## MINFILE/pc 4.5 User's Manual Information Circular 2004-4 Table of Contents

- MINFILE Products & Downloads
- Recent & Planned Releases
- NTS Summaries & Publications List
- Crown Publications Inc. to purchase MINFILE maps, open files, data disks and CD-ROM.
- MINFILE mailbox for further information.

Welcome to the User's Manual for MINFILE/pc v. 4.5, a powerful mineral inventory system for British Columbia and beyond! The MINFILE/pc User's Manual provides instructions on installing, operating, and using MINFILE/pc. This page contains links to each section and subsection of the manual. A digital version of this manual is available for download. The information contained in this manual is the property of the B.C. Geological Survey Branch (GSB), and may not be commercially reproduced or sold without the express permission of the GSB.

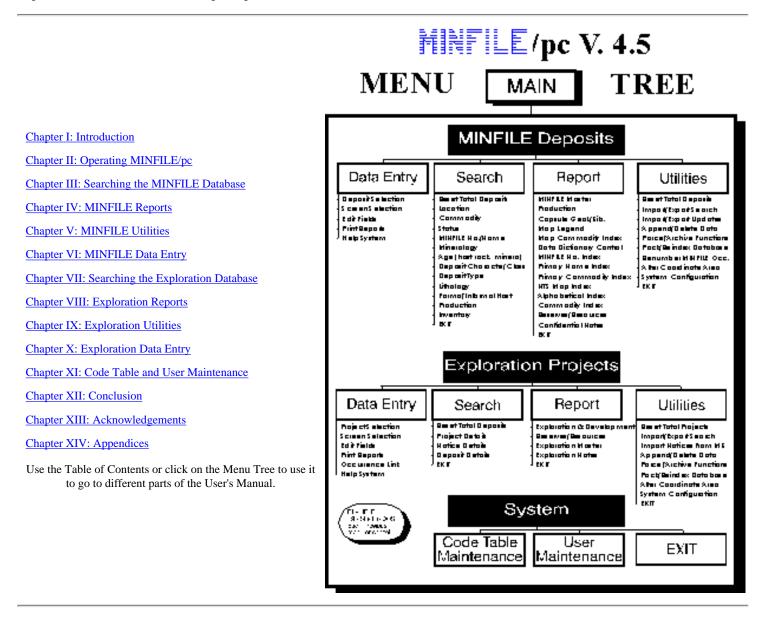

# I. INTRODUCTION

- A. About MINFILE/pc
  - 1. The History of MINFILE/pc
  - 2. MINFILE/pc Features
- B. Installing MINFILE/pc
  - 1. Required Hardware
  - 2. The MINFILE/pc Package
  - 3. How to Install MINFILE/pc
  - 4. Logging on to MINFILE/pc
  - 5. Installing MINFILE data
  - 6. Exploration data

📥 top of page

# п. OPERATING MINFILE/pc

- A. Getting Started
- **B.** Getting Help in MINFILE/pc
- C. Getting Around in MINFILE/pc
- D. The Main System Menu
- E. General Comments on Searches in MINFILE/pc
  - 1. Hints for Searches in MINFILE/pc
  - 2. Between Searches
  - 3. Limitations to MINFILE/pc Searches
  - 4. Executing MINFILE/pc Searches
  - 5. Returning to the Main System Menu

#### F. Generating Reports in MINFILE/pc

- 1. Current Settings (System Configuration)
- 2. Change Destination
  - a. Reports Sent to Display
  - b. Reports Sent to Print Preview
  - c. Reports Sent to the Printer
  - d. Reports Sent to File
- 3. System Configuration
  - a. Editor Option
  - b. Datum Option
  - c. Default Device Option

- d. Display Options
- e. Printer Options
- f. File Type Options
- g. Code Maintenance Options
- 4. <u>Report Type</u>
- 5. When You Are Done With Report Generation...
- G. General Comments on the Data Entry System
  - 1. Getting into the Data Entry System
  - 2. Using the Menus in the Data Entry System
  - 3. The Text Editor
  - 4. Getting Help In The Data Entry System
  - 5. Getting out of the Data Entry System

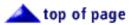

# **III. SEARCHING THE MINFILE DATABASE**

- A. Location Search
  - 1. Latitude/Longitude
  - 2. Universal Transverse Mercator (UTM)
  - 3. Regions
  - 4. National Topographic Series (NTS) Map Sheet
  - 5. B.C. Map Sheet
  - 6. Mining Division
  - 7. Tectonic Belt
  - 8. Physiographic Region
  - 9. Terrane
- B. Commodity Search
- C. Status Search
- **D. MINFILE Name/Number Search**
- **E.** Mineralogy Search
- F. Age (Host Rock or Mineralization) Search
- G. Deposit Character/Class Search
- H. Deposit Type (B.C. Mineral Deposit Profiles) Search
- I. Lithology Search

User's Manual

- J. Formal/Informal Host Search
- K. Production Search
- L. Inventory Search

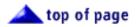

# IV. MINFILE REPORTS

A. Types of MINFILE Reports Available

- 1. Master Report (RGEN0100.RPT)
- 2. Production Report (RGEN0200.RPT)
- 3. Capsule Geology/Bibliography Report (RGEN0300.RPT)
- 4. Map Legend Report (RGEN0400.RPT)
- 5. <u>Map Commodity Legend Report (RGEN4400.RPT)</u>
- 6. Data Dictionary Control Report (RGEN0500.RPT)
- 7. MINFILE Number Index (RGEN0600.RPT)
- 8. Primary Name Index (RGEN0700.RPT)
- 9. Primary Commodity Index (RGEN0800.RPT)
- 10. NTS Map Index (RGEN0900.RPT)
- 11. Alphabetical Index (RGEN1000.RPT)
- 12. Commodity Index (RGEN1100.RPT)
- 13. MINFILE Reserves/Resources (RGEN5300.RPT)
- 14. Confidential Notes Report (RGEN1200.RPT)

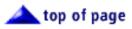

## V. MINFILE UTILITIES

#### A. Reset Total Deposits

- **B.** Import/Export Search File
  - 1. Import Search File: ASCII Format
  - 2. Export MINFILE No.'s File: ASCII Format
  - 3. Export standard data file (ASCII ) file
  - 4. Export standard data (dBase) file
  - 5. Export standard data (spreadsheet) file
  - 6. Export QUIKMap File for Deposits (dBase)
  - 7. Extract Mineral Data BC files (.MBC) (ASCII)
  - 8. Extract Mineral Data BC files (dBase)
  - 9. Extract Mineral Data BC files (spreadsheet)

### C. Import/Export Updates

#### D. Append/Delete Data

- 1. Append Deposits and Entities
- 2. Delete Data by MINFILE Number
- 3. Delete Data (All Deposits)
- 4. Batch Delete Occurrences
- 5. Batch Append to Bibliography
- 6. Assign Deposits to a Region
- 7. <u>Remove Deposits from a Region</u>
- **E.** Parcel/Archive Functions
  - 1. Parcel MINFILE Data
  - 2. Parcel Entities
- F. Pack/Reindex Database
- G. Renumber MINFILE Occurrence
  - 1. Change MINFILE Number
  - 2. Duplicate MINFILE Occurrence
- H. Alter Coordinate Area
- I. System Configuration

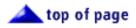

# VI. MINFILE DATA ENTRY

- A. Selecting an Occurrence to Edit: The DEPOSIT Menu
  - 1. Select From List
  - 2. Previous in List
  - 3. Next in List
  - 4. MINFILE Number Select
  - 5. Create an Occurrence or Anomaly
  - 6. Delete an Occurrence or Anomaly
  - 7. <u>Append from Updates</u>

### B. Selecting a Screen to Edit: The SCREEN Menu

- **1. Identification Screen**
- 2. Mineral Occurrence Screen
- 3. Host Rock Screen
- 4. Geological Setting Screen
- 5. Reserves/Resources/Assays Screen

- 6. Production Screen
- 7. Capsule Geology Screen
- 8. Bibliography Screen
- 9. Notes/Confidential Comments
- 10. Exploration Activity and Work History

#### C. Edit Modes in the Data Entry System: The EDIT Menu

- 1. Append
- 2. Revise
- 3. Browse
- 4. Delete
- 5. Move
- 6. Insert
- 7. Submit
- 8. Undo
- 9. Options
- 10. Compare

D. Printing a Report in Data Entry: The PRINT Menu

#### E. Obtaining Help in Data Entry: The HELP Menu

- 1. MINFILE/pc Help System
- 2. Friendly Finder: ON (Proximity-Scan)
- 3. DOS Command Shell

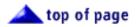

# **VII. SEARCHING THE EXPLORATION DATABASE**

- A. Project Details Search
  - 1. Project Number
  - 2. Project Name
  - 3. Project Type
  - 4. National Topographic Series (NTS) Mapsheet
  - 5. Region(s)
  - 6. Mining Divisions
- **B.** Notices Search
  - 1. Work Completed
  - 2. Notice Number
  - 3. Notice Types
  - 4. Received Date
  - 5. Approved Date
  - 6. Work End Date

- C. Deposits Details Search
  - 1. Deposit Search
  - 2. MINFILE Number Search
- **D.** Exiting the Search Menu

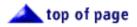

# VIII. EXPLORATION REPORTS

- A. Exploration & Development Report
- **B.** Exploration Reserves/Resources Report
- **C. Exploration Master Report**
- **D.** Exploration Notes Report

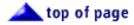

## **IX. EXPLORATION UTILITIES**

- A. Reset Total Projects
- **B.** Import/Export Search File
  - 1. Import Search File (Option #1)
  - 2. Export Project No.'s File (Option #2)
  - 3. Export standard data (ASCII) file (N/A)
  - 4. Export standard data (dBASE) file (N/A)
  - 5. Export QUIKMap File for Projects (Option #5)
- C. Import Notices from MIS System
- D. Append/Delete Data
  - 1. Append Data (Projects & Entities)
  - 2. Delete Data (ALL Exploration Data)
- E. Parcel/Archive Functions
  - **1. Parcel Exploration Projects**
  - 2. Parcel Entities
  - 3. Notices of Work Annual Archive

- F. Pack/Reindex Database
- G. Alter Coordinate Area
- H. System Configuration

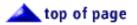

## X. EXPLORATION DATA ENTRY

### A. Introduction

- **B.** <u>The Exploration Database</u>
  - 1. Project Information
  - 2. Notice of Work Information

### C. Selecting a Project to Edit: The PROJECT Menu

- **1. Select From List**
- 2. Previous in List and Next in List
- 3. Project No. Select
- 4. Create a Project or Notice of Work
- 5. Delete a Project or Notice of Work
- 6. Exit to Main Menu
- 7. Append from Updates
- D. Selecting a Screen to Edit: The SCREEN Menu
  - 1. Project
  - 2. Notices of Work
- E. Edit Modes in the Data Entry System: The EDIT Menu
  - 1. Append
  - 2. Revise
  - 3. Browse
  - 4. Delete
  - 5. Move
  - 6. Insert
  - 7. Submit
  - 8. Undo
- F. Printing a Report in Data Entry: PRINT Menu
- G. Link to MINFILE Database: OCCURRENCE Menu
- H. Getting Help in Data Entry: HELP Menu

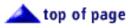

## **XI. CODE TABLE AND USER MAINTENANCE**

### A. Introduction

- B. Code Table Maintenance
  - **1. Dynamic Code Tables**
  - 2. Static Code Tables
- C. User Maintenance
- **D.** Levels of Security
  - 1. Level 1 Central Database Manager
  - 2. Level 2 Site Database Manager
  - **3. Level 3 Update Privileges**
  - 4. Level 4 MINFILE Access, No Update Privileges

📥 top of page

# XII. CONCLUSION

# XIII. ACKNOWLEDGMENTS

## XIV. <u>APPENDICES</u>

### **Tables:**

- 1. Notes on the Identification Screen
- 2. Notes on the Mineral Occurrence Screen
- 3. Notes on the Host Rock Screen
- 4. Notes on the Geological Setting Screen
- 5. Notes on the Reserves/Resources/Assay Screen
- 6. Notes on the Production Screen
- 7. Edit Commands in MINFILE/pc
- 8. Notes on the Project Screen

#### 9. Notes on the Notices of Work Screen

#### A. DOS (Disk Operating System) Primer

### B. MINFILE/pc V. 4.5 Help Screens

### C. MINFILE Location Codes

- C1. Mining Division Codes
- C2. Tectonic Belt Codes
- C3. <u>Terrane Codes</u>
- C4. Physiographic Region Codes
- C5. <u>Region Table</u>

#### **D. MINFILE Commodity Codes**

#### E. MINFILE Mineral, Rock and Modifier Codes

### F. Stratigraphic Age Codes

#### G. Deposit Types

Profile Groups Mineral Deposit Profiles

#### H. Bibliographic Codes

- I. MINFILE/pc v. 4.5 Database Structure
- J. Data Entry Examples

#### K. MINFILE/pc Help Desk and F.A.Q.

#### L. Database Structure of Exported and View Files

- L1. Interface.dbf, Quickmap.dbf, Quickprj.dbf and Notices.dbf Exports
- L2. Mineral.dbf, Reserve.dbf and Product.dbf Extracts
- L3. Project1.dbf and Project2 .dbf Extracts
- L4. Templates for MINFILE Master Reports (View Files)

#### M. The MINFILE/pc Readme.doc File

#### N. MINFILE/pc V. 4.5 Menu Tree

O. Computer Memory Notes

#### P. Samples of Reports

### **MINFILE Reports:**

#### **MINFILE Master**

Production Capsule Geology and Bibliography Map Legend Map Commodity Index Data Dictionary Control MINFILE Number Index Primary Name Index Primary Commodity Index NTS Map Index Alphabetical Index Commodity Index MINFILE Reserves/Resources Confidential Notes

### **Exploration Reports:**

Exploration Reserves/Resources Exploration and Development Exploration Master Exploration Notes

Q. Install Notes for Windows 95, 98 and Windows 2000

MINFILE User's Manual Appendices Index MINFILE User's Manual Table of Contents

## MINFILE/pc V. 4.5 Menu Tree

MINFILE User's Manual: Appendix N

MINFILE User's Manual Appendices Index MINFILE User's Manual Table of Contents

This Menu Tree can be used to go to different parts of the User's Manual.

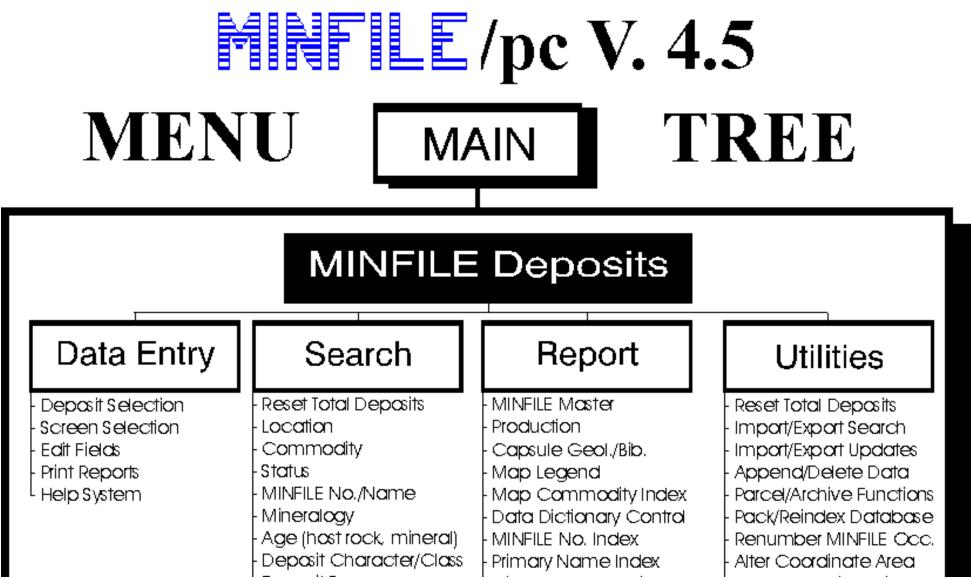

http://www.em.gov.bc.ca/mining/Geolsurv/Minfile/manuals/user/hardcopy/appdxn.htm (1 of 3) [2004-01-21 5:28:43 PM]

Menu Tree

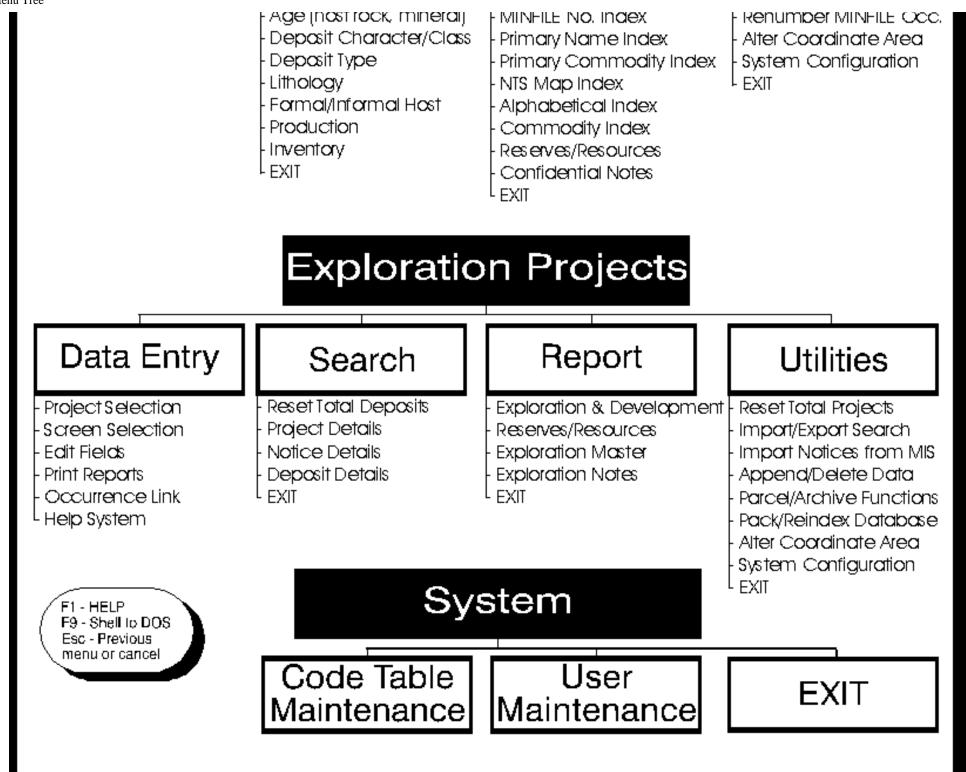

http://www.em.gov.bc.ca/mining/Geolsurv/Minfile/manuals/user/hardcopy/appdxn.htm (2 of 3) [2004-01-21 5:28:43 PM]

# **MINFILE User's Manual - Chapter I Introduction**

MINFILE User's Manual Appendices Index MINFILE User's Manual Table of Contents

A: <u>About MINFILE/pc</u> B: <u>Installing MINFILE/pc</u>

This section of the manual provides background information on MINFILE/pc. It will also tell you how to install MINFILE/pc on your computer. If you already have the system installed, you might find it useful to skip ahead to the <u>Operating MINFILE/pc</u> section. If you have never worked with MINFILE/pc, and need to install it, the following sections will be exactly what you need.

### A. About MINFILE/pc

### 1. The History of MINFILE/pc

In 1967, a card-based inventory of mineral occurrences in British Columbia was created and maintained by the Geological Survey Branch of the British Columbia Department of Mines and Petroleum Resources.

In 1973, at the University of British Columbia, a project was initiated to transfer the information contained in the unwieldy cardbased files to a searchable, computerized system. The resulting system, called MINDEP, required powerful mainframes or minicomputers to operate.

In 1976, MINDEP was placed in the custody of the Geological Survey Branch of the Ministry of Energy, Mines and Petroleum Resources. Renamed MINFILE, the system underwent numerous evolutionary changes until, in November of 1987, MINFILE/pc Version 1.0 was released.

With the advent of MINFILE/pc, the database on British Columbia mineral occurrences was easily and immediately accessible to users throughout the province. Since 1987, MINFILE/pc has undergone further development, Version 3.0 was released in July, 1991 and Version 4.0 was released in January, 1995. Version 4.0a of the software, released in May, 1995, introduced 3 new extract files, memory management changes, and installation fixes. MINFILE/pc version 4.5 features greatly increased flexibility in handling and storing data, new searches, and an expanded database.

### 2. MINFILE/pc Features

The user-friendly MINFILE/pc program is a valuable tool for anyone interested in exploration, mining or minerals in British Columbia. Using MINFILE/pc, you can go "computer prospecting," anywhere in British Columbia. The main features are:

- *Security*: read-only access or complete update access.
- *Efficient and user-friendly interface*: including mouse support, hot keys and point-and-shoot selection.
- *Flexibility*: users can define their own region codes, descriptions, and comments, as well as longitude/latitude coordinate areas. MINFILE/pc v.4.5 also allows you to easily change editors and devices.
- *QUIKMap compatibility*: files compatible with the QUIKMap program can be automatically produced for MINFILE or Exploration data.
- NAD 27 and NAD 83: location data in either datum; files and printouts display in either datum.
- Variety of searches: the data can be searched on a number of criteria.

- *Variety of reports*: the data can be output in a number of different report formats.
- *Data Entry*: used to create, update, or add to the data.
- <u>Convenient data manipulation</u>: anomalies or temporary occurrences can be input and any occurrence can be renumbered or duplicated.
- <u>Batch delete function</u>: allows you to delete all the occurrences in a previously prepared list.
- Batch assign function: allows you to assign a region to several MINFILE occurrences or Exploration Projects.
- <u>New occurrences</u>: MINFILE/pc users can create their own "occurrences" and maintain them separately from the distributed database, and enter deposit descriptions for anywhere in the world.
- *Custom datasets*: you can easily make your own customized datasets and/or backup your data.
- *New Exploration Database Coding Manual*: the Geological Survey Branch has developed a new coding manual for use with MINFILE/pc V.4.5.
- *Exploration Projects data*: you can create your own Exploration database, to track your projects. This is the way that the Ministry's Regional Geologist's track exploration activity in the regions.
- *Link between MINFILE and Exploration data*: mineral occurrences data can be linked to Exploration data. Exploration Project data can also be exported.
- <u>Geographical Information Files</u>: three comma delimited files can be extracted; these can be used for custom reports with database management software, such as dBASE or Excel or can be used with Geographical Information Systems.
- <u>Confidential Notes</u>: allows you to enter anecdotal information regarding deposits and anomalies.
- <u>Deposit types</u>: the deposit types used in this field are derived from the Geological Survey Branch's Mineral Deposit Profiles.

**NOTE:** Adding or changing data will mean that the user's data and the distributed MINFILE database are no longer the same. Please send data updates to GSB Victoria so that the main database can be updated.

The GSB, Victoria (see contacts in *Chapter XII*) maintains control of all items in the distributed MINFILE database. At this office, MINFILE numbers are assigned and all data for distribution is created.

### **B. Installing MINFILE/pc**

### **1. Required Hardware**

In order to run MINFILE/pc, certain technical requirements must be met. These include:

- IBM PC or compatible computer with 640 kilobytes RAM.
- MS-DOS Version 3.21 or higher.
- 1.44 megabyte, 3.5 inch floppy disk drive.
- Hard drive space: 6.5 MB for the program; 5-10 MB per 1000 occurrences data.
- 486 processor or higher is recommended.

The existing data set for the province presently occupies approximately 54 megabytes of hard disk space, with the MINFILE/pc program itself taking up another 3.5 megabytes. The initial installation procedure requires an additional 2.5 megabytes which will be released when the installation is complete.

### 2. The MINFILE/pc Package

The MINFILE/pc package includes this User's Manual and the following:

Two 3.5 Inch floppy disks labelled:

### MINFILE/pc, Version 4.5 (Y2K) June 1999 Disk 1 of 2 and Disk 2 of 2

This is all you need to install MINFILE/pc. The program is provided for your use to examine the data on mineral occurrences in British Columbia. In order to utilize the MINFILE/pc program, however, data diskettes containing the mineral occurrence data can be downloaded from the <u>GSB website</u>, or purchased from:

Crown Publications Inc. 521 Fort Street VICTORIA BC CANADA V8W 1E7; Phone: (250) 386-4636; Fax: (250) 386-0221 E-Mail: crown@pinc.com WWW: http://www.crownpub.bc.ca

The mineral occurrence data is distributed in 15 sets of files, which may be downloaded from the <u>GSB website</u>. It is also available on 3.5 inch 1.44 Mb diskettes. Each disk contains data for approximately 1:1,000,000 scale NTS mapsheets (e.g. 093). The entire province resides on 15 diskettes and each diskette is \$7.50 if purchased individually or \$75.00 for all 15 diskettes. Paper copy maps for each 1:250,000 scale NTS mapsheet area (or 1:100,000 in southern B.C. areas) are also available from <u>Crown Publications Inc.</u>, for \$5.00 each. Also available from is a \$100.00 <u>CD-ROM</u> with reports containing all data on each occurrence.

### 3. How to Install MINFILE/pc

Prior to installing MINFILE/pc, you may need to change the configuration of your system. Contained in the system file called "**config.sys**" (on the hard drive), you should find the following lines:

FILES=\_\_\_ BUFFERS=\_\_\_

In order to run MINFILE/pc, the value for "FILES=\_\_\_" should be at least 42, and the value for "BUFFERS=\_\_\_" should be between 20 and 50 depending on the size of your hard drive and whether or not you use a disk caching program such as SMARTDrive (e.g. 200 megabytes: Buffers = 40). If the file has different values in these positions, change them. If you do not have a "BUFFERS=\_\_\_" statement, you should enter one, since doing so can double the speed at which your system will run MINFILE/pc.

Another system file "**autoexec.bat**", needs to be changed to reflect the drive on which MINFILE/pc will be installed. If you plan to install MINFILE/pc on drive C:, for example, then you should *add*, on the "path=" line, the following: ';C:\MINFILE;'. Once these changes have been made and you have re-booted your computer, MINFILE/pc can be installed. See <u>Appendix A</u> or your DOS Manual for information on modifying these files.

The next thing to do to install MINFILE/pc on your computer is to insert the MINFILE/pc disk 1 of 2 in your 3.5 inch floppy disk drive. Type in 'A' or 'B', depending on your disk drive, and press 'Enter', to ensure that you are attempting to retrieve files from the floppy disk, not from the hard drive of your computer. When you have done this, you should see a prompt that looks like this: "A:\>" or "B:\>". It is recommended that you view the readme.doc on the disk in order to read the installation instructions before proceeding.

NOTE: A copy of the readme.doc is located in Appendix M.

On the MINFILE/pc disk, there is a routine which installs the program for you. To begin the automatic installation routine type 'install' followed by the letter of the hard drive that you want MINFILE/pc installed on (e.g. install C:). This drive letter should be the same as the drive specified in your autoexec.bat.

**HINT:** If you type 'install' and get the message "Bad command or file name", check the drive prompt on the screen. If it does not read 'A:\>' or 'B:>', then change it so that it does. Do this by typing 'A:' or 'B:' and pressing the 'Enter' key. The new prompt should read "A:\>" or "B:\>". Now, when you type 'install' followed by the appropriate drive letter things will start to happen.

After you activate the installation program the message "loading the MINFILE/pc installation system" will appear. This will be followed by some information on MINFILE/pc and a warning/recommendation to backup existing MINFILE/pc data before proceeding. You will have the option of printing the information, scrolling forwards and backwards through the information, or immediately beginning the installation process. It is important that you read, or ideally, print the information before continuing to install MINFILE/pc.

Once you have read the information, look at the menu at the bottom of the screen. Press 'C' to continue installing MINFILE/pc. You will be asked to select a text editor. If you wish to use a text editor other than the one which is incorporated into MINFILE/pc (the FoxPro editor), enter the drive, path and filename where it can be found. For example, if you would like to use the Norton Editor from the "\norton" directory of drive C:, enter: 'C:\norton\ne.exe'). If you intend to use the FoxPro text editor press the 'Enter' key, and the installation program will proceed to the next step.

**NOTE:** The text editor which you select must be small. It should not use more than approximately 70 kilobytes of RAM while operating. This means that you will not be able to select WordPerfect or Microsoft Word as your text editor -- these programs are too large to use with MINFILE/pc.

After you have chosen a text editor, you will be asked to choose a printer. If you have an Epson-type dot-matrix printer, choose '1'. If you have a Hewlett Packard LaserJet series printer, choose '2'. Finally, you will be asked to choose between a monochrome or color monitor. Again, simply press the key that corresponds with your choice. If you change the configuration of your system in the future (for example, if you change printer types) you can make the appropriate changes using the MINFILE Utilities Device Setup option.

Next, a screen describing the installation and initial log-on procedures will appear. Read this and press 'C' to continue, the installation of MINFILE/pc will proceed automatically and will prompt you for disk #2. When the installation is complete you will be in the C:\MINFILE\WORK directory.

### 4. Logging on to MINFILE/pc

MINFILE/pc allows the system to be set up to restrict access to various capabilities of the system. In MINFILE/pc there are two types of system access. You may be assigned either read-only access to the database or complete access with update privileges. Users with read-only access to the database have all the features of the system available to them with the following restrictions:

- Browse mode only in MINFILE and Exploration Project data entry
- No access to the User's Maintenance table
- No access to the Transfer, Update, Append, Create or Delete functions
- No access to Confidential Notes for occurrences

• No access to the Confidential Notes report

The first time you activate MINFILE/pc, by typing 'minfile' from any directory, after installing it you will need to log-on. The MINFILE banner screen with the window requesting an ID and password appears as follows:

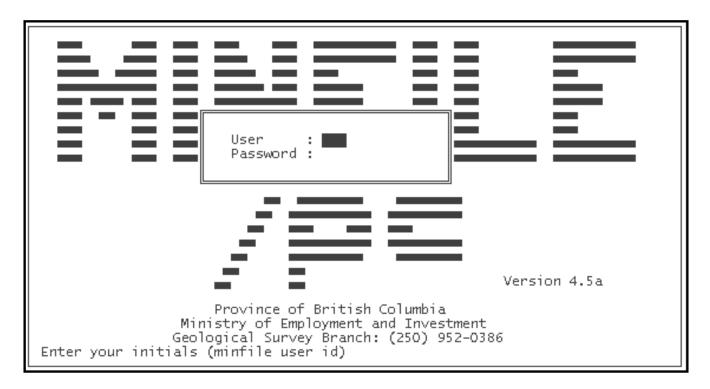

Type in 'NEW' for the User and do NOT press 'Enter'. The line will automatically advance to the Password line because the User field is full. At this point type in 'NEW' again and press 'Enter'. Once you have filled in these two fields you will have complete access to the database.

NOTE: You will not see the password appear as you type in the password field; it will be blank.

After initially logging on, go to the User Maintenance option and change the 'NEW', 'NEW' log-on to a confidential user ID and Password (see <u>Code Table and User Maintenance</u>).

### **5. Installing MINFILE data**

Before using MINFILE/pc to search the data, it is necessary to install a dataset. Installation of MINFILE/pc data is simple, once you have installed the system and are logged on with complete access. To start MINFILE/pc (from any neutral directory), type 'minfile', press 'Enter' and after logging on you will see the following screen:

| MENUOOOO    | MENUOOOO MINFILE / pc<br>Main System Menu<br>Energy and Minerals Division                    |            |       |
|-------------|----------------------------------------------------------------------------------------------|------------|-------|
|             | MINFILE Deposits<br>Data Entry<br>Search Database<br>Reports<br>Utilities                    |            |       |
|             | Exploration Projects<br>Data Entry<br>Search Database<br>Reports<br>U <mark>t</mark> ilities |            |       |
|             | System<br>Gode Tables<br>E <mark>x</mark> it                                                 |            |       |
| Select Item |                                                                                              | Deposits : | 12088 |

This is the Main System Menu, from this menu select MINFILE Utilities by simply pressing the 'U' key and the screen will change to look like this:

| MENU3000 MINFILE / pc<br>MINFILE Utilities<br>Energy and Minerals Division                                                                                                    |          |   |       |
|----------------------------------------------------------------------------------------------------|----------|---|-------|
| Utility Choices<br>Reset total deposits<br>Import/Export search file<br>Import/Export updates<br>Append/Delete data<br>Parcel/Archive functions<br>Pack/reindex database<br>Renumber MINFILE occurrence<br>Alter coordinate area<br>System Configuration |          |   |       |
| E⊠it                                                                                                    |          |   |       |
| Select utility                                                                                                    | Deposits | : | 12088 |

When the screen changes, press 'A' for "Append/Delete data", the screen will change to look like this:

| MENU3010 MINFILE / pc<br>MINFILE Append/Delete<br>Energy and Minerals Division |                                                                                                    |                  |
|--------------------------------------------------------------------------------|----------------------------------------------------------------------------------------------------|------------------|
|                                                                                | Append/Delete<br>Append data (Deposits) &/or Ent<br>Delete data by MINFILE Number<br>Delete data (12088 Deposits)<br>Batch delete Occurrences (by fi<br>Batch append to bibliography (by<br>Assign deposits to a region<br>Remove deposits from a region | le)              |
| E⊠it                                                                           |                                                                                                    |                  |
| Select function                                                                |                                                                                                    | Deposits : 12088 |

To install MINFILE/pc data, select Append data (Deposits & Entities). At the bottom of the screen, the question "Which drive has new data? (A, B; X=Abort)" will appear. If you are installing from a floppy diskette, place it into the floppy disk drive. Enter the letter that corresponds with the drive in which you placed your data disk. The system will now ask you to press 'C' to continue, or 'X' to abort. Verify that your data disk is in the correct drive and press 'C'. The program will do the rest. A message at the bottom of your screen will verify that your data (Mapsheet) has been loaded.

**NOTE:** If you have downloaded the datasets from the <u>GSB website</u>, follow the instructions provided there for installing the MINFILE data from your hard drive. If you downloaded the datasets to floppy disks, follow the instructions provided above.

After you have installed one dataset, you will be asked if you would like to install any more data. If you have more data diskettes, install the data using the same procedure. Otherwise, press the 'X' key twice to return to the Main System Menu.

HINT: You may exit any menu in MINFILE/pc, except the Main System Menu and Data entry Menu, by pressing the 'Escape' (Esc) key. If you press 'Escape' in the Main System Menu, the system will assume that you wish to quit. If you want to quit at that time, press 'Y'. If you want to keep working in MINFILE/pc press 'N'.

At the bottom-right of the screen you will see the word "Deposits:\_\_\_\_\_". The number in the blank should be greater than zero after you have installed data from a diskette. At this point, you are ready to search the MINFILE database, report on the findings, edit the data, or add exploration project data.

### 6. Exploration Data

There is no data being distributed for this module. What you use it for, and which data you input is up to you. However, when

you have created data for this module, you can easily parcel it from one computer and add it to any other computer which has MINFILE/pc V.4.5 or higher installed on it.

The Regional offices use this module to import Notices of Work data from the Ministry's MIS database. This data is then updated, verified and added to, for use in tracking exploration in the regions.

MINFILE User's Manual Appendices Index MINFILE User's Manual Table of Contents Chapter II: Operating <u>MINFILE/pc</u>

# MINFILE User's Manual - Chapter II Operating MINFILE/pc

MINFILE User's Manual Appendices Index MINFILE User's Manual Table of Contents

A: Getting Started

- B: Getting Help in MINFILE/pc
- C: Getting Around in MINFILE/pc
- D: The Main System Menu
- E: General Comments on Searches
- F: Generating Reports
- G: General Comments on the Data Entry System

### A. Getting Started

When MINFILE/pc is installed, it is time to get down to business. If you have made the necessary modifications to your "autoexec.bat" file while you were setting up MINFILE/pc, you should be able to start the program from any directory by typing 'minfile' and pressing 'Enter'. If this proves unsuccessful, then you will need to add "minfile" to your path (see <u>Installing</u> MINFILE/pc, *Chapter 1, Section B*). When MINFILE/pc is loaded and running you will see the title screen:

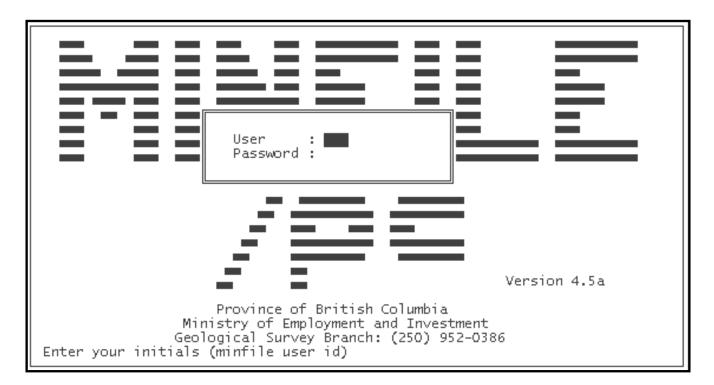

At this point, you can enter 'NEW' next to User and 'NEW' next to Password if you haven't changed your user ID and password yet or enter your personal user ID and password. Press any key (except F1) to begin.

Operating

*HINT:* Do not press 'enter' between User and Password entries. For more information on security, user IDs and passwords refer to <u>Chapter XI</u>.

If you do not enter a valid User ID-Password combination, the system will allow you read-only access and display the following message at the bottom left-hand corner of the screen:

User ID Unknown ... Access limited

The system will then proceed to the Main System Menu with read-only access to the database. If you do enter a valid User ID-Password combination, the system will grant you complete access and proceed to the Main System Menu.

### B. Getting Help in MINFILE/pc

MINFILE/pc is equipped with a number of help screens that you can access from the search, report and utilities modules by pressing the 'F1' key. If you are in data entry mode, then help can be obtained by highlighting and selecting the Help Menu located at the top right hand side of the screen.

HINT: The Help screens are printed in <u>Appendix B</u> of this manual.

### C. Getting Around in MINFILE/pc

In order to activate any choice presented to you by MINFILE/pc either: select the highlighted letter of the item, use the arrow keys to highlight the item and then press enter, or click on the item with your mouse.

If you would like to go back a menu (except when you are in the Main System Menu or Data Entry Menu), press either the 'X' or 'Esc' key or click in a blank area of the screen with the mouse, and you will "backtrack" to the previous menu. The 'Home' and 'End' keys move you to the top or the bottom of the menu choices, respectively.

The arrow keys allow you to "move" from blank to blank in the various search screens, and between fields in the data entry systems. An alternative to using the arrow keys is to use the spacebar to make your way through the fields. To move backwards in a set of fields (if, for example, you forgot to enter a commodity and want to go back to insert it), the left arrow key will move you backwards through the fields until you are in the desired position. The right arrow will move you forward through the fields, but it also will move the cursor forward within each field.

You can also use the mouse to enter data in the fields. Click where you would like the cursor to be and start typing. To initiate a search you can place the cursor in the last blank field, by clicking with the mouse, and press 'Enter'. If you fill in a field at the top of a search screen and want to skip the rest of the fields 'PgDn' will activate the search.

### D. The Main System Menu

When you have started MINFILE/pc by entering a valid user ID and password for complete access, the Main System Menu will appear. The first few times you log-on to MINFILE/pc you will use the NEW, NEW User ID and Password. The first thing you need to do after installation of the program and data is to go to the User Maintenance option and change these to a confidential user ID and Password of your choosing (*see <u>Chapter XI</u>*).

When you have done this, decide what else you would like to do, and select that item using the methods previously discussed under *Section C*, <u>Getting Around in MINFILE/pc</u>. When you have entered your choice, a new screen will appear. This Manual will describe each choice available to you in the Main System Menu in the following sections.

**HINT:** If you press 'Esc' while in the Main System Menu screen, MINFILE/pc will assume that you want to quit, and will ask, "Are you sure you wish to quit?" If you are finished with MINFILE/pc for now, enter 'Y'. If you would like to carry on, press 'N'.

The Main System Menu for MINFILE/pc looks like this:

| MENUOOOO MINFILE / pc<br>Main System Menu<br>Energy and Minerals Division     |            |       |
|-------------------------------------------------------------------------------|------------|-------|
| MINFILE Deposits<br>Data Entry<br>Search Database<br>Reports<br>Utilities     |            |       |
| Exploration Projects<br>Data Entry<br>Search Database<br>Reports<br>Utilities |            |       |
| System<br>Gode Tables<br>Exit                                                 |            |       |
| Select Item                                                                   | Deposits : | 12088 |

### E. General Comments on Searches in MINFILE/pc

Many of the searches in MINFILE/pc make use of Boolean logic. This logic depends upon "And"..."Or"..."Not"... statements. In those search menus which use this logic, the search statements have been converted into sentence form in order to make them easy to understand. Just fill in the blank(s) with the code(s) of the parameter(s) that you would like to search the database on and the system will do the rest.

### 1. Hints for Searches in MINFILE/pc

Of the various searches available to users of MINFILE/pc, several require the entry of short codes. Complete lists of these codes can be found in <u>Appendices C</u>, <u>D</u>, <u>E</u>, <u>F</u>, <u>G</u>, and <u>H</u> of this manual.

Several fields have pop-up lists containing valid choices. Some lists (Deposit Character/Class) automatically pop up when "ENTER" is pressed, and some (Region, Deposit Type, Project Type, Project Mining Division, Notice Type) require entry of partial codes or descriptions. See specific searches for details.

### 2. Between Searches

Notice that after you do a search, the "Deposits:\_\_\_\_\_" or "Projects:\_\_\_\_\_" number in the bottom right-hand corner of your screen often changes. If it does not change, then your search criteria have not narrowed the database or you have made an error.

After each search, this number will either remain the same (if all occurrences met the search criteria) or become smaller (if the search narrowed the field of acceptable data). If the number goes to "0" then no data meets the criteria you specified or you have made an error.

To begin a new search with the complete dataset, you need to reset the number of deposits to equal that of the complete dataset or "Reset total deposits". You can do this by selecting the Reset total deposits option at the top left hand side of the Search Menu screen. This can also be done in the MINFILE or Exploration Utilities Menus.

Let us assume, for now, that you have completed a search (reducing your "Deposits: \_\_\_\_\_" from 11,800 to 3) and would like do another search, using the entire dataset (all 11,800 occurrences).

**HINT:** If you would like to keep a record of these 3 occurrences, you can either generate a report (see <u>Generating Reports</u>, this Chapter, and <u>MINFILE Reports</u>, Chapter IV) or create a search file that can be imported back into MINFILE/pc at a later time (see <u>Import/Export Search File</u>, Chapter IV, Section B).

Select Reset total deposits from the MINFILE Search Menu and you will see a message at the bottom left-hand corner of your screen: "Deposits reset! Start new Search?", and in the bottom right-hand corner, the "Deposits: \_\_\_\_\_" will be back to 11,800. You are now ready to search the entire dataset again.

### 3. Limitations to MINFILE/pc Searches

There are some limitations to the searches performed by MINFILE/pc. While these are not of great concern, it pays to keep them in mind when you are interpreting the results of your searches.

The first of these is MINFILE/pc's inability to distinguish between the various levels of ranked data. For example, each MINFILE occurrence may contain numerous significant minerals, which are stored in the database in descending order of importance. The first commodity for each occurrence is called the primary commodity, and is recognized as such by the system. However, any other commodity for that occurrence is treated as equal, whether it is second on the list, or eleventh.

It is also important to note that all commodities reported for an occurrence need NOT be economically viable. In effect, the MINFILE data includes occurrences with very small amounts of a commodity, just as it includes occurrences with commercially valuable amounts of a commodity. There is no distinction made (except in the status designation) between the two, this judgment is up to you!

Another limitation to the searches occurs in the "Deposits with production" search. It is important to remember that this search does NOT require that each of the occurrences "found" have production figures for every year in the range you specify. Similarly, deposits selected by this search are not restricted to those with production only in the years you specify. For example, if you enter the range 1980 to 1990, MINFILE will select all occurrences that have recorded production in any of those years but not necessarily all of them.

None of these limitations are "crippling", as long as you remember that they exist, and take them into account when you are interpreting search results. It is highly recommended that you refer to the MINFILE coding manual for the rules and regulations

applied to the data collection.

### 4. Executing MINFILE/pc Searches

Once you have entered all the search parameters you would like, press the 'PgUp' or 'PgDn' key to begin the search. You may also press enter or use the spacebar to advance through the various fields so that when the cursor advances past the final entry blank, the search will automatically be executed. The mouse will only allow you to move from blank to blank, you cannot select a choice or initiate a search (except by placing the cursor in the last blank field and pressing 'ENTER').

### 5. Returning to the Main System Menu

When you are finished searching the database, press 'X' or use the 'Esc' key to take you back to the Main System Menu. From here, you can choose the option which best allows you to manipulate the data you have isolated. Each option is discussed under its own section in this manual.

**HINT:** Once you have isolated a set of occurrences, through the "Search Database" option, it may be useful to save the search data for future use. If you choose "Utilities" from the Main System Menu and then select "Import/Export Search File" from the Utilities Menu you can then save your data by selecting one of the export search file commands available.

If you wish to bring your deposit or project total back up to the maximum that you have available you can either Reset Total Deposits or Projects before exiting the search menu or you can select Utilities from the Main System Menu, and then select Reset Total Deposits or Projects from the Utility Menu.

**NOTE:** After selecting a search, you may go into the MINFILE Data Entry to browse your selected deposits. See <u>Section G</u>, this chapter, and <u>Chapter VI</u>.

### F. Generating Reports in MINFILE/pc

The report generation process in MINFILE/pc can sometimes take a fair amount of time, depending on your hardware. There are, however, ways you can minimize this time. One way is to narrow the dataset as far as possible before you begin generating reports. This will reduce the number of files and fields MINFILE/pc must deal with when compiling the report.

If you are having difficulty narrowing the database to a small number (to generate a master report, for example), you could generate an index report (e.g. name or NTS Mapsheet). Such a report may give you enough information to enable you to return to the MINFILE Search Menu and eliminate all those occurrences which are not needed. You might, for example, generate a Primary Name Index report from a database of thirty occurrences, and then use the commodities listed for each occurrence as criteria for narrowing the database down to only two occurrences.

Another time-saver in the report generation process is available to you if you choose to preview your preview reports by sending them initially to the screen. If you generate a report to one device (display, printer, or file), and then want to send it to another device, it is much quicker to do so IMMEDIATELY after the first one is finished. This is because the elements of the report are already compiled and will be stored in the memory of your computer. If you generate a different report, or if you exit the Report Menu, these elements will be lost, and MINFILE/pc will have to start all over in order to generate the same report.

There are three things to consider when you are generating reports in MINFILE/pc: the type of report; the device to use (printer, screen or file); and the device setup for the system. To begin generating a report, check the current settings at the top right hand corner of the screen to see what the current destination and printer are. If you wish to change these select the Change Destination option and/or the System Configuration option. When you choose the Change Destination option a list of the valid destinations pop-up; you choose the one you want. When using the System Configuration option you will see the Device Settings screen (same as the Utilities, Device Settings option). Select the proper settings and then press the 'X' key to return to the Report menu (see *Section F-3*, <u>System Configuration</u> for further details). When you have done this select the report type you want and MINFILE/pc will begin generating the report you have requested.

While the system compiles the information that will make up the report, a message line in the bottom left-hand corner of your screen will read "Generating report ... press Escape to halt". When the internal work is complete, the following message will appear at the bottom of the screen: "Formatting report". At this time, the report generation system is assembling the report from the information the computer has just compiled. After a brief delay, the report will appear on the specified device. If Display in Preview is selected, once the report has been viewed and escaped the message "Print Preview complete. Press G to Generate report, C to Cancel" appears.

**NOTE:** The MINFILE Master report will take considerably longer to generate than any of the other reports. This is because it contains substantially more information, which must be gathered into temporary files (VIEW files) before the report is generated (see <u>Appendix L4</u> for Master Report templates).

With report generation complete, the message line at the bottom of your screen will change to read "Successfully completed report!" or "Report cancelled! Select device and report". The system is now ready to generate a new report on the same data, or perform any other function.

### 1. Current Settings

This is the field at the top right hand corner of the Report Menu. This field tells you what the current settings are for the destination; if the destination is the printer it tells you which type of printer. The current setting defaults to your Default Device setting under System Configuration when you enter or leave the Report Menus.

### 2. Change Destination

When you select the Change Destination option, a window pops-up with the destination choices in a list. You may choose to send the report to the display, the printer preview, or a file. When you have selected the destination you want, you will be returned to the Report Menu. This setting applies to the current session.

#### a. Reports Sent to Display

When you choose to generate a report to the display, the computer will compile the necessary data for the report, the message line at the bottom of the screen will change, and the report will appear on the screen. Only a few reports fit into a single computer screen. You must manually prompt the system to move down through or across the report in order to see it in its entirety.

The commands for moving around in a screen report will appear in a bar at the very bottom of your screen. You can also use the arrow keys and the 'PgUp' or 'PgDn' keys. To exit press the 'Esc' key. An example of a report sent to the display and the commands that appear at the bottom of the screen are as follows:

Operating

| RUN DATE: 11-Oct-200:<br>RUN TIME: 13:52:12                                         | 1 MINFILE / pc<br>MASTER REPORT<br>GEOLOGICAL SURVEY BRA<br>ENERGY AND MINERALS DIV |          |     |
|-------------------------------------------------------------------------------------|-------------------------------------------------------------------------------------|----------|-----|
| MINFILE NUMBER:                                                                     | 094E 094                                                                            | NATIONAL | . м |
| NAME(S):                                                                            | KEMESS SOUTH, RON, SOUTH KEMESS                                                     |          |     |
| REGIONS:<br>NTS MAP:<br>LATITUDE:<br>LONGITUDE:<br>ELEVATION:<br>LOCATION ACCURACY: |                                                                                     |          | . M |
| COMMENTS:                                                                           | Kemess South deposit, 750 metres west of Kemess                                     | Creek an | id  |
|                                                                                     |                                                                                     |          |     |
| (L) Line, (S) Screen                                                                | , (P) Pan, (W) Window, (C) Continuous, (R) Restar                                   | τ, (Q) Q | uit |

<L> Line: Advances through the report one line at-a-time.

**<S>** Screen: Advances through the report one screen at-a-time.

<P> Pan: Pans the view left and right -- reports often stretch off the right edge of the screen, as well as off the bottom.

**<W>** Window: Creates a window for the purpose of splitting the display vertically. This makes it possible to view the left and right edges of the report simultaneously (but not the top and bottom). If you select this option, you will see a new menu appear at the bottom of the screen with the following three choices:

<S> Split: Splits the window. Press this to use the cursor left and right keys to change the size of the two windows. The 'Esc' key will return you to the previous menu.

**HINT:** If you are viewing a report on the screen using the window option, and would like to size the windows, make sure that the "Split/Clear/Pan" menu is showing at the bottom of your screen, and press the 's' key. This allows you to change the size of the windows using the cursor-control keys. To move down in the report, press the 'Esc' key until the "Line/Screen/Pan/Window/Continuous/Restart/Quit"menu reappears at the bottom of your screen. You may then move

"Line/Screen/Pan/Window/Continuous/Restart/Quit"menu reappears at the bottom of your screen. You may then move downwards in the report.

<C> Clear: Clears the current split window. This command clears the windows presently activated and returns you to the "Split/Clear/Pan" menu.

<P> Pan: Pan allows you to move left and right within either of your two windows by pressing the cursor left and right keys. In order to change which window you are panning, press 'F6'.

<C> Continuous: Continuously scrolls through the report until the end is reached. If you press 'C', and then would like to stop the report and look at a section, press the 'Esc' key.

**R**> Restart: Restarts the report from the beginning. This is useful if you want to see a segment of the report again. **Q**> Quit: Quits the current report, and returns you to the Report Menu.

*HINT:* You can advance or move backwards through the report using the arrow keys and the 'PgUp' and 'PgDn' keys. The 'L', 'S' and 'C' keys only move forward in the report.

### **b. Reports Sent to Print Preview**

This option displays a preview of the MINFILE report and a list of commands to navigate it. These commands allow you to alter the preview display or print selected parts of the report. For example, to zoom in, use the "-" key to make the box smaller and press "ENTER". Use the arrow keys to pan. A single page can be printed using Control-P.

**IMPORTANT:** A known bug in the report writer appears when a single page is printed: if **PageUp** or **PageDown** is used, the preview disappears.

### c. Reports Sent to the Printer

If you would like to have a paper copy of the reports, select printer from the pop-up list. This option will send the report to whatever type of printer is connected to your computer, presumably the one specified during the installation of MINFILE/pc. However, if you have changed printer types since then, you may need to change the device setting to the appropriate one. For more information on changing the settings for report generation, see *Section F-3*, <u>System Configuration</u>.

### d. Reports Sent to File

This option allows you to store your report as an ASCII file which you can then incorporate into other applications (for example, WordPerfect). When you generate a report to file, it will be saved to the directory you were in when you activated MINFILE/pc. This means that if you intend to generate reports to file, it is wise to launch MINFILE/pc from a known directory, so that you may easily find the reports you have saved.

Depending on your purpose, you may have to alter the device settings before you initiate report generation. For example, if you send a report to file for purposes of printing the report on a printer not linked to your computer, then you will need to input the appropriate device settings. If you would like to save the report to a file that you want to use in some other software program, you can select the Exclude Printer Controls option. See *Section F-3*, called <u>System Configuration</u> for more information.

When MINFILE/pc saves your report to a file on your hard disk, it will automatically save it under the name of the report as follows:

| MINFILE Report Type          | Saved File   |
|------------------------------|--------------|
| MINFILE Master               | rgen0100.rpt |
| Production                   | rgen0200.rpt |
| Capsule Geology/Bibliography | rgen0300.rpt |
| Map Legend                   | rgen0400.rpt |
| Map Commodity Index          | rgen4400.rpt |
| Data Dictionary Control      | rgen0500.rpt |
| MINFILE Number Index         | rgen0600.rpt |
| Primary Name Index           | rgen0700.rpt |
| Primary Commodity Index      | rgen0800.rpt |
| NTS Map Index                | rgen0900.rpt |
| Alphabetical Index           | rgen1000.rpt |
| Commodity Index              | rgen1100.rpt |
| MINFILE Reserves/Resources   | rgen5300.rpt |
| Confidential Notes           | rgen1200.rpt |
| Exploration Report Type      | Saved File   |

http://www.em.gov.bc.ca/mining/Geolsurv/Minfile/manuals/user/hardcopy/operman.htm (8 of 15) [2004-01-21 5:28:48 PM]

Exploration Master Exploration & Development Exploration Reserves/Resources rgen5000.rpt rgen5100.rpt rgen5200.rpt

This means that if you save two master reports to disk, they will have the same name, and when the second is saved it will overwrite the first. To avoid this, rename the first report you saved to a different name before generating the second report.

To rename the file, access DOS by pressing the 'F9' key. When you do this, the MINFILE/pc screen will be replaced by a DOS screen with the prompt for whatever directory you were in when you started MINFILE/pc. Fortunately, this is also the drive that your reports are being saved to, so there is no need to go hunting for them. To rename your reports, just type '**ren rgen????.rpt** \*\*\*\*\*\*\*.**rpt**' (where ???? stands for the report number which you are renaming, such as 0100 for a Master Report, and \*\*\*\*\*\*\* stands for the new name you are giving the report). When you have typed this in, press 'Enter'. Now if you type 'dir', you should see that the file called **rgen????.rpt** is no longer there. Now you can save another report to file without overwriting the first one.

When you have finished renaming the files, type 'exit', press 'Enter', and you will return to the MINFILE screen you left from.

**HINT:** If you need to make any modifications to files while you are in MINFILE/pc, press 'F9' to go to DOS. If you press 'F9' and want to return to MINFILE/pc, simply type 'exit' at the prompt and press 'Enter'. This will not interrupt MINFILE/pc's operations, so the total deposits number will not be reset. If you exit MINFILE/pc (by pressing 'X' in the Main System Menu), your database will reset itself, and all of the searching you have done will be lost.

### 3. System Configuration

Check the values in the Current field on the Report Menu before selecting this option. When you installed MINFILE/pc, you were asked questions about your monitor and printer. The System Configuration option in the Report Menu, will allow you to change the answers you gave while installing the program. If you select System Configuration you will see a screen that looks like this:

| MENU3210                 | MINFILE / pc<br>System Configuration<br>Energy and Minerals Division |                                |  |
|--------------------------|----------------------------------------------------------------------|--------------------------------|--|
|                          | Editor                                                               | C:\UTILS\NE.EXE                |  |
|                          | Datum                                                                | NAD 27                         |  |
|                          | Default Device                                                       | Printer                        |  |
|                          | Di <mark>s</mark> play                                               | Monochrome                     |  |
|                          | Printer                                                              | HP LaserJET                    |  |
|                          | File Type                                                            | Include Printer Controls (RPT) |  |
|                          | <b>G</b> ode Maintenance                                             | ON                             |  |
|                          | E <mark>z</mark> it                                                  |                                |  |
| Select setting to change |                                                                      |                                |  |

To change the setting simply select the setting that you want. When you have made all necessary changes to your device settings press the 'X' or 'Esc' key and you will be returned to the Report Menu where you can then select which report you want.

You will not need to make these changes again, unless you get a new printer or monitor, or change your mind about how you want your files saved when you generate a report to file.

**HINT:** You only need to modify the device settings once, the changes are stored by the system so that you do not have to keep making them.

### a. Editor Option

This option is used to specify a text editor for MINFILE/pc. The default setting is the FoxPro editor included in the MINFILE/pc package (*for more information, see section G-3, <u>The Text Editor</u>). When a Capsule Geology, Confidential Comments, or other text screen is created or revised, MINFILE automatically opens it in the selected text editor.* 

If you wish to use an editor other than the default program, highlight the "Default" option displayed next to "Editor" and press "ENTER". The message "Enter valid path and filename!" will appear at the bottom of the screen. Type in the path and name of the new editor. If you wish to change back to the default editor, simply repeat the process and enter "DEFAULT" as the editor option.

### **b.** Datum Option

The Datum option controls the datum in which MINFILE data is displayed. MINFILE/pc v.4.5a supports both NAD 27 and NAD 83 datums.

NAD 27 (North American Datum 1927) is a geodetic reference system for North and Central America based on the Clarke 1886 reference ellipsoid point and a datum point known as Meade's Ranch in Kansas. The system originated in 1927, and was used

into the early 1960's, when distortions and errors caused by distance and geographical formations became evident.

NAD 83 (North American Datum 1983) is an international project to recompute and readjust the coordinates and datum for North and Central America in order to correct the errors in NAD 27. NAD 83 is based on an earth-centred ellipsoid with no single datum point. The system is internally consistent, and the positioning of the control networks is determined by a combination of satellite data and terrestrial observations. The Province of British Columbia officially adopted NAD 83 in 1990.

When converting from NAD 27 to NAD 83, geographic and mapping plane coordinates change significantly by +0.1 to -1.1 arcseconds in latitude and by +3.5 to +6.7 arc-seconds in longitude depending on the location in B.C. UTM (Universal Transverse Mercator) coordinates will also shift from +175 to +215 metres in Northings and from -75 to -120 metres in Eastings.

### c. Default Device Option

The Default Device menu fulfills the same function as the <u>Change Destination</u> option in the Report menu. There are four options: Printer, File, Display, and Print Preview.

HINT: You may alter the Default Device setting within the Report menu by using the "Change Destination" pop-up menu.

#### d. Display Options

The program will still work even if your monitor is color and the settings are set to monochrome. However, if you have a monochrome monitor, setting the screen option to colour will make the screen go blank. If this should happen to you, you will have to change the settings again, by selecting Monochrome. Immediately after you do this, your screen should return to normal.

### e. Printer Options

These options are self-explanatory. If you happen to have obtained a new printer since you installed MINFILE/pc or if you want to generate a report to a file to be printed on a different printer, then you may need to change this option. Otherwise, it should be correct each time you activate MINFILE/pc.

### f. File Type Options

This option controls whether or not printer control codes are included when a report is generated to file. If you choose to include the printer codes, you will be able to print the file using DOS commands, rather than having MINFILE/pc send the report directly to a printer (see <u>Appendix A</u> or your **DOS Manual**).

Saving the report with printer control codes is not useful if you try to import the report into another application (e.g. word processor) since the cryptic codes will show up in your report. If your plan is to use the report in another application, you should select Exclude Printer controls in order to exclude the printer codes.

**HINT:** When you generate a report to file and want to print the report later, you can save the report to include the Epson or LaserJet printer control codes. The file can later be sent to the printer with the COPY or PRINT commands in DOS (see your DOS manual).

If you save the report to file with the intention of importing it into a word processor, you must save the report without any printer control codes, as they will not be needed. The report can be formatted using your word processor.

### g. Code Maintenance Options

This option controls access to the MINFILE code tables. When the setting is at "OFF", you will see only the <u>User Maintenance</u> option in the main system menu. Once you have altered the setting, you will be able to edit the MINFILE codes. For more information on MINFILE code tables, see <u>Code Table and User Maintenance</u> (*Chapter XI*).

*IMPORTANT:* Users who are unfamiliar with MINFILE/pc should NOT attempt to edit the MINFILE codes, as this may lead to corruption of the database and serious program errors.

### 4. Report Type

Select the choice which corresponds with the type of report you would like to generate. For a description of each available report type, see the section entitled <u>MINFILE Reports</u> (*Chapter IV*) and the section entitled <u>Exploration Reports</u> (*Chapter VIII*). Also, a sample of each available report is included as <u>Appendix O</u> to this manual.

### 5. When You Are Done With Report Generation...

Once you have finished generating reports you will need to go back to the Main System Menu. To do this, wait until your last report is completely generated (the bottom of the screen will read "Successfully Generated Report!"). If you have no more reports to generate from your present data, press the 'X' or 'Esc' key. Either of these actions will return you to the Main System Menu.

You might find it useful to save the data you have isolated as a **Search File** (see <u>Utilities</u>, <u>Import/Export Search File</u>). This will allow you to retrieve your search result at a later time.

If you would like to search the entire database again, remember to reset the total deposits (see the section of this manual entitled <u>Between Searches</u> (*Chapter2, Section E-2*) for information on this). Alternately, you may wish to narrow your database further, and generate reports on the newly isolated data. To do this select Search Database from the Main System Menu and you will go straight to the Main Search Menu. You may then begin searching the data you have already isolated, to further narrow your database.

### G. General Comments on the Data Entry System

The Data Entry System allows you to browse, add, delete, or modify MINFILE occurrences or Exploration Projects. This essentially means that you may, if you wish, customize your dataset by adding information as you obtain it, or deleting data that is out of date. You may also create entirely new occurrence or project records, or delete existing ones.

#### Figure 1. Steps for Data Entry in MINFILE/pc

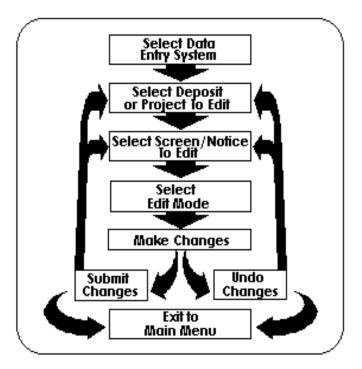

Please note that if you make changes to the MINFILE data, it is no longer compatible with the distributed MINFILE data (GSB, Victoria).

The Data Entry portion of MINFILE/pc contains the most complex procedures. The basic steps in using the Data Entry System are shown in Figure 1, in the general order in which they should be taken. For an example of MINFILE Data Entry in use see *Appendix J*.

The Data Entry system is equipped with numerous edit checks that will help you use it. These checks will prevent you from leaving the system before you have submitted or undone any changes you have made. They will also prevent you from making any changes which do not meet the requirements (locations outside of B.C., for example). All you need to do is keep an eye on the message bar at the bottom left of the screen. It will advise you of problems you might encounter in Data Entry.

### 1. Getting into the Data Entry System

To access the Data Entry System select *Data Entry* from the Main System Menu. When you do this, the message bar at the bottom of your screen will at first read "Loading Data Entry System...". Shortly afterwards, that line will be replaced with "Gathering Information...". In a few moments, your screen will change and you will see the Main Data Entry screen. You are now ready to begin using the Data Entry System.

### 2. Using the Menus in the Data Entry System

You can select any field on a data entry screen by clicking on the field prompt with the LEFT mouse button while in edit mode. Also, you can select any drop-down menu, or make a selection from a drop-down by clicking on it. If you click on a non-specific area of the screen (outside of any field) the system behaves as if you had pressed the 'Esc' key and returns to the previous drop-down menu and/or closes a window.

The Data Entry System differs from the rest of MINFILE/pc in one very important way: it requires you to use drop-down menus. When you enter the Data Entry System, the menu furthest to the left (entitled "Deposit" or "Project") will be highlighted, and a rectangle containing a number of choices will drop down from the top of your screen. Use your left and right arrow keys or mouse to move from menu to menu. When you get to a menu that has the option you would like, use the up and down arrow keys or mouse to highlight that option. Once the option you want is highlighted, press 'Enter' and your choice will be activated.

You can also move up and down within a menu by typing the first highlighted letter of your choice. For example, while in the Deposit menu, if you would like to exit to the Main System Menu,type 'X'. When you make your selections in this way, they will be automatically executed when you press the appropriate key --there is no need to press 'Enter'.

Before you begin editing, it is recommended that you get acquainted with the Data Entry menus, by moving around in the system. Once you are familiar with the way choices are made in the system, you can move on to the next step: choosing an occurrence to edit.

### 3. The Text Editor

If you are using the editor (the FoxPro editor) that comes with MINFILE/pc, the following notes will help. If you are using your own editor, consult its manuals. The Text editor is used with Identification Comments, Capsule Geology, Bibliography, Confidential Notes, and Reserves/Resources Comments in MINFILE Data Entry, and with Exploration Notes in Project Data Entry. The following information is also contained in the on-line Help system and can be accessed from anywhere in Data Entry by selecting it from the Help drop-down menu.

### **CURSOR MOVEMENT KEYS:**

Arrow Keys - Moves cursor one character at a time.
PgUp or PgDn - Moves cursor one window of text.
Home or End - Moves cursor to start or end of current line.
Ctrl+Arrow (L/R) - Moves cursor one work to right or left.
Ctrl+Home or End - Moves cursor to start or end of text.

#### **KEY COMBINATIONS FOR SELECTING TEXT:**

Shift+Arrow - Selects one character or line at a time. Shift+PgUp or PgDn - Selects from cursor to start or end of text. Shift+Home or End - Selects from cursor to start or end of line. Shift+Ctrl+Arrow - Selects from cursor to start/end of word. Shift+Ctrl+Home or End - Selects from cursor to start or end of text.

#### CONTROL KEYS AND MOUSE ACTION:

Ctrl+W - Exit current edit and save any changes. Ctrl+Q or Esc - Exit current edit without saving changes. Click Upper Left Box - Exit and confirm save if any changes. Right Side Bar - Move screen up and down with mouse. Double-click Title - Reduce or expand text window. Click and Drag Title - Moves position when in reduced window.

#### **SELECT TEXT WITH MOUSE:**

Click and Drag - Select a range of characters. Double-click - Select a word. Double-click & Drag - Select a range of words. Triple-click - Select a line. Triple-click & Drag - Select a range of lines. Shift+click - Select text from previous cursor position.

#### **DELETE TEXT:**

Backspace or Delete - Delete a character. Ctrl+Backspace - Delete a word. Select text+Backspace - Delete a selection.

### 4. Getting Help In The Data Entry System

The Data Entry System has its own Help screens. These screens are NOT activated by pressing 'F1', as they are in the other sections of MINFILE/pc. Instead, you can activate the Data Entry System's Help screens by using the arrow keys to highlight the "HELP" menu (furthest to the right). When the drop-down menu appears on the bar, highlight the words "MINFILE/pc help system" and press 'Enter'.

The help screens for the Data Entry System provide basic information on the system and how to use it. To move from one help screen to the next, press the spacebar. When you have cycled through all the screens, you will automatically be bumped back to the "HELP" drop-down menu. You might find it useful to look at these screens in <u>Appendix B</u> of this manual.

### 5. Getting out of the Data Entry System

To leave the Data Entry System highlight the "Exit to Main Menu" option in the Deposit menu (far-left of the screen), and press 'Enter', or press 'e'.

There are times when MINFILE/pc will not let you exit the Data Entry System. Most often, this will be due to the fact that you have not submitted or undone the changes that you made. If you make any changes whatsoever to an occurrence, you must either "submit" the changes to the database, or "undo" them, thus keeping the old data. If you have not done one or the other of these and you attempt to leave the Data Entry System, you will see the following message at the bottom of your screen: "Screen has been changed - either submit or undo". If you want to keep the changes you have made, select "Submit" from the Edit menu. If you do not want to keep the changes, select "Undo" from the Edit menu. When you have done one or the other, you will be able to exit to the Main System Menu.

MINFILE User's Manual Appendices Index MINFILE User's Manual Table of Contents Chapter I: Introduction

Chapter III: MINFILE Searches

Search MINFILE

# MINFILE User's Manual - Chapter III Searching the MINFILE Database

MINFILE User's Manual Appendices Index MINFILE User's Manual Table of Contents

- A: Location Search
- B: Commodity Search
- C: Status Search
- D: MINFILE Name/Number Search
- E: Mineralogy Search
- F: Age (Host Rock or Mineralization) Search
- G: Deposit Character/Class Search
- H: Deposit Type Search
- I: Lithology Search
- J: Formal/Informal Host Search
- K: Production Search
- L: Inventory Search

This option allows you to search the MINFILE database, using a number of criteria to isolate specific mineral occurrences. See <u>General Comments on Searches in MINFILE/pc</u> (*Chapter II, Section E*) for additional information. Each search criteria will be dealt with in this section.

In order to search the database, select "Search Database" from the MINFILE Deposits section of the Main System Menu. The MINFILE Search Menu will then appear:

| MENU1000    | MINFILE / pc<br>MINFILE Searches<br>Energy and Minerals Division |                  |           |  |
|-------------|------------------------------------------------------------------|------------------|-----------|--|
|             | Search Database                                                  |                  |           |  |
|             | Reset total depositsDeposit character/class                      |                  |           |  |
|             | Deposit Deposit                                                  |                  | 2         |  |
|             | Sommodity Lit <mark>h</mark> ology                               |                  |           |  |
|             | Status Formal/informal host                                      |                  | rmal host |  |
|             | INFILE Number/Name                                               | Production       |           |  |
|             | Mi <mark>n</mark> eralogy                                        | Inventory        |           |  |
|             | <pre>ge (host rock, mineral)</pre>                               | E⊠it             |           |  |
| Select Item |                                                                  | Deposits : 12088 |           |  |

There are twelve selections you can use to search the MINFILE database. Decide which search you would like to perform and select it. When you have finished searching the database, press the 'X' key (or the 'Esc' key) and this will return you to the Main System Menu.

*HINT:* Many of the searches in MINFILE/pc require you to enter codes, rather than full names. A complete listing of these codes can be found in <u>Appendices C, D, E, F, G</u>, and <u>H</u> of this manual.

#### **A. Location Search**

The location search is one of the fastest searches available in MINFILE/pc. To search by location, go to the MINFILE Search Menu and select the Location search.

There are eight possible ways to define a location in this search. Only one of these can be used at a time. For example, it is not possible to search by NTS map sheet AND by terrane at the same time. However, you can search by NTS map sheet and then search again by terrane. This will isolate the occurrences on that NTS map sheet which occur in the specified terrane. If you try to search by two or more location variables at once, the one which appears higher on the screen will be searched and the rest will be ignored. For example, if you enter an NTS map sheet number AND a terrane on the same screen, only NTS map sheet number will be searched; terrane will be ignored.

**HINT:** While searches MAY be performed in any order, it is strongly recommended that, when practical, you search the database by location FIRST, as this is the quickest search method available.

The location search screen looks like this:

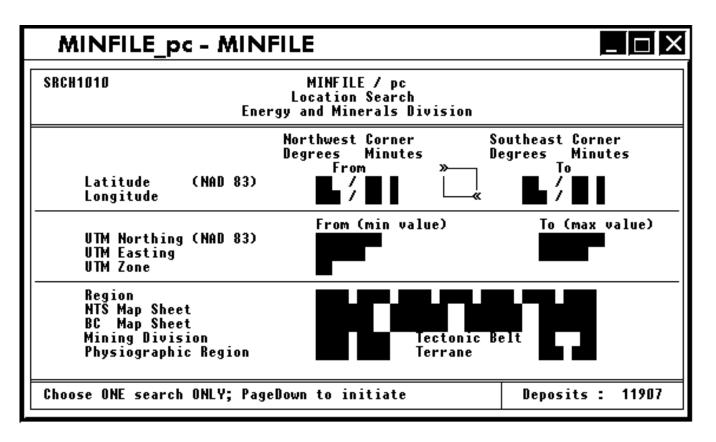

# 1. Latitude/Longitude

Searches by latitude and longitude may be general (searching across a wide range of each) or specific (looking for specific coordinates). If you are searching for a specific location, it is important to note that only degrees and minutes can be input for searching. For example, if you need to locate 50 degrees 03 minutes 34 seconds North latitude, you should use a small range (for example, from 050 degrees 03 minutes to 050 degrees 04 minutes), rather than searching for a precise location. Valid ranges of latitude for occurrences in British Columbia are 48 to 60 degrees North, and valid values for longitude range from 114 to 140 degrees West, although users may input any valid co-ordinates for worldwide occurrences in the database, depending on the region you are searching for.

**NOTE:** The latitude/longitude search requires northwest coordinates in the fields to the left and southeast coordinates in the fields to the right. The UTM search requires minimum and maximum values.

# 2. Universal Transverse Mercator (UTM)

These searches are similar to latitude/longitude searches. If you would like to search for occurrences using Universal Transverse Mercator coordinates, please ensure that the values you enter are valid for searching the data. Searches must be made within a single UTM Zone. Valid UTM parameters for British Columbia are limited to Zones from 7 to 11; Northings from 5350000 to 6652000; and Eastings from 290000 to 710000.

# 3. Regions

This search selects all occurrences in the specified geographic region (i.e. British Columbia) defined by the two- or three-letter region code. You may search up to 7 regions at a time. A listing of valid region codes may be found in the pop-up menu, which

is accessed by entering a letter in the blank provided for the region code and pressing "ENTER".

# 4. National Topographic Series (NTS) Map Sheet

This function may be used to search for NTS map sheets with scales from 1:1,000,000 (for example NTS 094), ranging to 1:25,000 (for example NTS 094H05E). When searching by NTS map sheet number, ensure that ALL digits are entered to the desired scale. For example, enter '092', not '92'. If only two digits are entered where three are needed, the search will be unsuccessful. You may search for up to four different NTS map sheets simultaneously.

# 5. B.C. Map Sheet

MINFILE/pc has the capacity to search for up to four B.C. map sheet numbers at once. This field is not presently in use. A search here comes up with "Invalid Search Criteria Search Again?".

# 6. Mining Division

A search can be performed for up to two Mining Divisions at once. Each of these divisions is represented by a four-letter code which must be entered in the appropriate spaces on the location search screen. A listing of valid Mining Division codes can be found in <u>Appendix C</u> of this manual.

# 7. Tectonic Belt

This search allows you to isolate all of the occurrences within one or two Tectonic Belts. Each belt is represented by a two-letter code. A list of these codes may be found in <u>Appendix C</u> of this manual. (WARNING: some occurrences currently do not contain this information).

# 8. Physiographic Areas

This search will select all of the occurrences which are found in up to two specified Physiographic Regions. Like Mining Divisions, each Physiographic Region is identified by a four-letter code. A complete list of these codes may be found in <u>Appendix C</u> of this manual. (WARNING: some occurrences currently do not contain this information).

# 9. Terrane

Terranes may also be used as criteria for searching the data. Each of the terranes identified in British Columbia is identified by a one- to three-letter code. It is important to note that when you are entering Terrane codes of less than three letters, the rest of the field must be filled with spaces (for example, the code for the Pacific Rim Terrane must be entered as 'pr<u>SPACE</u>'). Further more, any spaces you enter as a part of a Terrane code must be entered AFTER the code (for example, enter 'pr<u>SPACE</u>', NOT '<u>SPACE</u>pr'), or the search will not be successful. The terrane codes are listed in <u>Appendix C</u> of this manual. (WARNING: some occurrences currently do not contain this information).

**NOTE:** Remember that location searches must be carried out one at a time. Therefore, if you would like to find all the occurrences that occur in the area where the Thompson Plateau Physiographic Region (code THPT), overlaps with NTS map sheet number 0921/09, you first do a location search on the Physiographic Region, and THEN do a second search based on the NTS map sheet number.

# **B.** Commodity Search

To search the database for specific commodities, select Commodity from the MINFILE Search Menu. This will activate the following commodity search screen:

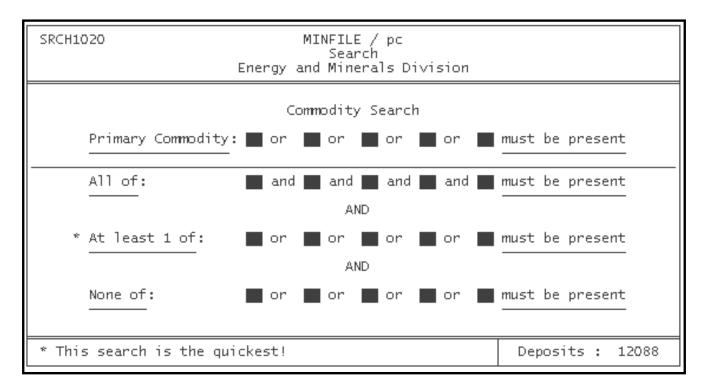

The commodity list for each occurrence is arranged in descending order of importance. For each occurrence, there may be numerous commodities listed; the Primary Commodity would be at the head of the list. A commodity search requires you to enter two-letter codes rather than full names. A list of these codes can be found in <u>Appendix D</u> of this manual. The commodities can be entered in any order. However, the fastest search is the "At least one of..." search (the third \*starred row).

For example, if you would like to search for all of the occurrences with titanium as the primary commodity, you have two ways of performing the search. First, enter the code 'ti' (for titanium) in the Primary commodities row and simply press the 'PgDn' key to execute the search. Using the entire provincial database (about 11,600 records), finding all of the occurrences that contain titanium as the primary commodity takes less than a minute (using a Pentium 100 computer processor) using this method. A faster way to do the same search would be to use the "at least" one of search first to isolate all the occurrences which have titanium in the commodity list. Then search for (in the now much smaller dataset) all occurrences in which titanium is the primary commodity. This method takes approximately 3 seconds.

**HINT:** Whenever possible, initiate your searches for commodities using the "At least one of..." search (third row). If you would like to find a particular primary commodity (gold, for example), search for that commodity using this search first, then search the resulting occurrences (which will all have gold) for those which have gold as their primary commodity.

With the exception of the primary commodity, the searching routines do NOT distinguish between more or less important commodities in an occurrence. In other words when searching for a commodity, there is no distinction between gold as the second most important commodity in an occurrence, and gold as the tenth most important commodity. In the database, commodities are stored in order of importance even though the searches are not designed to recognize this order.

# C. Status Search

If you select Status from the MINFILE Search Menu, you will see the following screen:

| SRCH1030 MINFILE / pc<br>Search<br>Energy and Minerals Division |                  |
|-----------------------------------------------------------------|------------------|
| Status Search                                                   |                  |
| Anomaly 1                                                       |                  |
| Showing2                                                        |                  |
| Prospect                                                        |                  |
| Developed Prospect 4                                            |                  |
| Producer 5                                                      |                  |
| Past Producer6                                                  |                  |
| Select Status(es): 🛛 or 🖉 or 🖉 or                               | - <b>I</b>       |
| Search on status types 1 - 6                                    | Deposits : 12088 |

Each MINFILE occurrence is assigned one of six status designations. Each of these six is assigned a number which appears next to the status designations. You can search for up to five status types at one time, simply by entering the number(s) that corresponds with your choice(s). If you would like to search for a single status type, enter the number that corresponds with that type, press the 'PgDn' key, and the search will automatically be executed.

The Anomaly status designation will not contain any occurrences from the distributed MINFILE database. This designation is meant to be a holding place for temporary occurrences or occurrences of interest that do not have documented in-situ mineralization. You are encouraged to use this designation to add appropriate data for your own use.

# **D. MINFILE Name/Number Search**

This option allows you to search for occurrences by either MINFILE number or name.

You can search for a specific MINFILE number, a set of numbers, or a range of numbers. If you want specific MINFILE numbers you need to fill all nine spaces in the MINFILE Number blank (e.g. 114P\_045, 082ENW025). Otherwise you can enter partial numbers, for example enter '092J' to select all the occurrences that have 092J as the first 4 numbers.

*HINT: MINFILE/pc* is not sensitive to uppercase and lowercase letters. There is no reason to capitalize MINFILE names in a search, however, names occur in proper uppercase form in the reports.

Each mineral occurrence in the MINFILE database may have up to sixteen different names, again in descending order of importance. When searching by MINFILE name, the system considers all sixteen entries for each occurrence. This means that a

search on the name Goldstream Bridge and a search on the name Bentley will select the same occurrence (092B 067) because the occurrence is known by both names.

There is often some overlap of names. You may find that numerous MINFILE occurrences have (as one of their names) the same name as the one for which you are searching. For example, at the time of writing, there are 41 occurrences which contain Bonanza in their name lists. Of these, 25 have the name Bonanza and 16 have Bonanza as part of their name (for example, Bonanza Lode and Bonanza Queen). All of these will be found searching on the name Bonanza.

If you do not know the entire name of an occurrence, you can search the database using only part of the name. For example, for an occurrence called Blueberry, you might enter only 'Blu'. All occurrences that begin with the letters "Blu", including Blueberry, Bluebell, and so on, will be selected in the search.

It is NOT possible to search by both MINFILE number and name at once. If you know a partial MINFILE name and a MINFILE number range within which that occurrence falls, you must search for one, and then the other, the searches cannot be executed simultaneously.

The MINFILE Name/Number Search screen appears as follows:

| SRCH1040     | Energy                                                  | MINFILE / pc<br>Search<br>and Minerals Divisior | 1             |           |       |
|--------------|---------------------------------------------------------|-------------------------------------------------|---------------|-----------|-------|
|              | MINFI                                                   | LE Number/Name Search                           |               |           |       |
|              | MINFILE Number<br>Allowable Range<br>OR<br>MINFILE Name | From<br>082?????                                | To<br>114???? | ??        |       |
| Enter full o | r partial number(s                                      | ) or name                                       | D             | eposits : | 12088 |

#### E. Mineralogy Search

This search option allows you to search the database on the basis of significant, associated or alteration mineralogy. The Mineralogy search operates on the same Boolean logic as the Commodity search. As with the commodity search, the statements have been converted into sentence structure in order to make the logic easy to understand. Just like the Commodity search, the "At least one of..." search is accelerated.

Select the Mineralogy option from the MINFILE Search Menu; the following appears:

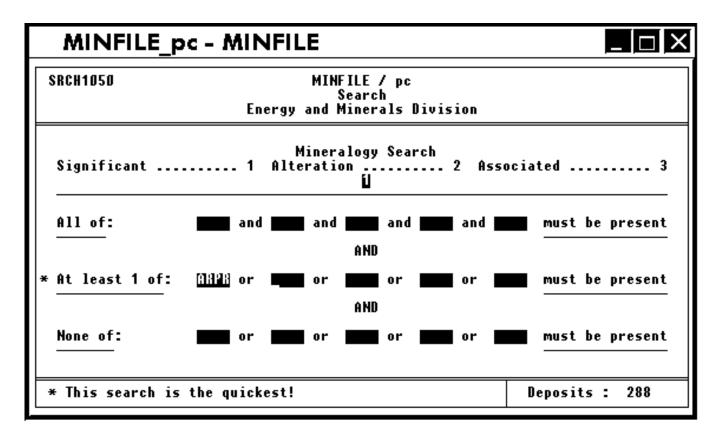

Before you can enter the codes for the mineral(s) you would like to search for, you must decide whether you would like to search on the basis of significant, alteration, associated (1, 2 or 3), or all (leave blank) mineralogy. When you have decided, type the number that corresponds with your choice. Now you are ready to enter the mineral codes (listed in <u>Appendix E</u>) for which you would like to search.

# F. Age (Host Rock or Mineralization) Search

To search the database by the age of the host rock, or by the age of the mineralization, select this option from the MINFILE Search Menu. The following screen appears:

| SRCH1060 MINFILE / pc<br>Search<br>Energy and Minerals Division |                  |
|-----------------------------------------------------------------|------------------|
| Age Search                                                      |                  |
| Age of Host Rock 1                                              |                  |
| Age of Mineralization 2                                         |                  |
| Choice 📕                                                        |                  |
| From To<br>Stratigraphic Age(s)                                 |                  |
| Select age search and enter age code(s)                         | Deposits : 12088 |

This search uses three digit numerical codes (listed in <u>Appendix F</u>) to identify various ages of mineralization or host rock (e.g. 227 is the code for Middle Jurassic). Before you enter the age code, decide whether you would like to search on the basis of the age of the host rock or the age of the mineralization, and then select '1' or '2'. When this is entered, you must then enter either a single age code, or a range of codes. Many occurrences have an "unknown" age of mineralization or host rock. If you would like to search for occurrences with "unknown" mineralization or host rock ages, enter '\*\*\*' in place of the three digit numerical code.

# G. Deposit Character/Class Search

This search is initiated when you select Deposit Character/Class from the MINFILE Search Menu. This search procedure also uses Boolean logic to define the search parameters.

First decide whether you want to search on Deposit Character or Deposit Classification and insert the appropriate number at the top of the screen (see next page). Then use your mouse to click and hold on the blank field that you want to fill. A list will pop up containing all the valid choices for that field and you can simply select one. You can also use the arrow keys to move to the field that you are interested in, press 'Enter' and again a pop-up list will be displayed. Highlight first letter of your choice or use the arrow keys to move within the list and press 'Enter' when your choice is selected.

This data is also ranked in descending order of importance, with up to 4 entries in each of the Character and Classification categories. The Primary search will search on the Character or Classification ranked as the most important and listed first.

When you activate this search, the screen display will look like this:

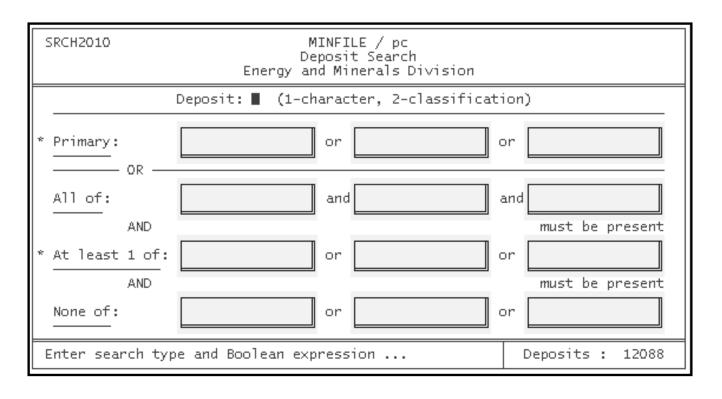

*HINT:* Remember to press the 'PgDn' key, after you have entered all appropriate codes, to execute the search.

# H. Deposit Type (B.C. Mineral Deposit Profiles) Search

The Deposit Type search is activated when you select it from the MINFILE Search Menu. Select this search and the following display will appear:

| SRCH2020 MINFILE / pc<br>Deposit Type Search<br>Energy and Minerals Division                                                                                                    |                                |              |
|----------------------------------------------------------------------------------------------------|--------------------------------|--------------|
| Deposit Type<br>Select valid Deposit Types or enter a single letter to<br>of Deposit Types. A selection list will be displayed<br>is entered.                                                                                                    | search on a g<br>if an invalid | roup<br>code |
| Primary: or or or or or                                                                                                    |                                |              |
| At least 1 of: general or general or genera |                                |              |
| Enter a Deposit Type or group                                                                                                    | Deposits :                     | 12088        |

http://www.em.gov.bc.ca/mining/Geolsurv/Minfile/manuals/user/hardcopy/search.htm (10 of 14) [2004-01-21 5:28:52 PM]

This data is also ranked in descending order of importance, with up to 4 entries for each occurrence. The Primary search will search on the Deposit Type ranked as the most important and listed first. **WARNING:** Not all occurrences will have this data.

For this search, enter the codes which represent the deposit type you wish to search. Enter a single letter to search on a group of deposit types (e.g. "K" for SKARN). To browse and select from the list enter an invalid code such as 'aa' to position yourself at the top of the list or 'xx' to be at the bottom. A complete list of the Deposit Types, which are based on the B.C. Geological Survey Branch's Mineral Deposit Profiles, is included in <u>Appendix G</u>.

# I. Lithology Search

To search the MINFILE database by Lithology select this option and you will see the following screen:

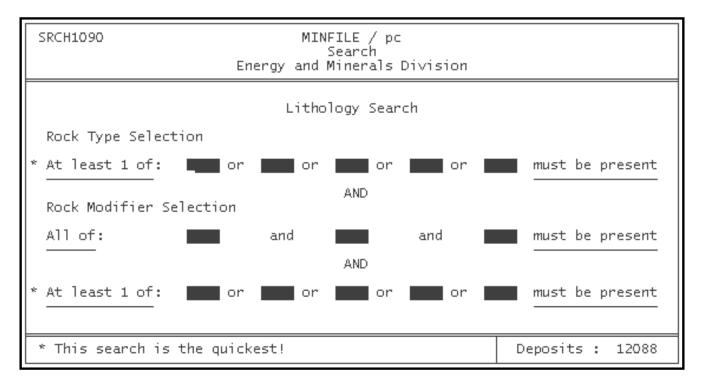

The Lithology search offers a number of options for searching the database. You can search for up to 5 different rock types simultaneously or you can search for a single rock type, combined with 1 to 3 modifiers (e.g. Porphyritic Feldspar Granite). These searches may NOT be done together. If you enter more than one rock code AND enter modifier codes, all rock codes except the first will be ignored, and MINFILE will search for that rock code in the list, with any modifiers you have specified.

The Lithology search operates on Boolean logic. Like the Commodity and Mineralogy searches, the "At least 1 of......" search is accelerated. If you wish to search for a single rock type, or a number of rock types (with no modifiers), enter the codes in the top row of the screen. For a listing of acceptable rock-type codes, see <u>Appendix E</u> of this manual. If you would prefer to search for a single rock type with modifiers, enter the rock type code in the top row, then press the arrow keys to place your cursor at the start of the second or third row. You may enter up to 3 modifiers which must occur together, and up to 5 modifiers of which at least one must be present. When all appropriate codes are entered, press the 'PgDn' key to execute the search. A list of valid rock modifier codes is attached to the list of rock codes in <u>Appendix E</u>.

# J. Formal/Informal Host Search

In this search, you have the option of searching by Group (e.g. Hazelton), Formation (e.g. Silverquick), or Igneous/Metamorphic (e.g. Coast Plutonic Complex) names, but not all at once. You may enter up to two names for any one of the three categories, but you cannot search more than one category at a time.

Each occurrence can have up to 2 Formal and 2 Informal Hosts. These are ranked but the search does not recognize this. As well, many mineral occurrences have 2 hosts, often a stratigraphic host and an associated plutonic host. See <u>Appendix F</u> for a complete list of Stratigraphic Host codes.

To activate this search, select Formal/Informal Host from the MINFILE Search Menu. The screen looks like this:

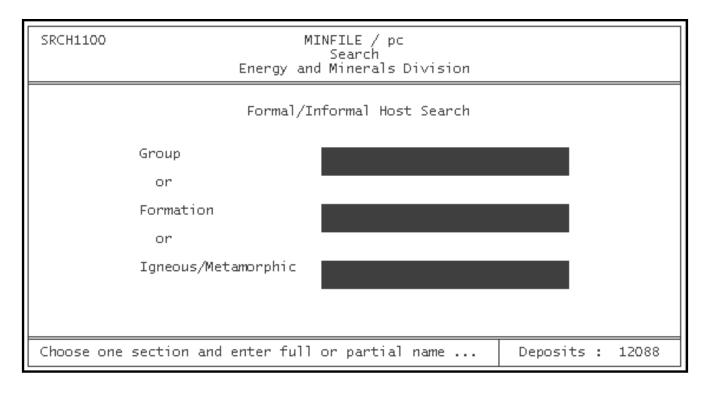

**HINT:** When you are searching for a specific Group, Formation or Igneous/Metamorphic name, do NOT enter the word "Group" or "Formation" after the name. Also, you may enter a partial name, and all the occurrences which have a host beginning with the letters you have typed will be selected.

# **K. Production Search**

This allows you to search the database on commodities and quantities produced. Select this option from the MINFILE Search Menu and the following screen will appear:

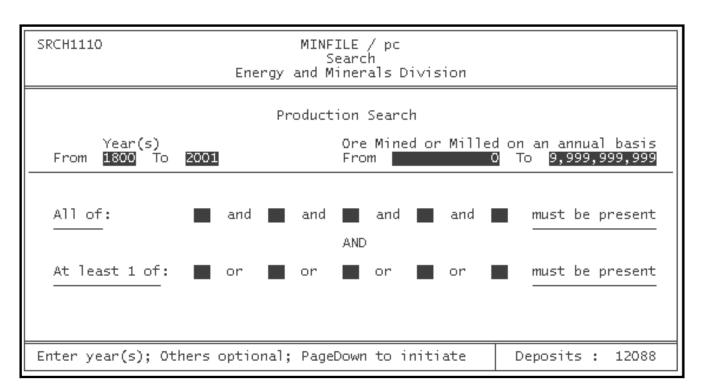

To use this search, you must first indicate which year or years of production you would like considered. The default is always 1800 to the present year which is the complete range of possible years. For example, you might want to see only those occurrences which have produced a certain number of tonnes in the years 1987 to 1992. In this case, enter '1987' in the "from" blank, and '1992' in the "to" blank.

The date is the only field that MUST be entered in this search (you can just accept the default); all other fields are optional. This allows you to search on the following basis: year only, by year and the amount of production, by year and the commodities produced, or all 3.

If you have a quantity of production you want to search on, enter the amount (in tonnes) in the Ore mined or milled on an annual basis field. If any quantity of production is acceptable for your search, leave these two fields blank.

You may narrow the scope of this search on the basis of commodity. The commodity fields are similar to those found in the commodity search and the codes used are the same (see <u>Appendix D</u>). MINFILE/pc will assume that all commodities are acceptable if you do not specify any. If you do enter commodities, MINFILE/pc will search for those occurrences with production on the selected commodity in the year or years specified.

**HINT:** If an occurrence has production in any year in the range you specify, this search will isolate it. Therefore, if you search for a range of years, every occurrence with production in any one of the years within the specified range will be found.

# L. Inventory Search

This search allows you to isolate MINFILE occurrences on the basis of commodity and reserves/resources. When you select Inventory from the MINFILE Search Menu, you will see the following:

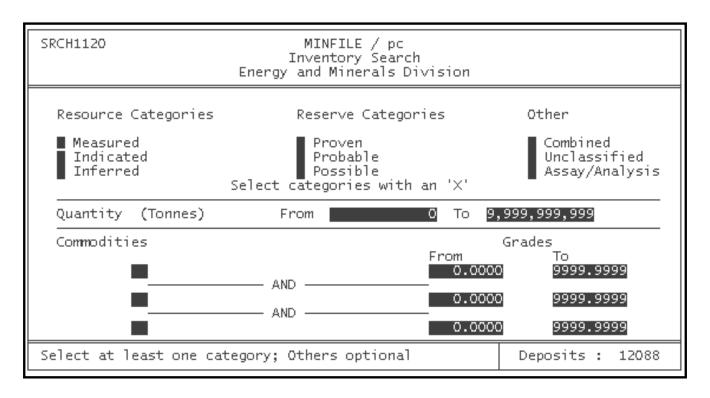

This search procedure has a number of restrictions and requirements which must be remembered. First, you must enter at least one category in order for the search to work. To select a category (or categories), place an 'x' in the blank beside the one(s) you would like to search for. MINFILE/pc will search for any combination of categories. In the next field (optional) you can enter a quantity or range of quantities (in tonnes). This figure represents the quantity of Reserves/Resources that each occurrence must have to be found in the search. If you choose the "Assay/Analysis" category in order to isolate those occurrences that have assays, do not enter anything in the Quantity fields.

The final set of fields on this screen are also optional. In these, you can enter up to 3 commodity codes, using the same codes as you would for the commodity search (see <u>Appendix D</u>), and the grade of each commodity.

**NOTE:** Commodity grades for precious metals are expressed in grams per metric tonne, while grades for other commodities are expressed in percentages.

MINFILE User's Manual Appendices Index MINFILE User's Manual Table of Contents Chapter II: Operating MINFILE/pc Chapter IV: MINFILE Reports

# MINFILE User's Manual - Chapter IV MINFILE Reports

MINFILE User's Manual Appendices Index MINFILE User's Manual Table of Contents

#### A: Types of MINFILE Reports Available

- 1: Master Report
- 2: Production Report
- 3: Capsule Geology/Bibliography Report
- 4: Map Legend Report
- 5: Map Commodity Legend Report
- 6: Data Dictionary Control Report
- 7: MINFILE Number Index
- 8: Primary Name Index
- 9: Primary Commodity Index
- 10: NTS Map Index
- 11: Alphabetical Index
- 12: <u>Commodity Index</u>
- 13: MINFILE Reserves/Resources Report
- 14: Confidential Notes Report

The MINFILE Report option allows you to generate reports on the MINFILE data. See <u>Generating Reports in MINFILE/pc</u> (*Chapter II, Section F*) for additional information. You can report on the data you have isolated using the search facility or on the complete database. The reports you can generate range from the Master Report, which provides all the data on each occurrence (except production), to indexes of occurrence names, commodities, NTS map sheet locations, and map legends.

Select Reports from the MINFILE Deposits section of Main System Menu and you will see the MINFILE Reports Menu which looks like this:

| MENU2000 MINFILE / pc<br>MINFILE Reports<br>Energy and Minerals Division                                                                                                    |                                                                                            |
|----------------------------------------------------------------------------------------------------|--------------------------------------------------------------------------------------------|
| MINFILE Master       Reports       Primary name         Production       Primary common         Capsule Geology/Bibliography       NIS map index         Map legend       Alphabetical         Map commodity index       Commodity index | HP LaserJet Series II<br>(NAD 27)<br>odity index<br>index<br>index<br>dex<br>ves/Resources |
| -                                                                                                    |                                                                                            |
| Select device and report                                                                                                    | Deposits : 12088                                                                           |

# A. Types of MINFILE Reports Available

The following sections provide a brief description of the 14 different reports available and a few hints on how to best make use of this facility. A complete set of sample MINFILE reports is contained in <u>Appendix O</u> of this manual.

Select the type of report you would like by highlighting your choice using the arrow keys, the mouse or pressing the highlighted letter key (for example, press 'P' to generate a Production Report).

# 1. Master Report (RGEN0100.RPT)

The Master report is the most comprehensive report generated on the MINFILE database. It contains all the information on each mineral occurrence in the database EXCEPT production. This report often uses two or more pages for each occurrence, so it is strongly recommended that you use the search option to narrow the database before you begin generating master reports.

On a 80486 IBM PC Compatible (66 MHz), it takes 40 seconds to generate the master reports for three occurrences (sent to screen). If you are using a slower computer, or are sending your reports to a printer, rather than to the screen, you may find that it takes longer than this.

**NOTE:** All reports will display location in either NAD 27 or NAD 83, depending on the datum selection in the System Configuration menu.

# 2. Production Report (RGEN0200.RPT)

The Production report is a listing of annual production figures for occurrences in your selected data that have this information.

It is important to note that many of the occurrences in the MINFILE database do not have production figures. In this case, when

generating a Production report, you will see the message "Report successfully generated! No output resulted." in the bottom left corner of your screen.

While many MINFILE occurrences do not have production data, those that do may have several pages of it. The Production report for an occurrence which has produced three commodities for the past 31 years, for example, will have a production report of over a page in length. If you request a production report for ten occurrences which have production figures for the past 50 years, you will find that a substantial number of pages is generated. Once again, it is advisable that you narrow the database to only a few occurrences BEFORE generating a Production report.

**NOTE:** The Master report and Production report together equal the sum total of the data in the MINFILE database for each occurrence.

# 3. Capsule Geology/Bibliography Report (RGEN0300.RPT)

The Capsule Geology/Bibliography report provides you with a textual description (Capsule Geology) of the occurrences you have selected, and a list of the sources used to research those occurrences (Bibliography). It also includes the commodities, location, status, region and mining division for each occurrence.

The Capsule Geology varies in length from occurrence to occurrence, depending on how much information is available. In some cases, it is a few lines long, in others, it may be 3 pages. The size of the Capsule Geology is loosely tied to the status. For example, there is generally more information available on a developed prospect than a showing and therefore the capsule should be larger.

The bibliography section of the report contains references and information sources used to research each occurrence. These references generally include codes. For example, the code "EMPR AR" indicates that information has been drawn from a Minister of Mines Annual Report between 1874 and 1968 (the date and page numbers will be specified). For a complete list of these Bibliographic codes, and what each represents, see <u>Appendix H</u> in this manual.

# 4. Map Legend Report (RGEN0400.RPT)

This report option will produce numerical legends for all of the occurrences in your selected dataset (the number in your "Deposits:\_\_\_\_" line).

It is useful to search the database by NTS map sheet before generating this report. This will result in a separate legend for each NTS map sheet represented in your dataset.

The Map Legend report is of limited use to the average user. The Geological Survey Branch of the Ministry of Energy and Mines uses these legends on the MINFILE maps.

# 5. Map Commodity Legend Report (RGEN4400.RPT)

This 2-column report sorts alphabetically by commodity code and description and is generally used in conjunction with the Map Legend report discussed above. It provides a list of all the commodity codes and the corresponding commodity names which occur in your dataset.

# 6. Data Dictionary Control Report (RGEN0500.RPT)

This report creates a list of all the entity-relationship file names in your dataset. It also displays the number of records in each file of the dataset. The most important use of this report is that it outlines what data is in which file (the database structure).

This report can also be used to keep track of the number of records in your dataset, especially when data has been transferred between computers. However, data transfer in MINFILE/pc is exceptionally reliable, so it is not necessary to track the number of records.

### 7. MINFILE Number Index (RGEN0600.RPT)

This report compiles a list of all occurrences in the selected dataset in numerical order based on MINFILE number. Listed for each occurrence are the MINFILE number, primary name, commodities, status, and location information.

This report is best suited to medium-sized sets of data. If you generate this report for the entire MINFILE provincial database (over 11,800 occurrences), more than 200 pages of printed output will result.

#### 8. Primary Name Index (RGEN0700.RPT)

This report provides the same information as the MINFILE Number Index, excluding the location. However, the occurrences are sorted in alphabetical order on the basis of the primary name.

Because there is some duplication of names between various MINFILE occurrences (for example, over twenty occurrences have the name "Bonanza"), you may find that some names are repeated in this index. However, since this report lists ONLY the primary name of each occurrence, there should be NO duplication of MINFILE numbers, which appear to the immediate right of the primary name.

**NOTE:** The coding rule is that there should be no duplication of the primary name within a 1:250,00 or 1:100,000 scale NTS mapsheet.

The primary name index is most effective on a large set of data. There is no need to narrow your dataset to only a few occurrences before you generate this report.

#### 9. Primary Commodity Index (RGEN0800.RPT)

This function will generate a listing of all the occurrences in the selected dataset, divided into groupings based on the primary commodity (see <u>Appendix P</u> for a sample of this report). In MINFILE, the primary commodity is the commodity listed first because of its importance.

The Primary Commodity report provides you with commodities, status, location, primary name, and the MINFILE number for each occurrence in your dataset. It will also count how many occurrences have a specific primary commodity.

This report is more effective, and generally more useful with a medium-sized set of data. Too large a dataset will result in very large amounts of output, and too small a dataset will result in sketchy information that might be better presented in a <u>Master</u> <u>Report</u>.

# 10. NTS Map Index (RGEN0900.RPT)

This report option will generate a listing of the occurrences in your selected dataset sorted on the basis of their 1:50,000 scale map sheet designation, further subdivided into east and west halves. The list will display the NTS map sheet number first, then the MINFILE number, primary name and location information. This report can be used on large sets of data.

# 11. Alphabetical Index (RGEN1000.RPT)

This report is similar to the Primary Name Index in that it sorts the occurrences in your selected dataset alphabetically on the basis of name. However, this report does NOT limit itself to the primary name of an occurrence (the first name). Instead, this report lists every name for every occurrence in your database. This means that you may have up to sixteen entries for each occurrence in your dataset.

The Alphabetical Index provides the name, MINFILE number, NTS map sheet, and location information for each occurrence. It also contains two columns at the far right of the report, headed " $\underline{R}$ " and " $\underline{P}$ ". A "Y" in either of these columns indicates that there are either reserves data or production data available for that occurrence. You may access reserves information through the <u>Master Report</u> or the <u>Reserves/Resources Report</u> and production figures through the <u>Production Report</u>.

The Alphabetical Index produces a large amount of output if a very large set of data is used. For example, when the provincial dataset of over 11,800 occurrences was used to generate a printed copy of this report, over 400 pages of printed output resulted.

# 12. Commodity Index (RGEN1100.RPT)

This report option, sorted on commodity, will provide you with the same information as the Alphabetical Index, including the " $\underline{R}$ " and " $\underline{P}$ " columns. The difference between this report and the Primary Commodity Index is that each occurrence will be listed under every commodity it contains. For example, an occurrence which has gold, silver, lead and zinc in its list of commodities will appear four times in the Commodity Index, once for each commodity. Each occurrence can have up to 15 commodities.

Unlike the other tabular reports generated by MINFILE/pc, the Commodity Index does not print continuously. Instead, it generates one (or more) page for each commodity. A new page of the report is started for every commodity (one page for silver, a new page for gold, a new page for copper, and so on). For this reason, it is advisable to narrow the dataset before generating this report.

# 13. MINFILE Reserves/Resources Report (RGEN5300.RPT)

Each MINFILE occurrence in your dataset with one Reserve calculation flagged with the "**Report\_on = Y**" will be included in the report. The report presents the following information: Name, <u>MINFILE number</u>, location, <u>NTS Map</u>, <u>Status</u>, <u>Mining</u> <u>Division</u>, <u>Deposit type</u>, Ore zone name, Year (of reserve calculation), Reference, Comments, Tonnage, Category, Grade and <u>Commodity</u>.

A Reserves/Resources report on the complete provincial MINFILE database is about 110 pages long. This can be purchased in hard copy as an Open File.

# 14. Confidential Notes Report (RGEN1200.RPT)

This report contains all the information contained in the Confidential Notes field of the occurrences in your selected dataset. This cannot be accessed without complete access to the database.

Confidential Notes appear on a report which is similar to the <u>Capsule Geology Report</u>. Remember to narrow your search to include only those occurrences for which you want the Confidential Notes. Otherwise the Report will scan the complete database before terminating.

# MINFILE User's Manual - Chapter V MINFILE Utilities

MINFILE User's Manual Appendices Index MINFILE User's Manual Table of Contents

- A: Reset Total Deposits
- B: Import/Export Search File
- C: <u>Import/Export Updates</u>
- D: Append/Delete Data
- E: Parcel/Archive Functions
- F: Pack/Reindex Database
- G: Alter Coordinate Area
- H: System Configuration

MINFILE/pc has a number of functions related to database and file management which are grouped together under the heading of Utilities. To access these features and functions, select Utilities from the MINFILE Deposits section of the Main System Menu. The screen looks like this:

| MENU3000 MINFILE / pc<br>MINFILE Utilities<br>Energy and Minerals Division                                                                                                    |            |       |
|----------------------------------------------------------------------------------------------------|------------|-------|
| Utility Choices<br>Reset total deposits<br>Import/Export search file<br>Import/Export updates<br>Append/Delete data<br>Parcel/Archive functions<br>Pack/reindex database<br>Remumber MINFILE occurrence<br>Allter coordinate area<br>System Configuration<br>Exit | -          |       |
|                                                                                                    |            |       |
| Select utility                                                                                                    | Deposits : | 12088 |

Each of the 9 available utilities will be discussed in the following sections.

# **A. Reset Total Deposits**

This utility has already briefly been discussed in the section entitled **Between MINFILE Searches**.

When you search the MINFILE database, you will notice that the "Deposits: \_\_\_\_\_" display at the bottom right corner of your screen shows a smaller number after each search is completed (generally). This is because MINFILE/pc essentially ignores all

occurrences which do not meet your search criteria as you proceed through your search. When you want to do a new search, you may want to include all the occurrences in your database. The Reset total deposits utility does this.

When you select this option from the MINFILE Utilities Menu, your screen will not change, it will flash or flicker once, and the message:

#### "Deposits have been reset! Select Utility"

will appear at the bottom left of your screen. At the same time, your "Deposits: \_\_\_\_ " display will revert to whatever number it showed before you began your search (your total database).

At this point, you are ready to use another utility, or to return to the Main System Menu to search and/or report again. If you would like to use another utility, select that option now. If you would like to search the database, press the spacebar or 'X' or 'Esc' key once, and you will return to the Main System Menu. The dataset can also be reset under the MINFILE Search Menu.

#### **B. Import/Export Search File**

The export function saves a file containing a limited amount of data on the occurrences which you have isolated using the search system. The import function allows you to load the file back into MINFILE/pc and search or manipulate this search result again.

Note that not all the occurrence data are exported or imported, only a very small portion of the data (first-level data) are included in these files. This means that this is NOT the way to export or import occurrence data (see the Parcel/Archive option). This is simply meant as a way to preserve searches and export locational information in a variety of formats. The exported files can be used in other database management programs or plotted using mapping programs.

When you select this option, you will see the following screen:

| UTIL2010    | MINFILE / pc<br>MINFILE Utilities<br>Energy and Minerals Division                                                                                                    |                                                                                           |
|-------------|----------------------------------------------------------------------------------------------------|-------------------------------------------------------------------------------------------|
|             | Import / Export Search Files (NAD 27)<br>Import search file; ASCII format (.MIN or<br>Export MINFILE No.'s file; ASCII format (.1<br>Export standard data file; ASCII format (.1<br>Export standard data file; dBASE format (.1<br>Export standard data file; Spread Sheet (.1<br>Export ©UIKMap deposits data file; dBASE format<br>Extract @ineral Data BC files; ASCII format<br>Extract Mineral Data BC files; dBASE format<br>Extract Mineral Data BC files; Spread Sheet<br>Extract Mineral Data BC files; Spread Sheet<br>Extract Mineral Data BC files; Spread Sheet<br>Extract @CAD plot file; ASCII format (.SCR) | .SDF)<br>MIN)<br>SDF)<br>DBF)<br>MKS)<br>prmat (.DBF)<br>t (.MBC)<br>t (.DBF)<br>t (.WKS) |
| E⊠it        |                                                                                                    |                                                                                           |
| Select func | tion and provide file name                                                                                                    | Deposits : 12088                                                                          |

*HINT:* When you have exported or imported a file with this utility, you will automatically be returned to the MINFILE Utilities Menu. Otherwise you can press the 'Esc' key up to two times as required.

http://www.em.gov.bc.ca/mining/Geolsurv/Minfile/manuals/user/hardcopy/utils.htm (2 of 16) [2004-01-21 5:28:58 PM]

# 1. Import Search File: ASCII format

This option allows you to import files which you previously exported (see the section called <u>Export MINFILE No.'s File</u> below). To use this function, type '1' in the Choice blank, and enter the drive, path and filename of the file you would like to retrieve. Then press 'Enter', and MINFILE/pc will load that file (if possible). This function defaults to the .MIN file extension, so if there are 2 files with the same name and one is a .MIN and the other .SDF, the .MIN will be imported unless .SDF is specified.

While the screen you see states that "drive and/or directory are optional . . .", this is true only if the file you want to import is located in the same directory (and drive) from which you started MINFILE/pc. The reason for this is that, unless you specify otherwise, MINFILE/pc will only search the directory from which it was launched. For example, if your DOS prompt when you started MINFILE/pc read "A:\>", then MINFILE/pc will look only in the root directory of drive A for your files. If the file you are looking for is stored under the "D:\SEARCH\" directory, MINFILE/pc will not find it and you will get a message that reads: "File does not exist" at the bottom left of your screen.

**HINT:** It is recommended that you note where your saved search files are located so that you will be able to easily retrieve them using the Import search file command. Alternately, you could make a habit of always starting MINFILE/pc from a special directory which you have created specifically for receiving and storing MINFILE data (including reports sent to file, search files, updates, and so on. If you do this, then you will only need to remember the file name, and not the directory under which it is stored as well.

When you have imported the search file, you will be returned to the MINFILE Utilities Menu and the message "Imported search file: *filename*! Select Utility" will appear in the lower left-hand portion of your screen. You can now search this data or generate reports.

NOTE: The number of deposits in the "Deposits: \_\_\_\_\_" field should equal the number of occurrences in your imported file.

# 2. Export MINFILE No.'s File: ASCII format

This command saves a file containing a list of all the MINFILE numbers which are currently part of your selected dataset. If you look at a this file with a text editor, you will see a simple list of MINFILE numbers.

If your "Deposits: \_\_\_\_\_" display indicates that you have 15 occurrences, and you use this command, a file which contains 15 MINFILE numbers will be generated. You may then retrieve this file (using the <u>Import search file</u> command discussed above) at any time to further manipulate the data.

To use this command, enter '2' in the "Choice" blank, and then enter the (up to) 8-character name you would like to call your search file. You do not need to specify the extension; it will be added automatically. The file (with a .MIN extension) will be saved to whatever directory was open when you started MINFILE/pc.

If you would like the file saved to a different directory, then you must specify the drive and directory. For example, assume that you have isolated all of the past producers of gold in your database, and would like to save this subset of occurrences for future reference. Return to the Main System Menu (by pressing 'X' from the MINFILE Searches Menu) and then select MINFILE

Utilities. From here select Import/Export Search Files. If you would like a MINFILE number file saved to the "\U\SEARCH" directory on drive D, enter '2', and then type: d:\u\search\pastgold and press 'Enter'. MINFILE/pc will save the occurrences in a file called "pastgold.min" in the specified directory.

When your file has been saved, you will be returned to the MINFILE Utilities Menu and the message "Exported search file: *filename*! Select utility" will appear at the bottom of the screen. If you are done exporting and/or importing files, press the 'X' or 'Esc' key to return to the Main System Menu.

# 3. Export standard data file (ASCII)

This option allows you to save a search file, which includes each occurrence's <u>MINFILE number</u>, primary <u>MINFILE name</u>, up to 8 commodities, mining division, status and location (UTM's plus Lat/Long). This creates files with a .SDF extension.

Since files generated by this option are more detailed than the MINFILE number files (.MIN), they take longer to generate. If you intend to use a file for later searches of the database, you should save a MINFILE Number file (Option 2). If, however, you would like to use the search file you have generated in another program (such as plotting programs), then the .SDF (Standard Data File) is more appropriate.

To save an .SDF, enter '3' in the "Choice" blank, and then enter the filename you would like to use. You must bear in mind the same "rules" and limitations when using this procedure as when exporting a MINFILE number search file (see <u>previous section</u>). If the file generation was unsuccessful (because, for example, the directory you specified does not exist), the message line at the bottom left of your screen will go blank, and your cursor will reappear in the "Choice" blank. If this is the case, simply re-enter your choice and the filename which you would like to create, ensuring that the directory path you enter is correct.

When your file has been saved, you will be returned to the MINFILE Utilities Menu and the message "Exported standard file: *filename*! Select utility" will appear at the bottom of the screen. If you are done exporting and/or importing files, press the 'X' or 'Esc' key to return to the Main System Menu.

# 4. Export standard data file (dBASE)

This option is similar to the previous one except that it generates a file (containing the same information as the .SDF file) which is specifically intended to be used in the dBASE software or any application that requires dBASE format files. Any files generated using this option will have a ".dbf" extension attached to the file name.

To generate a standard data file in dBASE format, enter '4' in the Choice blank, and a file name (following the same procedure as you would for exporting other search files). When your file has been saved, you will be returned to the MINFILE Utilities Menu and the message "Exported dBase file: *filename*! Select utility" will appear at the bottom of the screen. If you are done exporting and/or importing files, press the 'X' or 'Esc' key to return to the Main System Menu.

**NOTE:** See <u>Appendix L1</u> for the structure of the INTRFACE.DBF file, which is the template used for exporting the .SDF and .DBF Standard Data Format file containing MINFILE information.

# 5. Export standard data file (spreadsheets)

This option is the same as the previous one except that it generates a spreadsheet file (containing the same information as the .SDF and .DBF files) which is may be used in any application supporting basic spreadsheets. Files generated using this option will have a ".wks" extension attached to the file name.

To generate a standard data file in spreadsheet format, enter "5" in the choice blank and follow the same procedure as with option 4. When you are finished, you will be returned to the MINFILE Utilities Menu and the message "Exported spreadsheet file: *filename*! Select utility" will appear at the bottom of the screen. If you are done exporting and/or importing files, press the 'X' or 'Esc' key to return to the Main System Menu.

### 6. Export QUIKMap file for deposits (dBase)

This option creates a dBASE file that is compatible with the QUIKMap application. This file contains spatial coordinates, initial database information, and labels for MINFILE occurrences and anomalies.

No attempt has been made to optimize the appearance of the plotting attributes. Symbol types are based on the occurrence status, labels are the MINFILE name, and symbol and label sizes are defaulted to 5. All the symbol and label options can be edited in QUIKMap, dBASE or FoxPro. Refer to the QUIKMap manual for instructions on how to run QUIKMap.

*HINT:* Before this export is run, symbol types can be changed by modifying the appropriate field in the status code table under <u>Code Table Maintenance</u> (see <u>Chapter XI</u>).

To produce a QUIKMap file, select "Export QUIKMap data file for deposits" and enter the name and/or drive location for your output file. The file will be created as a dBASE III compatible .DBF file in the directory which you indicate. If you do not enter a drive/directory, the file will be created in your default or start-up directory.

When you press 'Enter' the relevant data for the selected occurrences will be extracted and put into the dBASE file. As this is happening, the MINFILE occurrence number and a list of the commodities being extracted are displayed at the bottom of the screen. When your file has been generated and saved, you will be returned to the MINFILE Utilities Menu and the message "Exported QUIKMap file: *filename*! Select utility" will appear at the bottom of the screen. If you are done exporting and/or importing files, press the 'X' or 'Esc' key to return to the Main System Menu.

NOTE: See <u>Appendix L1</u> for the structure of the QUICKMAP.DBF file, which is the template used for plotting MINFILE data in QUIKMap.

# 7. Extract Mineral Data BC files (ASCII)

This option extracts three comma delimited ASCII files intended for use with Mineral Data BC (currently a government-use, networked desktop mapping and data retrieval system used to integrate data sets). The files can also be used in other software programs, such as dBASE, Excel, or Geographical Information Systems. The three files generated are MINERAL.MBC (mineral occurrence data); RESERVE.MBC (inventory data); and PRODUCT.MBC, (total production data).

To generate the extract files, select "Extract mineral data B.C. files". The files will be written to the default \MINFILE\WORK directory, unless otherwise specified. Press 'Enter' to accept the default directory. To leave this menu press 'Esc' twice.

# 8. Extract Mineral Data BC files (dBase)

This option extracts the same three mineral data BC files as the previous function, but in a dBASE format for use with custom database management software such as Microsoft Excel.

# 9. Extract Mineral Data BC files (spreadsheet)

This option extracts the files MINERAL.MBC, PRODUCT.MBC, and RESERVE.MBC in a spreadsheet format for use with programs such as Microsoft Works, Lotus, Excel, and any other application supporting basic spreadsheets.

*HINT:* See <u>Appendix L2</u> for structure of the MINERAL.DBF, RESERVE.DBF AND PRODUCT.DBF files, which are the dBASE templates used for extracting the comma delimited .MBC files. This appendix also explains how to capture these dBASE files from the \MINFILE\DATA directory.

# **C. Import/Export Updates**

Every time a MINFILE occurrence is updated using the Data Entry System the MINFILE number is tracked by MINFILE/pc. Once the user has updated an occurrence (or group of occurrences) to their satisfaction they may then export copies of these occurrences to a floppy disk and forward this disk to another user for review and incorporation into their database.

If you select this option from the MINFILE Utilities Menu, the following appears:

| MENU3020 MINFILE / pc<br>MINFILE Import/Export Updates<br>Energy and Minerals Division |            |       |
|----------------------------------------------------------------------------------------|------------|-------|
| Import/Export Updates                                                                  | -          |       |
| Import Updates<br>Export Updates                                                       |            |       |
| E <mark>⊠</mark> it                                                                    |            |       |
| Select function                                                                        | Deposits : | 12088 |

This option allows the user to Export their updates and allows another user to Import these updates into their database. The option works in conjunction with the Data Entry/Edit/Compare Option which runs a compare routine on the existing data for an occurrence against the proposed updates to that occurrence allowing the user to either post the new information to the database or retain the existing information in the database.

**NOTE:** The Import/Export Updates option is slow and clumsy. Our staff recommends that the comparison be done instead by reviewing the two occurrences on paper.

Although this function may be used to transfer data from one computer to another, updates are better transferred by the Utilities Parcel/Archive and Append/Delete Data options.

### **D.** Append/Delete Data

This is the option you use to load MINFILE data when you first install MINFILE/pc. It is also used if you would like to delete data, or if you would like to add new data (*available from <u>Crown Publications Inc.</u>*). When you select this option, the following screen will appear:

| MENU3010        | MINFILE / pc<br>MINFILE Append/Delete<br>Energy and Minerals Division                                                                                                    |                  |  |
|-----------------|----------------------------------------------------------------------------------------------------|------------------|--|
|                 | Append/Delete<br>Append data (Deposits) &/or Ent<br>Delete data by MINFILE Number<br>Delete data (12088 Deposits)<br>Batch delete Occurrences (by fi<br>Batch append to Dibliography (by<br>Assign deposits to a region<br>Remove deposits from a region | le)              |  |
| E⊠it            |                                                                                                    |                  |  |
| Select function |                                                                                                    | Deposits : 12088 |  |

#### 1. Append Data (Deposits & Entities)

If you would like to install new data (adding more occurrences to those which are already in your database) select Append Data (Deposits & Entities) and follow the same procedure you used to install the initial dataset (see Installing MINFILE Data, *Chapter I, Section B-5*). Data that can be appended will reside in a file called MAPSHEET.ZIP. The Entities or code tables (ENTITIES.ZIP) will also be replaced if the date is more recent than your system date.

**NOTE:** If you try to append a dataset that has an occurrence with the same MINFILE number as one already installed, the entire new dataset will fail to be appended. If you wish to append the new data, you will first have to delete the occurrences with the same MINFILE numbers from your database. You may do this either through the **Delete Data** routines, described in this section, or from the <u>Delete a Deposit</u> command in the MINFILE Data Entry (Chapter VI, Section A-6).

# 2. Delete Data by MINFILE Number

If you would like to remove data from your database, select Delete Data by MINFILE Number. You may enter as many as 9 digits or as few as 1. The program assumes that every digit which you do not enter is a wild card. In other words, if you enter an entire nine digit MINFILE number, only the occurrence with that number will be deleted. If you enter '092', every occurrence which starts with those digits will be deleted. If you enter just '0', every occurrence which starts with that digit will be deleted (this means all the occurrences from map sheets 082, 083, 092, 093, 094). A "rule of thumb" is that the more digits you enter, the fewer occurrences will be deleted -- enter 9 digits, 1 occurrence will be deleted, enter 1 digit, many occurrences will be deleted.

When you select this menu choice the following screen appears:

| UTIL2050 MINFILE / pc<br>MINFILE Utilities<br>Energy and Minerals Division |                  |
|----------------------------------------------------------------------------|------------------|
| Delete Mapsheets                                                           |                  |
| Enter mapsheet or occurrence prefix to delete .                            |                  |
| Enter the occurrence prefix.                                               | Deposits : 12088 |

When you have entered the occurrence prefix number which you would like deleted, press 'Enter'. If you do not have any occurrences in your database which match the prefix which you have entered, you will see the message "No occurrences matched. Select function". If MINFILE/pc does find occurrences (it will tell you how many occurrences it found) which match your criteria, you will be asked "Do you want to delete (number found) occurrences? Y or N \_\_\_". If you wish to delete the occurrences press 'y', if not press 'n'. If you press 'y', you will see a series of occurrence numbers flash at the bottom of your screen as they are deleted. When the process is complete, you will see the message "Successfully deleted! Select function". If you selected 'n', however, you will see the following message: "Canceled: No occurrences have been deleted. Select function".

**WARNING:** The delete data (MINFILE) command is very powerful. Take extra care when using it so that you do not delete more occurrences than you had originally intended -- once they are gone, they are gone, and you will have to re-install them to get them back.

If, at this point, you wish to delete more map sheets, enter the appropriate number. If not, press the 'X' or 'Esc' key, and you will return to the MINFILE Utilities Menu.

# 3. Delete Data (All Deposits)

This option allows you to quickly delete ALL the data in your MINFILE database so use with CAUTION. When complete

"Deposits:\_\_\_\_\_" will be zero.

### 4. Batch Delete Occurrences

This function allows you to delete all the occurrences in a previously prepared list. To do this, complete a search to isolate the occurrences you want to delete, then export the occurrence numbers to a file and finally use the batch delete function.

After doing your search, select the MINFILE Utilities Menu and select the Batch Delete Occurrences option. The following screen will appear:

Enter the name of the file you exported previously. When entering a valid filename (.MIN or .SDF) the system will prompt you to confirm the delete as follows:

#### Delete # occurrences (Y,N) ?

The # represents the number of occurrences in the named file which will be deleted from the database. If you press '**Y**' those occurrences will be deleted. Pressing '**N**' will return you to the previous menu.

### 5. Batch Append to Bibliography

This option allows you to add a Bibliographic reference to each Bibliography for a group of occurrences. This option is mainly for internal GSB use.

Enter the name of the .MIN file (created previously) containing the list of occurrences you wish to append the bibliographic data to. You can also leave this field blank and MINFILE/pc will assume that you want to add the data to all the occurrences in your active dataset. Then enter the name of the file, include the extension, (also created previously using a text editor) that contains the bibliography text. You can abort the operation by pressing the 'Esc' key or leaving the last field blank.

When this option is selected the following screen appears:

| UTIL2052 MINFILE / pc<br>MINFILE Utilities<br>Energy and Minerals Division       |            |       |
|----------------------------------------------------------------------------------|------------|-------|
| Batch Bibliography Append                                                        |            |       |
| List of MINFILE No.'s to update (.MIN)<br>(Leave blank to use the current scope) |            |       |
| Enter filename of bibliography text<br>(Leave blank or press Escape to abort)    |            | -     |
|                                                                                  |            |       |
| Enter filename of the bibliography text.                                         | Deposits : | 12088 |

# 6. Assign Deposits to a Region

This option allows you to assign deposits to a specific geographical region (for example, Alberta). To add deposits to a region, select this function from the main utilities menu. The following screen will appear:

| UTIL2070 | MINFILE / pc<br>MINFILE Utilities<br>Energy and Minerals Division                                                                                                    |       |
|----------|----------------------------------------------------------------------------------------------------|-------|
| Select a | Assign Deposits to Region<br># of Deposits to include in region: 12088<br>Region to include deposits in:<br>Regions<br>BC - British Columbia<br>BDI - Burundi<br>BEL - Belgium<br>BEN - Benin<br>BEVC - Beaverdell Area<br>BIAC - Banks Island Area<br>BIAC - Buttle Lake Camp<br>BOL - Bolivia<br>BOS - Bosnia-Hercegovina<br>BOT - Botswana<br>BPHC - Babine Porphyry<br>BRA - Brazil<br>BRAC - Britannia Area | 12088 |

In the drop-down menu, highlight the region you want to assign the deposit(s) to, and press "ENTER". The screen will display the message: "Inserting deposits in region. . ." To cancel the process, simply press "ESC" to return to the Location menu.

#### 7. Remove Deposits from a Region

This function removes selected deposits from a specified geographical region. In the drop-down menu, highlight the region from which you wish to delete the deposits and press "ENTER". The screen will display the message: "Removing deposits from region. . ." To cancel the process, simply press "ESC" to return to the Location menu.

**NOTE:** The Remove Deposits function is extremely powerful. Use caution, as it will remove all selected deposits from a region, even if it is the last region assignment for the deposit.

# **E. Parcel/Archive Functions**

When you parcel data, you create the same "MAPSHEET.ZIP" and "ENTITIES.ZIP" files that you will find on any MINFILE data diskette that you purchased. When the staff at the Geological Survey Branch prepares the datasets which are distributed to users of MINFILE/pc, they simply isolate all of the occurrences from a given map sheet (using a Search Database command) and then select the Parcel/Archive option from the MINFILE Utilities Menu -- when this is done, the files are manually copied onto a data diskette.

The Parcel MINFILE Data command is particularly useful to users of MINFILE/pc for making backups of their data, and for

moving MINFILE data from one computer to another. Data which has been parceled can be reinstalled easily by simply appending the data using the Append/Delete Data Option.

To parcel your data, you must first isolate the data you want. Then go to the MINFILE Utilities Menu and select the Parcel/Archive functions. You will be presented with the following screen:

| Parcel Utilities<br>Parcel MINFILE data |  |  |  |
|-----------------------------------------|--|--|--|
| Parcel MINFILE data                     |  |  |  |
| Parcel MINFILE data<br>Parcel Entities  |  |  |  |
| E⊠it                                    |  |  |  |
| Select function Deposits : 12088        |  |  |  |

#### **1. Parcel MINFILE Data**

If you select Parcel MINFILE Data, the selected occurrences will be parceled into a file called (MAPSHEET.ZIP). The parceling utility will prompt you with:

#### Include Anomalies (Y,N; X=Exit)?

If you respond to this query with '**Y**', the parcel function will include anomalies. Otherwise, only MINFILE occurrences will be included. You are then prompted to confirm that you wish to continue with the parcel as follows:

Are you sure (Y,N; X=Exit) ?

Entering a '**Y**' response will initiate the parceling. The system will create ASCII copies of all the files and compress them into the single MAPSHEET.ZIP file. The file will be placed in your current default directory.

### 2. Parcel Entities

If you select Parcel Entities, you are prompted with:

```
Are you sure (Y,N; X=Exit) ?
```

Entering a '**Y**' response will initiate the parcel. The system will create ASCII copies of all the code tables and compress them into the single ENTITIES.ZIP file. This file will be placed in your current default directory.

# F. Pack/Reindex Database

This utility is the "universal MINFILE/pc fixer". Many of the problems that might arise in using the program can be remedied by packing and reindexing the database. This is a fairly lengthy procedure depending on the size of the database, but can often save you frustration when trying to fix a recurring error message.

To understand the Pack/Reindex feature, it helps to understand how MINFILE/pc functions. The program was written in FoxBASE, which uses ".dbf" files. If you delete anything from MINFILE/pc, it appears to be deleted, but is in fact simply flagged for deletion. Until the database is packed, the data remain in the files and things can get a bit cluttered after you have deleted a few occurrences. Many of the searches, reports and utilities use indexes created from these .dbf files and they can sometimes get "out-of-sync" with each other when you have done lots of data manipulation. This can lead to errors in searches, reporting, and so on.

When you run the Pack/Reindex routine, MINFILE/pc goes through all of the ".dbf" files and looks for "locked out" data (previously "deleted" through MINFILE/pc). Any such data that the system finds is then removed (really removed this time) from the file, which makes the database that much smaller. The associated indexes are also regenerated to bring them up to date and into "sync" with the .dbf files.

To pack/reindex your database, simply select this option and wait for the message "Do you really want to pack the database?" to appear. Press 'y', and relax -- this procedure takes about ten minutes to complete. When the database is completely packed and reindexed, the following message will appear at the bottom of your screen: "Database successfully packed."

#### **G. Renumber MINFILE Occurrence**

Select this option and you will see a screen that looks like this:

| MENU3030 MINFILE / pc<br>Renumber Occurrences<br>Energy and Minerals Division |          |   |       |
|-------------------------------------------------------------------------------|----------|---|-------|
| Renumber Occurrences                                                          | -        |   |       |
| Change MINFILE number<br>Duplicate MINFILE occurrence                         |          |   |       |
|                                                                               |          |   |       |
| E <mark>⊠</mark> it                                                           |          |   |       |
| Select function                                                               | Deposits | : | 12088 |

This utility allows you to assign a new MINFILE number to an existing occurrence in your database or duplicate an existing occurrence.

#### 1. Change MINFILE Number

Select Change MINFILE number and the following screen appears:

| UTIL2030 MINFILE / pc<br>MINFILE Utilities<br>Energy and Minerals Division |            |       |
|----------------------------------------------------------------------------|------------|-------|
| Change an occurrence number                                                |            |       |
| Enter current occurrence number                                            |            |       |
| Enter replacement occurrence number                                        |            |       |
|                                                                            | Deven ite  | 12800 |
| Enter the occurrence numbers.                                              | Deposits : | 12088 |

The limitations in the use of this option are that you cannot renumber an occurrence that is not presently in your database, and you must renumber MINFILE occurrences one-at-a-time, first entering the current MINFILE Number (in its entirety), and then entering the new MINFILE number you would like to assign to the occurrence. Remember to follow the rules for assigning MINFILE numbers.

If you attempt to change a MINFILE number that does not exist in your current database, you will receive the following message: "(minfile number) does not exist! Select Utility". If this happens, select this option again, and re-enter the number you would like to change.

If the MINFILE number you have entered in the current occurrence number field exists in your database, the message "Scanning \_\_\_\_\_" will appear at the bottom of your screen. When the number change has been completed, this message will change to read "Successfully changed! Select Utility". You may now select any utility choice, or press 'X' to return to the Main System Menu.

# 2. Duplicate MINFILE Occurrence

The same constraints exist for this option, regarding MINFILE numbers, as for the Change MINFILE Number option.

You enter the MINFILE number of the occurrence that you want to duplicate and then you enter the number you want assigned to the duplicated occurrence. For example, to duplicate the Eskay Creek deposit you type in 104B 008 in the first blank field followed by the number that you want the duplicated deposit to have, e.g. 104B 400, in the second blank field.

When you select this option the Duplicate an Occurrence Number screen will be displayed:

| UTIL2031 MINFILE / pc<br>MINFILE Utilities<br>Energy and Minerals Division |          |         |
|----------------------------------------------------------------------------|----------|---------|
| Duplicate an Occurrence Number                                             |          |         |
| Enter current occurrence number                                            | _        |         |
| Enter duplicate occurrence number                                          | _        |         |
| Enter the occurrence numbers.                                              | Deposits | : 12088 |

This option is intended to be used to assist in creating occurrences that are similar to existing occurrences (e.g. a new deposit in the Iskut area similar to the Eskay Creek deposit). Duplicating an occurrence helps to quickly enter data into the fields. The fields can then be edited to accurately describe the new occurrence.

# H. Alter Coordinate Area

Choosing this option will bring up the following screen:

|   | EDIT<br>Append<br>Revise | HELP — MINFILE / pc<br>Code Table Maintenance<br>Energy and Minerals Division | 2001/10/11<br>14:37 |
|---|--------------------------|-------------------------------------------------------------------------------|---------------------|
|   | Browse<br>Delete         | Valid Coordinate Area                                                         |                     |
|   | Submit<br>Undo<br>Select | Edit check on: M<br>Northwest Corner<br>Latitude: 50 N Longitude: 140 M       |                     |
| − | E <mark>z</mark> it      | Southeast Corner<br>Latitude: 48 N Longitude: 114 M                           |                     |
|   |                          |                                                                               |                     |
|   |                          |                                                                               |                     |
|   |                          |                                                                               |                     |

This utility allows you to alter the latitude and longitude coordinates allowed by MINFILE/pc. These coordinates set the area in which occurrences may be entered. The **Edit Check** looks at the coordinates entered for each new occurrence to make sure that

they fall within the coordinate area displayed on this screen.

If you wish to enter an occurrence outside the default coordinate area, you have two options: disabling the edit check or altering the coordinate area to include the new occurrence. Disabling the edit check prevents the computer from checking the occurrence coordinates, and lets you enter the occurrence in the database without altering the coordinate area. To disable the edit check, simply enter "N" in the choice box beside it. This solution is best used when you are entering occurrences outside your normal coordinate area (for example, if you usually look at occurrences in B.C., but wish to enter one or two others from Russia or South America), and do not wish to change your default coordinates.

If you will be entering most or all of your occurrences outside of the default area, you should change the coordinates to fit your needs. To do this, enter the coordinates of the extreme northeast and southwest corners of the region in which your occurrences will fall (for example, B.C. is 60 N, 140 W, and 48 N, 114 W). Once you have made your changes, choose "Submit or "Undo" in the Edit menu to save or discard them.

**NOTE:** The APPEND, BROWSE, DELETE, and SELECT commands in the Edit menu of this screen are not relevant to this MINFILE function. You will not be able to highlight or use them.

# I. System Configuration

This option is exactly the same as in the <u>Report Generation</u> system. See the section of this manual entitled <u>System Configuration</u> (Chapter II, Section F-3). In order to exit this screen and return to the MINFILE Utilities Menu, press the 'X' or 'Esc' key. When you select this option, you will see the following screen :

| MENU3210                 | MINFILE / pc<br>System Configuration<br>Energy and Minerals Division |                                |  |
|--------------------------|----------------------------------------------------------------------|--------------------------------|--|
|                          | Editor                                                               | C:\UTILS\NE.EXE                |  |
|                          | Datum                                                                | NAD 27                         |  |
|                          | Befault Device                                                       | Printer                        |  |
|                          | Di <mark>s</mark> play                                               | Monochrome                     |  |
|                          | Printer                                                              | HP LaserJET                    |  |
|                          | File Type                                                            | Include Printer Controls (RPT) |  |
|                          | <b>B</b> ode Maintenance                                             | ON                             |  |
|                          | E <mark>x</mark> it                                                  |                                |  |
| Select setting to change |                                                                      |                                |  |

MINFILE User's Manual Appendices Index MINFILE User's Manual Table of Contents <u>Chapter IV: MINFILE Reports</u>
<u>Chapter VI: MINFILE Data Entry</u>

# MINFILE User's Manual - Chapter VI MINFILE Data Entry

MINFILE User's Manual Appendices Index MINFILE User's Manual Table of Contents

- A: Selecting an Occurrence to Edit: The Deposit Menu
- B: Selecting A Screen to Edit: The Screen Menu
- C: Edit Modes In the Data Entry System: The Edit Menu
- D: Printing A Report in Data Entry: The Print Menu
- E: Obtaining Help in Data Entry: The Help Menu

The MINFILE Data Entry System allows you to browse, add, delete or modify MINFILE occurrences. This means that you can customize your dataset by adding information to occurrence files as you obtain it, or deleting data that is out of date. You may also create entirely new anomaly or occurrence records, or delete existing ones. Refer to <u>General Comments on the Data Entry</u> System (*Chapter II, Section G*) for further information.

Please note that if you make changes to the MINFILE data, it is no longer compatible with the distributed MINFILE data.

# A. Selecting an Occurrence to Edit: The DEPOSIT Menu

When you activate the Data Entry System, the first screen to appear is the Identification screen for the first MINFILE occurrence in your database. For example, if "082M 001" is your lowest MINFILE number, then that will be the occurrence that appears when you start the Data Entry System. If you want to edit another occurrence, however, you will have to use the Deposit menu (at the far left of your screen) to select it.

| DEPOSIT SCREE                                                       |                               | PRINT                                   | HELP    |                                  |  |  |
|---------------------------------------------------------------------|-------------------------------|-----------------------------------------|---------|----------------------------------|--|--|
| Select from list<br>Previous in list<br>Next in list                | MINFILE D                     | E / pc<br>Data Entry<br>Derals Division |         | 2001/10/11<br>14:42              |  |  |
| ☑INFILE No. Select                                                  | Identifi                      | cation——                                |         |                                  |  |  |
| Ereate<br>Delete<br>Append from updates                             | 35<br>t<br>Locat              |                                         |         | Underground: ×                   |  |  |
| E⊠it to main menu                                                   |                               | Mining Divisio                          | ns : Ka | amloops                          |  |  |
|                                                                     | 59 West<br>tres<br>———— Comme | Location Certa<br>ents ———              | inty :W | ithin 500 m                      |  |  |
| Location of 3 adits along Criss Creek, about 24 kilometres north of |                               |                                         |         |                                  |  |  |
| Date Coded : 1985/07<br>Date Revised : 2001/09                      |                               | Coded by : GSB<br>Revised by: GO        |         | eld Checked: N<br>eld Checked: N |  |  |
|                                                                     |                               |                                         | Depos   | sits : 12088                     |  |  |

To select the Deposit menu, use the left and right arrow keys to highlight the word "deposit" at the top of your screen. When you have done so, the Deposit menu will drop down.

To select the Deposit menu, use the left and right arrow keys to highlight the word "deposit" at the top of your screen. When you have done so, the Deposit menu will drop down.

**HINT:** If you have done a MINFILE search prior to entering the MINFILE Data Entry System, then you will only be able to edit those occurrences isolated by your search. If you would like to edit an occurrence which you only know by name, you should isolate it with a MINFILE name search and then go to the Data Entry System to make changes.

### 1. Select From List

If you select this option, a table of the MINFILE numbers of the occurrences in your selected dataset will appear on the screen. Along with the numbers, the table includes the Primary name, Latitude and Longitude, UTM coordinates and various other fields for each occurrence. Use the 'Ctrl' and the left or right arrow keys simultaneously to view the fields. Move the highlight up and down in the list by pressing either the up and down arrow keys, or the 'PgUp' and 'PgDn' keys. When the highlight is sitting on the number of the occurrence which you would like to edit, press either the 'Esc' key, or the 'Ctrl' and 'End' keys simultaneously. When you have chosen your selection the message bar at the bottom of your screen will say "Gathering Information..." for a moment, and then the Identification screen for the occurrence you selected will appear.

# 2. Previous in List

Selecting this option will select the previous occurrence from the list of MINFILE occurrences. If you have any occurrence **except** the first one in the list currently active, and you select this option, the message "Gathering Information..." will appear for a moment, and then the identification screen for the previous occurrence will appear on your screen. If, however, you are already on the first occurrence in your list, you will see the message "Beginning of file reached - no more records". If you get this message, you will have to use a different method to select the occurrence you would like to edit.

# 3. Next in List

When you select this option, the identification screen for the next MINFILE occurrence in the list will appear. If you are already editing the last MINFILE occurrence in your list, the message "End of file reached - no more records" will appear, and you will have to use a different method to select the deposit you would like to edit.

# 4. MINFILE Number Select

This option allows you to directly select an occurrence to edit by entering the MINFILE Number. This is the quickest method for selecting an occurrence if you know the MINFILE Number. When you select this option, a box will appear on your screen which says "MINFILE No. : \_\_\_\_\_\_". Simply enter the 9-character MINFILE Number and press 'Enter'.

**HINT:** Remember that you must enter blanks in the correct spot when entering a MINFILE Number. For example, if you enter '082M001', you will get the message "MINFILE Number doesn't exist". the MINFILE Number must be entered as '082M\_001' (9 characters).

If you enter a MINFILE Number which does not appear in your database, the message "MINFILE Number doesn't exist" will appear at the bottom of your screen, and you will be returned to the "Deposit" menu to try again.

### 5. Create an Occurrence or Anomaly

This option allows you to enter data for a new MINFILE occurrence or anomaly. When you select this option, a box which says "MINFILE No. : \_\_\_\_\_\_\_" will appear on your screen. Enter the MINFILE number you would like to assign to your new occurrence, using the same format as you find in already existing MINFILE numbers. If you want to create a new anomaly, see the numbering rules below.

**HINT:** Any time you create a new MINFILE occurrence, you will have to assign a <u>MINFILE number</u> to it. The British Columbia Geological Survey assigns MINFILE numbers on the basis of NTS map sheet number. The first 4 to 6 digits of a MINFILE number represent the <u>NTS map sheet</u> which contains the occurrence; the remaining 3 digits are part of a numerical list of occurrences on that map sheet. For example, the first occurrence for NTS Map Sheet 082M would have the number "082M\_001". Similarly, the 100th occurrence for the same map sheet has the number "082M\_100".

There are some limitations regarding the MINFILE number you assign to new occurrences in your database. First, the pattern of letters and numbers must be exact: the first 3 digits are numbers, the next 3 are letters or spaces, and the last 3 are numbers. In addition, the first 3 digits which you may use must fall between '082' and '114'. Also, the fourth digit must be a letter from 'A' to 'P'. The 5th and 6th digits of a MINFILE number must be two letters (or two spaces), and the final three digits may be any combination of numbers or letters.

You can now create your own "occurrences" and maintain them separately from the core portion of the database.

Anomalies are numbered differently than MINFILE occurrences. All anomalies entered into the system must be coded with numbers in the following format:

### MMMMDDnnn where:

**MMMM** = NTS mapsheet number. **nnn** = Number of anomaly per NTS map

DD = 2 char Region CODE as follows: KM = Kamloops PG = Prince George NL = Nelson VN = Vancouver SM = Smithers

Example: 082MKM001

Only the first 4 digits of the NTS mapsheet are included in anomaly numbers. The 2 character Region Code may also be any 2 characters other than SE, SW, NE or NW.

When you have entered a number for the occurrence or anomaly you would like to create, you will automatically be moved to the first screen (Identification) in Edit mode (Append). See the sections of this manual entitled <u>Screens in the Data Entry</u> System, and Edit Modes for the Data Entry System for more information on what to do at this point.

### 6. Delete an Occurrence or Anomaly

Selecting this option deletes whichever occurrence or anomaly you currently have displayed on the screen. Therefore, if you select this option before you have made any other deposit selection, you will delete the first deposit in the list.

When you activate this option, you will be asked "Are you sure you want to delete occurrence information?" If you do, press 'y', and the words "Deleting deposit information..." will appear at the bottom of your screen. When the deposit has been deleted, the message "Deposit successfully deleted" will appear at the bottom of the screen. You will be returned to the "Deposit" drop-down menu. You can now select another option.

**HINT:** If you would like to use the Data Entry System to delete a MINFILE occurrence, make sure that you locate and select the occurrence using one of the first four options on the "Deposit" menu FIRST. Otherwise, you will simply be deleting whichever occurrence is presently visible on your screen.

If you decide that you do not want to delete the occurrence, press 'n'. When you do this, the message "Deposit delete cancelled" will appear, and you will be returned to the "Deposit" menu.

## 7. Append from Updates

In order to use this option, you must have already used the Import/Export Updates option (from the MINFILE Utilities Menu). This option allows you to replace updated MINFILE data with the existing data. When you select this option, you will be shown a list of all the occurrences for which updates have been imported. Move the highlight down the list using the arrow keys, and press 'Esc' to select the occurrence you would like to append. When you have done so, the question "Append or exit? (A or X)" will appear at the bottom of your screen. Hit 'A' to continue. If you attempt to append an occurrence which already exists in your database, the following message will appear: "MINFILE # exists. Replace or exit? (R, or X)". If you would like to replace your existing data with updated data, press 'R'. If not, press 'X'.

When you choose 'R' the message "Deleting existing occurrence..." will appear. When the old data is deleted, this message will change to read "Appending updated occurrence (MINFILE number)". When this is done, the message "Gathering information..." will appear, and you will be returned to the "Deposit" menu.

HINT: When options are in grey the user cannot select that option.

## B. Selecting a Screen to Edit: The SCREEN Menu

Each occurrence is represented in the Data Entry System as a set of 8 screens. You will notice, however, that there are 11 options on the Screen menu. Two of the screens have not yet been compiled, and therefore do not function (see <u>Section B-10</u>). For this reason, MINFILE/pc will not let you select these screens -- if you attempt to highlight them on the menu, the highlight will jump to either "Identification" or "Notes" (depending upon whether you are moving up or down).

| DEPOSIT                 | SCREEN EDIT             | PRINT HELP                                              |        |
|-------------------------|-------------------------|---------------------------------------------------------|--------|
| DENT4010                |                         |                                                         | /10/11 |
|                         | Identification          | ata Entry                                               | 14:44  |
|                         | Aineral occurrence      | erals Division                                          |        |
|                         | Bost rock               |                                                         |        |
|                         | Reserves/Resources      | cation                                                  |        |
|                         | Production              | cacion                                                  |        |
| MINFILE No. :           | apsule geology          | Names: ELM                                              |        |
| NMI No. :               | Bibliography            | egions: British Columbia                                |        |
| Status :                | Notes                   | _ Mining Open Pit: Undergro                             | und: × |
| NTC No.                 | Exploration Activity    |                                                         |        |
| NTS Maps :<br>BC Maps : | Work History            | ∬ Mining Divisions : Kamloops<br>UTM Zone (NAD 27) : 10 |        |
|                         | 50 58 22 North          | Northing (NAD 27) : 10<br>Northing (NAD 27) : 5648750   |        |
| Longitude :             | 120 51 59 West          | Easting (NAD 27) : 649800                               |        |
| Elevation :             | 876 metres              |                                                         | Om     |
|                         |                         | nents —                                                 |        |
| Location of 3           | adits along Criss Creel | <, about 24 kilometres north of                         |        |
| Doto Coded              | 1095 /07 /34            | Coded by : GSB Field Chec                               | kode N |
| Date Coded :            | 2001/09/21              | Revised by: GO Field Chec                               |        |
| Date Revised .          |                         | Keensea by: do Preta chee                               | KCU. N |
|                         |                         | Deposits :                                              | 12088  |

To select the screen you would like to edit, simply highlight the name of that screen, and press 'Enter'. You will see the message "Gathering information..." at the bottom of your screen, as MINFILE/pc collects the information. When this is complete, the Screen menu will close, and the Edit menu will drop down, ready for use (for more information on what to do here, see the section entitled Edit Modes in the Data Entry System).

In the following sections, you will find brief descriptions of each screen in the Data Entry System.

**HINT:** Whenever you save the Identification Comment, Confidential Notes, Capsule Geology or Bibliography fields, a copy of the text information is stored in the MINFILE\TEMP directory as individual files with the following extensions, respectively: .TXT, .CFC, .CAP, .BIB. These files are backup copies and can be deleted periodically.

## 1. Identification Screen

The Identification screen is the first screen you will see when you activate the Data Entry System. It contains all of the location information for the occurrence you have selected. It also contains the names (up to 16) for the occurrence, its status, a brief comment on the location, and information on whomever coded and revised the occurrence data.

The Data Entry System is equipped with a "Fail-safe" device, such that if you attempt to submit data which does not meet all of the requirements, you will be prompted to change the appropriate fields with a message such as "Status is required", or "BC Latitude must be between 48 and 60". When you receive such a message the Edit menu will automatically be reactivated so that you may append or revise the required fields and submit the screen again. When all of the requirements of the identification screen have been met, and you submit the screen, you will see the messages "Editing occurrence information...", "Writing

http://www.em.gov.bc.ca/mining/Geolsurv/Minfile/manuals/user/hardcopy/data.htm (5 of 25) [2004-01-21 5:29:05 PM]

information to database..." and "Data successfully submitted to database" appear (one after the other).

*NOTE:* The Identification Comment field is handled by your <u>Text Editor</u>, similar to the <u>Capsule Geology</u> (Chapter VI, Section B-7). See <u>Chapter II, Section G-3</u> for editing, exiting and saving this field.

There are a few limitations to keep in mind when you are working in the Identification screen (see <u>Table 1</u>). The Identification screen looks like this:

| DENT4010                                                                       | MINFILE / pc<br>MINFILE Data Entry<br>Energy and Minerals Division   | 2001/10/11<br>14:44<br>REVISE                                         |
|--------------------------------------------------------------------------------|----------------------------------------------------------------------|-----------------------------------------------------------------------|
|                                                                                | Identification                                                       |                                                                       |
| NMI No.<br>Status<br>NTS Maps<br>BC Maps<br>Latitude<br>Longitude<br>Elevation | : Regions: British Columb<br>: Prospect Mining Open Pit:<br>Location | Underground: ×<br>Kamloops<br>10<br>5648750<br>649800<br>Within 500 m |
|                                                                                | : 1985/07/24 Coded by : GSB<br>: 2001/09/21 Revised by: GO           |                                                                       |
| For multiple                                                                   | fields use Escape when done De                                       | posits : 12088                                                        |

## Table 1. Notes on the Identification Screen

| Field Name     | Notes to Remember                                                                                                  |  |  |
|----------------|----------------------------------------------------------------------------------------------------|--|--|
|                |                                                                                                    |  |  |
| MINFILE Number | Must be entered.                                                                                                   |  |  |
| NMI Number     | Optional.                                                                                                    |  |  |
| Status         | Must be entered.                                                                                                   |  |  |
| Names          | One must be entered, up to fifteen others are optional.                                                            |  |  |
| Mining Method  | If Status is Producer or Past Producer, then an 'x' must be placed beside EITHER "Open Pit"<br>OR "Underground".   |  |  |
| NTS Maps       | At least one must be entered.                                                                                      |  |  |
| BC Maps        | Optional (not presently used).                                                                                     |  |  |
| Latitude       | Must fall between 480 and 600 North. Either Latitude/Longitude OR UTM Zone, Northing, and Easting MUST be entered. |  |  |

| Longitude          | Must fall between 1140 and 1400 West.                                                                                                |  |
|--------------------|----------------------------------------------------------------------------------------------------|--|
| Elevation          | Must be entered.                                                                                                    |  |
| Mining Division    | At least one must be entered.                                                                                                    |  |
| UTM Zone           | Must fall within B.C.'s boundaries (between 07 and 11). Either UTM Zone, Northing and Easting OR Latitude/Longitude MUST be entered. |  |
| Northing           | Must fall between 5370000 and 6652000.                                                                                               |  |
| Easting            | Must fall between 290000 and 710000.                                                                                                 |  |
| Location Certainty | One of three choices provided must be selected.                                                                                      |  |
| Comments           | This field activates the text editor. You may enter a comment of up to 70 characters in length and unlimited lines.                  |  |
| Date Coded         | If you are creating a new occurrence, this must be filled, otherwise, it is inaccessible (defaults to current date).                 |  |
| Coded by           | Same as Date Coded.                                                                                                    |  |
| Field Checked      | 'Y' or 'N' must be entered.                                                                                                    |  |
| Date Revised       | If you are revising the occurrence (for first time), you must fill this in (defaults to current date).                               |  |
| Revised by         | Must be filled (first time).                                                                                                    |  |
| Field Checked      | 'Y' or 'N' must be entered (first time, defaults to N).                                                                              |  |

**HINT:** For location, you can enter either <u>UTM's</u> or Latitude/Longitude but not both. The program automatically converts UTM's to Latitude/Longitude or vice versa when submitted. However, when you change existing UTM data, the Latitude/Longitude will automatically be changed when you submit the data and vice versa.

Once you have successfully submitted a screen, the new information is stored permanently in the database, and you will automatically be returned to the Edit menu. You are now ready to choose another screen to edit.

## 2. Mineral Occurrence Screen

This screen contains the mineralization information on the occurrence you are editing. Points to remember when you are entering or modifying data in this screen are listed in <u>Table 2</u>). To activate this screen, highlight the words "Mineral Occurrence" on the Screen Menu, and press 'Enter'. You will see the message "Gathering information..." at the bottom of your screen, and the following screen will appear.

| MINFIL                                                                                                    | MINFILE / pc<br>MINFILE Data Entry<br>Energy and Minerals Division                                                                                             |  |  |
|----------------------------------------------------------------------------------------------------|----------------------------------------------------------------------------------------------------|--|--|
| —Minera                                                                                                    | l Occurrence—                                                                                                    |  |  |
| MINFILE No. : 092INE035                                                                                                    | Name : ELM                                                                                                    |  |  |
| Commodities : Lead<br>MINERALS<br>Significant : Molybdenite<br>Associated : Quartz<br>Alteration : Carbonate<br>Alterat'n Type: Quartz-Carb.<br>AGE<br>Mineralization: Unknown<br>Isotopic :<br>Material Dated:<br>COMMENTS: | DEPOSIT<br>Characteristics: P<br>Classifications: P<br>Types: Polymetall<br>Shape :<br>Modifiers :<br>Dimension :<br>Strike/Dip :<br>Trend/Plunge :<br>Method: |  |  |
| For multiple fields use Escape when                                                                                                    | Deposits : 12088                                                                                                    |  |  |

# Table 2. Notes on the Mineral Occurrence Screen

| Field Name              | Notes to Remember                                                                                                    |
|-------------------------|----------------------------------------------------------------------------------------------------|
|                         |                                                                                                    |
| MINFILE Number          | Cannot be changed from this screen.                                                                                        |
| NMI Number              | Cannot be changed from this screen.                                                                                        |
| Commodities             | At least one must be entered, up to fifteen may be entered. Commodities must be entered in decreasing order of importance. |
| Significant Minerals    | One must be entered, up to sixteen may be entered.                                                                         |
| Associated Minerals     | Optional. Up to eight may be entered.                                                                                      |
| Alteration Minerals     | Optional. Up to eight may be entered.                                                                                      |
| Alteration Type         | Optional. Up to five may be entered.                                                                                       |
| Deposit Characteristics | At least one must be entered. Up to four may be entered (decreasing order of importance).                                  |
| Deposit Classifications | At least one must be entered. Up to four may be entered (decreasing order of importance).                                  |
| Deposit Type            | Optional. Up to four may be entered (decreasing order of importance).                                                      |
| Deposit Shape           | Optional.                                                                                                    |
| Deposit Modifiers       | Optional.                                                                                                    |
| Deposit Dimensions      | Optional.                                                                                                    |
| Strike / Dip            | Optional.                                                                                                    |
| Trend / Plunge          | Optional.                                                                                                    |
| Age of Mineralization   | Optional.                                                                                                    |
| Isotopic                | Optional.                                                                                                    |
| Material Dated          | Optional.                                                                                                    |
| Dating Method           | Optional.                                                                                                    |

| Comments | Optional. May be up to 70 characters in length and 3 to 4 lines maximum. Must be filled in if |
|----------|-----------------------------------------------------------------------------------------------|
|          | structure fields are used.                                                                    |

If any of the requirements are not met when you attempt to submit an edited screen, a series of messages at the bottom of your display will tell you what modifications need to be made.

### 3. Host Rock Screen

This screen will appear when you highlight "Host Rock" on the Screen menu and press 'Enter'. It looks like this:

| DENT4030 MINFILE / pc<br>MINFILE Data Entry<br>Energy and Minerals Division                                                                                                    | 2001/10/11<br>14:48<br>REVISE |  |  |  |  |
|----------------------------------------------------------------------------------------------------|-------------------------------|--|--|--|--|
| Host Rock                                                                                                    |                               |  |  |  |  |
| MINFILE No. : 092INE035 Name : ELM                                                                                                    |                               |  |  |  |  |
| MINFILE No. : 092INE035 Name : ELM           Dominant Host Rock :         Volcanic           Lithologies: Volcanic         — FORMAL HOST: 1 —           Group:         Formation:           Nicola         Undefined Formation           Stratigraphic Age: Upper Triassic         Isotopic Age:           Igneous/Metamorphic/Other: Unnamed/Unknown Informal           Stratigraphic Age: Triassic-Jurassic         Isotopic Age:           — Comments         — Comments |                               |  |  |  |  |
| For multiple fields use Escape when done                                                                                                    | Deposits : 12088              |  |  |  |  |

In this screen, it is necessary that at least one <u>Formal Host or Informal Host</u> be entered. You can enter up to two of each. If a Formal Host has been entered, you must enter both a Group and Formation (you can use "Unknown" or "Undefined" if necessary). The corresponding Stratigraphic Age MUST also be entered (use "Unknown" if necessary). The same holds true in the Informal Host category -- if identified, then a Stratigraphic Age must be entered. <u>*Table 3*</u> provides an overview of the requirements for this screen.

| Table 3 | . Notes | on | the | Host | Rock | Screen |
|---------|---------|----|-----|------|------|--------|
|---------|---------|----|-----|------|------|--------|

| Field                                                                                                    | Notes to Remember                    |  |
|----------------------------------------------------------------------------------------------------|--------------------------------------|--|
|                                                                                                    |                                      |  |
| MINFILE Number                                                                                                    | Cannot be accessed from this screen. |  |
| Name                                                                                                    | Cannot be accessed from this screen. |  |
| Dominant Host Rock                                                                                                    | Must be entered.                     |  |
| Lithologies         One must be entered. Up to ten may be entered.                                                                                                    |                                      |  |
| Formal Host (section)If no information is entered in the section under Formal Host, then an entry MUST<br>in the Informal Host section. Up to two Formal Hosts may be identified for an occ |                                      |  |

| Formal Host (Field)        | Either '1' or '2' must be entered (depending on how many Formal Hosts have been identified for the occurrence). NOTE: '1' and '2' are used here as labels, not counters.                                                 |
|----------------------------|----------------------------------------------------------------------------------------------------|
| Group                      | At least one group and/or formation must be entered, IF a Formal Host is identified for the occurrence.                                                                                                    |
| Formation                  | This must be entered if a Group has been identified.                                                                                                    |
| Stratigraphic Age          | Must be entered IF data for a Formal Host is entered. Leave blank if no Formal Host is identified.                                                                                                    |
| Isotopic Age               | Optional. Activates a three-element field all three parts must be entered if Isotopic Age is stated.                                                                                                    |
| Informal Host (section)    | This section is optional IF data has been entered in the Formal Host section. If no Formal Host is identified, then data MUST be entered in this section. Up to two Informal Hosts may be identified for any occurrence. |
| Informal Host (field)      | Either '1' or '2' must be entered (see Formal Host).                                                                                                    |
| Igneous/ Metamorphic/Other | Must be entered if an Informal Host for the occurrence has been identified.                                                                                                    |
| Stratigraphic Age          | Must be entered if an Informal Host has been identified.                                                                                                    |
| Isotopic Age               | Optional. Same as Isotopic Age in the Formal Host section.                                                                                                    |
| Comments                   | Optional. Up to 70 characters may be entered; 2 lines maximum.                                                                                                    |

Making entries under the Lithologies heading in the Host Rock screen is also complex. When you activate the Lithologies field, you will see four boxes appear, one above the other. You MUST enter at least one rock type (you can enter up to ten), and for each rock type, you have the option of entering up to three modifiers. Remember that these modifiers will be displayed in order, so it is important that you enter them in the order in which you wish them to appear.

Anything you enter in the Host Rock screen will be checked to ensure that it meets the requirements. If any of these requirements are not met, then you will (when you Submit the screen) be prompted to change the appropriate fields. When all of the requirements have been met, the information will be permanently stored in the database when you submit. You will be returned to the Edit menu.

## 4. Geological Setting Screen

This screen is activated when you highlight the words "Geological Setting" on the Screen menu, and press 'Enter'. The following screen will appear:

| DENT4040<br>Ener                                                            | MINFILE / pc<br>MINFILE Data Entry<br>gy and Minerals Division |            | /10/11<br>14:49<br>VISE |
|-----------------------------------------------------------------------------|----------------------------------------------------------------|------------|-------------------------|
|                                                                             | —Geological Setting—                                           |            |                         |
| MINFILE No. : 092INE035                                                     | Name : ELM                                                     |            |                         |
| Tectonic Belt : Interm<br>Terranes : Quesne<br>Physiographic Region: Thomps | 1                                                              |            |                         |
|                                                                             | —— Metamorphism ——                                             |            |                         |
| Types :<br>Grades :<br>Relationships :                                      |                                                                |            |                         |
|                                                                             | Comments                                                       |            |                         |
| For multiple fields use Esca                                                | pe when done                                                   | Deposits : | 12088                   |

There are certain requirements which must be met when you are editing this screen. These are outlined in <u>Table 4</u>. When all of the requirements have been met and you submit the screen, the information will be permanently stored in the database. You will be returned to the Edit menu to carry on.

## Table 4. Notes on the Geological Setting Screen

| Field                       | Notes to Remember                                                                       |
|-----------------------------|-----------------------------------------------------------------------------------------|
|                             |                                                                                         |
| MINFILE Number              | Cannot be accessed from this screen.                                                    |
| MINFILE Name                | Cannot be accessed form this screen.                                                    |
| Tectonic Belt               | Must be entered.                                                                        |
| Terranes                    | One must be entered. Up to two may be entered.                                          |
| Physiographic Region        | Must be entered.                                                                        |
| Metamorphism: Types         | Must be entered if Metamorphic Grades or Relationships are entered. Otherwise optional. |
| Metamorphism: Grades        | Optional (must be entered if meta type chosen).                                         |
| Metamorphism: Relationships | Optional.                                                                               |
| Comments                    | Optional. Up to 70 characters in length; 1 line.                                        |

### 5. Reserves/Resources/Assay Screen

When you select the Reserves/Resources/Assay screen, the following appears:

| DENT4050 MINFILE / pc<br>MINFILE Data Entry<br>Energy and Minerals Division                                            | 2001/10/11<br>14:54<br>REVISE |
|----------------------------------------------------------------------------------------------------|-------------------------------|
| —Reserves/Resources/Assays—                                                                                            |                               |
| MINFILE No. : 092INE035 Name : ELM                                                                                     |                               |
| Ore Zone : Yea<br>Category : Sample Typ                                                                                |                               |
| Quantity :Calculation :port o<br>Commodities :Grade<br>>>> Precious metal grades are in grams; others are<br>Reference | s:                            |
| Comments                                                                                                    |                               |
| Choose Options to Select/Delete/Create Reserves                                                                        | Deposits : 12088              |

Due to the number of levels of data, this screen has complex requirements and limitations for the data you enter. However, MINFILE/pc facilitates the entry of this data as much as possible. In the event that any of the requirements are not met when this screen is submitted, a message will appear, telling you which fields need to be modified. Once the required modifications have been made, MINFILE/pc will allow you to submit the screen and write the new information to the database.

**NOTE:** If there are no reserves/resources/assay data for the occurrence you are editing, do not enter anything in this screen. As soon as you enter something, the limitations outlined below "kick in".

Requirements and limitations for the Reserves/Resources/Assay screen are summarized in Table 5.

Table 5. Notes on the Reserves/Resources/Assay Screen

| Field          | Notes to Remember                                                                                                    |
|----------------|----------------------------------------------------------------------------------------------------|
| MINFILE Number | Not accessible from this screen.                                                                                                    |
| Name           | Not accessible from this screen.                                                                                                    |
| Ore Zone       | Must be entered. An unlimited number of different ore zones may be identified for each occurrence. If the category is Assay then the ore zone name should be generic such as adit, drill hole, main, rock, sample, etc.               |
| Year           | Must be entered. This represents the year in which the reserves or assay data for the occurrence were published.                                                                                                    |
| Category       | At least one must be entered. You may enter up to five categories for each ore zone in an occurrence. However, you cannot have an "Assay" category with the same ore zone name as another existing category for any given occurrence. |

| Sample Type | Must be entered IF 'Assay' has been entered in the Category field. Otherwise, this must be left blank.                                                                                                    |
|-------------|----------------------------------------------------------------------------------------------------|
| Calculation | One calculation type ('A') must be entered for each Category. A second calculation MAY be<br>used (labeled 'B'), EXCEPT for "Assay" data, which has only one ('A') calculation. The 'A'<br>and 'B' in the Calculation field are simply labels you will not be able to enter 'B' unless<br>you have already entered the required information under calculation 'A'. |
| Quantity    | Must be entered, except for "Assay" when quantity can NOT be entered. This must be entered once for each Calculation in the occurrence.                                                                                                    |
| Commodities | At least one must be entered PER calculation. Up to six may be entered per calculation.<br>Commodities are included for the Assay Category. <b>Any commodities entered in the</b><br><b>Reserves/Resources/Assay screen MUST also appear in the Mineral Occurrence screen</b><br><b>first.</b>                                                                     |
| Grades      | Must be entered for EACH commodity listed. Grades are expressed in grams/tonne (precious metals) or per cent (all other commodities).                                                                                                    |
| Reference   | Must be entered. This is a bibliographical reference for the source of the reserve/resource/assay data quoted. The field length is 70 characters; 2 lines.                                                                                                    |
| Comments    | Optional. May be up to 70 characters in length and unlimited lines.                                                                                                    |

## 6. Production Screen

This screen includes all the information on production for an occurrence. If you enter nothing in the Production screen, MINFILE/pc will simply assume that there is no production data for the occurrence. However, if you do enter production data, a number of restrictions and requirements are "activated" and must then be met. When you select the Production screen, you will see the following:

| DEPOSIT       | SCREEN          | EDIT          | PRINT H           | HELP           |         |
|---------------|-----------------|---------------|-------------------|----------------|---------|
| DENT4060      |                 |               | ¶./p⊂.            | 200            | 1/10/11 |
|               | _               |               | ta Entry          |                | 15:29   |
|               | Ene             | er Revise     | rals Division     |                |         |
|               |                 | Browse        |                   |                |         |
|               |                 | - Delete      | ion               |                |         |
|               |                 | Aove          |                   |                |         |
| MINFILE No.   | : 092INE035     | Insert        | Name : ELM        |                |         |
|               |                 |               |                   |                |         |
|               | -               | - Submit      |                   |                |         |
| Ore Mined :   |                 | <u>U</u> ndo  | One Milled        |                | +       |
| ore mineu :   | I               | to<br>Options | Ore Milled:       |                | tonnes  |
| Commodities:  |                 | Compare       | Quantities:       |                |         |
|               |                 | Boubarc       |                   | •              |         |
|               |                 |               |                   |                |         |
|               |                 | Commen        | nts ———           |                |         |
|               |                 |               |                   |                |         |
|               |                 |               |                   |                |         |
| Distanting    |                 |               |                   |                |         |
| >>> Preciou   | is metal quant  | ities are in  | grams; others are | e in kilograms | . <<<   |
| Choose Optior | ns to Select/De | elete/Create  | Production        | Deposits :     | 12088   |

When you are working in the Production screen, it is important to remember that the screen only shows you one year of production data (while the occurrence could have data for every year since 1885). For this reason, you must use the "Options" command (from the Edit menu) to select the year you are interested in or to create a new year (see *Section C-9* entitled <u>Options</u>, for more information on this). When Options is selected the following screen appears:

| DENT4060           | MINFILE                                     | LE / pc<br>Data Entry<br>nerals Division | 2001/10/11<br>15:29 |
|--------------------|---------------------------------------------|------------------------------------------|---------------------|
| MINFILE No. : 092I | Year<br>Select<br>Delete<br>Create<br>Year: | Name : ELM                               |                     |
| Ore Mined :        | tonnes                                      | Ore Milled                               | : tonnes            |
| Commodities:       |                                             | Quantities                               | :                   |
|                    | Comm                                        | ents ———                                 |                     |
| >>> Precious metal | quantities are i                            | n grams; others ar                       | e in kilograms. <<< |
|                    |                                             |                                          | Deposits : 12088    |

For each year of production data that you enter or modify, there are certain requirements that must be met. <u>Table 6</u> outlines these basic requirements.

| Field          | Notes to Remember                                                                                                    |  |
|----------------|----------------------------------------------------------------------------------------------------|--|
|                |                                                                                                    |  |
| MINFILE Number | Cannot be accessed from this screen.                                                                                                    |  |
| Name           | Cannot be accessed from this screen.                                                                                                    |  |
| Year           | If production data is to be entered, then a year must be entered first (through the Options, Create choice in the Edit Menu).                                                                             |  |
| Ore Mined      | For each year of production data entered, EITHER Ore Mined or Ore Milled (or both) should be entered, although they can be left blank.                                                                    |  |
| Ore Milled     | Optional. Should be entered if possible.                                                                                                    |  |
| Commodities    | At least one must be entered for each year of production data included in the screen. Any commodity appearing in this field must ALREADY exist in the Commodities Field of the Mineral Occurrence screen. |  |
| Quantities     | A quantity must be entered for each commodity in the commodity field. Remember that precious metals are expressed in grams, and all other commodities are expressed in kilograms.                         |  |
| Comments       | Optional. May be up to 66 characters in length. A reference must be included here if the data is from a source other than Resource Policy Branch.                                                         |  |

### Table 6. Notes on the Production Screen

MINFILE/pc will not allow you to submit your changes to the database if any of the requirements noted in <u>Table 6</u> are not met. When all of these are fulfilled, and you submit the screen, MINFILE/pc will write the new information to the database and return you to the Edit menu to carry on.

# 7. Capsule Geology Screen

This screen (and the Bibliography screen) is different from the other Data Entry screens in MINFILE/pc. Rather than having a set of fields for you to edit, this screen is simply a text editor, into which you type the new Capsule Geology (or edit the old one).

In order to activate the Capsule Geology edit screen, pick Capsule Geology from the Screen menu, and press 'Enter'. When you do so, the screen below will appear.

| DENT4070              | MINFILE / pc<br>MINFILE Data Entry<br>Energy and Minerals Division | 2001/10/11<br>15:32 |
|-----------------------|--------------------------------------------------------------------|---------------------|
| MINFILE No. : 092INEC | Capsule Geology<br>035 Name : ELM<br>Choose Edit Mode              |                     |
| Creating text file to | edit                                                               | Deposits : 12088    |

If you would like to look at the already existing Capsule Geology, press 'B', and you will be moved into the text editor to view the file. When you use the Browse mode, you will not be able to save any changes. If you would like to make changes to the Capsule Geology, press 'E' (instead of 'B') and you will be put into the editing mode of the Capsule Geology screen.

At this point, you may enter the Capsule Geology text which you would like attached to the occurrence record. Unless you specified your own text editor when you installed MINFILE/pc (see the section entitled <u>How to Install MINFILE/pc</u>, *Chapter I*, *Section B-3*), the screen in which you will edit the capsule geology will look similar to this (using the FoxPro editor):

Capsule Geology Gold-silver mineralization is spatially associated with a small diorite plug of probable Triassic age, intruded into Upper Triassic Nicola Group volcanics. The Gold-Silver zone is hosted in a small listwanite unit (carbonate-quartz-mariposite schist) at the faulted contact between Nicola volcanics and Jurassic Ashcroft Formation conglomerate. The showing is located on a sharp bend in Criss Creek. The listwanite unit is up to 100 metres wide and isolated outcrops trace the unit over a strike length of 400 metres. Some narrow bands of unaltered peridotite were mapped nearby. There are also an unusually high concentration of fine grained, dark coloured trap dikes adjacent to the discrete allows. of unaltered peridotite were mapped nearby. dikes adjacent to the diorite plug, cutting listwanite, conglomerate and Nicola volcanics. Variable amounts of pyrite, sphalerite, galena, chalcopyrite, tetrahedrite, malachite and azurite occur in quartz-carbonate veins and stringers within shear zones and the listwanite unit. The veins pinch and swell from mere stringers up to 0.9 metres. In the 1940s, the two best samples assayed 6.8 grams per tonne gold and 727.7 grams per tonne silver across 38 centimetres, and 4.4 grams per tonne gold and 534.7 grams per tonne silver across 76 centimetres (Geological Survey of Canada Memoir 249). Most of the opencuts, stripping and tunnelling and other surface work dating from the early 1900s was performed on this showing. In 1984, a grab sample from a 15 centimetre shear mineralized with sulphides analysed 0.55 gram per tonne gold, 624 grams per tonne silver, 0.27 per cent Press <Ctrl> Q to quit or, <Ctrl> W to save and exit

**NOTE:** Remember that the above screen is taken from a specific MINFILE occurrence. If you are creating a new occurrence, the screen will be blank. If you are editing another occurrence, the Capsule Geology text will be different from the one displayed for Eskay Creek.

If, for any reason, you want to exit the editor without saving your work, press 'Ctrl Q' or 'Esc', and the question "Discard Changes? (Y/N)" will appear on the screen. Enter 'Y' to leave the editor, enter 'N' to return to your Capsule Geology and continue editing. When you have finished editing the document, press 'Ctrl' and the 'W' key simultaneously ('Ctrl + W'), and you will see the message "File is being saved". Alternatively, mouse click on the upper left box and you will be asked "Save Changes to *your filename* ?". You will then move back into the first screen you saw upon activating the Capsule Geology screen, and the Screen menu will drop down. At this point, you are ready to edit another screen. Use the F1 key for help in the editor or see Operating MINFILE/pc .

## 8. Bibliography Screen

This screen is very similar to the Capsule Geology screen in that it does not provide you with a set of fields to "fill in", but instead activates a text editor (FoxPro unless otherwise specified) which will allow you to enter as many bibliographical entries as necessary. See the Capsule Geology section for a description on exiting and saving your edits.

The procedure for using this screen is the same as that for the Capsule Geology. First, highlight "Bibliography" on the Screen menu, and the following screen will appear:

| DENT4080    | MINFILE / pc<br>MINFILE Data Entry<br>Energy and Minerals Division | 2001/10/11<br>15:43 |
|-------------|--------------------------------------------------------------------|---------------------|
|             | Bibliography                                                       |                     |
| MINFILE No. | : 092INE035 Name : ELM                                             |                     |
|             | Choose Edit Mode<br>Browse<br>Edit<br>Append file                  |                     |
|             |                                                                    | Deposits : 12088    |

If you just want to look at the references that already exist for the occurrence press 'B'. If you are creating a new bibliography, or would like to add new information to an old one, press 'E'. The Append File feature is used to append text to the current bibliography from a previously created text file.

You will notice when you look at the bibliography for any MINFILE occurrence, that there are codes used, rather than full words (for example, "EMPR BULL" or "GSC MAP"). Each code represents a different publication which provided information on the selected occurrence. A listing of these codes and what each one means is contained in <u>Appendix H</u> to this manual. An '\*' indicates a significant reference.

When you are in the Bibliography screen it will look like this:

Bibliography EMPR AR 1899-736,737; 1900-890; 1901-1090; 1902-H193; 1967-147,148; 1968-173,281 EMPR ASS RPT 1124, 1602, 2033, \*7243, 11269, 12325, 13624, 15989, \*20351, 22436, \*22948, 23437, 24381 EMPR EXPL 1975-E92; 1976-E104; 1979-180 EMPR GEM 1969-240 GSC MEM \*249, pp. 79,80 GSC OF 165; 980; 2490 GSC MAP 886A; 887A; 9-1963; 1394A; 42-1989 GSC P 44-20; 82-1A, pp. 293-297; 85-1A, pp. 349-358 \* Press <esc> or <Ctrl> Q to quit **NOTE:** If you enter the Browse mode, it will seem like you can make changes to the file you are looking at. However, when you leave the editor, any changes you may have entered under Browse will be lost. Therefore, make sure that if you want to make changes, you enter in the Edit mode (by pressing 'E').

## 9. Notes/Confidential Comments

This text field allows the user to enter anecdotal information, sometimes confidential, regarding occurrences and anomalies. Since much of this information may be confidential in nature, the field is linked to the system security. Only personnel entering the system with complete access are granted access to the Notes field.

The screen appears as follows:

|                                | ifidential Comments                         |
|--------------------------------|---------------------------------------------|
| A visit to this property resul | ted in substantially different results from |
| Those previously reported. Sa  | ample results to tollow.+                   |
|                                |                                             |
|                                |                                             |
|                                |                                             |
|                                |                                             |
|                                |                                             |
|                                |                                             |
|                                |                                             |
|                                |                                             |
|                                |                                             |
|                                |                                             |
|                                |                                             |
|                                |                                             |
|                                |                                             |
|                                |                                             |
|                                |                                             |
|                                |                                             |
| Dense (tell, 0 to )            | with the second south                       |
| Press (Ltri) Q to a            | uit or , <ctrl> W to save and exit</ctrl>   |

The Notes field is selected from the screen drop down menu. Access to the notes is always in edit mode, there is no Browse mode. The screen and edit features are similar to the Capsule Geology screen.

### **10. Exploration Activity and Work History**

The Exploration Activity and Work History screens have not been developed yet. The Exploration Activity screen will link occurrences to Project information, which will include significant mining and exploration activity carried out on a project. The Work History screen will contain information on the historical work done on an occurrence. Currently some Work History data will be found in the Capsule Geology.

## C. Edit Modes in the Data Entry System: The EDIT Menu

Once you have decided which screen you would like to edit, and have selected that screen, you need to select an edit mode. It is important to remember that some modes will not work with all screens. For example, if you are using the Reserves or Production

screens, you must use the Options command to begin editing. <u>*Table 7*</u> shows a summary of which edit commands should be used in a variety of situations.

You will always be able to tell what Edit mode you are in by looking at the top right section of your screen, immediately below the time and date. At this location, MINFILE/pc will display the edit mode which is currently activated.

| DEPOSIT                | SCREEN                                                                                  | EDIT                               | PRINT                                 | HELP                                         |                |
|------------------------|-----------------------------------------------------------------------------------------|------------------------------------|---------------------------------------|----------------------------------------------|----------------|
| DENT4010               |                                                                                         |                                    | n / pc                                |                                              | 2001/10/11     |
|                        |                                                                                         |                                    | ta Entry                              |                                              | 15:49          |
|                        | Ener                                                                                    | Revise                             | rals Division                         |                                              |                |
| MINFILE No.<br>NMI No. | : 092INE035                                                                             | Browse<br>Delete<br>Move<br>Insert | ation<br>Names: ELM<br>gions: British | Columbia                                     |                |
| Status                 | : Prospect                                                                              | Submit<br>Undo                     |                                       |                                              | Inderground: × |
| Elevation              | : 092I15W<br>:<br>: 50 58 22 Nor<br>: 120 51 59 Wes<br>: 876 metres<br>: adits along Cr | Options<br>Sompare                 |                                       | 27) : 10<br>27) : 5<br>27) : 64<br>inty : Wi | thin 500 m     |
|                        | aurus arony cr                                                                          | iss creek,                         |                                       | etres nort                                   |                |
|                        | : 1985/07/24<br>: 2001/09/21                                                            |                                    | Coded by : GSB<br>Revised by: GO      |                                              |                |
|                        |                                                                                         |                                    |                                       | Depos                                        | its : 12088    |

Table 7. Edit Commands in MINFILE/pc

| If you want to                                                                             | Use this command      |
|--------------------------------------------------------------------------------------------|-----------------------|
|                                                                                            |                       |
| Add new information to an empty field.                                                     | Append                |
| Add new information to an already existing field (at the bottom of a list)                 | Append                |
| Fix a Typing Error in an existing field                                                    | Revise                |
| Look at a complete item list (Names, Commodities, etc.)                                    | Browse                |
| Remove information from a field which is not a list                                        | Revise                |
| Remove an item (e.g. commodity or name) from a list                                        | Delete                |
| Move a commodity up or down in a list                                                      | Move                  |
| Insert an item in a list (other than at the bottom)                                        | Insert                |
| Save all changes you have made to a screen                                                 | Submit                |
| Cancel all changes you have made to a screen                                               | Undo                  |
| Make modifications to the Reserves/Resources or Production screens.                        | Options               |
| Compare present MINFILE occurrence record with updated record (from Import/Export Updates) | Compare               |
| Add or modify a Capsule Geology entry                                                      | Text editor commands. |
| Add or modify a Bibliography                                                               | Text editor commands. |

# 1. Append

The Append command is used if you would like to add information to a field. If you are creating a new occurrence record, then this is the command you need to use when you first begin, since none of the fields will contain any data. If you are adding data to an empty field in an otherwise completed occurrence, you also need to use the Append command.

If Append is not the appropriate command to be using, MINFILE/pc will tell you so. For example, most fields in the database have a limited number of entries (e.g. only sixteen occurrence names may be entered). If you attempt to use Append to add information which exceeds the limits of the field, the message "Maximum allowable # of field values entered" will appear at the bottom of the screen.

### 2. Revise

The Revise command is used if you would like to change information which has already been entered in a field (to correct a spelling mistake, for example). Because its function is **only** to revise existing information, you can NOT open an empty field in Revise mode.

If you would like to put information in an empty field, you need to use the Append command. For example, if you would like to add a new commodity to a list of commodities, and you attempt to use Revise, you will be unable to activate an empty field to insert the new commodity. Similarly, if you attempt to revise an empty multiple field (one which allows more than one entry), you will be denied access to that field, and will show the message "No multiple data to modify -- use append".

**HINT:** While you may not use the Revise command to add new information to a list in MINFILE/pc, you may use it to replace an item in a list with a new item (to replace "gold" with "silver", for example). You can also use the Revise command to delete fields.

## 3. Browse

This mode is used to look at fields which have more than one entry in them (e.g. Name, Commodity, or Significant Minerals). You will notice that when you are in the Data Entry System, you can only see the first entry in any field whether it has one entry, or sixteen. The Browse mode will allow you to view the entire list for any field.

To use this mode, go to the Edit menu, then move the highlight to Browse (using the arrow keys), and press 'Enter'. This will highlight the first field with multiple entries, which can be seen in a small window when 'Enter' is pressed. If you would like to look at a different field, press 'Enter' again, and the window will close, and you may move the highlight to another multiple field to view its contents. It automatically bumps you to the next multiple field.

This mode has no effect on the content of the fields. You will be unable to make any changes in the fields you view. The Browse mode will also skip over any fields which are not multiple entry fields (Latitude or Longitude, for example), since there is no list to view, you are able to see these fields in their entirety without activating an extra window.

## 4. Delete

This mode is similar to the Browse mode; it can be used only on fields which have multiple entries (lists). This feature allows you to activate a list (of commodities, for example), and remove any one of them, simply by highlighting the one you would like to remove, and pressing 'Enter'.

To activate Delete mode, highlight the word "Delete" in the Edit menu and press 'Enter'. This will jump the highlight bar to the first multiple list field. You can move around using the arrow keys. Select the field you would like to edit, and press 'Enter'. A window containing the list you have selected will appear. To delete an item from that list, simply highlight it (using the arrow keys), and press 'Enter'. The item is now deleted.

When you use this function to remove items from a list, you must either "Submit" or "Undo" before you will be able to exit the screen. If you Submit the change, all items you have deleted will be permanently removed from the occurrence record. If you Undo the changes you have made, any deletions you selected will be undone, and the items will be replaced in their original positions in the list.

Like the Browse mode, the Delete mode will not allow you to activate fields which are not multiple entry fields (those which do not contain lists).

**HINT:** If you would like to remove information from a single entry field, then you must use the Revise mode, rather than the Delete mode.

## 5. Move

The Move mode is used to move existing entries in a list to different positions. This mode is used only in fields that contain multiple entries. The ability to move entries around is very useful in fields where the importance of the entries is indicated by their position in the list (for example: Commodities, Minerals and Lithology).

When you choose Move from the Edit menu (by highlighting it and pressing 'Enter' or 'M') you will only be able to access the fields that have multiple entries. After selecting one of these fields, a window will display the existing entries in the field. Highlight the entry that you wish to move and press 'Enter'. The chosen entry will then disappear from the list and a message will appear at the top of the window saying "Moving \_\_\_\_\_\_". Move the cursor to any position and press enter; the moved entry will appear above that position. For example if you wish to move an entry from the bottom to the top of a list, pick it up from the last position and move the cursor to the top of the list, press enter and the entry will now be in the number one position. After the move is completed, the newly ranked list is displayed. To end hit the 'Esc' key.

## 6. Insert

This mode is used to insert a new entry into a field which has multiple entries. The Insert can be used for any position other than the last. If you want to add an entry to the end of a list of entries, you should use the Append mode.

When you choose Insert from the Edit menu (by highlighting it and pressing 'Enter' or 'I') you will only be able to access the fields that have multiple entries. When you select one of these fields, a window will display the list of existing entries for that field. Move the cursor to the entry below the position where you wish to insert the entry and press 'Enter'. A blank window will be displayed. Enter the item you wish to insert in the blank space and press 'Enter'. The Proximity-Scan routine will now bring up a window with a list of the allowable entries that most closely match what you entered (See Section E-2 for more information on Proximity-Scan). Select the item that you wish to input in the field and press 'Enter'. You will now see the entire list displayed with your entry inserted in the proper place.

### 7. Submit

The changes that you make in each screen are not added to the database until you choose the Submit command. When you have chosen the Submit command, the system checks and edits the information you are submitting to make sure that it is allowable.

When the checks have been made and everything is allowable, the data is submitted to the database. If you are trying to submit an illegal entry a message at the bottom of the screen will tell you what is wrong. You will not be able to leave the screen you are editing until you either Submit your changes or, if you change your mind, Undo them (see next item).

### 8. Undo

Undo allows you to change your mind about your edits. You can undo or cancel the edits you have made and restore the data for that screen to its original state. You will not be able to leave the screen you are editing until you either Submit your changes (see preceding item) or, if you change your mind, Undo them.

## 9. Options

The Option mode applies to the Reserves/Resources and Production screens only. When you select either of these screens you are automatically bumped to the Options choice on the Edit menu. Pressing enter brings up a menu with 3 choices: <u>Select</u>, <u>Delete</u> and <u>Create</u>.

**Select** means that you select existing data (Assays, Ore zones and categories or production year) to edit. When Select is chosen, a list of available Ore zones and Categories, in the Reserves screen, or Years, in the Production screen, is displayed in a menu. The selection is made and the data is then displayed for editing.

**Delete** allows you to delete existing data. If Delete is chosen, a list of available Ore zones and Categories, in the Reserves screen, or Years, in the Production screen, is displayed. Selecting an item from the list will delete all the data associated with the chosen Ore zone and Category or Production Year.

**Create** allows you to add new data to the Reserves or Production screens. When Create is chosen, a blank Reserves or Production screen is displayed, and you are bumped to the Append mode in the Edit menu. You can now fill in the data that you wish to add.

### **10.** Compare

This option is used to compare the data currently displayed on your screen with data for the same occurrence and screen residing in the update directory. The data for an occurrence is stored in the update directory when you have used the import/export updates utility. Before deleting or overwriting the existing data for an occurrence with new data received, you may want to compare the two sets of data. After you have used the import/export updates routine, go to the Data Entry module and bring up the occurrence in question. You can now select the Compare option for each screen of the occurrence. An asterisk (\*) will be placed next to the fields that are different in the updated data from the existing data displayed on your screen. You can run the Compare routine for each screen. This function aids the user in detecting changes to the data and should be used in conjunction with the print function (see next section).

## D. Printing a Report in Data Entry: The PRINT Menu

You don't need to exit the Data Entry module to get a print-out. There are 4 choices in the Print menu:

- 1. Master report MINFILE
- 2. Master report Update
- **3. Production report MINFILE**
- 4. Production report Update

| DEPOSIT<br>DENT4010              | MINF                                                                   | IT PRINT HELP<br>INFILE<br>ILE Dat 1. Master report - MINFILE<br>Master report - Update<br>3. Production report - MINFILE |
|----------------------------------|------------------------------------------------------------------------|----------------------------------------------------------------------------------------------------|
|                                  | ——Ide                                                                  | ntifica                                                                                                    |
| MINFILE No.<br>NMI No.<br>Status | : 092INE035<br>:<br>: Prospect                                         | Names: ELM<br>Regions: British Columbia<br>Mining Open Pit: Underground: ×<br>Location ———                                |
| Longitude<br>Elevation           | : 092I15W<br>:<br>: 50 58 22 North<br>: 120 51 59 West<br>: 876 metres | Mining Divisions : Kamloops<br>UTM Zone (NAD 27) : 10<br>Northing (NAD 27) : 5648750<br>Easting (NAD 27) : 649800         |
| Date Coded                       | : 1985/07/24<br>: 2001/09/21                                           | Coded by : GSB Field Checked: N                                                                                           |
|                                  |                                                                        | Deposits : 12088                                                                                                    |

Selecting item number 1 will print a master report on the occurrence currently displayed. Similarly, choosing number 3 will print the production report on the occurrence currently displayed. Refer to the section on <u>MINFILE Reports</u> for more information on these reports. Options 2 and 4 print the same reports on the same occurrence residing in the Update directory (refer to the section on the <u>Compare</u> command).

This allows you to run a print-out on the existing data and the new data on the same occurrence before accepting the new data and losing the old data.

You can also print out the occurrence that you have just made changes to, so that you can see all the data and ensure that it is consistent throughout. For example, you may have some new information on the mineralogy of a deposit and you make the changes in the capsule geology but forget to change the mineral occurrence screen. When you go to do searches, the new information will not be used because it is not included in the mineral occurrence screen. Running a Master report after making changes, then reading and editing it, will minimize these errors. The report also serves as a hard copy back-up.

Note: Printing a report while in Data Entry is designed to always print to your default printer. However, before it is printed, the report will be shown in the Print Preview mode for viewing (if Print Preview is selected in System Configuration - otherwise it will go directly to the printer).

## E. Obtaining Help in Data Entry: The HELP Menu

There are three options available from the Help menu: the MINFILE/pc Help System, the Friendly Finder, and the DOS Command Shell. The menu looks like this:

| DEPOSIT                         |                                        | PRINT HELP                                                               |
|---------------------------------|----------------------------------------|--------------------------------------------------------------------------|
| DENT4010                        | MINFILE / p<br>MINFILE Data F          | c<br>nt MINFILE/pc help system                                           |
|                                 | Energy and Minerals                    | D Friendly finder : ON<br>DOS command shell                              |
|                                 |                                        | n- Alter Working Coordinate Area<br>System Configuration                 |
| MINFILE No.                     | : 092INE035 Name                       |                                                                          |
| NMI No.                         |                                        | s: British Columbia                                                      |
| Status                          |                                        | ning Open Pit: Underground:×                                             |
| NTS Maps<br>BC Maps<br>Latitude | : UTM (                                | ng Divisions : Kamloops<br>Zone (NAD 27) : 10<br>hing (NAD 27) : 5648750 |
|                                 | : 120 51 59 West East                  | ing (NAD 27) : 649800                                                    |
| Elevation                       |                                        | tion Certainty : Within 500 m                                            |
|                                 | —————————————————————————————————————— |                                                                          |
| Location of 3                   | 3 adits along Criss Creek, abou        | t 24 kilometres north of                                                 |
|                                 |                                        | by : GSB Field Checked: N<br>ed by: GO Field Checked: N                  |
|                                 |                                        | Deposits : 12088                                                         |

# 1. MINFILE/pc Help System

This on-line Help system will display 6 screens of information that briefly explain how to find your way around the Data Entry system.

# 2. Friendly Finder: ON (Proximity-Scan)

The default is to have Friendly Finder: ON when you enter the Data Entry system. While it is NOT recommended, this may be toggled to the OFF position by pressing 'Enter' when this field is highlighted.

This option enables the matching routine (called Friendly Finder or Proximity-Scan) to assist you in spelling your entries correctly and selecting allowable entries for that field. When you type something in a blank field (one or more characters, of the entry) the routine will go to the appropriate table in the database (for example, if you are entering a mineral name, it will access the mineral table) and bring up a list of the 16 closest allowable matches to what you typed.

For example, in the Commodity field, if the letters 'te' are entered, the following matches will be displayed in a scrollable window:

| Terbium   | Tantalum   |
|-----------|------------|
| Tellurium | Titanium   |
| Tungsten  | Thallium   |
| Tremolite | Slate      |
| Tin       | Agate      |
| Talc      | Travertine |
| Thulium   | Lutetium   |
| Thorium   | Barite     |

The user then cursors to the correct selection and presses enter to insert that choice in the field.

**HINT:** Some code tables contain single-character codes (for example ore zone "A"). Single-character descriptions can be called up using a character plus any symbol, for example "A?".

The Proximity-Scan program is known as DP2.EXE and is loaded into RAM by the MINFILE.BAT program. Proximity and Proximity-Scan is a registered trademark of Proximity Technology Inc. A license agreement is included with MINFILE/pc.

## **3. DOS Command Shell**

This option allows you to temporarily exit to the DOS environment. The option will work only if the COMMAND.COM file is located in your root directory.

When you choose this option you are still within MINFILE so you cannot run any disk reorganizing utilities such as CHKDSK. This facility is useful for doing simple DOS file operations such as dir, rename, copy, etc.

If you cannot get this function to work, it is probably because you do not have enough available RAM memory to load a second copy of COMMAND.COM.

MINFILE User's Manual Appendices Index MINFILE User's Manual Table of Contents Chapter V: MINFILE Utilities

Chapter VII: Searching the Exploration Database

### **MINFILE** User's Manual - Chapter VII Searching the Exploration Database

MINFILE User's Manual Appendices Index MINFILE User's Manual Table of Contents

- A: Project Details Search
- B: Notice Details Search
- C: Deposits Details Search
- D: Exiting the Search Menu

This module is used by the Regional Geologists. The Exploration Database is populated with both the import of Notices of Work and the geologist's own data. The Regional Geologists' data and the Notices of Work data will not be distributed but you can create your own Exploration Database if desired.

This option allows you to search the Exploration Database, using a number of criteria. Each criterion will be dealt with in turn in this section.

Refer to the section called <u>General Comments on Searches in MINFILE/pc</u> in <u>Operating MINFILE/pc</u> (*Chapter II, Section E*) for further search information.

In order to search the database, select "Search Database" from the Exploration Projects section of the Main System Menu. The Exploration Search Menu will then appear:

| MENU1100 MINFILE / pc<br>Exploration Searches<br>Energy and Minerals Divis | ion             |  |
|----------------------------------------------------------------------------|-----------------|--|
| ——————————————————————————————————————                                     |                 |  |
| Reset total projects                                                       |                 |  |
| Project details                                                            |                 |  |
| Notice details                                                             |                 |  |
| Deposits details                                                           |                 |  |
|                                                                            |                 |  |
| E⊠it                                                                       |                 |  |
|                                                                            |                 |  |
| Select Item                                                                | Projects : 2356 |  |

The Exploration database may be searched according to Project, Notices and Deposit details. The "Reset total projects" command is used to start a new search with all available projects.

### A. Project Details Search

Select this search and the following screen will appear.

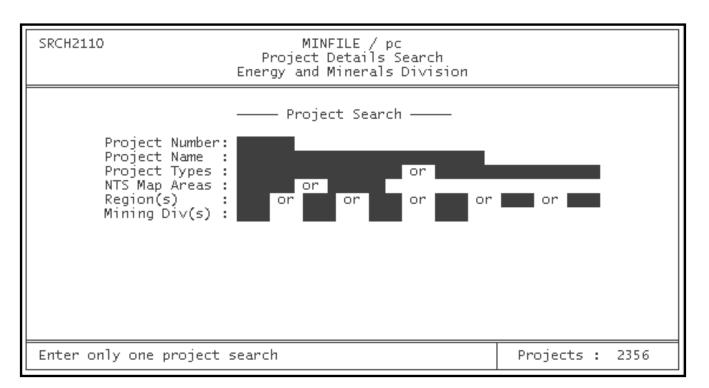

### 1. Project Number

This option allows you to search for Mining Inspection Districts or Projects by specific number. Each Project is identified by a unique 7-digit Project number. Project numbers exist for the life of the Project (possibly multiple years) and are assigned by the Notice of Work (NOW) database. The Project Number is comprised of the Mining Inspection District number (2 digits, e.g. 01 for Northwest) and the mine identification or sequence number (5 digits, e.g. 00073).

The following table lists Mining Inspection Districts.

| DISTRICT NUMBER | MINING INSPECTION DISTRICT   |
|-----------------|------------------------------|
|                 |                              |
| 01              | Northwest                    |
| 02              | Skeena/Queen Charlottes      |
| 03              | Chilcotin                    |
| 04              | Okanagan                     |
| 05              | West Kootenay                |
| 06              | East Kootenay                |
| 07              | Lower Mainland               |
| 08              | Vancouver Island/South Coast |
| 09              | Northeast                    |
| 10              | Omineca/Horsefly             |
| 11              | Prince George/Valemont       |
| 12              | Elk Valley                   |
| 13              | Omineca                      |
| 14              | Greenwood East               |
| 15              | Thompson                     |

You may use this search to isolate Mining Inspection Districts by entering the first 2 digits with any of the numbers in the above table. Enter the remaining 5-digit mine sequence number to identify a unique Project number.

### 2. Project Name

This option allows you to search for Projects by name. Each Project can have up to 2 names. When searching by name, the system considers both entries for each occurrence. This means that a search for a Project named Hopeful and a search for a Project called Valentine could select the same project if the project has both of these names.

There is often some overlap of names. You may find that several Projects have (as one of their names) the same name as the one for which you are searching.

If you do not know the entire name of a Project, you can search the database using only part of the name. For example, for a Project called Eskay Creek, you might enter only 'Esk'. MINFILE/pc will then select all projects that begin with the letters "Esk", including Esker, Eskimo and so on.

You can enter up to 30 characters in the blank field. If the field is full the search will be initiated. If the field is only partially filled then you can press 'Enter' or 'PgDn' to initiate the search.

### 3. Project Type

Each Project is assigned one of 4 type (status) designations: *Major property, Major mining zone, Minor property*, or *Unknown*. The designation can be selected from a pop-up list when you enter any letter in either of the two blank fields. Simply select the appropriate type from the list and press 'Enter'. The selection will be entered in the blank field. Press "Enter" to initiate the search in the first field, and the entry in the second field automatically initiates the search.

*HINT: MINFILE/pc* is not sensitive to uppercase and lowercase letters. There is no reason to capitalize the names in a search. However, names occur in proper uppercase form in the reports.

### 4. National Topographic Series (NTS) Map Sheet

This option may be used to search for Projects located in specific NTS map sheets with scales from 1:1,000,000 (for example, NTS 094), ranging to 1:25,000 (for example, NTS 094H05E).

When searching by NTS map sheet number, ensure that ALL digits are entered to the desired scale. For example, enter '092', not '92'. If only two digits are entered where three are needed, the search will be unsuccessful. This search accepts two NTS Map areas.

#### 5. Region(s)

This function searches for projects located in a specific region or regions. Enter the code for the area that you wish to search. If you are unsure of the region code, simply type in a letter and press "Enter". A pop-up menu of valid codes will appear, and you may then select a region.

To search multiple regions, use the arrow keys to move the cursor from space to space. Repeat the above steps for each selection. You may search up to six regions at a time.

#### 6. Mining Division(s)

Use this function to search for Projects associated with a specific Mining Divisions. Enter the code for the Mining Division that you wish to search. If you are unsure of the code, simply type in a letter and press "Enter". A pop-up menu of valid codes will appear, and you may then select a Mining Division.

To search multiple divisions, use the arrow keys to move the cursor from space to space. Repeat the above steps for each selection. You may search up to four mining divisions at a time.

HINT: Remember to press the 'PgDn', 'Down arrow' or 'Enter' key after your entry, to execute the search.

### **B.** Notice Details Search

http://www.em.gov.bc.ca/mining/Geolsurv/Minfile/manuals/user/hardcopy/prjserch.htm (3 of 7) [2004-01-21 5:29:09 PM]

Under this search there are also six criteria which can be used to isolate projects. You can search any combination of these or all of them at a time.

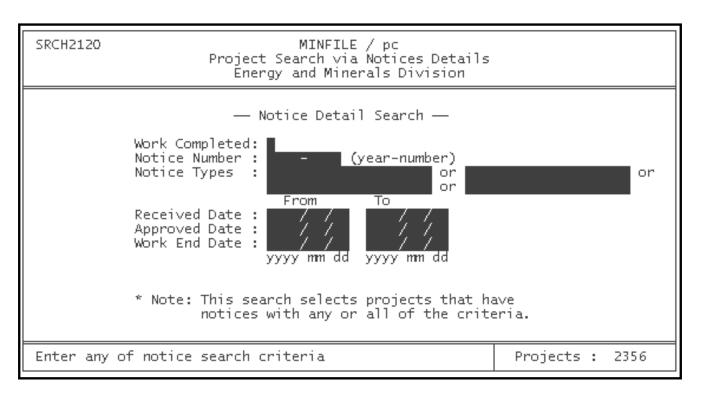

**NOTE:** The Notices Search returns the number of Projects which have Notices of Work that meet the search criteria, not the number of Notices of Work. Projects can have more than on Notice of Work.

### 1. Work Completed

This search identifies those Projects in which work has been completed (as identified in the Notice of Work). The field will accept "Y" or "N".

### 2. Notice Number (year-number)

This function is commonly used to search for the year of the Notices of Work associated with any project. For example, a search for the Notice Year 1993 will return those projects which have a Notice with a 1993 date as part of its identification number. The full four digit number must be entered.

The Notice of Work numbers are always coded as YYYY-#### where YYYY is the year and #### is the MIS number (e.g. 1995-0001 is the first Notice of Work filed for that parent project in 1995).

### 3. Notice Types

The Notices of Work are assigned one of five types: *Coal, Mineral, Placer, Quarry and Sand & Gravel*. When you enter any letter(s) in this blank field the list of appropriate types will pop up. Select the one you want, press 'Enter', and it will be inserted into the field. Press 'PgDn' to initiate the search. The number returned represents the number of projects which have associated Notices of Work of the specified Notice type or types (up to four).

### 4. Received Date

This search is used as a way to isolate Notices received within a range of dates. The dates must be entered completely in the day (DD), month (MM), year (YYYY) format. The search results in the number of Projects which have Notices received within the specified range.

http://www.em.gov.bc.ca/mining/Geolsurv/Minfile/manuals/user/hardcopy/prjserch.htm (4 of 7) [2004-01-21 5:29:09 PM]

### 5. Approved Date

This search is used to isolate Notices approved within a range of dates. The dates must be entered completely in the day (DD), month (MM), year (YYYY) format. The search results in the number of Projects which have Notices approved within the specified range.

### 6. Work End Date

This search is used to isolate Notices with work finished within a range of dates. The dates must be entered completely in the day (DD), month (MM), year (YY) format. The search results in the number of Projects with work finished within the specified range.

### **C. Deposits Details Search**

The Deposits Details Search consists of two completely separate search functions. The first is the actual deposit details display, which is linked to the MINFILE Deposit Search. The second is a MINFILE Number search, which allows the user to search for a project associated with a specific MINFILE number or part of a number. The Deposits Details search screen looks like this:

| SRCH2130 MINFILE / pc<br>Projects Search with Deposits<br>Energy and Minerals Division          |            |      |
|-------------------------------------------------------------------------------------------------|------------|------|
| — Projects with Deposits —                                                                      |            |      |
| Search for Projects with selected Deposits<br>12088 deposit(s) selected (from deposit searches) |            |      |
| OR                                                                                              |            |      |
| By MINFILE Number(s)                                                                            |            |      |
|                                                                                                 |            |      |
| Enter a minfile number                                                                          | Projects : | 2356 |

### 1. Deposit Search

This search finds all projects that are associated with occurrences isolated fom a previous MINFILE search (*see Searching the MINFILE Database*, *Chapter III*).

Before starting a search from this screen, use the MINFILE database search to isolate all deposits fitting the desired search criteria. You may also use Project or Notice details to isolate a set of projects. (For example; if you wish to find projects associated with occurrences containing molybdenum, first conduct a MINFILE search for molybdenum occurrences.) Once you have isolated occurrences according to the MINFILE search criteria, the Deposit search will find all projects associated with these occurrences.

The following diagrams illustrate how the Deposit search works:

### SEARCH MODEL 1

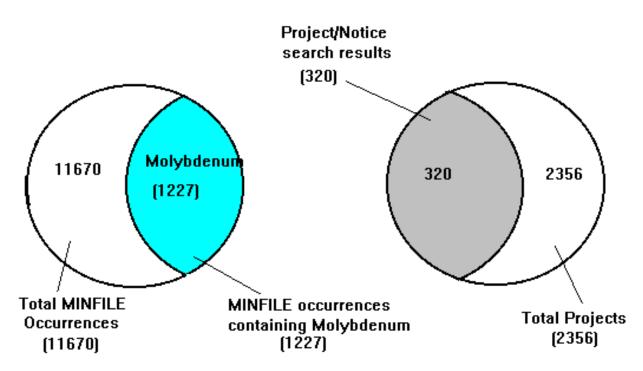

These diagrams show how the MINFILE Deposit search and the Project/Notices search function on their own. When the results of these two searches are combined and further reduced, projects which meet the deposit criteria and are associated with MINFILE occurrences will be displayed.

#### **SEARCH MODEL 2**

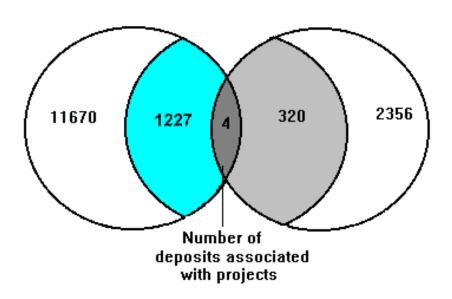

#### 2. MINFILE Number Search

The MINFILE Number search component of the Deposits Details Search works best with the Project or Notices searches. Once you have isolated the projects which fit your search criteria, this function lets you search for projects associated with either a specific MINFILE occurrence or a range of MINFILE numbers (for example, 082. . . will bring up all isolated projects corresponding with MINFILE numbers ). You may enter a full or partial MINFILE string, depending on how specific you wish your search to be.

#### **D.** Exiting the Search Menu

When you have finished with these searches, press the 'Esc' key and this will return you to the Exploration Search Menu. Press the 'X' key or use the 'Esc' key to take you back to the Main System Menu. From here, you can choose the option which best allows you to manipulate the data you have isolated. Each option is discussed under its own section in this manual.

**HINT:** Once you have isolated a set of projects, through the "Search Database" option, it may be useful to save the search data for future use. If you choose "Utilities" from the Exploration Projects Main System Menu and then select "Import/Export Search File" you can save your search results by selecting one of the export search file commands.

If you wish to bring your project total back up to the maximum that you have available, you can reset them from the Main Exploration Projects Search Menu or select Utilities from the Exploration Projects section of the Main System Menu, and then select Reset Total Projects from the Utility Menu.

MINFILE User's Manual Appendices Index MINFILE User's Manual Table of Contents Chapter VI: MINFILE Data Entry

Chapter VIII: MINFILE Exploration Reports

# **MINFILE User's Manual - Chapter VIII** Exploration Reports

MINFILE User's Manual Appendices Index MINFILE User's Manual Table of Contents

- A: Exploration and Development Report
- B: Exploration Reserves/Resources Report
- C: Exploration Master Report
- D: Exploration Notes Report

Remember that the Exploration module was created for the use of the Regional Geologists. They have the capability to import Notices of Work data to automatically create an Exploration Database. The Regional Geologists data and the Notices of Work data will not be distributed but you can create your own Exploration Database if you desire. Development of this module is still in progress and new developments will be included in future versions of MINFILE/pc.

You have the ability to search the Exploration database and to generate reports on the resulting data or you can report on the complete Exploration database. The reports you can generate include: the <u>Exploration Master Report</u>, which provides all the data on each project and its associated Notices of Work, two tabular reports - an <u>Exploration and Development Report</u> and an <u>Exploration Reserves/Resources Report</u> - and the <u>Exploration Notes Report</u>, which tracks appended and imported data.

Refer to the section called Generating Reports in MINFILE/pc in Operating MINFILE/pc (Chapter II, Section F) for further information.

To activate the Exploration Report system, select Reports from the Exploration Projects section of Main System Menu. This will call up the Exploration Reports Menu which looks like this:

| MENU2100 MINFILE / pc<br>Exploration Reports<br>Energy and Minerals Division                                                             |                                              |
|----------------------------------------------------------------------------------------------------|----------------------------------------------|
|                                                                                                    | Printer<br>HP LaserJet Series II<br>(NAD 27) |
| Exploration & Development<br>Exploration Reserves/Resources<br>Exploration Master Report<br>Exploration Notes Report<br>Exploration Exit |                                              |
| Select device and report                                                                                                    | Projects : 2356                              |

#### A. Exploration & Development Report

The Exploration and Development Report contains the following information: *Project name, Company name, MINFILE #'s, Mining division, NTS mapsheet, Commodities, Deposit target and Work done.* 

The report is compiled from all projects in the Exploration database which are labeled as Major Property in the Project Type field.

The Commodities displayed are taken from the MINFILE database for the first MINFILE occurrence associated with the project.

The Work done field, is from all the Notices of Work associated with the project.

#### **B. Exploration Reserves/Resources**

The Exploration Report is linked to the "**Report\_on**" field of the Reserves/Resources screen in the MINFILE database. A future version of this report will have it based on search results.

The report presents the following information: *Project Name, MINFILE #'s, Zone, Name, Reserves, Tonnage, Commodities, Grade and Reference.* See <u>Appendix O</u> for an example of this report.

**NOTE:** The Exploration Reserves/Resources report can only be generated for the entire Exploration database at present. It will include all MINFILE deposits that have the "Report On" field of the Reserves screen flagged as 'Y'.

This report is also available from the MINFILE Reports Menu in a different format and which includes additional data. Here, the Report is generated for occurrences isolated in a MINFILE Search which have Reserves flagged 'Y' in the "Report\_on" field.

### **C. Exploration Master Report**

The Exploration Master report is similar to the MINFILE Master report and contains all the information for each Project and its associated Notices of Work. This report can be produced for all the projects in your database by selecting it on the Exploration Reports Menu. This report is also available for a single Project while in the Exploration Data Entry.

It is recommended that you use the search option to narrow the database before you begin generating master reports.

#### **D.** Exploration Notes Report

The Exploration Notes Report contains a record of data imported and appended to projects, as well as a brief description of the entire project. Whenever new data is added, this report notes the date, and the type and source of the data (i.e., "27/01/1994: update from MIS"). This allows you to easily track changes and updates to project information.

MINFILE User's Manual Appendices Index MINFILE User's Manual Table of Contents Chapter VII: MINFILE Searching Chapter IX: Exploration Utilities the Exploration Database

## **MINFILE User's Manual - Chapter IX Exploration Utilities**

MINFILE User's Manual Appendices Index MINFILE User's Manual Table of Contents

- A: Reset Total Projects
- B: Import/Export Search File
- C: Import Notices from MIS System
- D: Append/Delete Data
- E: Parcel/Archive Functions
- F: Pack/Reindex Database
- G: Alter Coordinate Area
- H: System Configuration

Remember that the Exploration module was created for the use of the Regional Geologists. They have the capability to import Notices of Work data to automatically create an Exploration Database. The Regional Geologists data and the Notices of Work data will not be distributed but you can create your own Exploration Database if you desire. Development of this module is still in progress and new developments will be included in future versions of MINFILE/pc.

There are a number of functions related to database and file management which are grouped together under the heading of Utilities. To access these features and functions, select Utilities from the Exploration Projects section of the Main System Menu. The screen looks like this:

| MENU3100 MINFILE / pc<br>Exploration Utilities<br>Energy and Minerals Division                                                                                                    |            |      |
|----------------------------------------------------------------------------------------------------|------------|------|
| Utility Choices<br>Reset total projects<br>Import/Export search file<br>Import Notices from MIS sys<br>Append/Delete data<br>Parcel/Archive functions<br>Pack/reindex database<br>Alter coordinate area<br>System Configuration |            |      |
| E <mark>⊠</mark> it                                                                                                    |            |      |
| Select utility                                                                                                    | Projects : | 2356 |

Each of the 8 available utilities will be discussed in the following sections.

### **A. Reset Total Projects**

This utility has already briefly been discussed in this manual (see the section entitled Between Searches, Chapter II, Section E-2). When you search the

Exploration database, you will notice that the "Projects: \_\_\_\_\_" display at the bottom of your screen shows a smaller number after each search is completed (generally). This is because all the projects which do not meet your search criteria will be ignored. When you want to do a new search, you may want to include these projects. The Reset total projects utility does this.

When you select this option from the Utilities Menu, your screen will not change, it will flash or flicker once, and the message:

#### "Deposits have been reset! Select Utility"

will appear at the bottom left of your screen. At the same time, your "Projects: \_\_\_\_" display (at the bottom right corner of the screen) will revert to whatever number it showed before you began your search (your total dataset).

At this point, you are ready to use another utility, or to return to the Main System Menu to search and/or report again. If you would like to use another utility, select that option now. If you would like to search the database, press the spacebar, 'X' or 'Esc' key once, and you will return to the Main System Menu. The dataset can also be reset under the Exploration Search Menu.

### **B. Import/Export Search File**

This utility allows you to export or import files containing limited information on projects which you have isolated using the search system. The difference between this and saving the projects as reports to file is that this choice allows you to import the group of projects back into MINFILE/pc and search or manipulate this search result again. The exported file is also a permanent file listing the projects found by your search.

Note that not all the project data is exported. Only a very small portion of the data is included in these files. This means that this is NOT the way to export or import project data (see the Parcel/Archive option). This is simply meant as a way to preserve searches and export locational information in a variety of formats.

When you select this option, you will see the following screen:

| UTIL2110                                                                                                    | MINFILE / pc<br>Exploration Utilities<br>Energy and Minerals Division |                 |
|----------------------------------------------------------------------------------------------------|-----------------------------------------------------------------------|-----------------|
| Import / Export Search Files (NAD 27)<br>Import search file ; ASCII format (.PRJ)<br>Export Project No.'s file ; ASCII format (.PRJ)<br>Export Projects QUIKMap data file; dBASE format (.DBF)<br>Export Qineral Data BC files; ASCII format (.MBC)<br>Export Mineral Data BC files; dBASE format (.DBF)<br>Export Mineral Data BC files; Spread sheet (.WKS) |                                                                       |                 |
| E⊠it                                                                                                    |                                                                       |                 |
| Select fund                                                                                                    | tion and provide file name                                            | Projects : 2356 |

*HINT:* When you have exported or imported a file with this utility, you will automatically be returned to the Utilities Menu. Otherwise you can press the 'Esc' key.

http://www.em.gov.bc.ca/mining/Geolsurv/Minfile/manuals/user/hardcopy/projutil.htm (2 of 9) [2004-01-21 5:29:13 PM]

### **1. Import Search File (Option #1)**

This option allows you to import files which you previously exported. To use this function, type '1' in the Choice blank, and enter the drive, path and filename of the file you would like to retrieve. Then press 'Enter', and the file will be imported (if possible). This function defaults to the .PRJ file extension.

While the screen you see states that "drive and/or directory are optional . . . ", this is true only if the file you want to load is located in the same directory (and drive) from which you started MINFILE/pc. The reason for this is that, unless you specify otherwise, MINFILE/pc will only search the directory from which it was launched. For example, if your DOS prompt when you started MINFILE/pc read "A:\>", then MINFILE/pc will look only in the root directory of drive A for your files. If the file you are looking for is stored under the "D:\SEARCH\" directory, MINFILE/pc will not find it and you will get a message that reads: "File does not exist" at the bottom left of your screen.

**HINT:** It is recommended that you keep track of where your saved search files are located. This way, you will be able to easily retrieve them using the <u>Import search file</u> command. Alternately, you could make a habit of always starting MINFILE/pc from a special directory which you have created specifically for receiving and storing data (including reports sent to file, search files, updates, and so on). If you do this, then you will only need to remember the file name, and not the directory under which it is stored as well. MINFILE/pc automatically sets up a MINFILE/WORK directory for this purpose.

When you have imported the search file, you will be returned to the Utilities Menu and the message "Imported search file: (filename) Select Utility" will appear in the lower left-hand portion of your screen. You can now search this data or generate reports.

NOTE: The number of projects in the "Projects: \_\_\_\_\_" field should equal the number of projects in your imported file.

### 2. Export Project No.'s File (Option #2)

This command saves a file containing a list of all the Project numbers which are currently part of your active database. If you look at a Project numbers file with a text editor, you will see a simple list of these numbers.

If your "Projects: \_\_\_\_ " display indicates that you have 15 projects, and you use this command, a file which contains these 15 numbers will be generated. You may then retrieve this file (using the Import search file command discussed above), and continue searching from the same 15 projects or generate reports.

To use this command, enter '2' in the "Choice" blank, and then enter the (up to) 8-character name you would like to call your search file. The file (with a .PRJ extension) will be saved to whatever directory was open when you started MINFILE/pc. If you would like the file saved to a different directory, then you must specify the drive and directory.

For example, assume that you have isolated all of the projects in the 082E area which have Notices of Work of the Mineral type and would like to save this subset of projects for future reference. When you have used the search facility to isolate these projects, return to the Main System Menu (by pressing 'X' from the Exploration Search Menu) and then select Utilities from the Exploration Projects section. From here select Import/Export Search Files. If you would like a Project number file saved to the "\U\SEARCH" directory on drive D, enter '2', and then type: d:\u\search\082EMIN and press 'Enter'. The list of project numbers will be saved in a file called "082EMIN.PRJ" in the specified directory.

### 3. Export standard data (ASCII) file (N/A)

This option is currently not available for the Exploration database.

### 4. Export standard data (dBASE) file (N/A)

This option is currently not available for the Exploration database.

### 5. Export QUIKMap file for Projects (Option #5)

This option creates a dBASE file that is compatible with the QUIKMap application. To produce a QUIKMap file, enter '5' in the choice blank and enter the name and/or drive location for your output file.

When you press 'Enter' the relevant data for the selected projects will be extracted and put into the output file. As this is happening, the Project number and a list of the commodities being extracted are displayed at the bottom of the screen.

NOTE: See <u>Appendix L.1</u> for the structure of the QUICKPRJ.DBF file, which is the template used for plotting Project data in QUIKMap.

### C. Import Notices from MIS System

This option is used by the Regional Geologists to import data from the Mineral Information System (MIS). You can essentially ignore this option since the Mineral Information System data is not available. However, we have included the description of this option for user's who can think of a way to use it.

Projects and their associated Notices of Work are automatically created when importing data from the MIS system. To do this you must have a disk containing a file with the Notices of Work data (MISDATA.DBF) exported from the MIS system.

Selecting this option will lead to the following prompt for the input drive:

#### Which drive has new data? (A,B; X=Abort)

The function assumes that the Notices of Work data is stored on a floppy disk in a file called MISDATA.DBF.

Enter the designation of the drive where the disk containing the data resides. Pressing 'X' at this point cancels the import and returns to the previous menu. Entering the drive letter will lead to this prompt:

#### Ensure disk in B; press C to continue (X=Abort)

Pressing 'C' at this point will execute the import and incorporate all the Notices of Work on the disk into the database. The information imported is drawn from the original Notice of Work but the bulk of the Notice of Work information is discarded. The data included is: *Project name, notice type, received date, approved date, owner, operator, manager, manager telephone, mining division, NTS map number, latitude, longitude, work to do, work start date, work end date.* 

When initiated, the import routine scans the Notices of Work in the MISDATA.DBF file and for each notice, creates a new Notice of Work in the Exploration database. If it finds an existing Project which matches the 7-digit District/Mine number of the Notice, it assigns the Notice to that Project. If no Project exists then a new Project with the District/Mine number of the Notice is created.

**NOTE:** The MISDATA.DBF file is copied to the NOTICES.DBF file in the \MINFILE\TEMP directory. See <u>Appendix L.1</u> for the structure of the NOTICES.DBF file.

When the import is completed the system asks if you wish to print MISDATA.LIS which is a tracking list of the import activity. The MISDATA.LIS is also stored as a file in the \MINFILE\TEMP directory. The import activity is also stored in the Exploration Notes field for each project.

Any subsequent notices of work issued by the MIS system for an existing project may result in changes to either the project information or the notices information (e.g. Notice approval date). In this situation the import routine will update the existing project and/or notice field <u>if it is blank</u> in the exploration database. Any data in fields prior to the subsequent import will be considered to have been entered by the Regional Geologist and will **NOT** be superseded. This will require that you review Notice of Work amendments and manually transfer updates to the exploration database. It is assumed that this activity will be rarely required.

#### **D.** Append/Delete Data

This is the option you use to add Project data to your database from previously parceled data. When you select this option, the following screen will appear:

| MENU3110 MINFILE / pc<br>Exploration Append/Delete<br>Energy and Minerals Division |                                   |                 |  |
|------------------------------------------------------------------------------------|-----------------------------------|-----------------|--|
| -                                                                                  | Append/Delete                     | -               |  |
|                                                                                    | Append data (Projects) &/or Entit | ties            |  |
| Delete data (2356 Exploration projects)                                            |                                   |                 |  |
| Batch delete Projects/Notices (by file)                                            |                                   |                 |  |
| A <mark>s</mark> sign projects to a region                                         |                                   |                 |  |
| Remove projects from a region                                                      |                                   |                 |  |
|                                                                                    | E⊠it                              |                 |  |
| Select function                                                                    |                                   | Projects : 2356 |  |

## 1. Append Data (Projects & Entities)

If you would like to add project data which has previously been parceled using MINFILE/pc, select Append data (Project & Entities) and follow the same procedure you used to append MINFILE data (*Chapter V, Section E*). This procedure is also one outlined in the section of this manual called <u>Installing</u> <u>MINFILE Data</u> (*Chapter I, Section B-5*). A file called EXPLORE.ZIP is appended, it contains the previously parceled data. The Entities or code tables (ENTITIES.ZIP) will also be replaced if the date is more recent than your system date.

**NOTE:** If you try to append a project that already exists in the database the entire new dataset will fail to be appended. If you wish to append the new data, you will first have to delete the project from your database. You may do this through the <u>Delete</u> command in the <u>Data Entry System</u> (Chapter V, Section E).

If, at this point, you wish to append more data, select the Append option. If not, press the 'X' or 'Esc' key, and you will return to the Exploration Utilities menu.

http://www.em.gov.bc.ca/mining/Geolsurv/Minfile/manuals/user/hardcopy/projutil.htm (5 of 9) [2004-01-21 5:29:13 PM]

## 2. Delete Data Projects (ALL Exploration data)

This option will delete all Project data.

#### **E.** Parcel/Archive Functions

The **Parcel Exploration Projects** command is particularly useful for making backups of data, and for moving data from one computer to another. Data which has been parceled can be reinstalled easily by simply appending the data back into the system (using the Append/Delete Data Option).

When you parcel data and entities, you create files called "EXPLORE.ZIP" and "ENTITIES.ZIP" which can manually be copied onto a data diskette for sharing with other computers.

To parcel your data, you must first isolate the data you want (using searches). Then go to the Exploration Utilities menu and select this option. You will be presented with the following screen:

| MENU3140 MINFILE / pc<br>Parcel & Archive Functions<br>Energy and Minerals Division |                 |   |      |  |  |
|-------------------------------------------------------------------------------------|-----------------|---|------|--|--|
| Parcel/Archive choices                                                              |                 |   |      |  |  |
| Parcel Exploration Projects                                                         |                 |   |      |  |  |
| Parcel Entities                                                                     | Parcel Entities |   |      |  |  |
| Notices of Work Annual Archive                                                      |                 |   |      |  |  |
|                                                                                     |                 |   |      |  |  |
|                                                                                     |                 |   |      |  |  |
| E⊠it                                                                                |                 |   |      |  |  |
|                                                                                     |                 |   |      |  |  |
| Select function                                                                     | Projects        | : | 2356 |  |  |

#### **1. Parcel Exploration Projects**

Selecting the Parcel Exploration Projects option you are prompted with:

Are you sure (Y,N; X=Exit) ?

Entering a 'Y' response will initiate the parcel. The system will create ASCII copies of all the files that contain Exploration data and compress them into the single EXPLORE.ZIP file. This file will be placed in your current default directory.

#### 2. Parcel Entities

If you select Parcel Entities, you are prompted with:

```
Are you sure (Y,N; X=Exit) ?
```

Entering a 'Y' response will initiate the parcel. The system will create ASCII copies of all the code tables and compress them into the single ENTITIES.ZIP file. This file will be placed in your current default directory.

#### 3. Notices of Work Annual Archive

This option is used by the Regional Geologists to archive old Notices of Work data on an annual basis. The user can also use this to archive old data. Tracking Notices of Work can conveniently be done on a year by year basis, with a new set of Notices of Work being created each year, starting on January 1st. When the MIS system refers to a project it is referenced by the 7-digit District/Mine number which is a permanent designation. Therefore, Notices of Work can be cleaned out of the database on an annual basis but the permanent Project information will remain. Any new Notices of Work in the new year will then be added to the existing Project or will create new Projects if necessary.

The Notices of Work annual archive function can be run at the beginning of each year to remove all the previous year's Notices of Work from the database. Select this option and you will be presented with this screen:

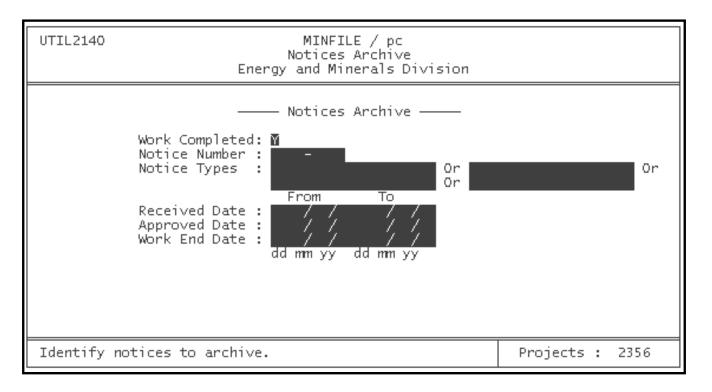

Archive criteria is selected by filling in the fields, which are similar to the Notices Search (see <u>Chapter VII, Section B</u>). Once the criteria has been filled in, press PgDn and the message "xx notices selected for archive. Continue (Y,N)?" appears. Press Y and the process will complete with "Archive Complete! Notices archived in Arc1996.ZIP".

All Notices of Work are removed from the database and a series of **.DBF** files (e.g., 1996R34.DBF), with the year at the beginning of the filename, are created in your default directory. The files are zipped into Arc1996.ZIP. You should copy this file to a disk and set aside for archival purposes.

At this point, press the 'X' or 'Esc' key to return to the Utilities Menu.

#### F. Pack/Reindex Database

This utility is the "universal MINFILE/pc fixer". Many of the problems that might arise in a program like MINFILE/pc can be remedied by packing and reindexing the database. This is a fairly lengthy procedure depending on the size of the database, but can often save you frustration when trying to fix a recurring error message.

To understand the Pack/Reindex feature, it helps to understand how MINFILE/pc functions. The program was written in FoxBASE, which uses ".dbf" files. If you delete anything from MINFILE/pc, it appears to be deleted, but is in fact simply flagged for deletion. Until the database is packed, the data remain in the files and things can get a bit cluttered after you have deleted a few occurrences. Many of the searches, reports and utilities use indexes created from these .dbf files and they can sometimes get "out-of-sync" with each other when you have done lots of data manipulation. This can lead to

errors in searches, reporting, and so on.

When you run the Pack/Reindex routine, MINFILE/pc goes through all of the ".dbf" files and looks for "locked out" data (previously "deleted" through MINFILE/pc). Any such data that the system finds is then removed (really removed this time) from the file, which makes the database that much smaller. The associated indexes are also regenerated to bring them up to date and into "sync" with the .dbf files.

To pack/reindex your database, simply select this option and wait for the message "Do you really want to pack the database?" to appear. Press 'y', and relax -- this procedure takes about ten minutes to complete. When the database is completely packed and reindexed, the following message will appear at the bottom of your screen: "Database successfully packed."

#### G. Alter Coordinate Area

The Alter Coordinate Area function in the Exploration Utilities is the same as in the MINFILE Utilities. The screen looks like this:

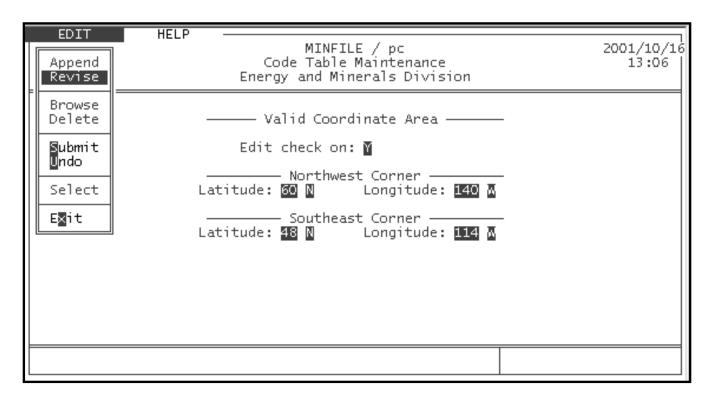

This utility allows you to alter the latitude and longitude coordinates allowed by MINFILE/pc. These coordinates set the area in which occurrences may be entered. The Edit Check looks at the coordinates entered for each new occurrence to make sure that they fall within the coordinate area displayed on this screen.

If you wish to enter an occurrence outside the default coordinate area, you have two options: disabling the edit check or altering the coordinate area to include the new occurrence. Disabling the edit check prevents the computer from checking the occurrence coordinates, and lets you enter the occurrence in the database without altering the coordinate area. To disable the edit check, simply enter "N" in the blank field beside it. This solution is best used when you are entering occurrences outside your normal coordinate area (for example, if you usually look at occurrences in B.C., but wish to enter one or two others from Russia or South America), and do not wish to change your default coordinates.

If you will be entering most or all of your occurrences outside of the default area, you should change the coordinates to fit your needs. To do this, enter the coordinates of the extreme northeast and southwest corners of the region in which your occurrences will fall (for example, B.C. is 60 N, 140 W, and 48 N, 114 W). Once you have made your changes, choose "Submit or "Undo" in the Edit menu to save or discard them.

**NOTE:** The APPEND, BROWSE, DELETE, and SELECT commands in the Edit menu of this screen are not relevant to this MINFILE function. You will not be able to highlight or use them.

## H. System Configuration

When you select this option, you will see the following screen:

| MENU3210                 | MINFILE / pc<br>System Configuration<br>Energy and Minerals Division |                                |  |  |
|--------------------------|----------------------------------------------------------------------|--------------------------------|--|--|
|                          | Editor                                                               | DEFAULT                        |  |  |
|                          | Da <mark>t</mark> um                                                 | NAD 27                         |  |  |
|                          | Default Device                                                       | Printer                        |  |  |
|                          | Di <mark>s</mark> play                                               | Monochrome                     |  |  |
|                          | Printer                                                              | HP LaserJET                    |  |  |
|                          | File Type                                                            | Include Printer Controls (RPT) |  |  |
|                          | <b>B</b> ode Maintenance                                             | ON                             |  |  |
|                          | E <mark>∑</mark> it                                                  |                                |  |  |
| Select setting to change |                                                                      |                                |  |  |

The operation of this screen is exactly the same as it is in the Report Menu. See the section of this manual entitled <u>System Configuration</u> (*Chapter II*, *Section F-3*). In order to exit this screen and return to the Utilities menu, press the 'X' or 'Esc' key.

MINFILE User's Manual Appendices Index MINFILE User's Manual Table of Contents <u>Chapter VIII: Exploration Reports</u>

Chapter X: Exploration Data Entry

## **MINFILE User's Manual - Chapter X Exploration Data Entry**

MINFILE User's Manual Appendices Index MINFILE User's Manual Table of Contents

A: Introduction

- B: <u>The Exploration Database</u>
- C: Selecting A Project to Edit: The Project Menu
- D: Selecting A Screen to Edit: The Screen Menu
- E: Edit Modes In the Data Entry System: The Edit Menu
- F: Printing A Report in Data Entry: The Print Menu
- G: Link to the MINFILE Database: The Occurrence Menu
- H: Getting Help in Data Entry: The Help Menu

## **A. Introduction**

Remember that the Exploration module was created for the use of the Regional Geologists. They have the capability to import Notices of Work data to automatically create an Exploration Database. The Regional Geologists data and the Notices of Work data will not be distributed but you can create your own Exploration Database if you desire. Development of this module is still in progress and new developments will be included in future versions of MINFILE/pc.

The Exploration data entry system is similar to the MINFILE data entry system. Exploration data entry is organized into 2 data entry screens: one for Projects and one for Notices of Work associated with the Project. When you first select Exploration data entry from the Main System Menu, you are presented with a screen displaying the data for the first project in the Exploration database.

Refer to General Comments on the Data Entry System in Chapter II, Section G for further information.

The Project drop down menu is automatically selected and you can either edit the first project or select another project for editing.

## **B.** The Exploration Database

In MINFILE/pc, you can create your own exploration database by using the Exploration Projects Data Entry system.

**HINT:** The Exploration data entry module allows you to quickly add to or alter data. You can create a new Project providing that the number adheres to the stated format. Any project can be deleted when desired.

Projects are numbered using a 7 digit number (0100029 for example). The Project number exists for the life of the project (possibly multiple years). In addition, projects can be identified by a number (District Sequence Number) assigned by the user.

## **1. Project Information**

The Project information can be taken from a Notice of Work or any other source and augmented with the user's own information. The information stored for each project is listed in <u>*Table 8*</u>.

The following is the Project Screen in Exploration Data Entry:

|   | PROJECT SCREEN                                                | EDIT               |                                         | OCCURRENCE                |                                                              |
|---|---------------------------------------------------------------|--------------------|-----------------------------------------|---------------------------|--------------------------------------------------------------|
| = | Select from list<br>Previous in list<br>Next in list          | 📗 Explora          | NFILE / pc<br>tion Data E<br>Minerals D |                           | 2001/10/16<br>13:08                                          |
|   | Ppoject No. Select                                            | 1                  | Projects<br>Name:                       | PREMIER                   |                                                              |
|   | Greate<br>Delete<br>Append from Updates                       | perty<br>aul G.    |                                         | <br>Mining Di∨s           | :. : Skeena<br>: 104B01E                                     |
|   | E⊠it to Previous Menu                                         | aul G.<br>Jolumbia |                                         | Latitude N<br>Longitude N | 127: 56 05 00 North<br>127: 130 00 00 West<br>: Within 500 m |
|   | Minfile No. : 10<br>District Seq. No. :<br>District Map No. : |                    | REMIER                                  | Revisi<br>Che             | ate date: 1994/08/09<br>on date: 1994/12/21<br>ecked by:     |
|   | 09/08/94 Project cre                                          | ted from No        | ration Note<br>tice of wor              | s——<br>k in MIS ir        | iterface.                                                    |
|   |                                                               |                    |                                         |                           | Projects : 2356                                              |

| Field Name               | Notes to Remember                                                                                                    |  |  |  |
|--------------------------|----------------------------------------------------------------------------------------------------|--|--|--|
| Project Number           | Must be entered in the stated format if creating a new project.                                                                                                    |  |  |  |
| Name(s)                  | One must be entered; up to two.                                                                                                    |  |  |  |
| Owner(s)                 | One must be entered; up to two.                                                                                                    |  |  |  |
| Operator                 | One must be entered.                                                                                                    |  |  |  |
| Project Type             | A list will pop up and you must select 1 of: Major Property, Major Mining Zone or Minor Property.                                                                                |  |  |  |
| Mining Division          | One must be entered; up to two.                                                                                                    |  |  |  |
| NTS Map                  | One must be entered, up to four. Same constraints as the MINFILE data.                                                                                                    |  |  |  |
| Latitude                 | Must fall between 480 and 600 North.                                                                                                    |  |  |  |
| Longitude                | Must fall between 1140 and 1400 West.                                                                                                    |  |  |  |
| Location Certainty       | One of three choices provided must be selected.                                                                                                    |  |  |  |
| MINFILE No.'s            | This field contains the list of MINFILE occurrences which are associated with the Project. Up to 16 may be entered but the first is the most important and is used in reporting. |  |  |  |
| District Sequence Number | Optional. Sequential file number assigned by the user.                                                                                                    |  |  |  |
| District Map Number      | Optional. Number assigned to the Project for plotting purposes.                                                                                                    |  |  |  |
| Exploration Notes        | A memo field for entering text information of unlimited size.                                                                                                    |  |  |  |

| Create Date  | The date the Project was created. This is automatically filled in by the system and cannot be accessed by the user. |
|--------------|----------------------------------------------------------------------------------------------------|
| Revised Date | The date the Project was last revised. This is automatically updated when a change to the information is submitted. |
| Checked By   | The initials of the operator who entered or checked the data for accuracy.                                          |

*HINT:* Whenever you save the Exploration Notes field, a copy of the text information is stored in the MINFILE/TEMP directory as an individual file with the extension .EXC. These files are backup copies and can be deleted periodically.

## 2. Notice of Work Information

In addition to a record for each project in the Exploration database, a separate record exists called Notice of Work. You can enter your own "Notice of Work" type data. The information stored for each Notice of Work is listed in <u>Table 9</u>. The following is the Notice of Work Screen in Exploration Data Entry:

|   | PROJECT SCREEN                                                | EDIT PRINT OCCURRENCE HELP                                                                      |  |
|---|---------------------------------------------------------------|-------------------------------------------------------------------------------------------------|--|
| = | Select from list<br>Previous in list<br>Next in list          | Exploration Data Entry 13:11<br>Energy and Minerals Division                                    |  |
|   | Ppoject No. Select                                            | Projects                                                                                        |  |
|   | Greate<br>Delete<br>Append from Updates                       | perty Mining Divs. : Atlin<br>esources Ltd. NTS Map No. : 104K11W                               |  |
|   | E⊠it to Previous Menu                                         |                                                                                                 |  |
|   | Minfile No. : 10<br>District Seq. No. :<br>District Map No. : | Create date: 1994/07/29<br>Revision date: 1994/08/23<br>Checked by: PW<br>——Exploration Notes—— |  |
| L | 29/07/94 Project crea                                         | ated from Notice of work in MIS interface.                                                      |  |
|   |                                                               | Projects : 2356                                                                                 |  |

## Table 9. Notes on the Notice of Work Screen

| Field Name     | Notes to Remember                                                                   |
|----------------|-------------------------------------------------------------------------------------|
|                |                                                                                     |
| Project Number | As assigned for the parent Project.                                                 |
| Notice Number  | Must be entered in the stated format.                                               |
| Notice Type    | Must be entered. Valid types are Coal, Mineral, Placer, Quarry and Sand and Gravel. |
| Received Date  | The date the Notice of Work was received.                                           |

| Approved Date      | The date the Notice of Work was approved.                                                                                                    |  |  |  |
|--------------------|----------------------------------------------------------------------------------------------------|--|--|--|
| Operator           | The Operator of record.                                                                                                    |  |  |  |
| Manager            | The name of the Project manager.                                                                                                    |  |  |  |
| Manager Phone      | The phone number of the Project manager.                                                                                                    |  |  |  |
| Target             | The target of the work as stated on the Notice.                                                                                                 |  |  |  |
| Work to Do         | A list of the proposed work.                                                                                                    |  |  |  |
| Work Done          | List of the work completed.                                                                                                    |  |  |  |
| Work Start         | The proposed start date of the work.                                                                                                    |  |  |  |
| Work End           | The proposed finish date of the work.                                                                                                    |  |  |  |
| Completed          | A flag field marked with a 'Y' if the program is completed and verified.                                                                        |  |  |  |
| Exploration Budget | Total amount of funds, in dollars, spent on the project for the year.                                                                           |  |  |  |
| Production Budget  | Estimated production or pre-production development costs, in dollars. This should not include the funds listed in the Exploration Budget field. |  |  |  |
| Discussed          | Marked true if details and/or results of the project were discussed with a project representative.                                              |  |  |  |
| Development Review | Marked true if the project has entered the Mine Development Assessment Process.                                                                 |  |  |  |
| Development Stage  | Stage, if applicable, in the Mine Development Assessment Process.                                                                               |  |  |  |

# C. Selecting a Project to Edit: The PROJECT Menu

When you first enter Project data entry the first step is to select the project you wish to edit. To do this select the Project dropdown menu. You can do this by pointing to Project with the mouse and clicking the LEFT mouse button or by pressing the 'Esc' key. The Project menu will drop down over the data entry screen and will appear as follows:

The following options are available on the Project menu:

| PROJECT<br>DENT5020                             | SCREEN                 | EDIT                | HELP ——<br>NFILE / pc          |                                     | 2001/10/16                      |
|-------------------------------------------------|------------------------|---------------------|--------------------------------|-------------------------------------|---------------------------------|
| DENISOZO                                        |                        | Revise              | tion Data En                   | trv                                 | 13:24                           |
|                                                 |                        |                     | Minerals Di                    |                                     |                                 |
|                                                 |                        | Submit<br>Undo      | Notices                        |                                     |                                 |
| Project No. :                                   |                        |                     |                                | TULSEQUAH                           |                                 |
| N.O.W. No. :                                    | 1994-0001              | Mineral             |                                | Recvd Dat                           | :e : 1994/03/17                 |
| Operator :<br>Manager :                         | Redfren R<br>Chandler, | esources l<br>Terry | Ltd.<br>——Work———              | Appr∨d Da<br>Mgr. Phon              | ate: / /<br>ne : (604) 278-3028 |
| Depst Target:<br>ToDo: Geophys<br>Done: ddh (42 | ic,Geochemi            | c,Timberc           | , Silver, Gol<br>lr,Geological |                                     | Camp,30km grid,25ddh            |
| Work Start :                                    |                        |                     |                                | Completed                           | 1 : N                           |
| Expl. budget:<br>Prod. budget:                  |                        |                     |                                | Discussed<br>Dev. Revi<br>Dev. Stag | ew: N                           |
|                                                 |                        |                     |                                |                                     | Projects : 2356                 |

# 1. Select from List

This option allows you to select a Project number from a list containing all the project numbers currently in the database. You can move freely up and down the list by using the arrow keys. A project can be selected by highlighting the number and pressing either 'Esc', 'Ctrl-End' or 'Enter'. This option is not available in the Notice of Work screen.

# 2. Previous in List and Next in List

These options allow you to move from one Project to the next Project in the list or the previous Project in the list. This option is not available from the Notice of Work screen.

# 3. Project No. Select

If you know the Project number that you wish to modify you may select this option and enter the Project number. You must enter the full project number in the format ########. This option is not available from the Notice of Work screen.

# 4. Create a Project or Notice of Work

To create a new Project or Notice of Work select create, press 'Enter' and the Project screen will appear. At the bottom of the screen you are prompted to create a new Project ( $\mathbf{P}$ ) or a new Notice ( $\mathbf{N}$ ). If you create a new Notice of Work it is automatically assigned to the currently selected Project. Therefore you must create the Project prior to creating the Notices for it. Pressing  $\mathbf{X}$  at this point terminates the process and returns you to the Project drop down menu.

Project numbers are always entered in the following format: ########. The Notice number **MUST** be entered in the following format: YYYY-#####, where YYYY is the 4 digit year (e.g., 1993) and ##### is a selected number (e.g., 0001).

When you enter  $\mathbf{P}$  to create a project or  $\mathbf{N}$  to create a notice, you are prompted to enter the new Project or Notice number. Once you have entered a Project number, a blank screen is displayed and you can begin entering information in the fields. From this point, Exploration data entry is similar to the MINFILE data entry.

# 5. Delete a Project or Notice of Work

The delete function allows you to delete Projects or Notices which are no longer required in the database. Selecting the delete function from the menu will display a message asking you to confirm the deletion. If you confirm the deletion, **ALL** the data for that Project or Notice will be deleted.

**NOTE:** Notices data must be deleted BEFORE Project data can be deleted. When the Notice data is deleted, the Project data remains.

# 6. Exit to Main Menu

When you select this option, the system will check to make sure that the selected Project data has been submitted to the database. If not, you are prompted to **Submit** or **Undo** your changes before the system will proceed. When this is done you will be returned to the Main System Menu.

# 7. Append from Updates

Not available at this time.

# D. Selecting a Screen to Edit: The SCREEN Menu

Once you have selected a Project, you can proceed to the Edit menu to select an edit mode. If you wish to access one of the Notices associated with the Project, click on the Screen menu and a list of the associated Notices will drop down. Selecting any of the Notices will switch you to the Notice data entry screen. The Screen drop down menu appears as follows:

| PROJECT<br>DENT5010                         | SCREEN                 |                                                    | OCCURRENCE           | HELP                                                   |
|---------------------------------------------|------------------------|----------------------------------------------------|----------------------|--------------------------------------------------------|
| DENISOTO                                    | Project                | / MINFILE<br>Exploration Da                        |                      | 2001/10/16<br>13:25                                    |
|                                             | 1994-0001              | nergy and Minera                                   | ls Division          |                                                        |
|                                             | 1994-0002<br>1994-0003 |                                                    |                      |                                                        |
| Project No.                                 | 1995-0001              | Project                                            | s<br>me: TULSEQUAH C | HIEF                                                   |
| Project Type<br>Owner<br>Operator<br>Region | : Redfern Re           | perty<br>esources Ltd.<br>esources Ltd.<br>olumbia | Longitude N2         |                                                        |
| Minfile No.                                 | : 104)                 | 002 TULSEQUA                                       |                      |                                                        |
| District Seq.<br>District Map               |                        |                                                    | Revisio              | e date: 1994/07/29<br>n date: 1994/08/23<br>ked by: PW |
|                                             |                        | Exploration                                        | Notes——              | -                                                      |
| 29/07/94 Pi                                 | roject create          | ed from Notice of                                  | work in MIS int      | erface.                                                |
|                                             |                        |                                                    |                      | Projects : 2356                                        |

The following options are available on the Screen menu.

# 1. Project

This selection will access the Project screen and allow you to make the appropriate modifications.

# 2. Notices of Work

The system will compile a list of all Notices of Work which are associated with the current project and add them to the Screen menu. You can then select the Notices, one at a time, for editing.

# E. Edit Modes in the Data Entry System: The EDIT Menu

Before you can edit the individual fields of the Project or Notices screen, you must select the mode in which you wish to access the data. This is done by selecting one of the entries in the EDIT menu. The Edit menu appears differently for each of the Project and Notices screens, as follows:

# **Projects**

| PROJECT SCREEN                                                                         | EDIT                               | PRINT OCCURRENCE HELP                                                                                                    |
|----------------------------------------------------------------------------------------|------------------------------------|----------------------------------------------------------------------------------------------------|
|                                                                                        |                                    | tion Data Entry 13:28                                                                                                    |
| Project No. : 0100019                                                                  | Browse<br>Delete<br>Move<br>Insert | Projects                                                                                                    |
| Project Type: Major pro<br>Owner : Redfern<br>Operator : Redfern<br>Region : British   |                                    | Mining Divs. : Atlin<br>td. NTS Map No. : 104K11W<br>td. Latitude N27: 53 43 00 North<br>Longitude N27: 133 35 00 West<br>Loc. Cert. : Within 1 km |
| Minfile No. : 10<br>District Seq. No. :<br>District Map No. :<br>29/07/94 Project crea | Expl                               | TULSEQUAH CHIEF<br>Create date: 1994/07/29<br>Revision date: 1994/08/23<br>Checked by: PW<br>oration Notes<br>otice of work in MIS interface.      |
|                                                                                        |                                    | Projects : 2356                                                                                                    |

## **Notices of Work**

| PROJECT                        | SCREEN    | EDIT       | HELP          |                          |                    |
|--------------------------------|-----------|------------|---------------|--------------------------|--------------------|
| DENT5020                       |           |            | NFILE / pc    |                          | 2001/10/16         |
|                                |           | Revise     | tion Data En  |                          | 13:29              |
|                                |           |            | Minerals Di   | vision                   |                    |
|                                |           | 🛛 🛛 🖉 🖉    |               |                          |                    |
|                                |           | Undo       | N-+           |                          |                    |
| Project No. :                  | 0100010   |            | Notices       | TULSEQUAH CH             |                    |
| N.O.W. No. :                   |           | . Mineral  |               |                          | : 1994/03/17       |
| N.V.W. NO                      | 1994-0001 | . Mineral  |               | Keevu Date               | . 1994/09/17       |
| Operator :                     | Redfren R | esources l | Ltd.          | Apprvd Date              | : //               |
| Manager :                      | Chandler, | Terry      |               | Mgr. Phone               | : (604) 278-3028   |
| -                              | ,         |            | ——Work———     |                          |                    |
| Depst Target:                  | Copper, L | ead, Zinc, | , Silver, Gol | d; VMS                   |                    |
|                                |           |            |               | ,Linecut,Can             | np,30km grid,25ddh |
| Done: ddh (42                  |           |            |               |                          |                    |
| Work Start :                   | 1994/04/1 | 5 Finish   | : 1994/11/30  | Completed                | : N                |
| [ Evel budget.                 |           |            |               | Discussed                | - N                |
| Expl. budget:<br>Prod. budget: |           |            |               | Discussed<br>Dev. Review |                    |
| Frou. buuyet:                  |           |            |               | Dev. Stage               |                    |
|                                |           |            |               | Dev. Staye               | ·                  |
|                                |           |            |               |                          |                    |
|                                |           |            |               |                          | Projects : 2356    |
|                                |           |            |               |                          |                    |

**NOTE:** The Exploration Notes field is handled in your Text Editor, similar to <u>Capsule Geology</u> (Chapter VI, Section G-3). Also, see <u>Chapter II</u>, Section G-3 for editing, exiting and saving data in this field.

The following options are available on the EDIT menu and are described in greater detail in the <u>MINFILE Data Entry</u> section of the manual (*Chapter VI, Section C*):

# 1. Append

This is used when you wish to add data to a field for which single or multiple entries may exist or no data exists. When a field containing multiple entries is selected, a box will open and display all the items in that field. The append function allows you to add items to the end of a multiple list. To quit appending press the 'Esc' key.

## 2. Revise

This allows you to make modifications to existing field entries. It can be used to append data to single entry fields but not to multiple entry fields (see Append). It can also be used to delete entries in multiple fields. When an entry has been revised and you are left in the field press the 'Esc' key.

**HINT:** To modify an entry in a multiple field, highlight Revise press 'Enter' and move to the field that contains the entry you want to modify. To open the field press 'Enter' and select the entry you are interested in and then press 'Enter' again. Type in the modifications and press 'Esc' when you are finished.

## 3. Browse

Allows you to view the Project data or Exploration Notes but you cannot change the data This mode protects you from accidental modification of the data. Browse works only on fields with multiple entries. Browse is not required in the Notices of Work screen because there are no fields which contain multiple items.

*HINT:* Multiple fields in the Project screen are: Name (2 entries), Owner (2 entries), Mining Division (2 entries), NTS Map (4 entries) and MINFILE Numbers (16 entries). See <u>Table 8</u> for more information.

## 4. Delete

This function allows you to delete a single entry from a multiple item field.

**HINT:** For single entry fields use Revise to modify, add or delete data. For multiple entry fields use Append to add data, Revise to modify existing data, Delete to remove data and Browse to review data.

## 5. Move

This function allows you to change the order of the entries in a field containing multiple entries. This function is important because in many fields with multiple entries, the first entry in the list is assumed to have special significance.

## 6. Insert

This allows you to insert entries in any position, except the last, in field containing multiple entries.

## 7. Submit

This option submits any changes made on the Project or Notices screen to the database. Once a change is made on the Project screen, you are locked into that screen until you **Submit** the changes or **Undo** them (see <u>Undo</u> below).

# 8. Undo

This option is used to discard any changes made to the current Project or Notice screen. The Undo option will discard any changes made and restore the original values.

# F. Printing a Report in Data Entry: The PRINT Menu

You can print reports from inside Project Data Entry. You can select the Print drop down menu and print either a Project Report or an Exploration Notes Report on the current Project selected.

NOTE: Data which has not been submitted to the database will not Print.

The Print menu appears as follows:

| PROJECT                                                      | SCREEN         | EDIT      | PRINT                                     | OCCURRENCE                |                                                                                     |
|--------------------------------------------------------------|----------------|-----------|-------------------------------------------|---------------------------|-------------------------------------------------------------------------------------|
| DENT5010                                                     |                |           |                                           |                           | 2001/10/16                                                                          |
|                                                              |                | _ Explor  | a 1. Explo                                | oration Maste             | r 13:30                                                                             |
|                                                              |                | Energy an | id∥ ⊠. E×plo                              | oration Notes             |                                                                                     |
|                                                              |                |           |                                           |                           |                                                                                     |
| Project No. :                                                | 0100019        |           | —Projects—<br>Name                        | : TULSEQUAH               | CHIEF                                                                               |
| Project Type:<br>Owner :<br>Operator :<br>Region :           | Redfern        | Resources | Ltd.<br>Ltd.                              | Latitude N<br>Longitude N | . : Atlin<br>: 104K11W<br>27: 53 43 00 North<br>27: 133 35 00 West<br>: Within 1 km |
| Minfile No.<br>District Seq.<br>District Map<br>29/07/94 Pro | No. :<br>No. : | ——E×pl    | TULSEQUAH (<br>oration No-<br>Notice of w | Crea<br>Revisi<br>Che     | te date: 1994/07/29<br>on date: 1994/08/23<br>cked by: PW<br>terface.               |
|                                                              |                |           |                                           | I                         |                                                                                     |
|                                                              |                |           |                                           |                           | Projects : 2356                                                                     |

# G. Link to the MINFILE Database: The OCCURRENCE Menu

When you have selected a Project, the system will compile a list of all the MINFILE occurrences and anomalies which have been assigned by the user to that project. Their numbers are displayed in the Occurrence drop down menu.

The Occurrence menu will appear as follows:

| PROJECT<br>DENT5010                                         | SCREEN         | EDIT PRINT<br>MINFILE / pc                                     |                                   | HELP                                                              |
|-------------------------------------------------------------|----------------|----------------------------------------------------------------|-----------------------------------|-------------------------------------------------------------------|
|                                                             |                | Exploration Data<br>Energy and Minerals                        | 104K 002<br>104K 008              | 13:30                                                             |
| Project No. :                                               | 0100019        | Projects<br>Name:                                              | TULSEQUAH CH                      | IIEF                                                              |
| Project Type:<br>Owner :<br>Operator :<br>Region :          | Redfern        | operty<br>Resources Ltd.<br>Resources Ltd.<br>Columbia         | Longitude N27                     |                                                                   |
| Minfile No.<br>District Seq.<br>District Map<br>29/07/94 Pr | No. :<br>No. : | 4K 002 TULSEQUAH C<br>Exploration Not<br>ted from Notice of wo | Create<br>Revisior<br>Check<br>es | e date: 1994/07/29<br>1 date: 1994/08/23<br>(ed by: PW<br>erface. |
|                                                             | -              |                                                                |                                   | Projects : 2356                                                   |

Using the Occurrence menu, you can access the MINFILE data entry for any of the MINFILE occurrences which are assigned to the project. When you select an occurrence or anomaly you will automatically enter the MINFILE data entry module. Exiting from MINFILE data entry will return you to the Project data entry screen.

# H. Getting Help in Data Entry: The HELP Menu

From the Help menu you can access the on-line MINFILE Help system, shell out to DOS, or check to ensure that the Friendly Finder system is turned on. The Friendly Finder system is the program MINFILE uses to validate and match codes in the tables.

The Help menu appears as follows:

| PROJECT<br>  DENT5010                                        | SCREEN                   | EDIT    | PRINT<br>MINFILE / pc                          | OCCURRENC                           | HELP                                                                                     |
|--------------------------------------------------------------|--------------------------|---------|------------------------------------------------|-------------------------------------|------------------------------------------------------------------------------------------|
|                                                              | E                        | Explor  |                                                | 📲 Eriendly                          | pc Help System<br>Finder : ON<br>and Shell                                               |
| Project No. :                                                | 0100019                  |         | —Projects—<br>Name:                            |                                     | rking Coordinate Area<br>onfiguration                                                    |
| Project Type:<br>Owner :<br>Operator :<br>Region :           | Redfern Re<br>Redfern Re | sources | Ltd.                                           | NTS Map No<br>Latitude<br>Longitude | s. : Atlin<br>. : 104K11W<br>N27: 53 43 00 North<br>N27: 133 35 00 West<br>: Within 1 km |
| Minfile No.<br>District Seq.<br>District Map<br>29/07/94 Pro | No. :<br>No. :           | ——E×p1  | TULSEQUAH CH<br>loration Note<br>Notice of wor | Cre<br>Revis<br>Ch                  | ate date: 1994/07/29<br>ion date: 1994/08/23<br>ecked by: PW<br>nterface.                |
|                                                              |                          |         |                                                |                                     | Projects : 2356                                                                          |

MINFILE User's Manual Appendices Index MINFILE User's Manual Table of Contents <u>Chapter IX: Exploration Utilities</u>

Chapter XI: Code Table & User <u>Maintenance</u>

# MINFILE User's Manual - Chapter XI Code Table and User Maintenance

MINFILE User's Manual Appendices Index MINFILE User's Manual Table of Contents

A: <u>Introduction</u> B: <u>Code Table Maintenance</u> C: <u>User Maintenance</u>

D: Levels of Security

## A. Introduction

The Code Table Maintenance option is only available to those with the highest security level access. Most users will not see this option on the Main System menu. Instead, they will see the <u>User Maintenance</u> option (see <u>Section C</u>).

Code tables are a very important component of a table driven system, such as MINFILE/pc. Code tables allow the flexibility to accommodate the changing needs of system users. System administration involves updating the code tables. The code tables contain information that controls various system functions, such as:

- suggesting possible values for data entry fields
- controlling input to the data entry screens
- allowing different users to access the system.

*IMPORTANT:* Modifications and deletions to the code tables can result in system inconsistencies. Since persons with limited MINFILE/pc system knowledge can inadvertently corrupt the database, please contact the <u>Victoria MINFILE office</u> before changing the Code tables.

To activate the Code Table Maintenance option, go to the <u>System Configuration</u> menu in MINFILE Utilities. Under "Code Maintenance", change the setting to "On". When you reopen MINFILE, you will see "Code Tables" under **System** in the main menu. The Code Tables can then be accessed from the Main System menu and the following screen will result:

| MENU5000 MINFILE / pc<br>Code Table Maintenance<br>Energy and Minerals Division |                |  |
|---------------------------------------------------------------------------------|----------------|--|
| Code Tables                                                                     | _              |  |
| Dynamic Code Tables                                                             |                |  |
| Static Code Tables                                                              |                |  |
| User Maintenance                                                                |                |  |
| E⊠it                                                                            |                |  |
| Select Item                                                                     | # of Codes : O |  |

## **B.** Code Table Maintenance

The first two choices on this screen are defined in the following text.

## **1. Dynamic Code Tables**

This screen contains tables that are changed more frequently than static tables. The tables are listed on the screen below:

| MENU5010 MINFILE / pc<br>Code Table Maintenance<br>Energy and Minerals Division                                                        |                |
|----------------------------------------------------------------------------------------------------|----------------|
| Dynamic Code Tables<br>Commodities<br>Minerals<br>Stratigraphic Names<br>Rock Types<br>Rock Modifiers<br>Ore ⊠ones<br>Wears<br>Re∎ions | -              |
| E <mark>⊠</mark> it                                                                                                    |                |
| Select function                                                                                                    | # of Codes : O |

To change a table, select it from the list. For example, select Commodities and the following screen will appear:

| _ | EDIT<br>Append<br>R <mark>evise</mark> | HELP     | MINFILE / pc<br>Code Table Maintenance<br>Energy and Minerals Division | 2001/10/12<br>9:34 |
|---|----------------------------------------|----------|------------------------------------------------------------------------|--------------------|
|   | Browse<br>Delete                       |          | Commodities                                                            |                    |
|   | Submit<br>Undo                         |          |                                                                        |                    |
|   | Select<br>E⊠it                         | ode : ** | Description : Unknown                                                  |                    |
|   |                                        |          |                                                                        |                    |
|   |                                        |          |                                                                        | # of Codes : 160   |

The edit options appear in the top left corner of the screen, and the number of codes is shown in the bottom right corner. To add a new code to the table, choose Append and press the enter key twice, or click on the code field to see this screen:

| MENU5010               | MINFILE / pc<br>Code Table Maintenance<br>Energy and Minerals Division | 2001/10/<br>9:35<br>APPEND |   |
|------------------------|------------------------------------------------------------------------|----------------------------|---|
|                        | Commodities                                                            |                            |   |
| Code : **              | Description : Unknown                                                  |                            |   |
|                        |                                                                        |                            |   |
| For multiple fields us | se Escape when done                                                    | # of Codes : 160           | _ |

Type the code that you would like to add, and press enter. To quit press the escape key.

**NOTE:** The code itself cannot be changed, only the description of the code can be changed. If you wish to change a code, you must create a new code and revise the old code so that the description = "obsolete". Codes should never be deleted because this could corrupt the database for other users.

To change a mistake, or simply to change one of the descriptions of a code, you may need to use the Revise option from the selection list. Choose Revise from the list (you may need to press 'Esc' to get the edit options to appear), and press 'Enter' twice. A list of the codes in the table will appear on the screen, with the top code highlighted. Use your down arrow (or up arrow) and 'PgDn' (or 'PgUp') keys to highlight the code that you wish to revise. Once you have highlighted the code you wish to revise, press 'Enter'. The following screen shows the revision of "Aluminum":

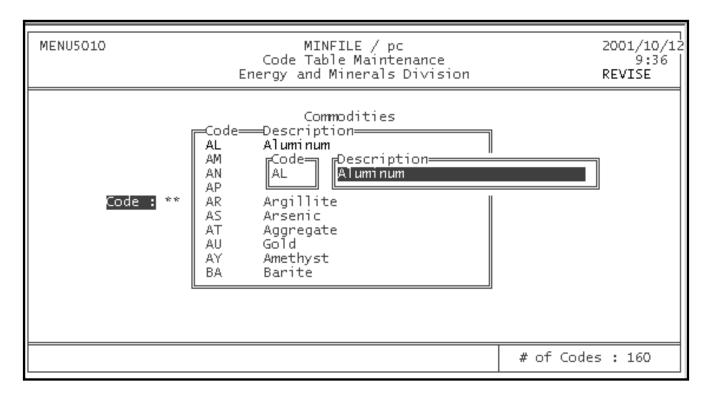

HINT: If you make a mistake and don't want your changes to corrupt the system, choose UNDO from the edit options list when you leave the code maintenance screen.

Submit will commit all of the changes that you have made to the database. Once you have chosen to Submit your changes there is no way to change your mind. Undo will cancel all of the changes that you have made.

There are two things that have not been described from the selection list: Browse and Select. They can be described best by looking at the Stratigraphic Names code table. When the Stratigraphic code table is chosen the following screen appears:

| MENU5010                                                                                                    | MINFILE / pc<br>Code Table Maintenance<br>Energy and Minerals Division                                                                                                    | 2001/10/12<br>9:37 |
|----------------------------------------------------------------------------------------------------|----------------------------------------------------------------------------------------------------|--------------------|
| From<br>Active<br>Brew<br>Cultus<br>Gates<br>Irene Volcanic<br>Little Eagle Pluton<br>Mount Milligan Intru<br>Parallel Creek Batho<br>Scuzzy Pluton<br>Sutton<br>Verde Creek Pluton | Stratigraphic Names<br>To<br>Brenot<br>Crownite<br>Gataga<br>Inzana Lake<br>Little Billy Stock<br>Mount Martley Stock<br>Palliser<br>Savage Mountain<br>Sustut<br>Vedder<br>Ymir |                    |
|                                                                                                    |                                                                                                    | # of Codes : 0     |

The list on the screen does not show the codes in the table. It is a list of ranges of codes that you may access in the code table maintenance screen. By choosing one of the lines on this screen you will limit the range to only the codes described by the line chosen. In this example, the range from "Jubilee" to "Mahto" will be used.

Choosing Browse from the edit options will display all of the codes in the range that you can access. The following screen shows the codes from "Verde Creek Pluton" to "Westkettle Batholith" (with the ability to scroll to "Ymir").

| MENU5020                  | MINFILE / pc<br>Code Table Maintenance<br>Energy and Minerals Division                                                                                  | 2001/10/12<br>9:53<br>BROWSE                                                                                                    |
|---------------------------|----------------------------------------------------------------------------------------------------|----------------------------------------------------------------------------------------------------|
| St<br>De<br>On<br>Th<br>N | 797 Verde Creek Pluton<br>801 Voigt Stock<br>316 Wallace<br>746 Wallace Creek Batholith<br>557 Wapiti<br>690 Wark Gneiss<br>820 Wasi Ultramafic Complex | IF=MT=GP=FM<br>N Y N N<br>N Y N N<br>N Y N N<br>N Y N N<br>N Y N N<br>N Y N N<br>N Y N N<br>N Y N N<br>N Y N N<br>N Y N N<br>N Y N N |
| N<br>N                    | STRATIGRAPHIC NAME - GROUP<br>STRATIGRAPHIC NAME - FORMATION                                                                                            |                                                                                                    |
| Press PGDN or   to        | see remainder of list                                                                                                    | # of Codes : 35                                                                                                    |

If you press the 'Esc' key you will be presented with the same screen that you started with when entering the Stratigraphic Code table. This will allow you to change the range of codes to something other than "Jubilee" to "Kaslo".

There is another type of screen that is used for maintaining code tables. It is used for the Ore Zones code table and some of the

static code tables. When you choose the Ore Zone code table, you will be presented with the following screen:

| Orezon_c       | Ore Zone Definition Table Selection<br>Orezon_d                                                                                                    |                  |
|----------------|----------------------------------------------------------------------------------------------------|------------------|
| 96146<br>96147 | UNKNOWN<br>GOLD BELT<br>GOSSAN 1<br>NE<br>KEMESS SOUTH<br>L.H.<br>SKONUN POINT<br>SLATECHUCK<br>CAMP ANTHRACITE<br>COPPER QUEEN<br>BC VEIN<br>EMPRESS ADIT<br>COMOX ADIT<br>LAREDO |                  |
| [ESC] ca       | ncel, [ENTER] select highlighted item                                                                                                    | # of Codes : 897 |

First, pick the code that you would like to change, or delete.

To change the code that you selected, simply overtype the description field and press the control and end keys simultaneously.

To delete your selection overtype the Ore Zone Code field with blanks and press the control and end keys simultaneously.

To insert a new code press the page down key and you will be presented with a blank screen. Fill the screen in with the code and description that you wish to add and press the control and end keys simultaneously.

HINT: Make sure that the Ore Zone code does not already exist.

## 2. Static Code Tables

This screen contains tables that do not change very often. The tables are listed on the screen below:

| MENU5020     | MINFILE / pc<br>Code Table Maintenance<br>Energy and Minerals Division |  |                |  |  |  |
|--------------|------------------------------------------------------------------------|--|----------------|--|--|--|
|              |                                                                        |  |                |  |  |  |
| Select Table |                                                                        |  | # of Codes : O |  |  |  |

For maintaining the static code tables refer to the sections on maintaining the dynamic tables. The following tables behave like the Ore Zone table: Status Types, NTS Mapsheets, BC Mapsheets, Mining Divisions, Deposit Types and Project Types. The rest of the static tables behave like the Commodities table.

## C. User Maintenance

This choice appears under Code Table Maintenance for users with the highest security (<u>level 1</u>) and under the Main System menu for users with complete access (<u>level 2 security</u>). Levels <u>3</u> and <u>4</u> do not have access to User Maintenance.

This function is for updating the list of users that can access the system, and what level of authority each user is to have. The only entry that exists in the User Maintenance table when you first install the system is: User = NEW, Password = NEW. This ID has Level 2 access to the system (security levels are described below). The User Definition table is shown on the following screen in the initial log-on state:

| User_c  | User Definiti<br>User_d |               | ction<br>User_pwd | Usermai |                |
|---------|-------------------------|---------------|-------------------|---------|----------------|
| NEW     | Delete after your       | system setup  | NEW               | T       |                |
|         |                         |               |                   |         |                |
| [ESC] d | ancel, [ENTER] s        | elect highlig | phted item        |         | # of Codes : 1 |

You will need to add ID's for your system users, then delete the "NEW" user ID. To do this, choose the "NEW" user and press the enter key. The following screen will appear:

To insert a new user, press the page down button. You will be presented with a blank screen to fill in with the information you wish. To save the new information press the 'Ctrl' and 'End' keys simultaneously.

Once you have set up another ID with User Maint. = 'T', delete the "NEW" ID by deleting the first field and then press the 'Ctrl' and 'End' keys simultaneously. To leave User Maintenance press 'Esc'.

IMPORTANT: First create an ID with User Maint = 'T' or you will not be able to sign on and access this table.

## **D.** Levels of Security

## 1. Level 1 - Central Database Manager

USER ID, USER PASSWORD, USER MAINTENANCE=T, CODE TABLE MAINTENANCE =ON

#### Has full access to:

- MINFILE and Exploration Searches
- MINFILE and Exploration Reports
- MINFILE and Exploration Utilities
- MINFILE and Exploration Data Entry
- Code Table Maintenance which includes User Maintenance.

## 2. Level 2 - Site Database Manager

#### USER ID, USER PASSWORD, USER MAINTENANCE=T, CODE TABLE MAINTENANCE=OFF

#### Has full access to:

- MINFILE and Exploration Searches
- MINFILE and Exploration Reports
- MINFILE and Exploration Utilities
- MINFILE and Exploration Data Entry
- User Maintenance.

## 3. Level 3 - Update Privileges

#### USER ID, USER PASSWORD, USER MAINTENANCE=F, CODE TABLE MAINTENANCE =OFF

#### Has full access to:

- MINFILE and Exploration Searches
- MINFILE and Exploration Reports
- MINFILE and Exploration Utilities

• MINFILE and Exploration Data Entry.

# 4. Level 4 - MINFILE Access, No Update Privileges

## NO ID, NO PASSWORD

## Has full access to:

• MINFILE Searches

## Has partial access to:

- MINFILE Reports
- MINFILE Utilities
- MINFILE Data Entry, Browse Mode only.

## No access to:

- Exploration Reports or Confidential Notes
- Utilities that can modify the MINFILE data
- Exploration Utilities
- Exploration Data Entry.

MINFILE User's Manual Appendices Index MINFILE User's Manual Table of Contents Chapter X: Exploration Data Entry

Chapter XII: Conclusion

# **MINFILE User's Manual - Chapter XII** Conclusion

MINFILE User's Manual Appendices Index MINFILE User's Manual Table of Contents

The MINFILE/pc program is periodically upgraded to enhance the capabilities of the system, so stay tuned for future versions.

Coding and updating of the MINFILE data continue and efforts are being made to make the data standard, consistent and complete. The MINFILE team is also reviewing database design issues in areas such as Stratigraphic Host, Work History and Bibliography.

Comments and requests for MINFILE information, MINFILE Coding Manual, MINFILE/pc system diskettes and the MINFILE/pc User's Manual should be directed to:

MINFILE Geological Survey Branch Ministry of Energy and Mines P.O. Box 9333 STN PROV GOV'T Victoria, BC, Canada V8W 9N3

Office: 5th Floor, 1810 Blanshard Street Phone: (250) 952-0429 Fax: (250) 952-0381 Email: <u>Ian.Webster@gems1.gov.bc.ca</u> WWW: <u>www.em.gov.bc.ca/Mining/Geolsurv/Minfile/default.htm</u>

## **MINFILE Team Contacts:**

Laura deGroot (250) 952-0433 Laura deGroot (250) 952-0387 Larry Jones (250) 952-0386

The data diskettes, Reports on CD-ROM and maps can be purchased from:

**Crown Publications Inc.** 

521 Fort Street Victoria, B.C., V8W 1E7 Tel: (250) 386-4636; Fax: (604) 386-0221 WWW: <u>http://www.crownpub.bc.ca</u>

We sincerely hope that you will find MINFILE/pc easy, interesting and economical to use in all your geological endeavours.

http://www.em.gov.bc.ca/mining/Geolsurv/Minfile/manuals/user/hardcopy/conclusn.htm (1 of 2) [2004-01-21 5:29:19 PM]

# MINFILE User's Manual - Chapter XIII Acknowledgements

MINFILE User's Manual Appendices Index MINFILE User's Manual Table of Contents

The original manual text represents a cooperative effort of the staff of the MINFILE project and the Geoscience Information section under the direction of Sean Oliver from Simon Fraser University (Communications co-op student). Updates and revisions to the current version, and the formatting and construction of the online manual were provided by Ellen Ashdown, also from Simon Fraser University (Arts co-op student). Contributing staff consisted of: Laura de Groot, Dorthe Jakobsen, Larry Jones, Cindy McPeek, George Owsiacki, Kim Passmore and Garry Payie. Managing staff were Gib McArthur, Dave Lefebure and Derek Brown.

Contributions were also from Sierra Systems Consultants Inc., notably Brian Swaile, Peter Jones, Don Musgrove and Ben Kunka. Special thanks go to Gordon Lowe for his role in the early stages of program development.

MINFILE User's Manual Appendices Index MINFILE User's Manual Table of Contents Chapter XII: Conclusion

# **MINFILE User's Manual - Chapter XIV Appendices - Table of Contents**

MINFILE User's Manual Appendices Index MINFILE User's Manual Table of Contents

## A. DOS (Disk Operating System) Primer

## B. MINFILE/pc V. 4.5 (Y2K Edition) Help Screens

## C. MINFILE Location Codes

- C1. Mining Division Codes
- C2. Tectonic Belt Codes
- C3. <u>Terrane Codes</u>
- C4. Physiographic Region Codes
- C5. Region Table

## D. MINFILE Commodity Codes

## E. MINFILE Mineral, Rock and Modifier Codes

F. Stratigraphic Age Codes

## G. Deposit Types

Profile Groups Mineral Deposit Profiles

## H. Bibliographic Codes

- I. MINFILE/pc V. 4.5 (Y2K Edition) Database Structure
- J. Data Entry Examples
- K. MINFILE/pc HelpDesk and F.A.Q.
- L. Database Structure of Exported and View Files
  - L1. Interface.dbf, Quickmap.dbf, Quickprj.dbf and Notices.dbf Exports
  - L2. Mineral.dbf, Reserve.dbf and Product.dbf Extracts
  - L3. Project1.dbf and Project2.dbf Extracts
  - L4. Templates for MINFILE Master Reports (View Files)

## M. The MINFILE/pc Readme.doc File

## N. MINFILE/pc V. 4.5 (Y2K Edition) Menu Tree

- **O.** Computer Memory Notes
- P. Samples of Reports

#### **MINFILE Reports**

#### MINFILE Master

Production Capsule Geology & Bibliography Map Legend Map Commodity Index Data Dictionary Control MINFILE Number Index Primary Name Index Primary Commodity Index NTS Map Index Alphabetical Index Commodity Index MINFILE Reserves/Resources

#### **Exploration Reports**

Exploration Reserves/Resources Exploration and Development Exploration Master Exploration Notes

## Q. Install Notes for Windows 95, 98 and Windows 2000

MINFILE User's Manual Appendices Index MINFILE User's Manual Table of Contents Chapter XIII: Acknowledgements

Appendix A - DOS Primer

# **DOS (Disk Operating System) Primer**

MINFILE User's Manual: Appendix A

MINFILE User's Manual Appendices Index MINFILE User's Manual Table of Contents

A: Introduction

- B: Files, Directories and Sub-directories
- C: The AUTOEXEC.BAT and CONFIG.SYS Files
- D: Useful DOS Commands

## A. Introduction

DOS is a computer program which manages and controls your hardware and other software programs.

- The DOS prompt looks like this: C> or C:\>.
- The > symbol means that the program is ready for a command.
- When you see the symbol in the following pages, it indicates specific instructions for MINFILE/pc.

## **B.** Files, Directories and Sub-Directories

One of the most common mistakes that beginners make is to have no discernible organization or poor housekeeping in maintaining files on your computer. To overcome this you need to know what files, directories and sub-directories are.

A **file** is simply a document of some kind stored on a disk or the hard drive. A file usually has an 8 character name and a 3 character extension. Most programs automatically name a file with the appropriate extension, for example .DOC files are created from Microsoft Word.

A **directory** is a convenient way to organize your files. Directories are like file folders, they contain one or many documents dealing with the same subject. You may want to put all your financial documents in a file folder named Finances.

A **sub-directory** is a further division of the main directory.

You can create as many directories or sub-directories as you wish to assist you in keeping your files organized. You should never work directly in a directory that contains program files. Always work in another, neutral directory. For example C:\WORD\DOCS.

## C. The AUTOEXEC.BAT and CONFIG.SYS Files

It is sometimes necessary for you to make changes to these files in order to run your programs correctly and efficiently.

- Before making changes to these files, make a copy of them (see COPY command).
- Make sure you know what you are adding and the proper usage.
- Use a text editor that you are familiar with or use the DOS 5 editor by simply typing EDIT filename at the DOS prompt.
- You can also use the EDLIN editor. However, this is not an easy editor to use.

MINFILE/pc requires a lot of conventional memory, about 570 K, so make sure that there are no TSR's (memory-resident programs) loading when you start your computer. The TSR's would be located in the AUTOEXEC.BAT file.

### SAMPLE AUTOEXEC.BAT:

@echo off prompt \$p\$g PATH C:\WIN;C:\DOS;C:\QKM;C:\MINFILE;C:\UTILS;C:\BAT;C:\APPS\FOXPRO; C:\WIN\SMARTDRV.EXE 2048 1024 set TEMP = c:\dos

Don't worry too much about what each line means, the most important thing for you to understand is the path statement.

The path statement tells the system where your programs are located. When you add a program to your system you need to add the name of the program to the path. This enables you to call the program from any location on your computer. If the program name is not on the path you can still run the program but you must be in the proper location (where the program files are) to do so. Note also that the path statement is limited to 134 characters.

Quite often the install portion of a new program will automatically alter the AUTOEXEC.BAT file.

MINFILE/pc does not alter the AUTOEXEC.BAT, so you must add MINFILE to the path statement.

#### SAMPLE CONFIG.SYS:

files = 44 buffers = 30 device = C:\WIN\HIMEM.SYS device = C:\WIN\EMM386.EXE noems devicehigh = C:\dos\setver.exe shell = C:\COMMAND.COM /e:512 /p dos = high,umb devicehigh = c:\dos\ansi.sys devicehigh = c:\vgautil\mouse.sys Stacks = 9,256

The CONFIG.SYS defines the devices that you want to use, their drivers and where they are located.

Some of these devices can be set to run in extended memory leaving more of the basic RAM available for programs and devices that cannot run in extended memory.

Files = \_\_\_\_\_tells DOS how many files it can have open at one time, MINFILE/pc requires that this number be 42.

BUFFERS = \_\_\_\_\_ sets the amount of RAM reserved for information transferred to and from a disk. This amount is defined by the

size of you hard disk as follows:

- Less than 80 MB = 30
- 80 thru 119 MB = 40
- More than 120 MB = 50

The higher the number of buffers the faster your system runs, however, this also uses more conventional RAM.

## **D. Useful DOS Commands**

In general, all DOS commands:

- Are followed by a space.
- Use the from to format, for example COPY from a file to a new file.
- Can be used in several different ways.
- Are initiated when hitting the enter key.
- Must include the location (path) of the file(s) that you are manipulating unless you are in the directory where that file(s) is.
- Are stopped by hitting CTRL-C.
- Use "\* "as a wild card and can be used to replace anything, for example \*.bak refers to all the files that have the .bak extension no matter what the 8 character name of the file is.

## **<u>COMMAND</u>**: BACKUP

**PURPOSE:** Backup files from your hard drive and archive them unto floppy disks for storage.

**USAGE:** Type BACKUP followed by the location and name of the file or files you wish to backup for storage, then the location of the blank disk.

**EXAMPLE:** BACKUP C:\WORK\\*.\* A:

## **COMMAND:** *CD* (change directory)

**PURPOSE:** Change or display the current directory.

**USAGE:** CD is followed by the full name of the directory to which you are changing; the directory's name usually starts with a backslash. If you type CD followed by two dots ".." then change the current directory back one level in the directory tree. Typing CD\ returns you to the root directory (C:\) from wherever you are.

## **EXAMPLE:** CD \MINFILE\DATA

## COMMAND: CHKDSK (Check Disk)

**PURPOSE:** To analyze the allocation and status of storage space on the hard drive or floppy disk. A report is displayed on screen of the amount of space occupied by files and directories, the total system memory and the number of bytes that are available for use.

**USAGE** Type CHKDSK and then the drive or hard disk that you wish analyzed.

## **EXAMPLE:** CHKDSK C:

### COMMAND: COPY

**PURPOSE:** Copy a file to another file and/or location.

**USAGE:** COPY is followed by the location and name of the file you are copying, then the location and/or name of the copy you are making. Always give the entire path name. If you are making a copy to the same location, the name must be changed.

**EXAMPLE:** COPY C:\report.doc C:\MONTHLY\finalrep.doc

#### COMMAND: DEL (Delete)

PURPOSE: Delete one or more files.

**USAGE:** DEL followed by the specific name and/or location of the file you wish to delete, or if you use a wild card (\*) then the name and/or location of the group of files you wish deleted.

EXAMPLE: DEL \*.bak or DEL C:\MONTHLY\report.doc

#### **COMMAND:** *DIR* (*Directory*)

PURPOSE: Display the contents of a directory (files and directories).

**USAGE:** By typing DIR you can see a list of all the files and sub-directories contained in the current directory. Typing DIR followed by a location will give you a list of the files and sub-directories in the specified directory. DIR followed by a file name or a group of files (using the wild card \*) will list the specified file(s).

**EXAMPLE:** DIR A:\\*.DOC OR DIR C:\

#### **COMMAND:** DISKCOPY

**PURPOSE:** To make an exact duplicate of a floppy disk.

**USAGE:** DISKCOPY followed by the location of the source disk to be copied and then the location of the blank disk to be copied to.

**EXAMPLE:** DISKCOPY A: B:

#### **COMMAND:** FORMAT

**PURPOSE:** To prepare floppy disks for use.

**USAGE:** Before a floppy disk can be used, it must be formatted. The FORMAT command is followed by the location of the disk to be formatted. NOTE: NEVER, NEVER use format with a drive higher than B:\.

## **EXAMPLE:** FORMAT A:

## COMMAND: MORE

http://www.em.gov.bc.ca/mining/Geolsurv/Minfile/manuals/user/hardcopy/APPDXA.HTM (4 of 6) [2004-01-21 5:29:21 PM]

PURPOSE: View text files one screen at a time.

**USAGE:** This command is used with another DOS command such as TYPE (see below). Type in TYPE filename | more to view the named file one screen at a time.

EXAMPLE: TYPE report.doc | MORE

#### **COMMAND: PRINT**

**PURPOSE:** Prints files.

**USAGE:** Type PRINT followed by the file name. The system will prompt you for the device and if it is the one that you are hooked up to simply hit enter. The file will then be queued (up to 32 files) and will print out when it is it's turn.

EXAMPLE: PRINT report.doc

COMMAND: RD (Remove Directory)

PURPOSE: Remove or delete a directory.

**USAGE:** The directory must be empty of files before deleting it. Type RD and the location and name of the directory.

#### EXAMPLE: RD C:\USER\TEMP

#### COMMAND: REN (Rename)

**PURPOSE:** Rename a file without changing the contents.

**USAGE:** Type REN filename newfilename. Remember the DOS naming conventions, use only eight characters or numbers and you should have no problems.

EXAMPLE: REN report.doc finrep.doc

#### **COMMAND:** *RESTORE*

PURPOSE: Restores files that were backed up using the BACKUP command

**USAGE:** Type RESTORE followed by the location of the file(s) you wish to restore, then the location of where you want the files restored to. Be careful, if the name of the directory that you backed up from is not the one that you are restoring to, you could have some problems. Usually the inclusion of the /s (include subdirectories) command will overcome this problem.

**EXAMPLE:** RESTORE A: C:\NEW /s

#### COMMAND: TYPE

**PURPOSE:** Display a file on screen.

**USAGE:** Typing TYPE followed by the file name will display the file on screen. However, unless you use the MORE command, the contents of the named file will continuously scroll by to the end of the file.

**EXAMPLE:** TYPE report.doc

**COMMAND:** *MD* (*Make Directory*)

**PURPOSE:** To make a directory or sub-directory.

USAGE: Type MD and then the name and location of the directory or sub-directory that you wish to create.

EXAMPLE: MD C:\WORKSHOP

## **OTHER COMMANDS:**

*COMP* (*Compare*) - Compares the contents of two files line by line. *DATE* - Displays the current date and allows you to change it. *PATH* - Displays the path statement from your AUTOEXEC.BAT file. *TIME* - Displays the current time and allows you to change it. *VER* - Displays the version number of the DOS that you are using. *XCOPY* - A super COPY command which includes sub-directories. *MEM* - Tells about the memory in your computer and how it's used.

MINFILE User's Manual Appendices Index MINFILE User's Manual Table of Contents Appendix B: Help Screens

## MINFILE/pc V. 4.5 Help Screens MINFILE User's Manual: Appendix B

MINFILE User's Manual Appendices Index MINFILE User's Manual Table of Contents

A: General Help

B: Search Help

C: Report Help

- D: Utilities Help
- E: MINFILE Database Help
- F: Exploration Database Help
- G: MINFILE Data Entry Help
- H: Project Data Entry Help
- I: Notices Data Entry Help

#### J: Code Maintenance Help

#### A: MINFILE/pc General Help

**BEFORE YOU START:** For complete information on installing data and system functions please see the User's Manual. These help screens summarize the search, report, data entry and utilities functions.

#### PROGRAMMED KEYS and CURSOR MOVEMENT:

F1- Access to the help screen at any point in the program.F9- Go to DOS; Type EXIT to return to MINFILE/pc.SPACE- Returns to previous menu OR clears CHOICE.ENTER- Accept choice OR move from field to field.ARROW KEYS- Move from field to field.

**MAKING CHOICES:** Fill in the appropriate field with your choice. When no field is present, use arrow keys/enter, mouse click, or hot keys.

#### EXITING:

Menus - Press SPACE bar or ESCape until the desired menu is reached. System - Press ESCape until the Main Menu is reached then SELECT Exit.

**MOUSE:** Limited mouse use is available to move between fields and to select text in a filled field. Experiment with clicks and drags.

Press any key to continue, [Esc] to exit

#### B: MINFILE/pc Search Help

http://www.em.gov.bc.ca/mining/Geolsurv/Minfile/manuals/user/hardcopy/APPDXB.HTM (1 of 10) [2004-01-21 5:29:23 PM]

VEVBOARD HEACE.

**GENERAL:** Most searches are based on Boolean algebra (AND, OR, NOT) logic. When a search is completed the system returns to the Search Menu. Select other searches to further define search criteria. Use the Report Menu to report the results. Use the Utility Menu to save (export) or recall (import) search results and to reset the total number of occurrences. The total may also be reset from the Search Menu. Data Entry may be used for browsing search results.

**CODES:** Most search fields require codes. See ENTITY files, User's Manual or the MINFILE Coding Manual. Friendly Finder, purchased separately, may also be implemented.

| KEYBOARD USAGE:      |                                                   |  |  |  |  |
|----------------------|---------------------------------------------------|--|--|--|--|
| PgDn, PgUp or Ctrl+C | - Executes a search.                              |  |  |  |  |
| Ctrl+C               | - Cancels the screen if no fields are filled.     |  |  |  |  |
| Ctrl+Q               | - Back up to the previous screen.                 |  |  |  |  |
| Ctrl+U               | - Moves cursor to the beginning of the field.     |  |  |  |  |
| Ctrl+Y               | - Deletes from the cursor to the end of the line. |  |  |  |  |
| ESCape               | - Cancels a search.                               |  |  |  |  |
|                      |                                                   |  |  |  |  |

Press any key to continue, [Esc] to exit

## C: MINFILE/pc Report Help

**GENERAL:** View, write to disk or print reports based on searches. Files to disk are named RGEN????.RPT and are overwritten unless renamed.

**REPORT DESCRIPTIONS:** Modify device settings as required.

```
- All MINFILE data for each occurrence.
01 MINFILE Master
02 Production
                            - The yearly production and summary totals.
03 Capsule Geol./Bibliog. - Only these two files are reported.
                            - Map number, name and first 7 commodities.
04 Map legend
44 Map commodity index - Index to commodities in Map Legend Report.
05 Data dictionary control - File names and number of records in each.
06 MINFILE number index - Lists the SDF information by MINFILE number.
07 Primary name index - Lists name, status, commodities and NTS map.
08 Primary commodity index - Groups primary commodities.
09 NTS map index - Lists by 1:50 000 NTS map areas.
                          - Lists all names alphabetically.
10 Alphabetical index
                          - Groups all commodities.
11 Commodity index
12 Confidential Notes - Confidential comments on deposits.
                          - All exploration data for projects.
50 Exploration Master
51 Exploration & Devel. - Lists work done on properties.
52 Expl. Reserve/Resource - Lists reserve/commodity/grade of deposits.
53 MINFILE Reserve/Resource - Lists reserve/commodity/grade of deposits.
```

Press any key to continue, [Esc] to exit

## D: MINFILE/pc Utilities Help

**GENERAL:** Utilities assist in setting up the database, exporting and importing data, and maintaining and configuring the system.

| CHOICES:                      |                                              |
|-------------------------------|----------------------------------------------|
| Reset total deposit/projects  | - Reset to total dataset after a search.     |
| Import/Export search file     | - Save or recall search results.             |
| .MIN or .PRJ                  | - MINFILE number or Project number only.     |
| .SDF or .MBC                  | - Standard Data file or Mineral Data BC file |
|                               | in ASCII format.                             |
| .DBF or .WKS                  | - Standard Data, QuikMap, or Mineral Data BC |
|                               | files in dBASE or spreadsheet format.        |
| Import/Export updates         | - Transfer updated data between computers.   |
| Import Notices from MIS sys   | - Transfer in Notices of Work data.          |
| Append/Delete data            | - Add or delete all or parts of data.Batch   |
|                               | append bibliography. Assign regions.         |
| Parcel/Archive functions      | - Creates ASCII data. Archive Notices.       |
| Pack/reindex database         | - Clears out deleted records.                |
| Renumber MINFILE occurrence   | - Change number or duplicate occurrence.     |
| Alter Working Coordinate Area | - Set valid coordinates for input.           |
| System Configuration          | - Modify working environment.                |

Press any key to continue, [Esc] to exit

### E: MINFILE/pc MINFILE Database Help

**GENERAL:** The MINFILE Database allows you to add, delete or modify mineral occurrence information.

MINFILE DATA ENTRY: When you select data entry from the MINFILE menu, you are placed in edit menu and the system lays up the identification screen for the first MINFILE number in the database. You may select from the following menu functions:

DEPOSIT - Select an occurrence to edit from the MINFILE database.
SCREEN - Select a screen to edit.
EDIT - Select the mode in which you will edit the screen fields; then submit or undo the changes.
PRINT - Print a Master report or Production report for the current MINFILE occurrence.

HELP - Get help regarding data entry and shell to DOS. Alter working environment

Press any key to continue, [Esc] to exit

# F: MINFILE/pc Exploration Database Help

**GENERAL:** The Exploration Database allows you to create and maintain exploration activity for projects and associate them with MINFILE occurrences. Project exploration activity are also associated with

Notices of Work, which originate in the MIS system.

**PROJECT DATA ENTRY:** When you select project data entry from the MINFILE menu, you are placed in edit menu and the system lays up the project screen for the first project in the database. You may select from the following menu functions:

| PROJECT    | - | Select projects from the project database.                      |
|------------|---|-----------------------------------------------------------------|
| SCREEN     | - | Select either the Project screen or a Notice of Work.           |
| EDIT       | - | Select the mode in which you will edit the screenfields; then   |
|            |   | submit or undo the changes.                                     |
| PRINT      | - | Print an Exploration Master report or Exploration Notes for the |
|            |   | current project.                                                |
| OCCURRENCE | - | This menu option allows you to access the MINFILE occurrences   |
|            |   | associated with a project.                                      |
| HELP       | - | Get help regarding editing and shell to DOS. Alter working      |
|            |   | environment.                                                    |

End of Help Screens.

### G: MINFILE/pc MINFILE Data Entry Help

#### DEPOSIT Function:

| Select from list    | - to select a deposit ([ESC] or [Enter]).                |
|---------------------|----------------------------------------------------------|
| Previous in list    | - to select the previous deposit in the list.            |
| Next in list        | - to select the next deposit in the list.                |
| MINFILE No. Select  | - to select a deposit using the MINFILE number.          |
| Create              | - to create a new mineral deposit.                       |
| Delete              | - to delete a mineral deposit.                           |
| Append from Updates | - to append a deposit from the <b>\UPDATE</b> directory. |
| Exit to Main Menu   | - to exit the Data Entry System.                         |

### SCREEN Function:

| Identification -     | - name; status; location.                           |
|----------------------|-----------------------------------------------------|
| Mineral Occurrence - | - commodities; mineralogy; deposit information.     |
| Host Rock -          | - stratigraphic names/ages of host rock; lithology. |
| Geological Setting - | - tectonic belt; terrane; physiographic; metamorph. |
| Reserves/Resources - | - zone; category; year; quantity; commodity; grade. |
| Production -         | - year; ore mined; ore milled; commodity; quantity. |
| Capsule Geology -    | - detailed text description of the occurrence.      |
| Bibliography -       | - specific and general references on occurrence.    |
| Notes -              | - confidential notes associated with the occurrence |

Press any key to continue, [Esc] to exit

MINFILE/pc MINFILE Data Entry Help, cont'd

Expl. Activity - not yet incorporated into the system. Work History - not yet incorporated into the system. EDIT Function: Append - to add NEW data to single or multiple fields. Revise - to revise EXISTING data. Browse - to view multiple field windows. Delete - to delete an item from a list of multiple fields. Move - to move items within a list of multiple fields. Insert - to insert an item into a list of multiple fields. Submit - to submit the screen for edits and writing to the database. Undo - to cancel edits and restore screen to its original state. Options - to select ore zone/category (Reserves) or year (Production). Compare - to compare the screen to data in the \UPDATE directory.

```
PRINT Function:1. Master report - MINFILE- current deposit displayed.2. Master report - Update- same deposit in \UPDATE directory.3. Production report - MINFILE- current deposit displayed.4. Production report - Update- same deposit in \UPDATE directory.
```

Press any key to continue, [Esc] to exit

MINFILE/pc MINFILE Data Entry Help, cont'd

#### HELP Function:

| MINFILE/pc Help System        | - to display Data Entry Help screens.          |
|-------------------------------|------------------------------------------------|
| FRIENDLY FINDER :ON           | - to enable/disable the use of Proximity Scan. |
|                               | In the ON position, Proximity Scan will be     |
|                               | used to search the code table for proper       |
|                               | code descriptions.                             |
|                               | Pressing Enter toggles the option ON and OFF.  |
| DOS Command Shell             | - to temporarily exit to DOS. Use only simple  |
|                               | DOS file operations such as DIR, RENAME,       |
|                               | COPY, etc.                                     |
| Alter Working Coordinate Area | - Set valid coordinates for input.             |
| System Configuration          | - Modify working environment.                  |

### GENERAL CAUTION:

Please submit all requests for code table (entity) changes to the MINFILE office for approval and processing. Changing the MINFILE database will create incompatibilities with the Corporate (B.C. Geological Survey Branch) MINFILE database.

Press any key to continue, [Esc] to exit

# MINFILE/pc Data Entry Help - Text Editing

**GENERAL:** If you are using the editor that comes with MINFILE/pc, the following notes will help. If you are using your own editor, consult its manuals. Editors are used with Identification Comments, Capsule Geology, Bibliography and Confidential Notes, within MINFILE Data Entry,

and with Exploration Notes, within Project Data Entry.

#### CURSOR MOVEMENT KEYS:

Arrow Keys- Moves cursor one character at a time.PgUp or PgDn- Moves cursor one window of text.Home or End- Moves cursor to start or end of current line.Ctrl+Arrow (L/R)- Moves cursor one work to right or left.Ctrl+Home or End- Moves cursor to start or end of text.

### KEY COMBINATIONS FOR SELECTING TEXT:

| Shift+Arrow            | - | Selects | one o | characte | er ( | or line at a time.    |
|------------------------|---|---------|-------|----------|------|-----------------------|
| Shift+PgUp or PgDn     | - | Selects | from  | cursor   | to   | start or end of text. |
| Shift+Home or End      | - | Selects | from  | cursor   | to   | start or end of line. |
| Shift+Ctrl+Arrow       | - | Selects | from  | cursor   | to   | start/end of word.    |
| Shift+Ctrl+Home or End | - | Selects | from  | cursor   | to   | start or end of text. |

Press any key to continue, [Esc] to exit

## MINFILE/pc Data Entry Help - Text Editing, cont'd

#### CONTROL KEYS AND MOUSE ACTION:

| Ctrl+W or M or J     | - Exit current edit and save any changes.   |
|----------------------|---------------------------------------------|
| Ctrl+Q or [ or Esc   | - Exit current edit without saving changes. |
| Click Upper Left Box | - Exit and confirm save if any changes.     |
| Right Side Bar       | - Move screen up and down with mouse.       |
| Double-click Title   | - Reduce or expand text window.             |
| Click and Drag Title | - Moves position when in reduced window.    |

#### SELECT TEXT WITH MOUSE:

| Click and Drag      | - Select a range of characters.              |
|---------------------|----------------------------------------------|
| Double-click        | - Select a word.                             |
| Double-click & Drag | - Select a range of words.                   |
| Triple-click        | - Select a line.                             |
| Triple-click & Drag | - Select a range of lines.                   |
| Shift+click         | - Select text from previous cursor position. |

#### DELETE TEXT:

Backspace or Delete - Delete a character. Ctrl+Backspace - Delete a word. Select text+Backspace - Delete a selection.

Press any key to continue, [Esc] to exit

MINFILE/pc Data Entry Help - Keyboard & Mouse Commands

#### COMMANDS IN PULL-DOWN MENUS:

Menu Options - Use first letter in menu to select options.
[Home] or [End] - Moves cursor to left or right of menu.
[PgUp] or [PgDn] - Moves cursor to top or bottom of menu list.

| [Arrow] Keys | - Moves cursor to select menu options.       |   |
|--------------|----------------------------------------------|---|
| [Enter]      | - Select the desired function under cursor.  |   |
| [ESC]        | - Moves cursor to left menu.                 |   |
| Mouse        | - Click left button on the desired menu item | • |

#### COMMANDS IN SCREENS:

| Selects Fields   | - | Use first letter of field.                             |
|------------------|---|--------------------------------------------------------|
| [Home] or [End]  | - | Moves cursor to top or bottom of screen.               |
| [PgUp] or [PgDn] | - | Moves cursor to top or bottom of screen.               |
| [Arrow] Keys     | - | Moves cursor up or down the screen.                    |
| [Enter]          | - | Opens the selected field.                              |
| [Ctrl]+[Y]       | - | Deletes from the cursor to the end of the line.        |
| [INS][DEL][BkSp] | - | Use when editing fields.                               |
| [ESC]            | - | Use to exit Edit Mode, field editing, or back out.     |
| Mouse            | - | Select multiple fields by clicking on the field. Click |
|                  |   | elsewhere on the screen to display the menu.           |

Press any key to continue, [Esc] to exit, End of Help Screens.

# H: MINFILE/pc Project Data Entry Help

### **PROJECT Function:**

| Select from list      | <ul> <li>to select a project ([ESC] or [Enter]).</li> </ul> |
|-----------------------|-------------------------------------------------------------|
| Previous in list      | - to select the previous project in the list.               |
| Next in list          | - to select the next project in the list                    |
| Project No. Select    | - to select a project using the PROJECT number.             |
| Create                | - to create a new exploration project.                      |
| Delete                | - to delete an exploration project.                         |
| Exit to Previous Menu | - to exit the Project Data Entry System.                    |

#### SCREEN Function:

Project - name; status; location, exploration notes, etc.
####-#### - all notices associated with a project are listed and
individual notices are selected by number.

Press any key to continue, [Esc] to exit

MINFILE/pc Project Data Entry Help, cont'd

#### EDIT Function:

Append - to add NEW data to single or multiple fields.
Revise - to revise EXISTING data.
Browse - to view multiple field windows.
Delete - to delete an item from a list of multiple fields.
Move - to move items within a list of multiple fields.
Insert - to insert an item into a list of multiple fields.
Submit - to submit the screen for edits and writing to the database.
Undo - to cancel edits and restore screen to its original state.

#### PRINT Function:

Exploration Master - current project displayed.
 Exploration Notes - current project displayed.

#### OCCURRENCE Function:

This is a list of MINFILE occurrences associated with the project. Select from the list to access MINFILE Data Entry for that occurrence.

Press any key to continue, [Esc] to exit

MINFILE/pc Project Data Entry Help, cont'd

HELP Function:

| MINFILE/dg Help System - to        | o display Data Entry Help screens.           |
|------------------------------------|----------------------------------------------|
| FRIENDLY FINDER :ON - to           | o enable/disable the use of Proximity Scan.  |
| In the ON position,                | Proximity Scan will be                       |
| us                                 | sed to search the code table for proper      |
| de                                 | escriptions. OFF suppresses this capability  |
| Pi                                 | ressing Enter toggles the option ON and OFF. |
| DOS Command Shell - t              | to temporarily exit to DOS. Use only simple  |
| D                                  | OS file operations such as DIR, RENAME,      |
| C                                  | OPY, etc.                                    |
| Alter Working Coordinate Area - Se | et valid coordinates for input               |
| System Configuration - Mo          | odify working environment                    |

Press any key to continue, [Esc] to exit

## I: MINFILE/pc Notices Data Entry Help

#### PROJECT Function:

Create - to create a new Notice. Delete - to delete a Notice. Exit to Previous Menu - to exit the Project Data Entry System.

#### SCREEN Function:

### EDIT Function:

Revise - to revise EXISTING data. Submit - to submit the screen for edits and writing to the database. Undo - to cancel edits and restore screen to its original state.

Press any key to continue, [Esc] to exit

### MINFILE/pc Notices Data Entry Help, cont'd

## HELP Function:

| 4INFILE/pc Help System - to display Data Entry Help screens.    |                                               |  |  |  |
|-----------------------------------------------------------------|-----------------------------------------------|--|--|--|
| FRIENDLY FINDER :ON - to enable/disable the use of Proximity So |                                               |  |  |  |
| In the ON position, Proximity Scan will                         |                                               |  |  |  |
|                                                                 | be used to search the code table for proper   |  |  |  |
|                                                                 | descriptions. OFF suppresses this capability. |  |  |  |
|                                                                 | Pressing Enter toggles the option ON and OFF. |  |  |  |
| DOS Command Shell                                               | - to temporarily exit to DOS. Use only simple |  |  |  |
|                                                                 | DOS file operations such as DIR, RENAME,      |  |  |  |
|                                                                 | COPY, etc.                                    |  |  |  |
| Alter Working Coordinate Area - Set valid coordinates for input |                                               |  |  |  |
| System Configuration                                            | - Modify working environment                  |  |  |  |

Press any key to continue, [Esc] to exit

# J: MINFILE/pc Code Maintenance Help

### SELECT EDIT

Append - to add NEW data to a single field or a list of items. Revise - to revise EXISTING data. Browse - to view multiple items. Delete - to delete an item from a list. Submit - to submit the screen to be verified and written to the database. Undo - to restore the screen to its original state. Select - to select a range in Stratigraphic Names Exit - to return to the Code Table Maintenance menu.

#### SELECT HELP

MINFILE/pc Help System - to display this screen of general Help.
DOS Command Shell - to temporarily exit to DOS.

### KEYBOARD USAGE

Pressing the first letter in a menu will select that option. Home, PgUp, PgDn, End, and arrow keys may be used to scroll through menu options. Control-Y will delete from the cursor to the end of the line. Insert, Delete, and BackSpace may be used when editing fields. Escape is used to exit Edit Mode or editing a field.

Press any key to continue ...

MINFILE User's Manual Appendices Index MINFILE User's Manual Table of Contents Appendix A: DOS Primer

Appendix C: Location Codes

# **Location Codes**

MINFILE User's Manual: Appendix C

MINFILE User's Manual Appendices Index MINFILE User's Manual Table of Contents

C1: Mining Division Codes: e09.dbf

C2: Tectonic Belt Codes: e12.dbf

C3: <u>Terrane Codes: *e13.dbf*</u>

C4: Physiographic Region Codes: e14.dbf

C5. Region Table: e40.dbf

# C1. Mining Division Codes: e09.dbf

| Mining Division | Code    |
|-----------------|---------|
| Alaska, USA     | ALSK    |
| Alberni         | ALBR    |
| Alberta         | ALBT    |
| Atlin           | ATLN    |
| Cariboo         | CBOO    |
| Clinton         | CLIN    |
| Fort Steele     | FORT    |
| Golden          | GOLD    |
| Greenwood       | GRWD    |
| Idaho, USA      | IDHO    |
| Kamloops        | KAML    |
| Liard           | LIAR    |
| Lillooet        | LILL    |
| Montana, USA    | MNTN    |
| N.W.T.          | NWTR    |
| Nanaimo         | NIMO    |
| Nelson          | NELS    |
| New Westminster | NWES    |
| Nicola          | NICO    |
| Omineca         | OMIN    |
| Osoyoos         | OSOY    |
| Revelstoke      | REVL    |
| Similkameen     | SIMK    |
| Skeena          | SKEE    |
| Slocan          | SLOC    |
| Trail Creek     | TRAL    |
| Vancouver       | VANC    |
| Vernon          | VERN    |
| Victoria        | VICT    |
| Washington, USA | WASH    |
| Yukon           | YKON    |
| Unknown         | * * * * |

Total

# C2. Tectonic Belt Codes: e12.dbf

| Tectonic Belt     | Code |
|-------------------|------|
| Insular           | IN   |
| Coast Crystalline | CC   |
| Intermontane      | IM   |
| Omineca           | OM   |
| Foreland          | EA   |
| Unknown           | * *  |
| Total             | 6    |

# C3. Terrane Codes: e13.dbf

| Terrane                 | Code |
|-------------------------|------|
| Alexander               | AX   |
| Ancestral North America | NA   |
| Barkerville             | KOB  |
| Bowser Lake             | JBL  |
| Bridge River            | BR   |
| Cache Creek             | CC   |
| Cadwallader             | CD   |
| Cariboo                 | CAC  |
| Cassiar                 | CA   |
| Chilliwack              | CK   |
| Chugach                 | CG   |
| Crescent                | CR   |
| Dorsey                  | DY   |
| Gambier                 | JKG  |
| Harper Ranch            | QNH  |
| Harrison                | HA   |
| Inklin                  | JI   |
| Kootenay                | KO   |
| Lewes River             | TRL  |
| Methow                  | MT   |
| Monashee                | MO   |
| Nisling                 | NS   |
| Nisultin                | KON  |
| Okanagan                | QNO  |
| Overlap Assemblage      | JKT  |
| Pacific Rim             | PR   |
| Pelly Gneiss            | PG   |
| Plutonic Rocks          | CPC  |
| Porcupine               | PC   |
| Quesnel                 | QN   |
| Shuksan                 | SH   |
| Slide Mountain          | SM   |

Location Codes

| Stikine                        | ST  |
|--------------------------------|-----|
| Taku                           | TU  |
| Takwahoni                      | JT  |
| Undivided Metamorphic Assembl. | М   |
| Unknown                        | *** |
| Windy McKinley                 | WM  |
| Wrangell                       | WR  |
| Yakutat                        | YA  |

# Post Terrane Accretion Overlap Assemblages

| Bowser Lake        | JBL   |
|--------------------|-------|
| Overlap Assemblage | JKT   |
| Gambier            | JKG   |
| Inklin             | JI    |
| Lewes River        | TRL   |
| Takwahoni          | JT    |
| Unknown            | * * * |
|                    |       |
| Total              | 47    |

# C4. Physiographic Area Codes: e14.dbf

| Physiographic Area | Code |
|--------------------|------|
| Adams Plateau      | ADPT |
| Alberta Plateau    | ALPT |
| Alsek Ranges       | ASRG |
| Boundary Ranges    | BNRG |
| Bowron Trench      | BRTR |
| Cariboo Mountains  | CBMT |
| Cariboo Plateau    | CBPT |
| Cascade Mountains  | CCMT |
| Chilcotin Plateau  | CHPT |
| Continental Ranges | CNRG |
| Cassiar Mountains  | CSMT |
| Dease Plateau      | DSPT |
| Estevan Strandflat | ESSF |
| Fraser Lowland     | FRLL |
| Fairweather Ranges | FWRG |
| Georgia Depression | GEDP |
| Glenora Trench     | GOTR |
| Hecate Depression  | HCDP |
| Hart Ranges        | HRRG |
| Hyland Highland    | HYHL |
| Hazelton Ranges    | HZRG |
| Icefield Ranges    | IFRG |

Location Codes

| Iskut Trench                   | IKTR |
|--------------------------------|------|
| Kitimat Ranges                 | KTRG |
| Kitimat Trench                 | KTTR |
| Liard Lowland                  | LILL |
| Liard Ranges                   | LIRG |
| McGregor Plateau               | MGPT |
| Muskwa Ranges                  | MKRG |
| Milbanke Strandflat            | MLSF |
| Monashee Mountains             | MOMT |
| Manson Upland                  | MSUP |
| Nechako Lowland                | NCLL |
| Nechako Plateau                | NCPT |
| Fiord Ranges (Northern)        | NFRG |
| Northern Rocky Mountain Trench | NRMT |
| Nass Depression                | NSDP |
| Nisutlin Plateau               | NSPT |
| Nawwhitti Lowland              | NWLL |
| Okanagan Highland              | OKHL |
| Omineca Mountains              | OMMT |
| Pacific Ranges                 | PCRG |
| Purcell Mountains              | PUMT |
| Purcell Trench                 | PUTR |
| Pavilion Ranges                | PVRG |
| Queen Charlotte Lowland        | QCLL |
| Queen Charlotte Ranges         | QCRG |
| Quesnel Highland               | QUHL |
| Rabbit Plateau                 | RBPT |
| Rocky Mountain Foothills-North | RMFN |
| Rocky Mountain Foothills-South | RMFS |
| Fiord Ranges (Southern)        | SFRG |
| Selkirk Mountains              | SKMT |
| Skeena Ranges                  | SKRG |
| Spatsizi Plateau               | SPPT |
| Southern Rocky Mountain Trench | SRMT |
| Shuswap Highland               | SSHL |
| Thompson Plateau               | THPT |
| Tahtsa Range                   | THRG |
| Taku Plateau                   | ТКРТ |
| Takla Trench                   | TKTR |
| Teslin Plateau                 | TSPT |
| Teslin Trench                  | TSTR |
| Tanzilla Plateau               | TZPT |
| Vancouver Island Ranges        | VIRG |
| Whitefish Range                | WHRG |
| Unknown                        | **** |
|                                |      |

http://www.em.gov.bc.ca/mining/Geolsurv/Minfile/manuals/user/hardcopy/APPDXC.HTM (4 of 8) [2004-01-21 5:29:27 PM]

# C5. <u>Region Table: e40.dbf</u>

| CODE        | DESCRIPTION (sort)                                  | COMMENTS                                               | CODE          | DESCRIPTION                     |
|-------------|-----------------------------------------------------|--------------------------------------------------------|---------------|---------------------------------|
| ADCC        | Adams Plateau - Clearwater Area                     | Mining Comp. And an Dalt                               | (sort)<br>*** | Unknown                         |
| APCC<br>AFG | Adams Plateau - Clearwater Area<br>Afghanistan      | Mining Camp, Area or Belt<br>Country                   |               | Alice Arm                       |
|             | Ainsworth - Kaslo Area                              | Mining Camp, Area or Belt                              | AB            | Alberta                         |
| AL          | Alabama                                             | USA State                                              | AFG           | Afghanistan                     |
| AK          | Alaska                                              | USA State                                              | AK            | Alaska                          |
| AB          | Alberta                                             | Province in Canada                                     | AKAC          |                                 |
| ALG         | Algeria                                             | Country                                                | AL            | Alabama                         |
| AARM        | Alice Arm                                           | Mining Camp, Area or Belt                              | ALG           | Algeria                         |
| ALKC        | Alta Lake Camp                                      | Mining Camp, Area or Belt                              | ALKC          | Alta Lake Camp                  |
| AND         | Andorra                                             | Country                                                | AND           | Andorra                         |
| ANG         | Angola                                              | Country                                                | ANG           | Angola                          |
|             | Anyox Camp                                          | Mining Camp, Area or Belt                              | ANYX          | Anyox Camp                      |
| ARG         | Argentina                                           | Country                                                | APCC          | Adams Plateau - Clearwater Area |
| AZ          | Arizona                                             | USA State                                              | AR            | Arkansas                        |
| AR          | Arkansas                                            | USA State                                              | ARG           | Argentina                       |
|             | Atlin Camp                                          | Mining Camp, Area or Belt                              | ATLC          | Atlin Camp                      |
| AUL         | Australia                                           | Country                                                | AUL           | Australia                       |
| AUS         | Austria                                             | Country                                                | AUS           | Austria                         |
| BPHC        | 1 5 5                                               | Mining Camp, Area or Belt                              | AZ            | Arizona                         |
| BRGC        | e                                                   | Mining Camp, Area or Belt                              | BAN<br>BC     | Bangladesh<br>British Columbia  |
| BAN<br>BIAC | Bangladesh<br>Banks Island Area                     | Country<br>Mining Camp, Area or Belt                   | BDI           | Burundi                         |
|             | Beaverdell Area                                     | Mining Camp, Area or Belt                              | BEL           | Belgium                         |
| BEL         | Belgium                                             | Country                                                | BEN           | Benin                           |
| BEN         | Benin                                               | Country                                                | BEVC          | Beaverdell Area                 |
| BOL         | Bolivia                                             | Country                                                | BIAC          | Banks Island Area               |
| BOS         | Bosnia-Hercegovina                                  | Country                                                | BLKC          | Buttle Lake Camp                |
| BOT         | Botswana                                            | Country                                                | BOL           | Bolivia                         |
| BRA         | Brazil                                              | Country                                                | BOS           | Bosnia-Hercegovina              |
| BRVC        | Bridge River Camp                                   | Mining Camp, Area or Belt                              | BOT           | Botswana                        |
| BRAC        | Britannia Area                                      | Mining Camp, Area or Belt                              | BPHC          | Babine Porphyry                 |
| BC          | British Columbia                                    | Province in Canada                                     | BRA           | Brazil                          |
| BUL         | Bulgaria                                            | Country                                                | BRAC          | Britannia Area                  |
| BUR         | Burma                                               | Country                                                | BRGC          | Babine Range                    |
| BDI         | Burundi                                             | Country                                                | BRVC          | Bridge River Camp               |
| BLKC        | 1                                                   | Mining Camp, Area or Belt                              | BUL           | Bulgaria                        |
| CA          | California                                          | USA State                                              | BUR           | Burma                           |
| CAM         | Cameroon                                            | Country                                                | CA            | California                      |
| CAN         | Canada<br>Cariboo - Barkerville Camp                | Country<br>Mining Comp. Area or Polt                   | CAM<br>CAN    | Cameroon<br>Canada              |
|             | Cariboo - Barkervine Camp<br>Cariboo - Quesnel Belt | Mining Camp, Area or Belt<br>Mining Camp, Area or Belt | CAN           | Central African Republic        |
| CASC        | Cassiar Camp                                        | Mining Camp, Area or Belt                              | CASC          | Cassiar Camp                    |
| CAR         | Central African Republic                            | Country                                                | CBKC          | Cariboo - Barkerville Camp      |
| CHA         | Chad                                                | Country                                                | CCAC          | Copper Creek Area               |
| CHI         | Chile                                               | Country                                                | CGBC          | Coquihalla Gold Belt            |
| CPR         | China, People's Republic of                         | Country                                                | CHA           | Chad                            |
| CO          | Colorado                                            | USA State                                              | CHI           | Chile                           |
| COL         | Columbia                                            | Country                                                | CO            | Colorado                        |
| PRC         | Congo, People's Republic of                         | Country                                                | COL           | Columbia                        |
| CT          | Connecticut                                         | USA State                                              | COS           | Costa Rica                      |
| CCAC        | Copper Creek Area                                   | Mining Camp, Area or Belt                              | CPR           | China, People's Republic of     |
|             | Coquihalla Gold Belt                                | Mining Camp, Area or Belt                              | CQBC          | Cariboo - Quesnel Belt          |
| COS         | Costa Rica                                          | Country                                                | CRO           | Croatia                         |
| CRO         | Croatia                                             | Country                                                | CT            | Connecticut                     |
| CUB         | Cuba                                                | Country                                                | CUB           | Cuba                            |
| CYP         | Cyprus                                              | Country                                                | CYP           | Cyprus                          |
|             |                                                     |                                                        |               |                                 |

http://www.em.gov.bc.ca/mining/Geolsurv/Minfile/manuals/user/hardcopy/APPDXC.HTM (5 of 8) [2004-01-21 5:29:27 PM]

| CZE                                                    | Czechoslovakia                                                                                                    |
|--------------------------------------------------------|----------------------------------------------------------------------------------------------------|
| DE                                                     | Delaware                                                                                                    |
| DEN                                                    | Denmark                                                                                                    |
| ECU                                                    | Ecuador                                                                                                    |
| EGY                                                    | Egypt                                                                                                    |
| ETH                                                    | Ethiopia                                                                                                    |
| FIJ                                                    | Fiji                                                                                                    |
| FIN                                                    | Finland                                                                                                    |
| FL                                                     | Florida                                                                                                    |
| FRA                                                    | France                                                                                                    |
| GAB                                                    | Gabon                                                                                                    |
| GA                                                     | Georgia                                                                                                    |
| GER                                                    | Germany                                                                                                    |
| GHA                                                    | Ghana                                                                                                    |
| GBAC                                                   | Gibraltar Area                                                                                                    |
|                                                        | Goldstream Area                                                                                                    |
|                                                        | Graham Island Gold Belt                                                                                              |
| GRE                                                    | Greece                                                                                                    |
| GRN                                                    | Greenland<br>Greenstone Mountain - Meadow Creek Area                                                                 |
| GRNC                                                   |                                                                                                    |
| GUA                                                    | Greenwood Camp<br>Guatemala                                                                                          |
| GUI                                                    | Guinea                                                                                                    |
| GUY                                                    | Guyana                                                                                                    |
| HI                                                     | Hawaii                                                                                                    |
|                                                        | Hedley Camp                                                                                                    |
|                                                        | Highland Valley Camp                                                                                                 |
| HON                                                    | Honduras                                                                                                    |
| HUN                                                    | Hungary                                                                                                    |
| ID                                                     | Idaho                                                                                                    |
| IL                                                     | Illinois                                                                                                    |
| IND                                                    | India                                                                                                    |
| IN                                                     | Indiana                                                                                                    |
| INS                                                    | Indonesia                                                                                                    |
| IA                                                     | Iowa                                                                                                    |
| IRA                                                    | Iran, Islamic Republic of                                                                                            |
| IRQ                                                    | Iraq                                                                                                    |
| IRE                                                    | Ireland                                                                                                    |
| IMAC                                                   | Iron Mask Area                                                                                                    |
| ICAC                                                   | Island Copper Area                                                                                                   |
| ISR                                                    | Israel                                                                                                    |
| ITA<br>IDN                                             | Italy                                                                                                    |
| JPN<br>JOR                                             | Japan<br>Jordan                                                                                                    |
| KS                                                     | Kansas                                                                                                    |
| KY                                                     | Kentucky                                                                                                    |
| KEN                                                    | Kenya                                                                                                    |
| KORG                                                   | Kootenay Region                                                                                                    |
| ROK                                                    | Korea, Republic of                                                                                                   |
| KUW                                                    | Kuwait                                                                                                    |
| LRGC                                                   | Leech River Gold Belt                                                                                                |
| LES                                                    | Lesotho                                                                                                    |
| LHBC                                                   | Lillooet River - Harrison Lake Belt                                                                                  |
| LA                                                     | Louisiana                                                                                                    |
| MAG                                                    | Madagascar                                                                                                    |
| ME                                                     | Maine                                                                                                    |
| MLW                                                    |                                                                                                    |
|                                                        | Malawi                                                                                                    |
| MAL                                                    | Malawi<br>Malaysia                                                                                                   |
| MAL<br>MLI                                             | Malawi<br>Malaysia<br>Mali                                                                                           |
| MAL<br>MLI<br>MB                                       | Malawi<br>Malaysia<br>Mali<br>Manitoba                                                                               |
| MAL<br>MLI<br>MB<br>MD                                 | Malawi<br>Malaysia<br>Mali<br>Manitoba<br>Maryland                                                                   |
| MAL<br>MLI<br>MB<br>MD<br>MA                           | Malawi<br>Malaysia<br>Mali<br>Manitoba<br>Maryland<br>Massachusetts                                                  |
| MAL<br>MLI<br>MB<br>MD<br>MA<br>MAU                    | Malawi<br>Malaysia<br>Mali<br>Manitoba<br>Maryland<br>Massachusetts<br>Mauritania                                    |
| MAL<br>MLI<br>MB<br>MD<br>MA<br>MAU<br>MEX             | Malawi<br>Malaysia<br>Mali<br>Manitoba<br>Maryland<br>Massachusetts<br>Mauritania<br>Mexico                          |
| MAL<br>MLI<br>MB<br>MD<br>MA<br>MAU<br>MEX<br>MI       | Malawi<br>Malaysia<br>Mali<br>Manitoba<br>Maryland<br>Massachusetts<br>Mauritania<br>Mexico<br>Michigan              |
| MAL<br>MLI<br>MB<br>MD<br>MA<br>MAU<br>MEX<br>MI<br>MN | Malawi<br>Malaysia<br>Mali<br>Manitoba<br>Maryland<br>Massachusetts<br>Mauritania<br>Mexico<br>Michigan<br>Minnesota |
| MAL<br>MLI<br>MB<br>MD<br>MA<br>MAU<br>MEX<br>MI       | Malawi<br>Malaysia<br>Mali<br>Manitoba<br>Maryland<br>Massachusetts<br>Mauritania<br>Mexico<br>Michigan              |

Country USA State DE Country Country Country Country Country FIJ Country FIN USA State FL Country Country GA USA State Country Country Mining Camp, Area or Belt Mining Camp, Area or Belt Mining Camp, Area or Belt Country Country Mining Camp, Area or Belt Mining Camp, Area or Belt Country Country Country USA State HI Mining Camp, Area or Belt Mining Camp, Area or Belt Country Country USA State IA USA State ID Country USA State IL Country USA State IN Country Country INS Country Mining Camp, Area or Belt Mining Camp, Area or Belt Country Country Country Country USA State USA State Country KS Regional Geologist Region Country KY Country LA Mining Camp, Area or Belt Country Mining Camp, Area or Belt USA State Country USA State Country Country Country Province in Canada ME USA State USA State MI Country Country **USA** State **USA** State USA State USA State

CZE Czechoslovakia Delaware DEN Denmark ECU Ecuador EGY Egypt ETH Ethiopia Fiji Finland Florida FRA France Georgia GAB Gabon GBAC Gibraltar Area GER Germany GGBC Graham Island Gold Belt GHA Ghana GMAC Greenstone Mountain - Meadow Creek Area GRE Greece GRN Greenland GRNC Greenwood Camp GSAC Goldstream Area GUA Guatemala GUI Guinea GUY Guyana HEDC Hedley Camp Hawaii HON Honduras HUN Hungary HVMC Highland Valley Camp Iowa Island Copper Area ICAC Idaho Illinois IMAC Iron Mask Area Indiana IND India Indonesia IRA Iran, Islamic Republic of IRE Ireland IRQ Iraq ISR Israel ITA Italy JOR Jordan JPN Japan KEN Kenya KORG Kootenay Region Kansas KUW Kuwait Kentucky Louisiana LES Lesotho LHBC Lillooet River - Harrison Lake Belt LRGC Leech River Gold Belt MA Massachusetts MAG Madagascar MAL Malaysia MAU Mauritania MB Manitoba MD Maryland Maine MEX Mexico Michigan MLI Mali MLW Malawi MN Minnesota MO Missouri MOR Morocco MOZ Mozambique

MT Montana MSBC Moresby Island Skarn Belt MOR Morocco MOZ Mozambique MWAC Mt. Washington Area NAM Nambia NE Nebraska NTH Netherlands NV Nevada NB New Brunswick NH New Hampshire NJ New Jersey NM New Mexico NDEC New Nadina - Equity Area NY New York NZL New Zealand NF Newfoundland NIC Nicaragua NCBC Nicola Belt NER Niger NIR Nigeria NKAC Nimpkish Area North Carolina NC North Dakota ND NCRG Northeast-Central Region NWRG Northwest Region NT Northwest Territories NOR Norway NS Nova Scotia OH Ohio OK Oklahoma OMA Oman. Sultanate of ON Ontario OR Oregon PAK Pakistan PAR Paraguay PMDC Pemberton District PA Pennsylvania PER Peru PHI Philippines POL Poland POR Portugal Prince Edward Island PE PBSC Purcell Belt (Sullivan) PQ Quebec QCIS Queen Charlotte Islands RI Rhode Island ROM Romania ROSC Rossland Camp RUS Russia RWA Rwanda Salmo - Sheep Creek Area SSAC Sarita - Gordon River Area SGAC SK Saskatchewan SAU Saudi Arabia SEN Senegal SKBC Sicker Belt SLN Sierra Leone Silver Standard - Rocher Deboule Area SRAC SBAC Similkameen - Boundary Area SLOC Slocan Camp SLO Slovenia SOM Somalia SCRG South-Central Region SAF South Africa SC South Carolina South Dakota SD SWRG Southwest Region

USA State Mining Camp, Area or Belt Country Country Mining Camp, Area or Belt Country USA State Country **USA** State Province in Canada USA State USA State USA State Mining Camp, Area or Belt USA State Country Province in Canada Country Mining Camp, Area or Belt Country Country Mining Camp, Area or Belt USA State **USA** State Regional Geologist Region Regional Geologist Region Territory in Canada Country Province in Canada USA State USA State Country Province in Canada USA State Country Country Mining Camp, Area or Belt USA State Country Country Country Country Province in Canada Mining Camp, Area or Belt Province in Canada Area in British Columbia USA State Country Mining Camp, Area or Belt Country Country Mining Camp, Area or Belt Mining Camp, Area or Belt Province in Canada Country Country Mining Camp, Area or Belt Country Mining Camp, Area or Belt Mining Camp, Area or Belt Mining Camp, Area or Belt Country Country Regional Geologist Region Country USA State USA State Regional Geologist Region

MS Mississippi MSBC Moresby Island Skarn Belt MT Montana MWAC Mt. Washington Area NAM Nambia NB New Brunswick NC North Carolina NCBC Nicola Belt NCRG Northeast-Central Region ND North Dakota NDEC New Nadina - Equity Area NE Nebraska NER Niger NF Newfoundland NH New Hampshire NIC Nicaragua NIR Nigeria NJ New Jersey NKAC Nimpkish Area NM New Mexico NOR Norway NS Nova Scotia NT Northwest Territories NTH Netherlands NV Nevada NWRG Northwest Region NY New York NZL New Zealand OH Ohio OK Oklahoma OMA Oman. Sultanate of ON Ontario OR Oregon PA Pennsylvania PAK Pakistan PAR Paraguay PBSC Purcell Belt (Sullivan) PE Prince Edward Island PER Peru PHI Philippines PMDC Pemberton District POL Poland POR Portugal PQ Quebec PRC Congo, People's Republic of QCIS Queen Charlotte Islands RI Rhode Island ROK Korea, Republic of ROM Romania ROSC Rossland Camp RUS Russia RWA Rwanda SAF South Africa SAU Saudi Arabia SBAC Similkameen - Boundary Area SC South Carolina SCRG South-Central Region SD South Dakota SEN Senegal SGAC Sarita - Gordon River Area SK Saskatchewan SKBC Sicker Belt SLAC Stump Lake Area SLN Sierra Leone SLO Slovenia SLOC Slocan Camp SMAC Swakum Mountain Area SOM Somalia

Location Codes

| SPA  | Spain                                  | Country                   | SPA  | Spain                                 |
|------|----------------------------------------|---------------------------|------|---------------------------------------|
| STWC | 1                                      | Mining Camp, Area or Belt | SRAC | Silver Standard - Rocher Deboule Area |
| SLAC | I IIIIIIIIIIIIIIIIIIIIIIIIIIIIIIIIIIII | Mining Camp, Area or Belt | SSAC | Salmo - Sheep Creek Area              |
| SUD  | Sudan                                  | Country                   | STWC | Stewart Camp                          |
| SMAC | Swakum Mountain Area                   | Mining Camp, Area or Belt | SUD  | Sudan                                 |
| SWA  | Swaziland                              | Country                   | SWA  | Swaziland                             |
| SWE  | Sweden                                 | Country                   | SWE  | Sweden                                |
| SWZ  | Switzerland                            | Country                   | SWRG | Southwest Region                      |
| TNZ  | Tanzania, United Republic of           | Country                   | SWZ  | Switzerland                           |
| TBAC | Taseko - Blackdome Area                | Mining Camp, Area or Belt | TBAC | Taseko - Blackdome Area               |
| TRGC | Telkwa Range                           | Mining Camp, Area or Belt | THA  | Thailand                              |
| TN   | Tennessee                              | USA State                 | TKAC | Tofino - Kennedy River Area           |
| TXIS | Texada Island                          | Mining Camp, Area or Belt | TMAC | Tillicum Mountain Area                |
| TX   | Texas                                  | USA State                 | TN   | Tennessee                             |
| THA  | Thailand                               | Country                   | TNZ  | Tanzania, United Republic of          |
| TMAC | Tillicum Mountain Area                 | Mining Camp, Area or Belt | TODC | Toodoggone Camp                       |
| TKAC | Tofino - Kennedy River Area            | Mining Camp, Area or Belt | TOG  | Togo                                  |
| TOG  | Togo                                   | Country                   | TRGC | Telkwa Range                          |
| TODC | Toodoggone Camp                        | Mining Camp, Area or Belt | TUN  | Tunisia                               |
| TUN  | Tunisia                                | Country                   | TUR  | Turkey                                |
| TUR  | Turkey                                 | Country                   | TX   | Texas                                 |
| UGA  | Uganda                                 | Country                   | TXIS | Texada Island                         |
| UAE  | United Arab Emirates                   | Country                   | UAE  | United Arab Emirates                  |
| UK   | United Kingdom                         | Country                   | UGA  | Uganda                                |
| USA  | United States of America               | Country                   | UK   | United Kingdom                        |
| ***  | Unknown                                | Unknown Region            | URU  | Uruguay                               |
| URU  | Uruguay                                | Country                   | USA  | United States of America              |
| UT   | Utah                                   | USA State                 | UT   | Utah                                  |
| VANI | Vancouver Island                       | Area in British Columbia  | VA   | Virginia                              |
| VEN  | Venezuela                              | Country                   | VANI | Vancouver Island                      |
| VT   | Vermont                                | USA State                 | VEN  | Venezuela                             |
| VTN  | Vietnam                                | Country                   | VT   | Vermont                               |
| VA   | Virginia                               | USA State                 | VTN  | Vietnam                               |
| WA   | Washington State                       | USA State                 | WA   | Washington State                      |
| WV   | West Virginia                          | USA State                 | WI   | Wisconsin                             |
| WI   | Wisconsin                              | USA State                 | WV   | West Virginia                         |
| WY   | Wyoming                                | USA State                 | WY   | Wyoming                               |
| YNAC | Ymir - Nelson Area                     | Mining Camp, Area or Belt | YNAC |                                       |
| YUG  | Yugoslavia                             | Country                   | ΥT   | Yukon                                 |
| YT   | Yukon                                  | Territory in Canada       | YUG  | Yugoslavia                            |
| ZAI  | Zaire                                  | Country                   | ZAI  | Zaire                                 |
| ZAM  | Zambia                                 | Country                   | ZAM  | Zambia                                |
| ZKAC |                                        | Mining Camp, Area or Belt | ZIM  | Zimbabwe                              |
| ZIM  | Zimbabwe                               | Country                   |      | Zeballos - Kyuquot Area               |
|      |                                        | 2                         |      | ~ 1                                   |

Total

236

MINFILE User's Manual Appendices Index MINFILE User's Manual Table of Contents Appendix B:Help Screens

Appendix D: Commodity Codes

# **Commodity Codes**

MINFILE User's Manual: Appendix D

MINFILE User's Manual Appendices Index MINFILE User's Manual Table of Contents

# MINFILE Commodity Codes: e19.dbf

| Commodity (sort) | Code | Code (sort) | <u>Commodity</u> |
|------------------|------|-------------|------------------|
| Agate            | AE   | AA          | Andesite         |
| Aggregate        | AT   | AB          | Asbestos         |
| Aluminum         | AL   | AD          | Andalusite       |
| Alunite          | AI   | AE          | Agate            |
| Amber            | AM   | AG          | Silver           |
| Amethyst         | AY   | AI          | Alunite          |
| Andalusite       | AD   | AL          | Aluminum         |
| Andesite         | AA   | AM          | Amber            |
| Anhydrite        | AN   | AN          | Anhydrite        |
| Antimony         | SB   | AP          | Apatite          |
| Apatite          | AP   | AR          | Argillite        |
| Argillite        | AR   | AS          | Arsenic          |
| Arsenic          | AS   | AT          | Aggregate        |
| Asbestos         | AB   | AU          | Gold             |
| Barite           | BA   | AY          | Amethyst         |
| Barium           | BR   | BA          | Barite           |
| Bentonite        | BN   | BE          | Beryllium        |
| Beryl            | BY   | BI          | Bismuth          |
| Beryllium        | BE   | BM          | Bitumen          |
| Bismuth          | BI   | BN          | Bentonite        |
| Bitumen          | BM   | BR          | Barium           |
| Building Stone   | BS   | BS          | Building Stone   |
| Cadmium          | CD   | BY          | Beryl            |
| Celestite        | CI   | CC          | Ceramic Clay     |
| Ceramic Clay     | CC   | CD          | Cadmium          |
| Cerium           | CE   | CE          | Cerium           |
| Cesium           | CS   | СН          | Chrysotile       |
| Chromium         | CR   | CI          | Celestite        |
| Chrysotile       | СН   | CL          | Coal             |
| Clay             | CY   | СМ          | Corundum         |
| Coal             | CL   | CO          | Cobalt           |
| Cobalt           | CO   | CR          | Chromium         |
| Copper           | CU   | CS          | Cesium           |
| Corundum         | СМ   | CU          | Copper           |
| Diamond          | DI   | CY          | Clay             |
| Diatomite        | DE   | DE          | Diatomite        |
| Dimension Stone  | DS   | DI          | Diamond          |
| Dolomite         | DO   | DO          | Dolomite         |
| Dysprosium       | DY   | DS          | Dimension Stone  |
| Erbium           | ER   | DY          | Dysprosium       |
| Europium         | EU   | ER          | Erbium           |
| Evaporites       | EV   | ES          | Expanding Shale  |
| Expanding Shale  | ES   | EU          | Europium         |
| Feldspar         | FD   | EV          | Evaporites       |
| Fireclay         | FC   | FC          | Fireclay         |
| Flagstone        | FS   | FD          | Feldspar         |
| 1 lagstolle      | Го   | гл          | reuspar          |

http://www.em.gov.bc.ca/mining/Geolsurv/Minfile/manuals/user/hardcopy/APPDXD.HTM (1 of 4) [2004-01-21 5:29:32 PM]

Commodity Codes

|                    |    |    | _                  |
|--------------------|----|----|--------------------|
| Fluorite           | FL | FE | Iron               |
| Fullers Earth      | FR | FL | Fluorite           |
| Gadolinium         | GD | FR | Fullers Earth      |
| Gallium            | GA | FS | Flagstone          |
| Garnet             | GN | GA | Gallium            |
| Gemstones          | GS | GD | Gadolinium         |
| Germanium          | GE | GE | Germanium          |
| Gold               | AU | GN | Garnet             |
| Granite            | GR | GR | Granite            |
| Graphite           | GT | GS | Gemstones          |
| Gravel             | GV | GT | Graphite           |
| Gypsum             | GY | GV | Gravel             |
| Hafnium            | HF | GY | Gypsum             |
| Hotspring          | HS | HF | Hafnium            |
| Hydromagnesite     | HM | HG | Mercury            |
| Indium             | IN | HM | Hydromagnesite     |
| Iridium            | IR | HS | Hotspring          |
| Iron               | FE | IN | Indium             |
|                    |    |    |                    |
| Jade/Nephrite      | JD | IR | Iridium            |
| Kaolinite          | KA | JD | Jade/Nephrite      |
| Kyanite            | KY | KA | Kaolinite          |
| Lanthanum          | LA | KK | Potassium          |
| Lead               | PB | KN | Potassium Nitrate  |
| Limestone          | LS | KY | Kyanite            |
| Lithium            | LI | LA | Lanthanum          |
| Lutetium           | LU | LI | Lithium            |
| Magnesite          | MT | LS | Limestone          |
| Magnesium          | MG | LU | Lutetium           |
| Magnesium Sulphate | MS | MA | Magnetite          |
| Magnetite          | MA | MB | Marble             |
| Manganese          | MN | MG | Magnesium          |
| Marble             | MB | MI | Mica               |
| Marl               | MR | MN | Manganese          |
| Mercury            | HG | МО | Molybdenum         |
| Mica               | MI | MR | Marl               |
| Mineral/Rock Wool  | MW | MS | Magnesium Sulphate |
| Molybdenum         | MO | MT | Magnesite          |
| Neodymium          | ND | MW | Mineral/Rock Wool  |
| Nepheline Syenite  | NS | NA | Sodium             |
| Nickel             | NI | NB | Niobium            |
| Niobium            | NB | ND | Sodium Chloride    |
| Ochre              | OC | ND |                    |
|                    |    |    | Neodymium          |
| Olivine            | OL | NI | Nickel             |
| Opal               | OP | NS | Nepheline Syenite  |
| Osmium             | OS | OC | Ochre              |
| Palladium          | PD | OL | Olivine            |
| Peat               | PA | OP | Opal               |
| Perlite            | PE | OS | Osmium             |
| Phosphate          | PP | PA | Peat               |
| Phosphorus         | PH | PB | Lead               |
| Platinum           | PT | PD | Palladium          |
| Potash             | PO | PE | Perlite            |
| Potassium          | KK | PH | Phosphorus         |
| Potassium Nitrate  | KN | PL | Pyrophyllite       |
| Pozzolan           | PZ | РО | Potash             |
| Praseodymium       | PR | PP | Phosphate          |
| Pumice             | PU | PR | Praseodymium       |
| Pyrochlore         | PY | РТ | Platinum           |
|                    |    |    |                    |

Commodity Codes

| Pyrophyllite         | PL | PU | Pumice               |
|----------------------|----|----|----------------------|
| Quartzite            | QZ | PY | Pyrochlore           |
| Radioactive Material | RD | PZ | Pozzolan             |
| Radium               | RA | QZ | Quartzite            |
| Radon                | RN | RA | Radium               |
| Railroad Ballast     | RB | RB | Railroad Ballast     |
| Rare Earths          | RS | RD | Radioactive Material |
| Rhenium              | RE | RE | Rhenium              |
| Rhodium              | RH | RH | Rhodium              |
| Rhodonite            | RO | RM | Rubidium             |
| Rubidium             | RM | RN | Radon                |
| Ruby                 | RY | RO | Rhodonite            |
| Ruthenium            | RU | RS | Rare Earths          |
| Samarium             | SM | RU | Ruthenium            |
| Sand                 | SD | RY | Ruby                 |
| Sandstone            | SV | SB | Antimony             |
| Sapphire             | SP | SC | Scandium             |
| Scandium             | SC | SD | Sand                 |
| Selenium             | SE | SE | Selenium             |
| Sericite             | SK | SH | Shale                |
| Shale                | SH | SI | Silica               |
| Silica               | SI | SK | Sericite             |
| Sillimanite          | SL | SL | Sillimanite          |
| Silver               | AG | SM | Samarium             |
| Slate                | ST | SN | Tin                  |
| Soapstone            | SZ | SO | Sodium Carbonate     |
| Sodalite             | SX | SP | Sapphire             |
| Sodium               | NA | SR | Strontium            |
| Sodium Carbonate     | SO | SS | Sodium Sulphate      |
| Sodium Chloride      | NC | ST | Slate                |
| Sodium Sulphate      | SS | SU | Sulphur              |
| Strontium            | SR | SV | Sandstone            |
| Sulphur              | SU | SX | Sodalite             |
| Talc                 | TC | SZ | Soapstone            |
| Tantalum             | TA | ТА | Tantalum             |
| Tellurium            | TE | TB | Terbium              |
| Terbium              | TB | TC | Talc                 |
| Thallium             | TL | TE | Tellurium            |
| Thorium              | TH | TH | Thorium              |
| Thulium              | TM | TI | Titanium             |
| Tin                  | SN | TL | Thallium             |
| Titanium             | TI | TM | Thulium              |
| Travertine           | TR | TR | Travertine           |
| Tremolite            | TT | TT | Tremolite            |
| Tungsten             | WO | UR | Uranium              |
| Unknown              | ** | VA | Vanadium             |
| Uranium              | UR | VG | Volcanic Glass       |
| Vanadium             | VA | VL | Volcanic Ash         |
| Vermiculite          | VM | VM | Vermiculite          |
| Volcanic Ash         | VL | WL | Wollastonite         |
| Volcanic Glass       | VG | WO | Tungsten             |
| Wollastonite         | WL | YB | Ytterbium            |
| Ytterbium            | YB | YR | Yttrium              |
| Yttrium              | YR | ZE | Zeolite              |
| Zeolite              | ZE | ZN | Zinc                 |
| Zinc                 | ZN | ZR | Zirconium            |
| Zirconium            | ZR | ** | Unknown              |
|                      |    |    |                      |
|                      |    |    |                      |

# Commodity Codes

| Total                                                                             | 161 | 161                        | Total     |                                                 |
|-----------------------------------------------------------------------------------|-----|----------------------------|-----------|-------------------------------------------------|
|                                                                                   |     |                            |           |                                                 |
| MINFILE User's Manual Appendices Index<br>MINFILE User's Manual Table of Contents |     | <b>∢</b> Appendix C: Locat | ion Codes | Appendix E: Mineral, Rock and<br>Modifier Codes |

# Mineral, Rock and Modifier Codes

MINFILE User's Manual: Appendix E

MINFILE User's Manual Appendices Index MINFILE User's Manual Table of Contents

The codes are arranged in alphabetical order. Use these letters to quickly locate yourself in the list.

# $\underline{A} \underline{B} \underline{C} \underline{D} \underline{E} \underline{F} \underline{G} \underline{H} \underline{I} \underline{J} \underline{K} \underline{L} \underline{M} \underline{N} \underline{O} \underline{P} \underline{Q} \underline{R} \underline{S} \underline{T} \underline{U} \underline{V} \underline{W} \underline{X} \underline{Y} \underline{Z}$

# MINFILE Mineral, Rock and Modifier Codes: e20b, e25, e26.dbf

| Description  | Code Mineral Rock | <u>Modifi</u> | er |   |
|--------------|-------------------|---------------|----|---|
| Acanthite    | ACNT              | Х             |    | х |
| Accretionary | ACRN              |               |    | Х |
| Acid         | ACID              |               |    | Х |
| Acmite       | ACMT              | Х             |    | Х |
| Actinolite   | ACNL              | Х             |    | Х |
| Adularia     | ADLR              | Х             |    | Х |
| Aegirine     | AGRN              | Х             |    | Х |
| Agate        | AGTE              | Х             | Х  | Х |
| Agglomerate  | AGLM              |               | Х  |   |
| Agglomeratic | AGMC              |               |    | Х |
| Aguilarite   | AGLR              | Х             |    |   |
| Akerite      | AKRT              | Х             |    | Х |
| Akermanite   | AKRM              | Х             |    | Х |
| Aktashite    | AKTS              | Х             |    |   |
| Alaskite     | ALSK              |               | Х  | Х |
| Albandite    | ALBD              | Х             |    | Х |
| Albertite    | ALBR              | Х             | Х  | Х |
| Albite       | ALBT              | Х             |    | Х |
| Albitite     | ALBE              |               | Х  | Х |
| Algal        | ALGL              |               |    | Х |
| Algodonite   | ALGD              | Х             |    | Х |
| Alkali       | ALKL              |               |    | Х |
| Alkalic      | AKLC              |               | Х  | Х |
| Allanite     | ALNO              | Х             |    | Х |
| Allemontite  | ALMT              | Х             |    |   |
| Alluvium     | AVUM              |               | Х  |   |
| Almandine    | AMDN              | Х             |    |   |
| Alnoite      | ALNT              |               | Х  |   |
| Altaite      | ALTT              | Х             |    | Х |
| Altered      | ALRD              |               |    | Х |
| Aluminous    | ALMS              |               |    | Х |
| Alunite      | ALUN              | Х             |    | Х |
| Amblygonite  | AMBG              | Х             |    | Х |
| Amethyst     | AMTS              | Х             |    | Х |
| Amphibole    | AMPB              | Х             |    | Х |
| Amphibolite  | AMPH              |               | Х  | Х |
| Amphibolitic | APBC              |               |    | Х |
| Amygdaloidal | AMGD              |               |    | Х |
| Analcime     | ALCM              | Х             |    |   |
| Analcite     | ANLC              | Х             |    | Х |
| Anatase      | ANTS              | Х             |    | Х |

| Andalusite                                                                                                    |                                                                                                    |                                                     |             |                                                                              |
|----------------------------------------------------------------------------------------------------|----------------------------------------------------------------------------------------------------|-----------------------------------------------------|-------------|------------------------------------------------------------------------------|
|                                                                                                    | ADLS                                                                                                    | Х                                                   |             | Х                                                                            |
| Andesine                                                                                                    | ANDS                                                                                                    | Х                                                   |             | Х                                                                            |
| Andesite                                                                                                    | ANDT                                                                                                    |                                                     | Х           | Х                                                                            |
| Andesitic                                                                                                    | ANDC                                                                                                    |                                                     |             | Х                                                                            |
| Andorite                                                                                                    | ANDR                                                                                                    | Х                                                   |             | Х                                                                            |
| Andradite                                                                                                    | ADRD                                                                                                    | Х                                                   |             | Х                                                                            |
| Anglesite                                                                                                    | AGLS                                                                                                    | Х                                                   |             | Х                                                                            |
| Anhydrite                                                                                                    | ANHY                                                                                                    | Х                                                   | Х           | Х                                                                            |
| Ankaramite                                                                                                    | ANKM                                                                                                    |                                                     | Х           |                                                                              |
| Ankerite                                                                                                    | ANKR                                                                                                    | Х                                                   |             | Х                                                                            |
| Ankeritic                                                                                                    | ANKT                                                                                                    |                                                     |             | Х                                                                            |
| Annabergite                                                                                                    | ABRG                                                                                                    | х                                                   |             | Х                                                                            |
| Anorthite                                                                                                    | ANRT                                                                                                    | X                                                   |             | X                                                                            |
| Anorthosite                                                                                                    | ANRS                                                                                                    |                                                     | Х           |                                                                              |
| Anthophyllite                                                                                                    | ANPL                                                                                                    | Х                                                   |             | Х                                                                            |
| Anthracite                                                                                                    | ANRC                                                                                                    |                                                     | х           |                                                                              |
| Antigorite                                                                                                    | ANGR                                                                                                    | Х                                                   | 21          | Х                                                                            |
| Antimony                                                                                                    | ANMN                                                                                                    | X                                                   |             | X                                                                            |
| Apatite                                                                                                    | APTT                                                                                                    | X                                                   |             | X                                                                            |
| Aphanitic                                                                                                    | ANPC                                                                                                    | Λ                                                   |             | X                                                                            |
| Aphyric                                                                                                    | ANPC                                                                                                    |                                                     |             | X                                                                            |
|                                                                                                    | -                                                                                                    |                                                     | v           |                                                                              |
| Aplite                                                                                                    | APLT                                                                                                    |                                                     | Х           | X                                                                            |
| Aplitic                                                                                                    | APLC                                                                                                    |                                                     |             | X                                                                            |
| Apophyllite                                                                                                    | APPL                                                                                                    | X                                                   | Х           | X                                                                            |
| Aragonite                                                                                                    | ARGN                                                                                                    | Х                                                   |             | Х                                                                            |
| Arenaceous                                                                                                    | ARCS                                                                                                    |                                                     |             | Х                                                                            |
| Arenite                                                                                                    | ARNT                                                                                                    |                                                     | Х           |                                                                              |
| Arfvedsonite                                                                                                    | AFVU                                                                                                    | Х                                                   |             | Х                                                                            |
| Argentite                                                                                                    | ARGT                                                                                                    | Х                                                   |             | Х                                                                            |
| Argentopyrite                                                                                                    | AGPR                                                                                                    | Х                                                   |             |                                                                              |
| Argillaceous                                                                                                    | AGLC                                                                                                    |                                                     |             | Х                                                                            |
| Argillite                                                                                                    | ARGL                                                                                                    |                                                     | Х           |                                                                              |
| Arkose                                                                                                    | ARKS                                                                                                    |                                                     | Х           |                                                                              |
| Arkosic                                                                                                    | ARKC                                                                                                    |                                                     |             | Х                                                                            |
| Armenite                                                                                                    | ARMT                                                                                                    | Х                                                   |             |                                                                              |
| Arsenic                                                                                                    | ARSC                                                                                                    | Х                                                   |             | Х                                                                            |
| Arsenopyrite                                                                                                    | ARPR                                                                                                    | Х                                                   |             | Х                                                                            |
| Asbestos                                                                                                    | ASBS                                                                                                    | Х                                                   |             | Х                                                                            |
| Ash                                                                                                    | ASHH                                                                                                    |                                                     | Х           | Х                                                                            |
| Augolito                                                                                                    | AUGL                                                                                                    | Х                                                   |             |                                                                              |
| Augelite                                                                                                    |                                                                                                    |                                                     |             |                                                                              |
| Augen                                                                                                    | AUGN                                                                                                    |                                                     |             | Х                                                                            |
| Augen<br>Augite                                                                                                    |                                                                                                    | Х                                                   |             | X<br>X                                                                       |
| Augen                                                                                                    | AUGN                                                                                                    | X<br>X                                              |             |                                                                              |
| Augen<br>Augite                                                                                                    | AUGN<br>AUGT                                                                                                    |                                                     |             | Х                                                                            |
| Augen<br>Augite<br>Aurichalcite                                                                                                    | AUGN<br>AUGT<br>ACLC                                                                                                    | Х                                                   |             | x<br>x                                                                       |
| Augen<br>Augite<br>Aurichalcite<br>Aurostibite                                                                                                    | AUGN<br>AUGT<br>ACLC<br>ARSB                                                                                                    | X<br>X                                              |             | X<br>X<br>X                                                                  |
| Augen<br>Augite<br>Aurichalcite<br>Aurostibite<br>Autunite                                                                                                    | AUGN<br>AUGT<br>ACLC<br>ARSB<br>ATNT                                                                                                    | X<br>X<br>X                                         |             | X<br>X<br>X<br>X                                                             |
| Augen<br>Augite<br>Aurichalcite<br>Aurostibite<br>Autunite<br>Awaruite                                                                                                    | AUGN<br>AUGT<br>ACLC<br>ARSB<br>ATNT<br>AWRT                                                                                                    | X<br>X<br>X<br>X                                    |             | X<br>X<br>X<br>X<br>X                                                        |
| Augen<br>Augite<br>Aurichalcite<br>Aurostibite<br>Autunite<br>Awaruite<br>Axinite                                                                                                    | AUGN<br>AUGT<br>ACLC<br>ARSB<br>ATNT<br>AWRT<br>AXNT                                                                                                    | X<br>X<br>X<br>X<br>X                               |             | X<br>X<br>X<br>X<br>X<br>X                                                   |
| Augen<br>Augite<br>Aurichalcite<br>Aurostibite<br>Autunite<br>Awaruite<br>Axinite<br>Azurite                                                                                                    | AUGN<br>AUGT<br>ACLC<br>ARSB<br>ATNT<br>AWRT<br>AXNT<br>AZRT                                                                                                    | X<br>X<br>X<br>X<br>X<br>X<br>X                     |             | X<br>X<br>X<br>X<br>X<br>X<br>X                                              |
| Augen<br>Augite<br>Aurichalcite<br>Aurostibite<br>Autunite<br>Awaruite<br>Axinite<br>Azurite<br>Baddeleyite                                                                                                    | AUGN<br>AUGT<br>ACLC<br>ARSB<br>ATNT<br>AWRT<br>AXNT<br>AZRT<br>BDLT                                                                                                    | X<br>X<br>X<br>X<br>X<br>X<br>X                     | x           | X<br>X<br>X<br>X<br>X<br>X<br>X<br>X                                         |
| Augen<br>Augite<br>Aurichalcite<br>Aurostibite<br>Autunite<br>Awaruite<br>Axinite<br>Azurite<br>Baddeleyite<br>Banded                                                                                                    | AUGN<br>AUGT<br>ACLC<br>ARSB<br>ATNT<br>AWRT<br>AXNT<br>AZRT<br>BDLT<br>BNDD                                                                                                    | X<br>X<br>X<br>X<br>X<br>X<br>X<br>X                | х           | X<br>X<br>X<br>X<br>X<br>X<br>X<br>X<br>X                                    |
| Augen<br>Augite<br>Aurichalcite<br>Aurostibite<br>Autunite<br>Awaruite<br>Axinite<br>Azurite<br>Baddeleyite<br>Banded<br>Barite<br>Baritic                                                                                                    | AUGN<br>AUGT<br>ACLC<br>ARSB<br>ATNT<br>AWRT<br>AXNT<br>AZRT<br>BDLT<br>BNDD<br>BRIT                                                                                                 | X<br>X<br>X<br>X<br>X<br>X<br>X<br>X                | х           | X<br>X<br>X<br>X<br>X<br>X<br>X<br>X<br>X<br>X<br>X                          |
| Augen<br>Augite<br>Aurichalcite<br>Aurostibite<br>Autunite<br>Awaruite<br>Axinite<br>Azurite<br>Baddeleyite<br>Banded<br>Barite                                                                                                    | AUGN<br>AUGT<br>ACLC<br>ARSB<br>ATNT<br>AWRT<br>AXNT<br>AZRT<br>BDLT<br>BNDD<br>BRIT<br>BRTC                                                                                         | X<br>X<br>X<br>X<br>X<br>X<br>X                     | x           | X<br>X<br>X<br>X<br>X<br>X<br>X<br>X<br>X<br>X<br>X                          |
| Augen<br>Augite<br>Aurichalcite<br>Aurostibite<br>Autunite<br>Awaruite<br>Axinite<br>Azurite<br>Baddeleyite<br>Banded<br>Barite<br>Baritic<br>Barytocalcite                                                                                                    | AUGN<br>AUGT<br>ACLC<br>ARSB<br>ATNT<br>AWRT<br>AXNT<br>AZRT<br>BDLT<br>BNDD<br>BRIT<br>BRTC<br>BCLC                                                                                 | X<br>X<br>X<br>X<br>X<br>X<br>X                     |             | X<br>X<br>X<br>X<br>X<br>X<br>X<br>X<br>X<br>X<br>X                          |
| Augen<br>Augite<br>Aurichalcite<br>Aurostibite<br>Autunite<br>Awaruite<br>Axinite<br>Azurite<br>Baddeleyite<br>Banded<br>Barite<br>Baritic<br>Barytocalcite<br>Basalt                                                                                                    | AUGN<br>AUGT<br>ACLC<br>ARSB<br>ATNT<br>AWRT<br>AXNT<br>AZRT<br>BDLT<br>BNDD<br>BRIT<br>BRTC<br>BCLC<br>BSLT                                                                         | X<br>X<br>X<br>X<br>X<br>X<br>X                     |             | X<br>X<br>X<br>X<br>X<br>X<br>X<br>X<br>X<br>X                               |
| Augen<br>Augite<br>Aurichalcite<br>Aurostibite<br>Autunite<br>Awaruite<br>Axinite<br>Azurite<br>Baddeleyite<br>Banded<br>Barite<br>Baritic<br>Barytocalcite<br>Basalt<br>Basaltic                                                                                                    | AUGN<br>AUGT<br>ACLC<br>ARSB<br>ATNT<br>AWRT<br>AXNT<br>AZRT<br>BDLT<br>BNDD<br>BRIT<br>BRTC<br>BCLC<br>BSLT<br>BSLC                                                                 | X<br>X<br>X<br>X<br>X<br>X<br>X                     | Х           | X<br>X<br>X<br>X<br>X<br>X<br>X<br>X<br>X<br>X                               |
| Augen<br>Augite<br>Aurichalcite<br>Aurostibite<br>Autunite<br>Awaruite<br>Axinite<br>Azurite<br>Baddeleyite<br>Banded<br>Barite<br>Baritic<br>Barytocalcite<br>Basalt<br>Basaltic<br>Basanite                                                                                                    | AUGN<br>AUGT<br>ACLC<br>ARSB<br>ATNT<br>AWRT<br>AXNT<br>AZRT<br>BDLT<br>BNDD<br>BRIT<br>BRTC<br>BCLC<br>BSLT<br>BSLC<br>BSNT                                                         | X<br>X<br>X<br>X<br>X<br>X<br>X                     | Х           | X<br>X<br>X<br>X<br>X<br>X<br>X<br>X<br>X<br>X<br>X<br>X                     |
| Augen<br>Augite<br>Aurichalcite<br>Aurostibite<br>Autunite<br>Awaruite<br>Axinite<br>Azurite<br>Baddeleyite<br>Banded<br>Barite<br>Baritic<br>Basalt<br>Basaltic<br>Basanite<br>Basic                                                                                                    | AUGN<br>AUGT<br>ACLC<br>ARSB<br>ATNT<br>AWRT<br>AXNT<br>AZRT<br>BDLT<br>BNDD<br>BRIT<br>BRTC<br>BCLC<br>BSLT<br>BSLC<br>BSNT<br>BSIC                                                 | x<br>x<br>x<br>x<br>x<br>x<br>x<br>x                | Х           | X<br>X<br>X<br>X<br>X<br>X<br>X<br>X<br>X<br>X<br>X<br>X                     |
| Augen<br>Augite<br>Aurichalcite<br>Aurostibite<br>Autunite<br>Awaruite<br>Awaruite<br>Axinite<br>Azurite<br>Baddeleyite<br>Banded<br>Barite<br>Baritic<br>Barytocalcite<br>Basalt<br>Basaltic<br>Basanite<br>Basic<br>Bastite                                                                                                    | AUGN<br>AUGT<br>ACLC<br>ARSB<br>ATNT<br>AWRT<br>AXNT<br>AZRT<br>BDLT<br>BNDD<br>BRIT<br>BRTC<br>BSLT<br>BSLC<br>BSNT<br>BSIC<br>BSTT                                                 | x<br>x<br>x<br>x<br>x<br>x<br>x<br>x                | Х           | X<br>X<br>X<br>X<br>X<br>X<br>X<br>X<br>X<br>X<br>X                          |
| Augen<br>Augite<br>Aurichalcite<br>Aurostibite<br>Autunite<br>Awaruite<br>Awaruite<br>Axinite<br>Azurite<br>Baddeleyite<br>Banded<br>Barite<br>Baritic<br>Barytocalcite<br>Basalt<br>Basaltic<br>Basanite<br>Basic<br>Bastite<br>Bastite<br>Bastite                                                                                                    | AUGN<br>AUGT<br>ACLC<br>ARSB<br>ATNT<br>AWRT<br>AXNT<br>AZRT<br>BDLT<br>BNDD<br>BRIT<br>BRTC<br>BSLT<br>BSLC<br>BSLT<br>BSLC<br>BSNT<br>BSIC<br>BSTT<br>BSNS<br>BUXT                 | x<br>x<br>x<br>x<br>x<br>x<br>x<br>x<br>x           | Х           | X<br>X<br>X<br>X<br>X<br>X<br>X<br>X<br>X<br>X<br>X                          |
| Augen<br>Augite<br>Aurichalcite<br>Aurostibite<br>Autunite<br>Awaruite<br>Awaruite<br>Axinite<br>Azurite<br>Baddeleyite<br>Baddeleyite<br>Banded<br>Barite<br>Baritic<br>Barytocalcite<br>Basalt<br>Basaltic<br>Basanite<br>Basic<br>Bastite<br>Bastite                                                                                                    | AUGN<br>AUGT<br>ACLC<br>ARSB<br>ATNT<br>AWRT<br>AXNT<br>AZRT<br>BDLT<br>BNDD<br>BRIT<br>BRTC<br>BSLT<br>BSLC<br>BSLT<br>BSLC<br>BSNT<br>BSIC<br>BSTT<br>BSNS<br>BUXT<br>BDED         | x<br>x<br>x<br>x<br>x<br>x<br>x<br>x<br>x           | x<br>x      | X<br>X<br>X<br>X<br>X<br>X<br>X<br>X<br>X<br>X<br>X<br>X<br>X                |
| Augen<br>Augite<br>Aurichalcite<br>Aurostibite<br>Autunite<br>Awaruite<br>Awaruite<br>Axinite<br>Azurite<br>Baddeleyite<br>Banded<br>Barite<br>Baritic<br>Barytocalcite<br>Basalt<br>Basaltic<br>Basaltic<br>Basanite<br>Basic<br>Bastite<br>Bastite                                                                                                    | AUGN<br>AUGT<br>ACLC<br>ARSB<br>ATNT<br>AWRT<br>AXNT<br>AZRT<br>BDLT<br>BNDD<br>BRIT<br>BRTC<br>BSLC<br>BSLT<br>BSLC<br>BSNT<br>BSIC<br>BSTT<br>BSNS<br>BUXT<br>BDED<br>BFRS         | x<br>x<br>x<br>x<br>x<br>x<br>x<br>x<br>x<br>x      | x<br>x<br>x | X<br>X<br>X<br>X<br>X<br>X<br>X<br>X<br>X<br>X<br>X<br>X<br>X<br>X<br>X<br>X |
| Augen<br>Augite<br>Aurichalcite<br>Aurostibite<br>Autunite<br>Awaruite<br>Awaruite<br>Axinite<br>Azurite<br>Baddeleyite<br>Banded<br>Barite<br>Baritic<br>Barytocalcite<br>Basalt<br>Basaltic<br>Basaltic<br>Basanite<br>Basic<br>Bastite<br>Bastite<br>Basti | AUGN<br>AUGT<br>ACLC<br>ARSB<br>ATNT<br>AWRT<br>AXNT<br>AZRT<br>BDLT<br>BNDD<br>BRIT<br>BRTC<br>BSLC<br>BSLT<br>BSLC<br>BSST<br>BSSC<br>BSTT<br>BSSS<br>BUXT<br>BDED<br>BFRS<br>BENT | x<br>x<br>x<br>x<br>x<br>x<br>x<br>x<br>x<br>x<br>x | x<br>x      | X<br>X<br>X<br>X<br>X<br>X<br>X<br>X<br>X<br>X<br>X<br>X<br>X<br>X<br>X      |
| Augen<br>Augite<br>Aurichalcite<br>Aurostibite<br>Autunite<br>Awaruite<br>Awaruite<br>Axinite<br>Azurite<br>Baddeleyite<br>Banded<br>Barite<br>Baritic<br>Barytocalcite<br>Basalt<br>Basaltic<br>Basaltic<br>Basanite<br>Basic<br>Bastite<br>Bastite                                                                                                    | AUGN<br>AUGT<br>ACLC<br>ARSB<br>ATNT<br>AWRT<br>AXNT<br>AZRT<br>BDLT<br>BNDD<br>BRIT<br>BRTC<br>BSLC<br>BSLT<br>BSLC<br>BSNT<br>BSIC<br>BSTT<br>BSNS<br>BUXT<br>BDED<br>BFRS         | x<br>x<br>x<br>x<br>x<br>x<br>x<br>x<br>x<br>x      | x<br>x<br>x | X<br>X<br>X<br>X<br>X<br>X<br>X<br>X<br>X<br>X<br>X<br>X<br>X<br>X<br>X<br>X |

http://www.em.gov.bc.ca/mining/Geolsurv/Minfile/manuals/user/hardcopy/APPDXE.HTM (2 of 15) [2004-01-21 5:29:36 PM]

| Betafite                                                                                                    |                                                                                                    |                                                                                             |             |                                                                                             |
|----------------------------------------------------------------------------------------------------|----------------------------------------------------------------------------------------------------|---------------------------------------------------------------------------------------------|-------------|---------------------------------------------------------------------------------------------|
| Decalice                                                                                                    | BTFT                                                                                                    | Х                                                                                           |             | Х                                                                                           |
| Beudantite                                                                                                    | BDNT                                                                                                    | Х                                                                                           |             |                                                                                             |
| Bindheimite                                                                                                    | BNDM                                                                                                    | Х                                                                                           |             | Х                                                                                           |
| Biotite                                                                                                    | BOIT                                                                                                    | Х                                                                                           |             | Х                                                                                           |
| Bismuth                                                                                                    | BSMT                                                                                                    | Х                                                                                           |             | Х                                                                                           |
| Bismuthinite                                                                                                    | BSMN                                                                                                    | Х                                                                                           |             | Х                                                                                           |
| Bismutite                                                                                                    | BMTT                                                                                                    | х                                                                                           |             | Х                                                                                           |
| Bitumen                                                                                                    | BTMN                                                                                                    | X                                                                                           | х           | X                                                                                           |
| Bituminous                                                                                                    | BMNS                                                                                                    | 21                                                                                          | 21          | X                                                                                           |
| Bixbyite                                                                                                    | BXBT                                                                                                    | х                                                                                           |             | X                                                                                           |
| Black                                                                                                    | BLCK                                                                                                    | Λ                                                                                           |             | X                                                                                           |
|                                                                                                    | -                                                                                                    |                                                                                             |             |                                                                                             |
| Block                                                                                                    | BOCK                                                                                                    |                                                                                             |             | Х                                                                                           |
| Bloedite                                                                                                    | BLDT                                                                                                    | Х                                                                                           |             |                                                                                             |
| Boothite                                                                                                    | BTHT                                                                                                    | Х                                                                                           |             | Х                                                                                           |
| Boracite                                                                                                    | BRCT                                                                                                    | Х                                                                                           |             | Х                                                                                           |
| Borax                                                                                                    | BORX                                                                                                    | Х                                                                                           | Х           | Х                                                                                           |
| Bornite                                                                                                    | BRNT                                                                                                    | Х                                                                                           |             | Х                                                                                           |
| Boulangerite                                                                                                    | BLGR                                                                                                    | Х                                                                                           |             | Х                                                                                           |
| Boulder                                                                                                    | BLDR                                                                                                    |                                                                                             |             | Х                                                                                           |
| Bournonite                                                                                                    | BRNN                                                                                                    | х                                                                                           |             | Х                                                                                           |
| Brannerite                                                                                                    | BRNR                                                                                                    | х                                                                                           |             | Х                                                                                           |
| Braunite                                                                                                    | BRUN                                                                                                    | x                                                                                           |             | X                                                                                           |
| Bravoite                                                                                                    |                                                                                                    | X                                                                                           |             | X                                                                                           |
|                                                                                                    | BRVT                                                                                                    | Λ                                                                                           | 37          |                                                                                             |
| Breccia                                                                                                    | BRCC                                                                                                    |                                                                                             | Х           | Х                                                                                           |
| Brecciated                                                                                                    | BRCD                                                                                                    |                                                                                             |             | Х                                                                                           |
| Breithauptite                                                                                                    | BRTP                                                                                                    | Х                                                                                           |             | Х                                                                                           |
| Breunnerite                                                                                                    | BRRT                                                                                                    | Х                                                                                           |             | Х                                                                                           |
| Brines                                                                                                    | BRMS                                                                                                    | Х                                                                                           |             | Х                                                                                           |
| Britholite                                                                                                    | BRTL                                                                                                    | Х                                                                                           |             | Х                                                                                           |
| Brochantite                                                                                                    | BRCN                                                                                                    | Х                                                                                           |             |                                                                                             |
| Bronzite                                                                                                    | BRNZ                                                                                                    | Х                                                                                           |             | Х                                                                                           |
| Brucite                                                                                                    | BRUC                                                                                                    | х                                                                                           | Х           | х                                                                                           |
| Calaverite                                                                                                    | CLVR                                                                                                    | X                                                                                           |             | X                                                                                           |
| Calc                                                                                                    | CALC                                                                                                    | 21                                                                                          |             | X                                                                                           |
| Calc-silicate                                                                                                    | CLSC                                                                                                    | х                                                                                           | х           | X                                                                                           |
|                                                                                                    |                                                                                                    | А                                                                                           |             | л                                                                                           |
| Calcarenite                                                                                                    | CLCR                                                                                                    |                                                                                             | Х           |                                                                                             |
| Calcareous                                                                                                    | CLCS                                                                                                    |                                                                                             |             | Х                                                                                           |
|                                                                                                    |                                                                                                    | Х                                                                                           |             | Х                                                                                           |
| Calciosamarskite                                                                                                    | CCMK                                                                                                    | 21                                                                                          |             | 21                                                                                          |
| Calcirudite                                                                                                    | CALR                                                                                                    |                                                                                             | Х           |                                                                                             |
| Calcirudite<br>Calcite                                                                                                    |                                                                                                    | x                                                                                           | Х           | x                                                                                           |
| Calcirudite                                                                                                    | CALR                                                                                                    |                                                                                             | x<br>x      |                                                                                             |
| Calcirudite<br>Calcite                                                                                                    | CALR<br>CLCT                                                                                                    |                                                                                             |             |                                                                                             |
| Calcirudite<br>Calcite<br>Camptonite                                                                                                    | CALR<br>CLCT<br>CMPN                                                                                                    | Х                                                                                           |             | Х                                                                                           |
| Calcirudite<br>Calcite<br>Camptonite<br>Cancrinite<br>Carbon                                                                                                    | CALR<br>CLCT<br>CMPN<br>CNCR                                                                                                    | x<br>x                                                                                      |             | Х                                                                                           |
| Calcirudite<br>Calcite<br>Camptonite<br>Cancrinite<br>Carbon<br>Carbonaceous                                                                                                    | CALR<br>CLCT<br>CMPN<br>CNCR<br>CRBO<br>CRBC                                                                                                    | X<br>X<br>X                                                                                 | х           | x<br>x<br>x                                                                                 |
| Calcirudite<br>Calcite<br>Camptonite<br>Cancrinite<br>Carbon<br>Carbonaceous<br>Carbonate                                                                                                    | CALR<br>CLCT<br>CMPN<br>CNCR<br>CRBO<br>CRBC<br>CARB                                                                                                    | x<br>x                                                                                      | x<br>x      | X<br>X                                                                                      |
| Calcirudite<br>Calcite<br>Camptonite<br>Cancrinite<br>Carbon<br>Carbonaceous<br>Carbonate<br>Carbonatite                                                                                                    | CALR<br>CLCT<br>CMPN<br>CNCR<br>CRBO<br>CRBC<br>CARB<br>CRBM                                                                                                    | X<br>X<br>X                                                                                 | х           | x<br>x<br>x<br>x<br>x                                                                       |
| Calcirudite<br>Calcite<br>Camptonite<br>Cancrinite<br>Carbon<br>Carbonaceous<br>Carbonate<br>Carbonatite<br>Carbonatite                                                                                                    | CALR<br>CLCT<br>CMPN<br>CNCR<br>CRBO<br>CRBC<br>CARB<br>CRBM<br>CARZ                                                                                                    | x<br>x<br>x<br>x                                                                            | x<br>x      | X<br>X<br>X<br>X<br>X                                                                       |
| Calcirudite<br>Calcite<br>Camptonite<br>Cancrinite<br>Carbon<br>Carbonaceous<br>Carbonate<br>Carbonatite<br>Carbonatite<br>Carbonatized<br>Carbonite                                                                                                    | CALR<br>CLCT<br>CMPN<br>CNCR<br>CRBO<br>CRBC<br>CARB<br>CRBM<br>CARZ<br>CRBN                                                                                                    | x<br>x<br>x<br>x<br>x                                                                       | x<br>x      | x<br>x<br>x<br>x<br>x<br>x<br>x                                                             |
| Calcirudite<br>Calcite<br>Camptonite<br>Cancrinite<br>Carbon<br>Carbonaceous<br>Carbonate<br>Carbonatite<br>Carbonatized<br>Carbonite<br>Carnallite                                                                                                    | CALR<br>CLCT<br>CMPN<br>CNCR<br>CRBO<br>CRBC<br>CARB<br>CRBM<br>CARZ<br>CRBN<br>CRNL                                                                                                    | x<br>x<br>x<br>x<br>x                                                                       | x<br>x      | X<br>X<br>X<br>X<br>X<br>X<br>X<br>X                                                        |
| Calcirudite<br>Calcite<br>Camptonite<br>Cancrinite<br>Carbon<br>Carbonaceous<br>Carbonate<br>Carbonatite<br>Carbonatized<br>Carbonite<br>Carnallite<br>Carnotite                                                                                                    | CALR<br>CLCT<br>CMPN<br>CNCR<br>CRBO<br>CRBC<br>CARB<br>CRBM<br>CARZ<br>CRBN<br>CRNL<br>CRNL                                                                                                    | X<br>X<br>X<br>X<br>X<br>X<br>X<br>X                                                        | x<br>x      | X<br>X<br>X<br>X<br>X<br>X<br>X<br>X<br>X<br>X                                              |
| Calcirudite<br>Calcite<br>Camptonite<br>Cancrinite<br>Carbon<br>Carbonaceous<br>Carbonate<br>Carbonatite<br>Carbonatized<br>Carbonite<br>Carnallite<br>Carnotite<br>Carrollite                                                                                                    | CALR<br>CLCT<br>CMPN<br>CNCR<br>CRBO<br>CRBC<br>CARB<br>CRBM<br>CARZ<br>CRBN<br>CRNL<br>CRNL<br>CRNT<br>CRLT                                                                                                    | X<br>X<br>X<br>X<br>X<br>X<br>X<br>X<br>X<br>X                                              | x<br>x      | X<br>X<br>X<br>X<br>X<br>X<br>X<br>X<br>X<br>X<br>X                                         |
| Calcirudite<br>Calcite<br>Camptonite<br>Cancrinite<br>Carbon<br>Carbonaceous<br>Carbonate<br>Carbonatite<br>Carbonatized<br>Carbonite<br>Carnallite<br>Carnotite<br>Carrollite<br>Cassiterite                                                                                                    | CALR<br>CLCT<br>CMPN<br>CNCR<br>CRBO<br>CRBC<br>CARB<br>CRBM<br>CARZ<br>CRBN<br>CRNL<br>CRNL                                                                                                    | X<br>X<br>X<br>X<br>X<br>X<br>X<br>X                                                        | x<br>x      | X<br>X<br>X<br>X<br>X<br>X<br>X<br>X<br>X<br>X                                              |
| Calcirudite<br>Calcite<br>Camptonite<br>Cancrinite<br>Carbon<br>Carbonaceous<br>Carbonate<br>Carbonatite<br>Carbonatized<br>Carbonite<br>Carnallite<br>Carnotite<br>Carrollite                                                                                                    | CALR<br>CLCT<br>CMPN<br>CNCR<br>CRBO<br>CRBC<br>CARB<br>CRBM<br>CARZ<br>CRBN<br>CRNL<br>CRNL<br>CRNT<br>CRLT                                                                                                    | X<br>X<br>X<br>X<br>X<br>X<br>X<br>X<br>X<br>X                                              | x<br>x      | X<br>X<br>X<br>X<br>X<br>X<br>X<br>X<br>X<br>X<br>X                                         |
| Calcirudite<br>Calcite<br>Camptonite<br>Cancrinite<br>Carbon<br>Carbonaceous<br>Carbonate<br>Carbonatite<br>Carbonatized<br>Carbonite<br>Carnallite<br>Carnotite<br>Carrollite<br>Cassiterite                                                                                                    | CALR<br>CLCT<br>CMPN<br>CNCR<br>CRBO<br>CRBC<br>CARB<br>CRBM<br>CARZ<br>CRBN<br>CRNL<br>CRNT<br>CRLT<br>CSTR                                                                                                    | X<br>X<br>X<br>X<br>X<br>X<br>X<br>X<br>X<br>X                                              | x<br>x<br>x | X<br>X<br>X<br>X<br>X<br>X<br>X<br>X<br>X<br>X<br>X                                         |
| Calcirudite<br>Calcite<br>Camptonite<br>Cancrinite<br>Carbon<br>Carbonaceous<br>Carbonate<br>Carbonatite<br>Carbonatized<br>Carbonite<br>Carnallite<br>Carnotite<br>Carrollite<br>Cassiterite<br>Cataclasite                                                                                                    | CALR<br>CLCT<br>CMPN<br>CNCR<br>CRBO<br>CRBC<br>CARB<br>CRBM<br>CARZ<br>CRBN<br>CRNL<br>CRNT<br>CRLT<br>CSTR<br>CCLS                                                                                                 | X<br>X<br>X<br>X<br>X<br>X<br>X<br>X<br>X<br>X                                              | x<br>x<br>x | X<br>X<br>X<br>X<br>X<br>X<br>X<br>X<br>X<br>X<br>X                                         |
| Calcirudite<br>Calcite<br>Camptonite<br>Cancrinite<br>Carbon<br>Carbonaceous<br>Carbonate<br>Carbonatite<br>Carbonatized<br>Carbonite<br>Carnallite<br>Carnolite<br>Carrollite<br>Cassiterite<br>Cataclasite<br>Cataclastic                                                                                                    | CALR<br>CLCT<br>CMPN<br>CNCR<br>CRBO<br>CRBC<br>CARB<br>CRBM<br>CARZ<br>CRBN<br>CRNL<br>CRNT<br>CRLT<br>CSTR<br>CCLS<br>CCTC                                                                                         | X<br>X<br>X<br>X<br>X<br>X<br>X<br>X<br>X<br>X<br>X                                         | x<br>x<br>x | X<br>X<br>X<br>X<br>X<br>X<br>X<br>X<br>X<br>X<br>X                                         |
| Calcirudite<br>Calcite<br>Camptonite<br>Cancrinite<br>Carbon<br>Carbonaceous<br>Carbonate<br>Carbonatite<br>Carbonatized<br>Carbonite<br>Carnolite<br>Carnolite<br>Carrollite<br>Cassiterite<br>Cataclasite<br>Cataclastic<br>Celadonite<br>Celestite                                                                                                    | CALR<br>CLCT<br>CMPN<br>CNCR<br>CRBO<br>CRBC<br>CARB<br>CRBM<br>CARZ<br>CRBN<br>CRNL<br>CRNL<br>CRNT<br>CRLT<br>CSTR<br>CCLS<br>CCTC<br>CLDN<br>CLST                                                                 | X<br>X<br>X<br>X<br>X<br>X<br>X<br>X<br>X<br>X<br>X                                         | x<br>x<br>x | X<br>X<br>X<br>X<br>X<br>X<br>X<br>X<br>X<br>X<br>X                                         |
| Calcirudite<br>Calcite<br>Camptonite<br>Cancrinite<br>Carbon<br>Carbonaceous<br>Carbonate<br>Carbonatite<br>Carbonatized<br>Carbonite<br>Carnallite<br>Carnolite<br>Carrollite<br>Cassiterite<br>Cataclasite<br>Cataclastic<br>Celadonite<br>Celestite<br>Celsian                                                                                                    | CALR<br>CLCT<br>CMPN<br>CNCR<br>CRBO<br>CARB<br>CARB<br>CARZ<br>CRBN<br>CRNL<br>CRNT<br>CRLT<br>CSTR<br>CCLS<br>CCTC<br>CLDN<br>CLST<br>CELS                                                                         | X<br>X<br>X<br>X<br>X<br>X<br>X<br>X<br>X<br>X<br>X<br>X<br>X<br>X                          | x<br>x<br>x | X<br>X<br>X<br>X<br>X<br>X<br>X<br>X<br>X<br>X<br>X<br>X<br>X<br>X                          |
| Calcirudite<br>Calcite<br>Camptonite<br>Cancrinite<br>Carbon<br>Carbonaceous<br>Carbonate<br>Carbonatite<br>Carbonite<br>Carnolite<br>Carnolite<br>Carrollite<br>Cassiterite<br>Cataclasite<br>Cataclastic<br>Celadonite<br>Celestite<br>Celsian<br>Cerargyrite                                                                                                    | CALR<br>CLCT<br>CMPN<br>CNCR<br>CRBO<br>CRBC<br>CARB<br>CRBM<br>CARZ<br>CRBN<br>CRNL<br>CRNT<br>CRLT<br>CSTR<br>CCLS<br>CCTC<br>CLDN<br>CLST<br>CELS<br>CRRG                                                         | X<br>X<br>X<br>X<br>X<br>X<br>X<br>X<br>X<br>X<br>X<br>X<br>X<br>X<br>X<br>X                | x<br>x<br>x | X<br>X<br>X<br>X<br>X<br>X<br>X<br>X<br>X<br>X<br>X<br>X<br>X                               |
| Calcirudite<br>Calcite<br>Camptonite<br>Cancrinite<br>Carbon<br>Carbonaceous<br>Carbonate<br>Carbonatite<br>Carbonatized<br>Carbonite<br>Carnolite<br>Carnolite<br>Carrollite<br>Cassiterite<br>Cataclasite<br>Cataclasite<br>Cataclastic<br>Celadonite<br>Celestite<br>Celsian<br>Cerargyrite<br>Cerussite                                                                  | CALR<br>CLCT<br>CMPN<br>CNCR<br>CRBO<br>CRBC<br>CARB<br>CRBM<br>CARZ<br>CRBN<br>CRNL<br>CRNT<br>CRLT<br>CCLS<br>CCTC<br>CLDN<br>CLST<br>CELS<br>CRTG<br>CRST                                                         | X<br>X<br>X<br>X<br>X<br>X<br>X<br>X<br>X<br>X<br>X<br>X<br>X<br>X<br>X<br>X<br>X           | x<br>x<br>x | X<br>X<br>X<br>X<br>X<br>X<br>X<br>X<br>X<br>X<br>X<br>X<br>X<br>X<br>X                     |
| Calcirudite<br>Calcite<br>Camptonite<br>Cancrinite<br>Carbon<br>Carbonaceous<br>Carbonate<br>Carbonatite<br>Carbonatized<br>Carbonite<br>Carnolite<br>Carnolite<br>Carrollite<br>Cataclasite<br>Cataclasite<br>Cataclasite<br>Cataclastic<br>Celadonite<br>Celestite<br>Celsian<br>Cerargyrite<br>Cerussite<br>Cervantite                                                    | CALR<br>CLCT<br>CMPN<br>CNCR<br>CRBO<br>CRBC<br>CARB<br>CRBM<br>CARZ<br>CRBN<br>CRNL<br>CRNL<br>CRNT<br>CCLS<br>CCTC<br>CLDN<br>CLST<br>CELS<br>CRTG<br>CRST<br>CRVN                                                 | X<br>X<br>X<br>X<br>X<br>X<br>X<br>X<br>X<br>X<br>X<br>X<br>X<br>X<br>X<br>X<br>X<br>X      | x<br>x<br>x | X<br>X<br>X<br>X<br>X<br>X<br>X<br>X<br>X<br>X<br>X<br>X<br>X                               |
| Calcirudite<br>Calcite<br>Camptonite<br>Cancrinite<br>Carbon<br>Carbonaceous<br>Carbonate<br>Carbonatite<br>Carbonatized<br>Carbonite<br>Carnolite<br>Carnolite<br>Carrollite<br>Cassiterite<br>Cataclasite<br>Cataclasite<br>Cataclastic<br>Celadonite<br>Celestite<br>Celsian<br>Cerargyrite<br>Cerussite<br>Cervantite<br>Chalcanthite                                    | CALR<br>CLCT<br>CMPN<br>CNCR<br>CRBO<br>CRBC<br>CARB<br>CRBM<br>CARZ<br>CRBN<br>CRNL<br>CRNT<br>CRLT<br>CCLS<br>CCTC<br>CLDN<br>CLST<br>CELS<br>CRTG<br>CRST<br>CRVN<br>CHLT                                         | X<br>X<br>X<br>X<br>X<br>X<br>X<br>X<br>X<br>X<br>X<br>X<br>X<br>X<br>X<br>X<br>X<br>X<br>X | x<br>x<br>x | X<br>X<br>X<br>X<br>X<br>X<br>X<br>X<br>X<br>X<br>X<br>X<br>X<br>X<br>X<br>X                |
| Calcirudite<br>Calcite<br>Camptonite<br>Cancrinite<br>Carbon<br>Carbonaceous<br>Carbonate<br>Carbonatite<br>Carbonatized<br>Carbonite<br>Carnallite<br>Carnolite<br>Carnolite<br>Carrollite<br>Cataclasite<br>Cataclasite<br>Cataclasite<br>Celadonite<br>Celestite<br>Celsian<br>Cerargyrite<br>Cerussite<br>Cervantite<br>Chalcanthite                                     | CALR<br>CLCT<br>CMPN<br>CNCR<br>CRBO<br>CRBC<br>CARB<br>CRBM<br>CARZ<br>CRBN<br>CRNL<br>CRNT<br>CRLT<br>CCLS<br>CCTC<br>CLDN<br>CLST<br>CELS<br>CRCG<br>CRST<br>CRVN<br>CHLT<br>CLCD                                 | X<br>X<br>X<br>X<br>X<br>X<br>X<br>X<br>X<br>X<br>X<br>X<br>X<br>X<br>X<br>X<br>X<br>X<br>X | x<br>x<br>x | X<br>X<br>X<br>X<br>X<br>X<br>X<br>X<br>X<br>X<br>X<br>X<br>X<br>X<br>X<br>X<br>X           |
| Calcirudite<br>Calcite<br>Camptonite<br>Cancrinite<br>Carbon<br>Carbonaceous<br>Carbonate<br>Carbonatite<br>Carbonatized<br>Carbonite<br>Carnallite<br>Carnolite<br>Carnolite<br>Carcollite<br>Cataclasite<br>Cataclasite<br>Cataclastic<br>Celadonite<br>Celestite<br>Cerussite<br>Cervantite<br>Chalcanthite<br>Chalcocite                                                 | CALR<br>CLCT<br>CMPN<br>CNCR<br>CRBO<br>CRBC<br>CARB<br>CRBM<br>CARZ<br>CRBN<br>CRNL<br>CRNT<br>CRLT<br>CRLT<br>CCLS<br>CCTC<br>CLDN<br>CLST<br>CELS<br>CRCG<br>CRST<br>CRVN<br>CHLT<br>CLCD<br>CLCC                 | X<br>X<br>X<br>X<br>X<br>X<br>X<br>X<br>X<br>X<br>X<br>X<br>X<br>X<br>X<br>X<br>X<br>X<br>X | x<br>x<br>x | X<br>X<br>X<br>X<br>X<br>X<br>X<br>X<br>X<br>X<br>X<br>X<br>X<br>X<br>X<br>X<br>X           |
| Calcirudite<br>Calcite<br>Camptonite<br>Cancrinite<br>Carbonaceous<br>Carbonate<br>Carbonatite<br>Carbonatized<br>Carbonite<br>Carnallite<br>Carnallite<br>Carnolite<br>Carnolite<br>Carrollite<br>Cataclasite<br>Cataclasite<br>Cataclasite<br>Cataclastic<br>Celadonite<br>Celestite<br>Celsian<br>Cerargyrite<br>Cervantite<br>Chalcanthite<br>Chalcocite<br>Chalcomenite | CALR<br>CLCT<br>CMPN<br>CNCR<br>CRBO<br>CRBC<br>CARB<br>CRBM<br>CARZ<br>CRBM<br>CRNL<br>CRNT<br>CRLT<br>CRLT<br>CSTR<br>CCLS<br>CCTC<br>CLDN<br>CLST<br>CELS<br>CRTG<br>CRST<br>CRVN<br>CHLT<br>CLCD<br>CLCC<br>CLCM | X<br>X<br>X<br>X<br>X<br>X<br>X<br>X<br>X<br>X<br>X<br>X<br>X<br>X<br>X<br>X<br>X<br>X<br>X | x<br>x<br>x | X<br>X<br>X<br>X<br>X<br>X<br>X<br>X<br>X<br>X<br>X<br>X<br>X<br>X<br>X<br>X<br>X<br>X<br>X |
| Calcirudite<br>Calcite<br>Camptonite<br>Cancrinite<br>Carbon<br>Carbonaceous<br>Carbonate<br>Carbonatite<br>Carbonatized<br>Carbonite<br>Carnallite<br>Carnolite<br>Carnolite<br>Carcollite<br>Cataclasite<br>Cataclasite<br>Cataclastic<br>Celadonite<br>Celestite<br>Cerussite<br>Cervantite<br>Chalcanthite<br>Chalcocite                                                 | CALR<br>CLCT<br>CMPN<br>CNCR<br>CRBO<br>CRBC<br>CARB<br>CRBM<br>CARZ<br>CRBN<br>CRNL<br>CRNT<br>CRLT<br>CRLT<br>CCLS<br>CCTC<br>CLDN<br>CLST<br>CELS<br>CRCG<br>CRST<br>CRVN<br>CHLT<br>CLCD<br>CLCC                 | X<br>X<br>X<br>X<br>X<br>X<br>X<br>X<br>X<br>X<br>X<br>X<br>X<br>X<br>X<br>X<br>X<br>X<br>X | x<br>x<br>x | X<br>X<br>X<br>X<br>X<br>X<br>X<br>X<br>X<br>X<br>X<br>X<br>X<br>X<br>X<br>X<br>X           |

| Chalcostibite   | CLCB | Х |    | Х |
|-----------------|------|---|----|---|
| Chamosite       | CMST | Х |    | Х |
| Charnockite     | CRCK |   | Х  | Х |
| Chert           | CHRT |   | Х  | Х |
| Cherty          | CHTY |   |    | Х |
| Chevkinite      | CVKN | Х |    | Х |
| China Stone     | CNSN |   | Х  |   |
| Chloanthite     | CLNT | Х |    | х |
| Chloride        | CLRD | x |    | x |
| Chlorite        | CLRT | X |    | X |
| Chloritic       |      | Δ |    |   |
|                 | CLRC |   |    | Х |
| Chloritoid      | CLTD | Х |    | Х |
| Chondrodite     | CDRD | Х |    | Х |
| Chromite        | CRMT | Х |    | Х |
| Chromitite      | CRTT |   | Х  |   |
| Chrysocolla     | CRCL | Х |    | Х |
| Chrysolite      | CRLI | Х |    | Х |
| Chrysoprase     | CPRS | Х |    |   |
| Chrysotile      | CRSL | Х |    | Х |
| Cinnabar        | CNBR | х |    | х |
| Clastic         | CSTC |   | Х  | X |
| Clausthalite    | CLSL | Х | 21 | X |
|                 |      |   | 37 |   |
| Clay            | CLAY | Х | Х  | Х |
| Claystone       | CLSN |   | Х  |   |
| Cleavelandite   | CLVD | Х |    | Х |
| Clinochlore     | CLCL | Х |    | Х |
| Clinoptilolite  | CLTL | Х |    | Х |
| Clinopyroxene   | CLPX | Х |    | Х |
| Clinopyroxenite | CLPT |   | Х  |   |
| Clinozoisite    | CLZS | Х |    | х |
| Coal            | COAL | x | Х  | X |
| Coarse Grained  | CGRD | А | Α  | X |
|                 |      |   |    |   |
| Cobaltite       | CBLT | X |    | Х |
| Coffinite       | CFNT | Х |    | Х |
| Collinsite      | CLLT | Х |    |   |
| Collophane      | CLPN | Х |    | Х |
| Coloradoite     | CLDT | Х |    | Х |
| Columbite       | CLMB | Х |    | Х |
| Conglomerate    | CGLM |   | Х  | х |
| Conichalcite    | CCLC | Х |    |   |
| Copper          | CPPR | X |    | Х |
|                 |      |   |    |   |
| Cordierite      | CRDR | X |    | Х |
| Corkite         | CRKT | Х |    |   |
| Coronadite      | CRND | Х |    | Х |
| Corundum        | CRDM | Х |    | Х |
| Corynite        | CRYN | Х |    |   |
| Cosalite        | CSLT | Х |    | Х |
| Covellite       | CVLT | Х |    | Х |
| Crackle         | CCKL |   |    | х |
| Crinanite       | CRNN |   | Х  |   |
| Cristobalite    | CTBL | х |    | Х |
|                 |      |   |    |   |
| Crocidolite     | CCDL | X |    | Х |
| Crossite        | CRSS | Х |    |   |
| Crushed         | CHRD |   |    | Х |
| Cryolite        | CRYL | Х |    | Х |
| Cryptomelane    | CPML | Х |    | Х |
| Crystal         | XTAL |   |    | Х |
| Cubanite        | CBNT | Х |    | х |
| Cummingtonite   | CMNG | Х |    | х |
| Cuprite         | CPRT | X |    | X |
| Cyrtolite       | CRTL | X |    | X |
|                 |      | Δ | v  |   |
| Dacite          | DCIT |   | Х  | X |
| Dacitic         | DCTC | _ |    | Х |
| Danaite         | DNIT | Х |    | Х |
| Danalite        | DNLT | Х |    | Х |
|                 |      |   |    |   |

| Datolite                  | DTLT         | X  |    | Х      |
|---------------------------|--------------|----|----|--------|
| Deudantite                | DDNT         | Х  | 37 | X      |
| Diabase                   | DIBS         |    | X  | Х      |
| Diamictite                | DMCT         | v  | Х  | v      |
| Diamond                   | DMND         | X  |    | X      |
| Diaspore                  | DSPR         | Х  |    | X      |
| Diatomaceous<br>Diatomite | DTMS         | Х  | Х  | X<br>X |
| Diatreme                  | DITM<br>DTRM | Δ  | Δ  | X      |
| Dickite                   | DIKM         | Х  |    | X      |
| Digenite                  | DGNT         | X  |    | X      |
| Dike                      | DYKE         | 21 | Х  | 21     |
| Diopside                  | DPSD         | Х  |    | Х      |
| Diorite                   | DORT         |    | Х  | X      |
| Dioritic                  | DORC         |    |    | Х      |
| Djurleite                 | DJRL         | Х  |    | х      |
| Dolerite                  | DLRT         |    | Х  |        |
| Dolomite                  | DOLM         | Х  | Х  | Х      |
| Dolomitic                 | DLMC         |    |    | Х      |
| Domeykite                 | DMKT         | Х  |    | Х      |
| Dumortierite              | DMRR         | Х  |    | Х      |
| Dunite                    | DUNT         |    | Х  |        |
| Dunitic                   | DNTC         |    |    | Х      |
| Dyscrasite                | DSCR         | Х  |    | Х      |
| Eclogite                  | ECLG         |    | Х  |        |
| Electrum                  | ELCM         | Х  |    | Х      |
| Ellsworthite              | ELSR         | Х  |    | Х      |
| Emery                     | EMRY         | Х  |    | Х      |
| Empressite                | EMPR         | Х  |    | Х      |
| Enargite                  | ENRG         | Х  |    | Х      |
| Enstatite                 | ENST         | Х  |    | Х      |
| Epiclastic                | EPCL         |    | Х  | Х      |
| Epidote                   | EPDT         | Х  |    | Х      |
| Epsomite                  | EPSM         | Х  |    | Х      |
| Equigranular              | EQGL         |    |    | Х      |
| Erythrite                 | ERTR         | Х  |    | Х      |
| Eschynite                 | ESCN         | Х  |    | Х      |
| Esker Sediment            | EKSM         |    | X  |        |
| Essexite                  | ESXT         | 37 | Х  | 37     |
| Euxenite                  | EXNT         | X  | v  | X      |
| Evaporite<br>Extrusive    | EVPR         | Х  | X  | Х      |
| Famatinite                | EXTV<br>FMTN | Х  | Х  | Х      |
| Fayalite                  | FYLT         | X  |    | X      |
| Feldspar                  | FLDP         | X  |    | X      |
| Feldspathic               | FDPC         | 21 |    | X      |
| Feldspathoid              | FDPD         | Х  |    |        |
| Felsic                    | FLSC         |    |    | Х      |
| Felsite                   | FLST         |    | Х  | X      |
| Fenite                    | FNIT         |    | Х  |        |
| Ferberite                 | FRBR         | Х  |    | Х      |
| Fergusonite               | FRGS         | Х  |    | Х      |
| Ferricrete                | FRCR         |    | Х  |        |
| Ferrierite                | FRRT         |    |    |        |
| Ferrimolybdite            | FMBD         | Х  |    | Х      |
| Ferro                     | FRRO         |    |    | Х      |
| Ferrodolomite             | FDLM         | Х  |    |        |
| Ferruginous               | FRUG         |    |    | Х      |
| Fersmite                  | FRSM         | Х  |    | Х      |
| Fine Grained              | FGRD         |    |    | Х      |
| Fireclay                  | FRCL         | Х  | Х  | Х      |
| Flow                      | FLOW         |    | Х  | Х      |
| Fluorapatite              | FLAP         | Х  |    |        |
| Fluorite                  | FLRT         | X  |    | X      |
| Fluorphlogopite           | FPGP         | Х  |    | Х      |
|                           |              |    |    |        |

| Fluorspar        | FLRP | Х  |    | Х |
|------------------|------|----|----|---|
| Fluvial          | FLVL |    |    | Х |
| Foliated         | FLTD |    |    | Х |
| Formanite        | FRMN | Х  |    | Х |
| Forsterite       | FRSR | Х  |    | Х |
| Fossiliferous    | FLFR |    |    | Х |
| Fractured        | FRCD |    |    | Х |
| Fragmental       | FRAG |    |    | Х |
| Franckeite       | FRCK | Х  |    | Х |
| Freibergite      | FRBG | Х  |    | Х |
| Freieslebenite   | FRLB | Х  |    | Х |
| Friedelite       | FRLT | Х  |    | Х |
| Freilergite      | FRLG |    |    | Х |
| Frohbergite      | FRBT | Х  |    |   |
| Froodite         | FRDT | Х  |    | Х |
| Fuchsite         | FCST | Х  |    | х |
| Gabbro           | GBBR |    | Х  | х |
| Gabbroic         | GBRC |    |    | х |
| Gadolinite       | GDLN | Х  |    | х |
| Gahnite          | GHNT | Х  |    |   |
| Galena           | GLEN | X  |    | Х |
| Gallium          | GLLM | X  |    | X |
| Garnet           | GARN | X  |    | X |
| Garnetiferous    | GRFR | 21 |    | X |
| Garnetite        | GART |    | Х  | X |
| Garnierite       | GRNR | Х  | 21 | X |
| Gaspeite         | GSPT | X  |    | X |
| Geikielite       | GKLT | X  |    | X |
| Geocronite       | GCRN | X  |    | X |
| Germanite        | GRMN | X  |    | А |
| Gersdorffite     |      | X  |    | х |
|                  | GRDF |    |    | Λ |
| Geyserite        | GSRT | X  |    | v |
| Gibbsite         | GBST | Х  |    | X |
| Glacial          | GLCL |    |    | X |
| Glaciolacustrine | GLLC |    |    | X |
| Glass            | GLSS | X  | Х  | X |
| Glaucodot        | GLCD | X  |    | X |
| Glauconite       | GLCN | X  |    | X |
| Glaucophane      | GLCP | X  |    | Х |
| Gmelinite        | GMLN | Х  |    |   |
| Gneiss           | GNSS |    | Х  |   |
| Gneissic         | GNSC |    |    | Х |
| Goethite         | GTHT | X  |    | X |
| Gold             | GOLD | Х  |    | Х |
| Gorceixite       | GRCX | Х  |    |   |
| Gossan           | GSSN |    | Х  | Х |
| Gouge            | GOUG |    | Х  |   |
| Granite          | GRNT |    | Х  | Х |
| Granitic         | GRNC |    |    | Х |
| Granitoid        | GRND |    | Х  | Х |
| Granodiorite     | GRDR |    | Х  | Х |
| Granophyre       | GRPR |    | Х  |   |
| Granulite        | GRNU |    | Х  | Х |
| Graphite         | GRPT | Х  | Х  |   |
| Graphitic        | GRPC |    |    | Х |
| Gravel           | GRVL |    | Х  |   |
| Greenalite       | GRNL | Х  |    | Х |
| Greenockite      | GRCK | Х  |    | Х |
| Greensand        | GRSD |    | Х  |   |
| Greenschist      | GRCS |    | Х  |   |
| Greenstone       | GRNS |    | Х  | Х |
| Greisen          | GRSN |    | Х  | Х |
| Greywacke        | GRWK |    | Х  |   |
| Grit             | GRIT |    | Х  |   |
| Grossularite     | GRLR | Х  |    | Х |
|                  |      |    |    |   |

http://www.em.gov.bc.ca/mining/Geolsurv/Minfile/manuals/user/hardcopy/APPDXE.HTM (6 of 15) [2004-01-21 5:29:36 PM]

| Grunerite        | GRRT | Х  |    | Х |
|------------------|------|----|----|---|
| Guano            | GUNO | Х  | Х  |   |
| Gudmundite       | GDMD | Х  |    | Х |
| Gummite          |      | X  |    | X |
|                  | GMMT | Λ  |    | Λ |
| Gypsite          | GPST |    | Х  |   |
| Gypsum           | GPSM | Х  | Х  | Х |
| Halite           | HLIT | Х  | Х  | Х |
| Harzburgite      | HZBG |    | х  |   |
| Hatchettolite    | HTCL | Х  |    | Х |
|                  |      |    |    |   |
| Hausmannite      | HSMN | Х  |    | Х |
| Heazlewoodite    | HZLD | Х  |    | Х |
| Hedenbergite     | HDBG | Х  |    | Х |
| Hedleyite        | HDLT | Х  |    |   |
| Hematite         | HMTT | Х  |    | Х |
| Hematitic        |      | 21 |    | X |
|                  | HMTC |    |    | A |
| Hemimorphite     | HMRP | Х  |    |   |
| Hercynite        | HRCN | Х  |    | Х |
| Hessite          | HSST | Х  |    | Х |
| Heterolithic     | HRLC |    |    | Х |
| Heulandite       | HLND | v  |    | X |
|                  |      | X  |    |   |
| Hollandite       | HLDT | Х  |    | Х |
| Hornblende       | HBLD | Х  |    | Х |
| Hornblendite     | HRBD |    | Х  | Х |
| Hornfels         | HRFL |    | Х  | х |
| Hornfelsed       | HOFD |    |    | x |
|                  |      | 37 |    |   |
| Howlite          | HWLT | Х  |    | Х |
| Hubnerite        | HBNR | Х  |    | Х |
| Humite           | HUMT | Х  |    |   |
| Hybrid           | HBRD |    |    | Х |
| Hydrocarbon      | HDCB | Х  |    | х |
| Hydromagnesite   | HDMG | X  | Х  | X |
|                  |      |    | Δ  |   |
| Hydrozincite     | HDZC | Х  |    | Х |
| Hypersthene      | HPRS | Х  |    | Х |
| Idaite           | IDIT | Х  |    |   |
| Idocrase         | IDCR | Х  |    | Х |
| Ignimbrite       | IGMB |    | Х  | х |
| Ijolite          | IJLT |    | X  |   |
| Illite           |      | v  | X  | v |
|                  | ILLT | X  | A  | X |
| Ilmenite         | ILMN | Х  |    | Х |
| Ilmenorutile     | ILMR | Х  |    |   |
| Ilvaite          | ILVT | Х  |    |   |
| Intermediate     | INTR |    |    | Х |
| Intraformational | IFML |    |    | Х |
| Intrusive        |      |    | Х  | X |
|                  | INTV |    | Λ  |   |
| Inyoite          | INYT | Х  |    | Х |
| Iridium          | IRDM | Х  |    | Х |
| Iridosmine       | IDSM | Х  |    | Х |
| Iron             | IRON |    |    | Х |
| Iron Formation   | IRFM |    | Х  |   |
|                  |      |    |    |   |
| Ironstone        | IRSN |    | Х  |   |
| Isokite          | ISKT | Х  |    | Х |
| Jacobsite        | JCBS | Х  |    | Х |
| Jacupirangite    | JCPG |    | Х  |   |
| Jade             | JADE | Х  | Х  | Х |
| Jadeite          | JDIT | Х  | Х  |   |
|                  |      |    | 21 | v |
| Jalpaite         | JLPT | X  |    | X |
| Jamesonite       | JMSN | Х  |    | Х |
| Jarosite         | JRST | Х  |    | Х |
| Jasper           | JSPR | Х  | Х  | Х |
| Jasperoid        | JPRD |    | Х  |   |
| Jaspilite        | JSPL |    | Х  |   |
| Jordanite        | JRDN | х  |    | Х |
|                  |      |    |    |   |
| K-Feldspar       | KSPA | X  |    | X |
| Kainite          | KINT | X  |    | X |
| Kaolin           | KOLN | Х  | Х  | Х |
|                  |      |    |    |   |

| Kaolinite                                                                                                    | KLNT                                                                                                    | Х                                                                       | Х                     | Х                                                                                           |
|----------------------------------------------------------------------------------------------------|----------------------------------------------------------------------------------------------------|-------------------------------------------------------------------------|-----------------------|---------------------------------------------------------------------------------------------|
| Kasolite                                                                                                    | KSLT                                                                                                    | Х                                                                       |                       |                                                                                             |
| Kentallenite                                                                                                    | KNLN                                                                                                    |                                                                         | Х                     |                                                                                             |
| Keratophyre                                                                                                    | KRPR                                                                                                    |                                                                         | Х                     | Х                                                                                           |
| Kermesite                                                                                                    | KRMS                                                                                                    | Х                                                                       |                       | Х                                                                                           |
| Kersantite                                                                                                    | KRSN                                                                                                    |                                                                         | Х                     |                                                                                             |
| Kimberlite                                                                                                    | KMBL                                                                                                    |                                                                         | Х                     | Х                                                                                           |
| Knebelite                                                                                                    | KNBL                                                                                                    | Х                                                                       |                       |                                                                                             |
| Knopite                                                                                                    | KNPT                                                                                                    | Х                                                                       |                       |                                                                                             |
| Kobellite                                                                                                    | KBLT                                                                                                    | Х                                                                       |                       |                                                                                             |
| Kotelskite                                                                                                    | KLSK                                                                                                    | Х                                                                       |                       |                                                                                             |
| Krennerite                                                                                                    | KRNR                                                                                                    | Х                                                                       |                       | Х                                                                                           |
| Kyanite                                                                                                    | KYNT                                                                                                    | Х                                                                       |                       | х                                                                                           |
| Laboradorite                                                                                                    | LBRD                                                                                                    | Х                                                                       |                       | х                                                                                           |
| Lahar                                                                                                    | LAHR                                                                                                    |                                                                         | Х                     | х                                                                                           |
| Lamproite                                                                                                    | LMPT                                                                                                    |                                                                         | x                     | x                                                                                           |
| Lamprophyre                                                                                                    | LMPP                                                                                                    |                                                                         | X                     | X                                                                                           |
| Lapilli                                                                                                    | LPLL                                                                                                    |                                                                         | 21                    | X                                                                                           |
| Lapillistone                                                                                                    | LPLS                                                                                                    |                                                                         | х                     | 21                                                                                          |
| Larnite                                                                                                    | LRNT                                                                                                    | х                                                                       | 21                    | Х                                                                                           |
| Latite                                                                                                    | LTIT                                                                                                    | л                                                                       | х                     | X                                                                                           |
| Laumontite                                                                                                    |                                                                                                    | v                                                                       | Δ                     |                                                                                             |
|                                                                                                    | LMNT                                                                                                    | Х                                                                       | v                     | X                                                                                           |
| Lava                                                                                                    | LAVA                                                                                                    |                                                                         | Х                     | X                                                                                           |
| Layered                                                                                                    | LYRD                                                                                                    |                                                                         |                       | X                                                                                           |
| Lazulite                                                                                                    | LZLT                                                                                                    | Х                                                                       |                       | Х                                                                                           |
| Lepidocrocite                                                                                                    | LPCC                                                                                                    | Х                                                                       |                       | Х                                                                                           |
| Lepidolite                                                                                                    | LPDL                                                                                                    | Х                                                                       |                       | Х                                                                                           |
| Lepidomelane                                                                                                    | LPDM                                                                                                    | Х                                                                       |                       |                                                                                             |
| Leuchtenbergite                                                                                                    | LCBG                                                                                                    | Х                                                                       |                       |                                                                                             |
| Leucite                                                                                                    | LUCT                                                                                                    | Х                                                                       |                       | Х                                                                                           |
| Leucocratic                                                                                                    | LCCC                                                                                                    |                                                                         |                       | Х                                                                                           |
| Leucopyrite                                                                                                    | LCPR                                                                                                    | Х                                                                       |                       | Х                                                                                           |
| Leucoxene                                                                                                    | LCXN                                                                                                    | Х                                                                       |                       | Х                                                                                           |
| Lignite                                                                                                    | LGNT                                                                                                    |                                                                         | Х                     |                                                                                             |
| Limestone                                                                                                    | LMSN                                                                                                    |                                                                         | Х                     | X                                                                                           |
| Limonite                                                                                                    | LMON                                                                                                    | Х                                                                       |                       | X                                                                                           |
| Limy                                                                                                    | LIMY                                                                                                    |                                                                         |                       | X                                                                                           |
| Linarite                                                                                                    | LNRT                                                                                                    | Х                                                                       |                       | Х                                                                                           |
| Linnaeite                                                                                                    | LNNT                                                                                                    | Х                                                                       |                       | X<br>X                                                                                      |
|                                                                                                    | TOTAT                                                                                                    |                                                                         | Х                     | x                                                                                           |
| Listwanite                                                                                                    | LSWN                                                                                                    |                                                                         | 21                    |                                                                                             |
| Lit-par-lit                                                                                                    | LPRL                                                                                                    |                                                                         | 21                    | Х                                                                                           |
| Lit-par-lit<br>Lithic                                                                                                    | LPRL<br>LTHC                                                                                                    |                                                                         | 21                    | x<br>x                                                                                      |
| Lit-par-lit<br>Lithic<br>Lithiophilite                                                                                                    | LPRL<br>LTHC<br>LTPL                                                                                                    | X                                                                       | 21                    | Х                                                                                           |
| Lit-par-lit<br>Lithic<br>Lithiophilite<br>Lizardite                                                                                                    | LPRL<br>LTHC<br>LTPL<br>LZDT                                                                                                    | Х                                                                       | 23                    | X<br>X<br>X                                                                                 |
| Lit-par-lit<br>Lithic<br>Lithiophilite<br>Lizardite<br>Lollingite                                                                                                    | LPRL<br>LTHC<br>LTPL<br>LZDT<br>LLGT                                                                                                    |                                                                         |                       | x<br>x                                                                                      |
| Lit-par-lit<br>Lithic<br>Lithiophilite<br>Lizardite<br>Lollingite<br>Lugarite                                                                                                    | LPRL<br>LTHC<br>LTPL<br>LZDT<br>LLGT<br>LGRT                                                                                                    | X<br>X                                                                  | X                     | X<br>X<br>X<br>X                                                                            |
| Lit-par-lit<br>Lithic<br>Lithiophilite<br>Lizardite<br>Lollingite<br>Lugarite<br>Luxullianite                                                                                                    | LPRL<br>LTHC<br>LZDT<br>LLGT<br>LGRT<br>LXLN                                                                                                    | x<br>x<br>x                                                             |                       | x<br>x<br>x<br>x<br>x                                                                       |
| Lit-par-lit<br>Lithic<br>Lithiophilite<br>Lizardite<br>Lollingite<br>Lugarite<br>Luxullianite<br>Lyndochite                                                                                                    | LPRL<br>LTHC<br>LTPL<br>LZDT<br>LLGT<br>LGRT<br>LXLN<br>LNDC                                                                                                    | x<br>x<br>x<br>x                                                        |                       | x<br>x<br>x<br>x<br>x<br>x<br>x                                                             |
| Lit-par-lit<br>Lithic<br>Lithiophilite<br>Lizardite<br>Lollingite<br>Lugarite<br>Luxullianite<br>Lyndochite<br>Mackinawite                                                                                                    | LPRL<br>LTHC<br>LTPL<br>LZDT<br>LGT<br>LGRT<br>LXLN<br>LNDC<br>MCKN                                                                                                    | x<br>x<br>x                                                             |                       | x<br>x<br>x<br>x<br>x<br>x<br>x<br>x<br>x                                                   |
| Lit-par-lit<br>Lithic<br>Lithiophilite<br>Lizardite<br>Lollingite<br>Lugarite<br>Luxullianite<br>Lyndochite<br>Mackinawite<br>Mafic                                                                                                    | LPRL<br>LTHC<br>LTPL<br>LZDT<br>LGRT<br>LXLN<br>LNDC<br>MCKN<br>MAFC                                                                                                    | X<br>X<br>X<br>X<br>X                                                   |                       | X<br>X<br>X<br>X<br>X<br>X<br>X<br>X<br>X<br>X                                              |
| Lit-par-lit<br>Lithic<br>Lithiophilite<br>Lizardite<br>Lollingite<br>Lugarite<br>Luxullianite<br>Lyndochite<br>Mackinawite<br>Mafic<br>Maghemite                                                                                                    | LPRL<br>LTHC<br>LZDT<br>LLGT<br>LGRT<br>LXLN<br>LNDC<br>MCKN<br>MAFC<br>MGHM                                                                                                | x<br>x<br>x<br>x                                                        |                       | X<br>X<br>X<br>X<br>X<br>X<br>X<br>X<br>X<br>X<br>X<br>X                                    |
| Lit-par-lit<br>Lithic<br>Lithiophilite<br>Lizardite<br>Lollingite<br>Lugarite<br>Luxullianite<br>Lyndochite<br>Mackinawite<br>Mafic<br>Maghemite<br>Magnesian                                                                                                    | LPRL<br>LTHC<br>LZDT<br>LLGT<br>LGRT<br>LXLN<br>LNDC<br>MCKN<br>MAFC<br>MGHM<br>MGSN                                                                                        | x<br>x<br>x<br>x<br>x<br>x                                              | х                     | X<br>X<br>X<br>X<br>X<br>X<br>X<br>X<br>X<br>X<br>X<br>X<br>X                               |
| Lit-par-lit<br>Lithic<br>Lithiophilite<br>Lizardite<br>Lollingite<br>Lugarite<br>Luxullianite<br>Lyndochite<br>Mackinawite<br>Mafic<br>Maghemite<br>Magnesian<br>Magnesite                                                                                                    | LPRL<br>LTHC<br>LZDT<br>LLGT<br>LGRT<br>LXLN<br>LNDC<br>MCKN<br>MAFC<br>MGHM<br>MGSN<br>MGNS                                                                                | X<br>X<br>X<br>X<br>X                                                   |                       | X<br>X<br>X<br>X<br>X<br>X<br>X<br>X<br>X<br>X<br>X<br>X<br>X<br>X                          |
| Lit-par-lit<br>Lithic<br>Lithiophilite<br>Lizardite<br>Lollingite<br>Lugarite<br>Luxullianite<br>Lyndochite<br>Mackinawite<br>Mafic<br>Maghemite<br>Magnesian<br>Magnesite<br>Magnesitic                                                                                                    | LPRL<br>LTHC<br>LZDT<br>LLGT<br>LGRT<br>LXLN<br>LNDC<br>MCKN<br>MAFC<br>MGHM<br>MGSN<br>MGSS                                                                                | x<br>x<br>x<br>x<br>x<br>x<br>x                                         | x<br>x                | X<br>X<br>X<br>X<br>X<br>X<br>X<br>X<br>X<br>X<br>X<br>X<br>X<br>X<br>X<br>X                |
| Lit-par-lit<br>Lithic<br>Lithiophilite<br>Lizardite<br>Lollingite<br>Lugarite<br>Luxullianite<br>Lyndochite<br>Mackinawite<br>Mafic<br>Maghemite<br>Magnesian<br>Magnesite<br>Magnesitic<br>Magnetite                                                                                                    | LPRL<br>LTHC<br>LZDT<br>LGT<br>LGRT<br>LXLN<br>LNDC<br>MCKN<br>MAFC<br>MGHM<br>MGSN<br>MGSS<br>MGSC<br>MGNT                                                                 | x<br>x<br>x<br>x<br>x<br>x<br>x<br>x                                    | х                     | X<br>X<br>X<br>X<br>X<br>X<br>X<br>X<br>X<br>X<br>X<br>X<br>X<br>X<br>X                     |
| Lit-par-lit<br>Lithic<br>Lithiophilite<br>Lizardite<br>Lollingite<br>Lugarite<br>Luxullianite<br>Lyndochite<br>Mackinawite<br>Mafic<br>Magnemite<br>Magnesian<br>Magnesite<br>Magnesitic<br>Magnetite<br>Malachite                                                                                                    | LPRL<br>LTHC<br>LZDT<br>LZDT<br>LGRT<br>LXLN<br>LNDC<br>MCKN<br>MAFC<br>MGHM<br>MGSN<br>MGSC<br>MGNT<br>MLCT                                                                | x<br>x<br>x<br>x<br>x<br>x<br>x<br>x<br>x                               | x<br>x                | X<br>X<br>X<br>X<br>X<br>X<br>X<br>X<br>X<br>X<br>X<br>X<br>X<br>X<br>X<br>X                |
| Lit-par-lit<br>Lithic<br>Lithiophilite<br>Lizardite<br>Lollingite<br>Lugarite<br>Luxullianite<br>Lyndochite<br>Mackinawite<br>Mafic<br>Maghemite<br>Magnesian<br>Magnesite<br>Magnesitic<br>Magnetite<br>Malachite<br>Maldonite                                                                                                    | LPRL<br>LTHC<br>LZDT<br>LZDT<br>LGRT<br>LXLN<br>LNDC<br>MCKN<br>MAFC<br>MGHM<br>MGSN<br>MGSS<br>MGNS<br>MGNS<br>MGNT<br>MLCT<br>MLDN                                        | x<br>x<br>x<br>x<br>x<br>x<br>x<br>x                                    | x<br>x<br>x           | X<br>X<br>X<br>X<br>X<br>X<br>X<br>X<br>X<br>X<br>X<br>X<br>X<br>X<br>X                     |
| Lit-par-lit<br>Lithic<br>Lithiophilite<br>Lizardite<br>Lollingite<br>Lugarite<br>Luxullianite<br>Lyndochite<br>Mackinawite<br>Mafic<br>Maghemite<br>Magnesian<br>Magnesite<br>Magnesitic<br>Magnetite<br>Malachite<br>Maldonite<br>Malignite                                                                                          | LPRL<br>LTHC<br>LTPL<br>LZDT<br>LGRT<br>LGRT<br>LXLN<br>LNDC<br>MCKN<br>MAFC<br>MGHM<br>MGSN<br>MGSS<br>MGSS<br>MGNT<br>MLCT<br>MLDN<br>MLGN                                | x<br>x<br>x<br>x<br>x<br>x<br>x<br>x<br>x                               | x<br>x                | X<br>X<br>X<br>X<br>X<br>X<br>X<br>X<br>X<br>X<br>X<br>X<br>X<br>X                          |
| Lit-par-lit<br>Lithic<br>Lithiophilite<br>Lizardite<br>Lollingite<br>Lugarite<br>Luxullianite<br>Lyndochite<br>Mackinawite<br>Mafic<br>Maghemite<br>Magnesian<br>Magnesite<br>Magnesitic<br>Magnetite<br>Malachite<br>Maldonite<br>Malgnite<br>Manganiferous                                                                          | LPRL<br>LTHC<br>LTPL<br>LZDT<br>LGRT<br>LXLN<br>LNDC<br>MCKN<br>MAFC<br>MGHM<br>MGSN<br>MGSS<br>MGSS<br>MGSC<br>MGNT<br>MLCT<br>MLDN<br>MLGN<br>MGFR                        | x<br>x<br>x<br>x<br>x<br>x<br>x<br>x<br>x<br>x                          | x<br>x<br>x           | X<br>X<br>X<br>X<br>X<br>X<br>X<br>X<br>X<br>X<br>X<br>X                                    |
| Lit-par-lit<br>Lithic<br>Lithiophilite<br>Lizardite<br>Lollingite<br>Lugarite<br>Luxullianite<br>Lyndochite<br>Mackinawite<br>Mafic<br>Maghemite<br>Magnesian<br>Magnesite<br>Magnesite<br>Magnesitic<br>Magnetite<br>Malachite<br>Maldonite<br>Malgnite<br>Manganiferous<br>Manganite                                                | LPRL<br>LTHC<br>LTPL<br>LZDT<br>LGRT<br>LXLN<br>LNDC<br>MCKN<br>MAFC<br>MGHM<br>MGSN<br>MGSS<br>MGSC<br>MGNT<br>MLCT<br>MLDN<br>MLGN<br>MGFR<br>MNGN                        | x<br>x<br>x<br>x<br>x<br>x<br>x<br>x<br>x<br>x<br>x<br>x                | x<br>x<br>x<br>x      | X<br>X<br>X<br>X<br>X<br>X<br>X<br>X<br>X<br>X<br>X<br>X<br>X<br>X<br>X                     |
| Lit-par-lit<br>Lithic<br>Lithiophilite<br>Lizardite<br>Lollingite<br>Lugarite<br>Lugarite<br>Luxullianite<br>Lyndochite<br>Mackinawite<br>Mafic<br>Maghemite<br>Magnesian<br>Magnesite<br>Magnesite<br>Magnesite<br>Malachite<br>Malachite<br>Malgnite<br>Manganiferous<br>Manganite<br>Marble                                        | LPRL<br>LTHC<br>LTPL<br>LZDT<br>LGT<br>LGRT<br>LXLN<br>LNDC<br>MCKN<br>MAFC<br>MGHM<br>MGSN<br>MGSS<br>MGSS<br>MGSS<br>MGNT<br>MLCT<br>MLDN<br>MLGN<br>MGFR<br>MNGN<br>MRBL | x<br>x<br>x<br>x<br>x<br>x<br>x<br>x<br>x<br>x<br>x<br>x<br>x           | x<br>x<br>x           | X<br>X<br>X<br>X<br>X<br>X<br>X<br>X<br>X<br>X<br>X<br>X<br>X<br>X<br>X<br>X<br>X<br>X<br>X |
| Lit-par-lit<br>Lithic<br>Lithiophilite<br>Lizardite<br>Lollingite<br>Lugarite<br>Lugarite<br>Luxullianite<br>Lyndochite<br>Mackinawite<br>Mafic<br>Maghemite<br>Magnesian<br>Magnesite<br>Magnesite<br>Magnesitic<br>Magnetite<br>Malachite<br>Malachite<br>Maldonite<br>Manganiferous<br>Manganite<br>Marcasite                      | LPRL<br>LTHC<br>LTPL<br>LZDT<br>LGRT<br>LXLN<br>LNDC<br>MCKN<br>MAFC<br>MGHM<br>MGSN<br>MGSS<br>MGNS<br>MGSS<br>MGNT<br>MLCT<br>MLDN<br>MLGN<br>MLGN<br>MRBL<br>MRCS        | x<br>x<br>x<br>x<br>x<br>x<br>x<br>x<br>x<br>x<br>x<br>x<br>x<br>x<br>x | x<br>x<br>x<br>x      | X<br>X<br>X<br>X<br>X<br>X<br>X<br>X<br>X<br>X<br>X<br>X<br>X<br>X<br>X<br>X<br>X<br>X<br>X |
| Lit-par-lit<br>Lithic<br>Lithic<br>Lithiophilite<br>Lizardite<br>Lollingite<br>Lugarite<br>Lugarite<br>Luxullianite<br>Lyndochite<br>Mackinawite<br>Mafic<br>Maghemite<br>Magnesian<br>Magnesite<br>Magnesite<br>Magnesite<br>Malachite<br>Malachite<br>Maldonite<br>Malgnite<br>Manganiferous<br>Manganite<br>Marcasite<br>Marcasite | LPRL<br>LTHC<br>LTPL<br>LZDT<br>LGRT<br>LXLN<br>LNDC<br>MCKN<br>MAFC<br>MGHM<br>MGSN<br>MGSS<br>MGSC<br>MGNT<br>MLCT<br>MLDN<br>MLGN<br>MLGN<br>MRBL<br>MRCS<br>MRPS        | x<br>x<br>x<br>x<br>x<br>x<br>x<br>x<br>x<br>x<br>x<br>x<br>x           | x<br>x<br>x<br>x<br>x | X<br>X<br>X<br>X<br>X<br>X<br>X<br>X<br>X<br>X<br>X<br>X<br>X<br>X<br>X<br>X<br>X<br>X<br>X |
| Lit-par-lit<br>Lithic<br>Lithiophilite<br>Lizardite<br>Lollingite<br>Lugarite<br>Lugarite<br>Luxullianite<br>Lyndochite<br>Mackinawite<br>Mafic<br>Maghemite<br>Magnesian<br>Magnesite<br>Magnesite<br>Magnesitic<br>Magnetite<br>Malachite<br>Malachite<br>Maldonite<br>Manganiferous<br>Manganite<br>Marcasite                      | LPRL<br>LTHC<br>LTPL<br>LZDT<br>LGRT<br>LXLN<br>LNDC<br>MCKN<br>MAFC<br>MGHM<br>MGSN<br>MGSS<br>MGNS<br>MGSS<br>MGNT<br>MLCT<br>MLDN<br>MLGN<br>MLGN<br>MRBL<br>MRCS        | x<br>x<br>x<br>x<br>x<br>x<br>x<br>x<br>x<br>x<br>x<br>x<br>x<br>x<br>x | x<br>x<br>x<br>x      | X<br>X<br>X<br>X<br>X<br>X<br>X<br>X<br>X<br>X<br>X<br>X<br>X<br>X<br>X<br>X<br>X<br>X<br>X |

http://www.em.gov.bc.ca/mining/Geolsurv/Minfile/manuals/user/hardcopy/APPDXE.HTM (8 of 15) [2004-01-21 5:29:36 PM]

| Martite         | MRTT | Х |   | Х |
|-----------------|------|---|---|---|
| Massive         | MSSV |   |   | Х |
| Matildite       | MTLD | Х |   | Х |
| Maucherite      | MCRT | Х |   | Х |
| Mcgillite       | MCGL | Х |   |   |
| Medium Grained  | MGRD |   |   | Х |
| Megacrystic     | MGCR |   |   | Х |
| Melanocratic    | MLCR |   |   | Х |
| Melanterite     | MLNR | Х |   | Х |
| Melilite        | MLLT | Х |   | Х |
| Meneghinite     | MNGT | Х |   | Х |
| Mercury         | MRCR | Х |   | Х |
| Merenskyite     | MRSK | Х |   |   |
| Merrschaum      | MRCM | Х |   | Х |
| Mertietite      | MERI | Х |   |   |
| Merwinite       | MRNT | Х |   | Х |
| Mesocratic      | MSCR |   |   | Х |
| Meta            | META |   |   | Х |
| Metabasite      | MBST |   | Х |   |
| Metacinnabar    | MCBR | Х |   | Х |
| Metamorphic     | MMPC |   |   | Х |
| Metasedimentary | MSDM |   | Х |   |
| Metastibnite    | MSBN | Х |   | Х |
| Metatorbernite  | MTRB | Х |   | Х |
| Metazeunerite   | MZNR | Х |   |   |
| Miargyrite      | MRGR | Х |   | Х |
| Mica            | MICA | Х |   | Х |
| Micaceous       | MCCS |   |   | Х |
| Michenerite     | MCNR | Х |   | Х |
| Microcline      | MCCL | Х |   | Х |
| Microdiorite    | MDRT |   | Х | Х |
| Migmatite       | MGMT |   | Х |   |
| Migmatitic      | MGMC |   |   | Х |
| Millerite       | MLRT | Х |   | Х |
| Mimetite        | MMIT | Х |   |   |
| Minette         | MNTT |   | Х | Х |
| Minnesotaite    | MNST | Х |   | Х |
| Mirabilite      | MRBT | Х |   |   |
| Molybdenite     | MLBD | Х |   | Х |
| Molybdite       | MBDT | Х |   | Х |
| Monazite        | MNZT | Х |   | Х |
| Monchiquite     | MNCQ |   | Х |   |
| Monticellite    | MNCL | Х |   | Х |
| Montmorillonite | MMRL | Х |   | Х |
| Monzodiorite    | MZDR |   | Х | Х |
| Monzonite       | MNZN |   | Х | Х |
| Monzonitic      | MNZC |   |   | Х |
| Morenosite      | MRNS | Х |   | Х |
| Mudstone        | MDSN |   | Х | Х |
| Mugearite       | MGRT |   | Х |   |
| Muscovite       | MSCV | Х |   | Х |
| Mylonite        | MLNT |   | Х |   |
| Mylonitic       | MLNC |   |   | Х |
| Nagyagite       | NGGT | Х |   | Х |
| Natroalunite    | NTRL | Х |   |   |
| Natrolite       | NTLT | Х |   |   |
| Natron          | NTRN | х |   |   |
| Naumannite      | NMNT | X |   | Х |
| Neodigenite     | NDGN | X |   | X |
| Neotocite       | NTCT | X |   |   |
| Nepheline       | NPLN | X |   | Х |
| Nephelinite     | NPLT |   | Х |   |
| Nephrite        | NPRT | х |   | Х |
| Neyite          | NYTE | x |   |   |
| Niccolite       | NCLT | X |   | Х |
|                 |      | - |   |   |

http://www.em.gov.bc.ca/mining/Geolsurv/Minfile/manuals/user/hardcopy/APPDXE.HTM (9 of 15) [2004-01-21 5:29:36 PM]

| Ningyoite                      | NGYT         | Х |    | Х  |
|--------------------------------|--------------|---|----|----|
| Niocalite                      | NOCL         | Х |    | Х  |
| Nitre                          | NITR         | Х |    |    |
| Nodular                        | NDLR         |   |    | Х  |
| Nontronite                     | NNRN         | Х |    |    |
| Nordmarkite                    | NDMK         |   | Х  |    |
| Norite                         | NORT         |   | Х  | Х  |
| Novaculite                     | NVCL         |   | Х  |    |
| Obsidian                       | OBSD         | Х | Х  |    |
| Ochre                          | OCHR         | Х |    | Х  |
| Odinite                        | ODNT         |   | Х  |    |
| Oligoclase                     | OLGC         | Х |    | Х  |
| Oligomictic                    | OGMC         |   |    | Х  |
| Olivine                        | OLVN         | Х |    | Х  |
| Oolitic                        | OLTC         |   |    | Х  |
| Opal                           | OPAL         | Х |    | Х  |
| Orbicular                      | OBCL         |   |    | Х  |
| Orpiment                       | ORPM         | Х |    | Х  |
| Ortho                          | ORTH         |   |    | Х  |
| Orthoclase                     | ORCL         | Х |    | Х  |
| Orthopyroxene                  | ORPX         | Х |    | Х  |
| Orthopyroxenite                | OTPR         |   | Х  |    |
| Osmiridium                     | OMDM         | Х |    |    |
| Ouachitite                     | OCTT         |   | Х  |    |
| Owyheeite                      | OYHT         | Х |    |    |
| Palladium                      | PLLM         | Х |    |    |
| Palygorskite                   | PLGK         | Х |    |    |
| Para                           | PARA         |   |    | Х  |
| Paragonite                     | PRGN         | Х |    | Х  |
| Parahopeite                    | PRPT         | Х |    | Х  |
| Pararammelsbergite             | PMBG         | Х |    | Х  |
| Parisite                       | PRIS         | Х |    |    |
| Parkerite                      | PRKR         | Х |    | Х  |
| Pearceite                      | PRCT         | Х |    | Х  |
| Peat                           | PEAT         |   | Х  |    |
| Pebble                         | PBBL         |   |    | Х  |
| Pegmatite                      | PGMT         |   | Х  | Х  |
| Pegmatitic                     | PGMC         |   |    | х  |
| Pelite                         | PLIT         |   | Х  |    |
| Pelitic                        | PLTC         |   |    | х  |
| Pelletal                       | PLTL         |   |    | Х  |
| Penninite                      | PNNT         | Х |    | X  |
| Pentlandite                    | PNLD         | X |    | X  |
| Periclase                      | PRCL         | X |    | X  |
| Peridotite                     | PRDT         |   | Х  | X  |
| Perknite                       | PRKN         |   | X  |    |
| Perlite                        | PERL         | Х | X  | Х  |
| Perovskite                     | PRVK         | X |    | X  |
| Perthite                       | PRTT         | X |    | X  |
| Petzite                        | PTZT         | X |    | x  |
| Phenacite                      | PNCT         |   | Х  |    |
| Phengite                       | PNGT         |   | X  |    |
| Phlogopite                     | PLGP         | Х | 21 | Х  |
| Phonolite                      |              | л | Х  | X  |
| Phosphate                      | PNLT         | Х | X  | X  |
| Phosphatic                     | PSPT<br>PSPC | Δ | Δ  | X  |
|                                |              | v | v  |    |
| Phosphorite<br>Phosphyrapylite | PSRT         | X | Х  | Х  |
| Phosphuranylite                | PHUR         | Х | v  |    |
| Phyllite                       | PLLT         |   | Х  | v  |
| Phyllitic<br>Dhyllopite        | PLLC         |   | v  | Х  |
| Phyllonite                     | PLNT         |   | X  | 77 |
| Phyric                         | PHRC         |   | X  | Х  |
| Picrite                        | PCRT         |   | Х  | 37 |
| Picritic                       | PCRC         | v |    | X  |
| Picrolite                      | PCRL         | Х |    | Х  |
|                                |              |   |    |    |

http://www.em.gov.bc.ca/mining/Geolsurv/Minfile/manuals/user/hardcopy/APPDXE.HTM (10 of 15) [2004-01-21 5:29:36 PM]

| Pillow               | PLLW      |    |   | Х  |
|----------------------|-----------|----|---|----|
| Pinite               | PINT      | Х  |   | Х  |
| Pipe                 | PIPE      |    | Х |    |
| Pitchblende          | PCBD      | Х  | Х | Х  |
| Pitchstone           | PCSN      |    | Х |    |
| Plagioclase          | PLGC      | Х  |   | Х  |
| Platinum             | PLNM      | Х  |   | Х  |
| Pollucite            | PLCT      | Х  |   | Х  |
| Polybasite           | PLBS      | Х  |   | Х  |
| Polycrase            | PLCR      | Х  |   | Х  |
| Polydymite           | PLDM      | Х  |   | Х  |
| Polymictic           | PMCC      |    |   | Х  |
| Porcellanite         | PORC      |    | Х | Х  |
| Porphyritic          | PPRC      |    |   | Х  |
| Porphyroblastic      | PPBL      |    |   | х  |
| Porphyry             | PRPR      |    | Х | Х  |
| Powellite            | PWLT      | х  |   | X  |
| Prehnite             | PRNT      | X  |   | X  |
| Priorite             | PRRT      | X  |   | X  |
| Prosopite            | PRSP      | X  |   | 21 |
| Proustite            | PRST      | X  |   | Х  |
|                      |           | Λ  | v | Λ  |
| Psammite             | PSMT      |    | Х | 37 |
| Psammitic            | PSMC      |    |   | X  |
| Psilomelane          | PLML      | Х  |   | Х  |
| Pulaskite            | PLSK      |    | Х | Х  |
| Pumice               | PUMC      |    | Х | Х  |
| Pumpellyite          | PMPL      | Х  |   | Х  |
| Pyrargyrite          | PRRG      | Х  |   | Х  |
| Pyrite               | PYRT      | Х  |   | Х  |
| Pyritic              | PYRC      |    |   | Х  |
| Pyrobitumen          | PYBM      | Х  |   |    |
| Pyrochlore           | PCLR      | Х  |   | Х  |
| Pyroclastic          | PCLC      |    | Х | Х  |
| Pyrolusite           | PRLS      | Х  |   | Х  |
| Pyromorphite         | PRMP      | Х  |   | Х  |
| Pyrope               | PYRP      | Х  |   | Х  |
| Pyrophanite          | PRPN      | Х  |   | Х  |
| Pyrophyllite         | PRPL      | Х  | Х | Х  |
| Pyroxene             | PRXE      | Х  |   | Х  |
| Pyroxenite           | PRXN      |    | Х | Х  |
| Pyroxenitic          | PRXC      |    |   | Х  |
| Pyrrhotite           | PYTT      | Х  |   | Х  |
| Quartz               | QRTZ      | Х  | Х | Х  |
| Quartzite            | QRZT      |    | Х |    |
| Quartzitic/Quartzose | QRZS      |    |   | Х  |
| Quartzofeldspathic   | ~<br>QZFP |    |   | х  |
| Rammelsbergite       | ~<br>RMBG | Х  |   | Х  |
| Rankinite            | RNKN      | X  |   | X  |
| Rapakivi             | RPKV      |    |   | X  |
| Rauhaugite           | RHGT      |    | Х |    |
| Realgar              | RLGR      | Х  |   | Х  |
| Reworked             | RWRK      | 21 |   | X  |
| Rhodochrosite        | RDCR      | Х  |   | X  |
| Rhodonite            | RODN      | X  |   | X  |
| Rhyodacite           | RDCT      | Λ  | х | X  |
|                      |           |    | Δ |    |
| Rhyodacitic          | RDCC      |    | v | X  |
| Rhyolite             | RYLT      |    | Х | X  |
| Rhyolitic            | RYLC      | v  |   | X  |
| Rickardite           | RCKD      | X  |   | X  |
| Riebeckite           | RBCK      | Х  |   | Х  |
| Rock                 | ROCK      |    | X |    |
| Rodingite            | RDNG      |    | Х | X  |
| Rozenite             | RZNT      | X  |   | Х  |
| Ruby Silver          | RSVR      | Х  |   | Х  |
| Rudite               | RUDT      |    | Х |    |
|                      |           |    |   |    |

http://www.em.gov.bc.ca/mining/Geolsurv/Minfile/manuals/user/hardcopy/APPDXE.HTM (11 of 15) [2004-01-21 5:29:36 PM]

| Rutile               | RUTL  | Х  |    | Х  |
|----------------------|-------|----|----|----|
| Sabugalite           | SBGL  | Х  |    | Х  |
| Safflorite           | SFLR  | Х  |    | Х  |
| Sahlite              | SHLT  | Х  |    | Х  |
| Saleeite             | SLET  | Х  |    | Х  |
| Salite               | SLIT  | х  |    |    |
| Salts                | SLTS  | x  | Х  | Х  |
| Samarskite           | SMRK  | x  |    | X  |
| Sand                 |       | А  | v  | А  |
|                      | SAND  |    | Х  |    |
| Sandstone            | SNDS  |    | Х  |    |
| Sandy                | SNDY  |    |    | Х  |
| Sanidine             | SNDN  | Х  |    | Х  |
| Sapphirine           | SPRN  | Х  |    | Х  |
| Sapropel             | SPPL  |    | Х  |    |
| Saussurite           | SSRT  | х  |    | Х  |
| Scapolite            | SCPL  | х  |    | х  |
| Scawtite             | SCTT  | X  |    | X  |
| Schapbachite         |       | X  |    | X  |
|                      | SCBC  |    |    |    |
| Scheelite            | SCLT  | Х  |    | Х  |
| Schist               | SCST  |    | Х  |    |
| Schistose            | SCTS  |    |    | Х  |
| Schorlomite          | SCLM  | Х  |    |    |
| Schultenite          | SCLN  | Х  |    |    |
| Scoria               | SCOR  |    | Х  | Х  |
| Scorodite            | SCRD  | х  |    | X  |
| Scorzalite           | SCRZ  | X  |    | 21 |
|                      |       | Λ  | 37 | 37 |
| Sediment/Sedimentary | SDMN  |    | Х  | Х  |
| Selenide             | SLND  | Х  |    | Х  |
| Selenite             | SLNT  | Х  |    | Х  |
| Selenitic            | SLNC  |    |    | Х  |
| Semi                 | SEMI  |    |    | Х  |
| Semseyite            | SMST  | Х  |    | Х  |
| Senarmontite         | SNRM  | х  |    | Х  |
| Sepiolite            | SPOL  | x  |    |    |
| Sericite             | SRCT  | X  |    | Х  |
| Sericitic            |       | 21 |    | X  |
|                      | SRCC  |    |    |    |
| Serpentine           | SRPN  | Х  |    | Х  |
| Serpentinite         | SERP  | Х  | Х  |    |
| Serpentinized        | SERZ  |    |    | Х  |
| Seybertite           | SBRT  | Х  |    | Х  |
| Shale                | SHLE  | Х  | Х  | Х  |
| Shaly                | SHLY  |    |    | Х  |
| Sharpstone           | SHRP  |    | Х  | Х  |
| Shonkinite           | SNKN  |    | Х  |    |
| Siderite             | SDRT  | Х  | X  | Х  |
| Siegenite            |       | X  | 21 | X  |
| -                    | SGNT  |    |    |    |
| Silica               | SILC  | Х  | Х  | Х  |
| Silicate             | SLCT  | Х  |    | Х  |
| Siliceous            | SLCS  |    |    | Х  |
| Sill                 | SILL  |    | Х  |    |
| Sillimanite          | SLMN  | Х  |    | Х  |
| Silt                 | SILT  |    | Х  |    |
| Siltstone            | SLSN  |    | Х  |    |
| Silty                | SLTY  |    |    | Х  |
| Silver               | SLVR  | Х  |    | X  |
|                      |       | 21 | v  | 21 |
| Sinter               | SNTR  |    | X  |    |
| Skarn                | SKRN  |    | Х  | Х  |
| Skutterudite         | SKRD  | Х  |    | Х  |
| Slate                | SLTE  |    | Х  |    |
| Slaty                | SLAT  |    |    | Х  |
| Smaltite             | SMLT  | Х  |    | Х  |
| Smectite             | SMCT  | Х  |    |    |
| Smithsonite          | SMSN  | Х  |    | Х  |
| Soapstone            | SPSN  | -  | Х  |    |
| Sodalite             | SDLT  | Х  | 22 | Х  |
| Soudiite             | 50LLI | 22 |    | 22 |
|                      |       |    |    |    |

http://www.em.gov.bc.ca/mining/Geolsurv/Minfile/manuals/user/hardcopy/APPDXE.HTM (12 of 15) [2004-01-21 5:29:36 PM]

| Sodic                     | SODC |    |    | Х      |
|---------------------------|------|----|----|--------|
| Soil                      | SOIL |    | Х  |        |
| Sovite                    | SOVI |    | Х  |        |
| Specularite               | SPCL | Х  |    | Х      |
| Spencerite                | SPCR | Х  |    |        |
| Sperrylite                | SPRL | Х  |    | Х      |
| Spessartine               | SPSR | Х  |    | Х      |
| Spessartite               | SPST |    | Х  |        |
| Sphalerite                | SPLR | Х  |    | Х      |
| Sphene                    | SPHN | Х  |    | Х      |
| Spilite                   | SPLT |    | Х  |        |
| Spinel                    | SPNL | Х  |    | х      |
| Spodumene                 | SPDM | Х  |    | х      |
| Spotted                   | SPTD |    |    | х      |
| Spurrite                  | SPRT | Х  |    | х      |
| Stalactite                | STLC |    | Х  | x      |
| Stalagmite                | SLGM |    | X  | X      |
| Stannite                  | STNT | Х  |    | X      |
| Staurolite                | STRL | X  |    | x      |
| Steatite                  | STTT |    | Х  |        |
| Stephanite                | STPN | х  | 21 | Х      |
| Sternbergite              | SRBG | X  |    | X      |
| Stibiconite               | SECN | X  |    | X      |
| Stiblite                  | STBN | X  |    | X      |
| Stilbite                  | SIBN | X  |    | Λ      |
| Stilpnomelane             | SILB | X  |    | х      |
| Stolzite                  |      | X  |    | Λ      |
| Storzite<br>Stromatolitic | STLZ | Λ  |    | v      |
| Stromeyerite              | SMLC | Х  |    | X<br>X |
| Strontianite              | SRMR |    |    |        |
| Sub                       | SRNN | Х  |    | X      |
|                           | SUBB |    | 37 | Х      |
| Subfeldspathic            | SBFP | 37 | Х  | 37     |
| Sulphantimonide           | SPMD | X  |    | X      |
| Sulphate                  | SLPT | X  |    | Х      |
| Sulphide                  | SLPD | Х  |    |        |
| Sulphidic                 | SPDC |    |    | X      |
| Sulphite                  | SLPH | X  |    | X      |
| Sulphur                   | SLPR | X  | Х  | Х      |
| Sulvanite                 | SULV | X  |    |        |
| Svanbergite               | SVAN | Х  |    |        |
| Syenite                   | SYNT |    | Х  | X      |
| Syenitic                  | SYEN |    |    | X      |
| Syeno                     | SYNO |    |    | X      |
| Sylvanite                 | SLVN | X  |    | X      |
| Sylvite                   | SLVT | Х  |    | Х      |
| Synchysite                | SNCS | Х  |    | Х      |
| Syngenite                 | SNGT | Х  |    |        |
| Tachylyte                 | TCYL | Х  | Х  |        |
| Tailings                  | TLGS |    | Х  |        |
| Talc                      | TALC | Х  | Х  | Х      |
| Talcose                   | TLCS |    |    | Х      |
| Talus                     | TLUS |    | Х  |        |
| Tantalite                 | TNTL | Х  |    | Х      |
| Tapiolite                 | TPLT | Х  |    | Х      |
| Tectonic                  | TCNC |    |    | Х      |
| Telluride                 | TLRD | Х  |    | Х      |
| Tellurobismuthite         | TLBM | Х  |    | Х      |
| Telluropalladinite        | TLPD | Х  |    |        |
| Temagamite                | TMGM | Х  |    |        |
| Temiskamite               | TMKM | Х  |    | Х      |
| Tennantite                | TNNT | Х  |    | Х      |
| Tenorite                  | TNRT | Х  |    | Х      |
| Tephra                    | TPHR |    | Х  |        |
| Tephrite                  | TPRT | Х  | Х  | Х      |
| Tertiary                  | TRTR |    |    | Х      |
|                           |      |    |    |        |

http://www.em.gov.bc.ca/mining/Geolsurv/Minfile/manuals/user/hardcopy/APPDXE.HTM (13 of 15) [2004-01-21 5:29:36 PM]

| Teschenite         | TSCN |          | Х  |    |
|--------------------|------|----------|----|----|
| Tetradymite        | TRDM | Х        |    | Х  |
| Tetrahedrite       | TRDR | Х        |    | Х  |
| Theralite          | TERL |          | Х  |    |
| Tholeiite          | THLT |          | Х  |    |
| Tholeiitic         | TLTC |          | 21 | Х  |
|                    |      | 37       |    |    |
| Thomsonite         | TMSN | Х        |    | Х  |
| Thorianite         | TRNT | Х        |    | Х  |
| Thorite            | THRT | Х        |    | Х  |
| Thorogummite       | TRGM | Х        |    | Х  |
| Thucholite         | TCLT | Х        |    | Х  |
| Thuringite         | TRNG | Х        |    |    |
| Tiemannite         | TMNT | x        |    | х  |
| Till               |      | 21       | v  | 21 |
|                    | TILL |          | Х  |    |
| Tilleyite          | TLYT | Х        |    | Х  |
| Tillite            | TLLT |          | Х  |    |
| Titanite           | TTNT | Х        |    | Х  |
| Tonalite           | TNLT | Х        | Х  | Х  |
| Topaz              | TOPZ | х        |    | Х  |
| Torbernite         | TRBN | х        |    | Х  |
| Tourmaline         | TRML | X        |    | X  |
|                    |      | Δ        |    | Λ  |
| Tourmalinite       | TMLN |          | Х  |    |
| Tourmalite         | TRMT |          | Х  | Х  |
| Trachyandesite     | TCAN |          | Х  | Х  |
| Trachybasalt       | TCBL |          | Х  |    |
| Trachydacite       | TRCC |          | Х  | Х  |
| Trachyte           | TRCT |          | X  | X  |
| -                  |      |          | 21 |    |
| Trachytic          | TRTC |          |    | X  |
| Transported        | TRPR |          |    | Х  |
| Travertine         | TRVR |          | Х  |    |
| Tremolite          | TMLT | Х        |    | Х  |
| Tridymite          | TDYM | Х        |    |    |
| Troctolite         | TRCL |          | Х  |    |
| Troilite           | TRLT | Х        |    | Х  |
|                    |      | 21       | Х  | 21 |
| Trondhjemite       | TDJM |          |    |    |
| Tufa               | TUFA |          | Х  |    |
| Tuff               | TUFF |          | Х  | Х  |
| Tuffaceous         | TUFC |          |    | Х  |
| Tuffite            | TUFT |          | Х  |    |
| Turbidite          | TRBD |          | Х  | Х  |
| Turgite            | TRGT | Х        | Х  |    |
| Twinnite           | TWNT | X        |    |    |
|                    |      |          |    | 37 |
| Ulexite            | ULXT | Х        |    | Х  |
| Ullmannite         | ULMN | Х        |    | Х  |
| Ultramafic         | UMFC |          | Х  | Х  |
| Ulvospinel         | ULVP | Х        |    | Х  |
| Unconsolidated     | UCDD |          |    | Х  |
| Undifferentiated   | UNDF |          |    | Х  |
| Unknown            | **** | Х        | Х  | X  |
|                    |      |          | Λ  | А  |
| Uralite            | URLT | Х        |    |    |
| Uraninite          | URNN | Х        |    | Х  |
| Uranophane         | URNP | Х        |    | Х  |
| Uranothorite       | URNR | Х        |    | Х  |
| Uranotile          | URNL | Х        |    | Х  |
| Urtite             | URTT |          | Х  |    |
| Valentinite        | VLNN | Х        |    | Х  |
|                    |      |          |    |    |
| Valleriite         | VLRT | X        |    | X  |
| Vanadinite         | VNDN | Х        |    | Х  |
| Vandendriesscheite | VDRS | Х        |    |    |
| Vein               | VEIN |          | Х  |    |
| Vermiculite        | VMCL | Х        |    | Х  |
| Vesicular          | VSCL |          |    | Х  |
| Vesuvianite        | VSVN | Х        |    | X  |
| Violarite          | VOLR | X        |    | X  |
| Vitric             |      | <u> </u> |    |    |
| VICIIC             | VTRC |          |    | Х  |
|                    |      |          |    |    |

http://www.em.gov.bc.ca/mining/Geolsurv/Minfile/manuals/user/hardcopy/APPDXE.HTM (14 of 15) [2004-01-21 5:29:36 PM]

| Vitrinite      | VTRN |     | Х   |     |
|----------------|------|-----|-----|-----|
| Vogesite       | VGST |     | Х   |     |
| Volborthite    | VLBR | Х   |     |     |
| Volcanic       | VOLC |     | Х   | Х   |
| Volcanic Glass | VLGL | Х   | Х   |     |
| Volcaniclastic | VLCC |     | Х   | Х   |
| Vuggy          | VUGG |     |     | Х   |
| Wacke          | WCKE |     | Х   |     |
| Wad            | WADD | Х   |     | Х   |
| Wairauite      | WRUT | Х   |     | Х   |
| Wehrlite       | WRLT | Х   |     |     |
| Welded         | WLDD |     |     | Х   |
| Willyamite     | WLMT | Х   |     | Х   |
| Wilsonite      | WLSN | Х   |     | Х   |
| Witherite      | WTRT | Х   |     | Х   |
| Wittichenite   | WTCN | Х   |     | Х   |
| Wolframite     | WLFM | Х   |     | Х   |
| Wollastonite   | WLST | Х   |     | Х   |
| Woodhouseite   | WDST | Х   |     | Х   |
| Wulfenite      | WLFN | Х   |     |     |
| Wurtzite       | WRTZ | Х   |     | Х   |
| Xenotime       | XNTM | Х   |     |     |
| Yukonite       | YKNT | Х   |     | Х   |
| Zaratite       | ZRTT | Х   |     |     |
| Zeolite        | ZOLT | Х   | Х   | Х   |
| Zeunerite      | ZNRT | Х   |     |     |
| Zincite        | ZNCT | Х   |     | Х   |
| Zinkenite      | ZNKN | Х   |     | Х   |
| Zircon         | ZRCN | Х   |     | Х   |
| Zoisite        | ZOST | Х   |     | Х   |
| Zunyite        | ZNYT | Х   |     |     |
| Totals         | 918  | 576 | 248 | 694 |
|                |      |     |     |     |

MINFILE User's Manual Appendices Index MINFILE User's Manual Table of Contents

Appendix D: Commodity Codes

Appendix F: Stratigraphic Age Codes

# **Stratigraphic Age Codes**

MINFILE User's Manual: Appendix F

MINFILE User's Manual Appendices Index MINFILE User's Manual Table of Contents

# Stratigraphic Age Codes: (e24.dbf)

| ERA         | PERIOD                            | EPOCH                                                                                                    | CODE                                          |
|-------------|-----------------------------------|----------------------------------------------------------------------------------------------------|-----------------------------------------------|
| 1 Cenozoic  | 0<br>1 Quaternary                 | 0<br>0<br>1 Recent<br>2 Pleistocene<br>9 Pliocene-Pleistocene                                                                                 | 100<br>110<br>111<br>112<br>119               |
|             | 2 Tertiary                        | <pre>9 Pliocene = Pleistocene<br/>0<br/>1 Pliocene<br/>2 Miocene<br/>3 Oligocene<br/>4 Eocene<br/>5 Paleocene<br/>9 Cretaceous-Tertiary</pre> | 120<br>121<br>122<br>123<br>124<br>125<br>129 |
|             | 3 Mesozoic-Cenozoi                | C                                                                                                    | 199                                           |
| 2 Mesozoic  | 0<br>1 Cretaceous                 | 0<br>1 Upper<br>4 Middle<br>7 Lower<br>9 Jurassic-Cretaceous                                                                                  | 200<br>210<br>211<br>214<br>217<br>219        |
|             | 2 Jurassic                        | 9 Julassic-Cretaceous<br>0<br>1 Upper<br>4 Middle<br>7 Lower<br>9 Triassic-Jurassic                                                           | 219<br>220<br>221<br>224<br>227<br>229        |
|             | 3 Triassic                        | 0<br>1 Upper<br>4 Middle<br>7 Lower<br>9 Permian-Triassic                                                                                     | 230<br>231<br>234<br>237<br>239               |
|             | Paleozoic-Mesozoic                |                                                                                                    | 299                                           |
| 3 Paleozoic | 0<br>Upper Paleozoic<br>1 Permian | 0<br>1 Upper<br>4 Middle<br>7 Lower<br>9 PennsylvanPermian                                                                                    | 300<br>301<br>310<br>311<br>314<br>317<br>319 |
|             | 2 Pennsylvanian                   | 0<br>1 Upper<br>4 Middle<br>7 Lower<br>9 Carboniferous                                                                                        | 320<br>321<br>324<br>327<br>329               |
|             | 3 Mississippian                   | 9 Carbonilerous<br>0<br>1 Upper<br>4 Middle<br>7 Lower<br>9 Devonian-Mississipp.                                                              | 329<br>330<br>331<br>334<br>337<br>339        |
|             | 4 Devonian                        | 0<br>1 Upper                                                                                                    | 340<br>341                                    |

http://www.em.gov.bc.ca/mining/Geolsurv/Minfile/manuals/user/hardcopy/APPDXF.HTM (1 of 2) [2004-01-21 5:29:37 PM]

|               | 5 Silurian                                                                       | 4 Middle<br>7 Lower<br>9 Silurian-Devonian<br>0<br>1 Upper<br>4 Middle<br>7 Lower     | 344<br>347<br>349<br>350<br>351<br>354<br>357 |
|---------------|----------------------------------------------------------------------------------|---------------------------------------------------------------------------------------|-----------------------------------------------|
|               | 6 Ordovician                                                                     | 9 Ordovician-Silurian<br>0<br>1 Upper<br>4 Middle<br>7 Lower<br>9 Cambrian-Ordovician | 359<br>360<br>361<br>364<br>367<br>369        |
|               | 7 Cambrian<br>Proterozoic-Paleoz.                                                | 0<br>1 Upper<br>4 Middle<br>7 Lower<br>9 Proterozoic-Cambrian                         | 370<br>371<br>374<br>377<br>379<br>399        |
| 4 Proterozoio | c 0<br>1 Upper<br>2 Hadrynian<br>4 Middle<br>5 Helikian<br>7 Lower<br>8 Aphebian | 0<br>0<br>0<br>0<br>0<br>0                                                            | 400<br>410<br>420<br>440<br>450<br>470<br>480 |
| 5 Archean     | 0<br>1 Upper<br>4 Middle<br>7 Lower                                              | 0<br>0<br>0<br>0                                                                      | 500<br>510<br>540<br>570                      |
| Unknown       |                                                                                  |                                                                                       | * * *                                         |
| Total         |                                                                                  |                                                                                       | 80                                            |

MINFILE User's Manual Appendices Index MINFILE User's Manual Table of Contents Appendix E: MINFILE Mineral, Rock and Modifier Codes

◄

Appendix G: Deposit <u>Types/Profile Groups</u>

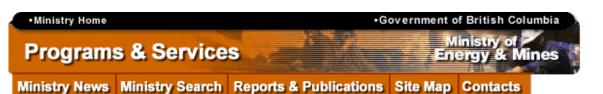

#### Contents

Other Links

## Deposit Types/Mineral Deposit Profiles MINFILE User's Manual: Appendix G

#### MINFILE User's Manual Appendices Index MINFILE User's Manual Table of Contents

| Cod        | e Description                                                  | Synonym                                    | USGS     | BC Example                                     |
|------------|----------------------------------------------------------------|--------------------------------------------|----------|------------------------------------------------|
| Α          | ORGANIC                                                        |                                            |          |                                                |
| A01        | Peat                                                           |                                            |          | Fraser Delta, North Coast                      |
| <u>A02</u> | Lignite                                                        | "Brown coal"                               |          | Skonun Point (Graham<br>Island)                |
| <u>A03</u> | Sub-bituminous coal                                            | Thermal coal, Black lignite                |          | Hat Creek, Princeton                           |
| <u>A04</u> | Bituminous coal                                                | Coking coal, Thermal coal                  |          | Quintette, Bullmoose,<br>Greenhills, Fording   |
| <u>A05</u> | Anthracite                                                     | Stone coal                                 |          | Mt Klappan                                     |
| B          | RESIDUAL/SURFICIAL                                             |                                            |          |                                                |
| B01        | Laterite Fe                                                    | Gossan Fe                                  |          |                                                |
| B02        | Laterite Ni                                                    |                                            | 38a      |                                                |
| B03        | Laterite-Saprolite Au                                          | Eluvial placers                            | 38g      |                                                |
| B04        | Bauxite Al                                                     | Lateritic bauxite                          | 38b      | Florence (Sooke)                               |
| B05        | Residual kaolin                                                | Primary kaolin                             | 38h*     | Lang Bay, Sumas<br>Mountain                    |
| B06        | Fireclay                                                       | Refractory shale, Claystone, Clay          | 38i*     | Sumas Mountain Quinsam                         |
| B07        | Bog Fe, Mn, U, Cu, Au                                          |                                            |          | Whipsaw Creek, Limonite<br>Creek Iron King     |
| B08        | Surficial U                                                    | "Calcrete U"                               |          | Prairie Flats                                  |
| B09        | Karst-hosted Fe, Al, Pb-Zn                                     |                                            |          | Villalta (Fe)                                  |
| B10        | Gossan Au-Ag                                                   | Residual Au; Precious metal gossans        |          | Villalta                                       |
| B11        | Marl                                                           |                                            |          | Cheam Lake (Chiliwack)                         |
| B12        | Sand and Gravel                                                |                                            |          |                                                |
| С          | PLACER                                                         |                                            |          |                                                |
| <u>C01</u> | Surficial placers                                              | Placer Au-PGE-Sn- diamond-mag-<br>gar-gems | 39a to e | Fraser River, Quesnel<br>River, Graham Island  |
| <u>C02</u> | Buried-channel placers                                         | Paleochannel placers                       | 39a to e | Williams Creek Otter<br>Creek, Bullion mine    |
| <u>C03</u> | Marine placers                                                 | Off-shore heavy mineral sediments          | 39f*?    | Middlebank (off north end of Vancouver Island) |
| C04        | Paleoplacer U-Au-PGE-Sn- Ti-diam-mag-gar-zi                    | r Quartz pebble conglomerate Au-U          | 29a      | Mulvehill                                      |
| D          | CONTINENTAL SEDIMENTS AND VOLC.                                | ANICS                                      |          |                                                |
| <u>D01</u> | Open-system zeolites                                           |                                            | 25oa     | Princeton Basin, Cache<br>Creek area           |
| <u>D02</u> | Closed-basin zeolites                                          |                                            | 25ob     |                                                |
| <u>D03</u> | Volcanic redbed Cu                                             | Basaltic Cu                                | 23       | Sustut Copper, Shamrock, NH                    |
| D04        | Basal U                                                        |                                            |          | Blizzard, Tyee                                 |
| D05        | Sandstone U                                                    | Roll front U, Tabular U                    | 30c      | · •                                            |
| D06        | Volcanic-hosted U                                              | "Epithermal" U, Volcanogenic U             | 25f      | Rexspar, Bullion (Birch<br>Island)             |
| <u>D07</u> | Iron oxide breccias & veins $\pm P \pm Cu \pm Au \pm Ag \pm U$ | Olympic Dam type, Kiruna type              | 29b,25i  | Iron Range                                     |

| F       Schwarts-Hosted Higesminated Au-Ag       Carbonate-hosted Au-Ag       Carbonate-hosted Au-Ag       Carbonate-hosted Au-Ag       Carbonate-hosted Au-Ag         610       Carbonate-hosted disseminated Au-Ag       Carbonate-hosted Au-Ag       Carbonate-hosted Au-Ag       Carbonate-hosted Au-Ag         620       Carbonate-hosted Au-Ag       Carbonate-hosted Au-Ag       Carbonate-hosted Au-Ag       Carbonate-hosted Au-Ag         631       Sediment-hosted Cu       Sediment-hosted Statiform Cu       Ab       No       No. Commerce, Chal 4         643       Sediment-hosted Au-Ag       Carbonate-hosted Au-Ag       Carbonate-hosted Au-Ag       Sediment-hosted Au-Ag       Sediment-hosted Au-Ag                                                                                                    | _          |                                          |                                |         |                           |
|----------------------------------------------------------------------------------------------------|------------|------------------------------------------|--------------------------------|---------|---------------------------|
| 1920Carbonate-basted disseminated Au-Ag<br>Carlin-type Au. Sediment-basted<br>auricon Au26a.19:<br>Carlin-type Au. Sediment-basted<br>auricon Au26a.19:<br>Golden Bear ?<br>micron Au1911Sediment-basted CuSediment-basted attriftorm Cu30bRon. Commerce, Chal 41921Sediment-basted CuSediment-basted attriftorm Cu30bRon. Commerce, Chal 41925Senimentary koolinSecondary' koolin31k*Suma Montatio Quinsam1926Sedimentar-basted laticDolomin-basted latic18**Montation Silver<br>Dollar1927Sedimentar-basted laticDolomin-basted latic18**Montash Ostation Quinsam1928Sedimentar-basted laticDolomin-basted latic18**Minesiohi Driftwood<br>Creek.1929Sparry magnesiteCarbonate-basted latic18**Minesiohi Driftwood<br>Creek.1921Carbonate-basted fluorsparMinsissippi Valley type-britte24Later Hourite1921Sedimentary exhibitive Zn-Ph-Ag<br>SubjicidSediment-basted maxive<br>subjicid31aSullivan, Creue, Driftpile1921Sedimentary exhibitive Zn-Ph-Ag<br>SubjicidSediment-basted maxive<br>subjicid34aKaudenha1931Sedimentary exhibitive Zn-Ph-Ag<br>SubjicidSediment-basted maxive<br>subjicid34aKaudenha1931Sedimentary Ma                                                                                                    | E<br>E01   | SEDIMENT-HOSTED                          | Carbonata hastad An Aa         |         |                           |
| 193     Carbonate-hosted disseminated Au-Ag     Carlin-type Au, Sediment-hosted     266, 92     Golden Bear ?       194     Sediment-hosted Cu     Sediment-hosted stratiform Cu     30b     Roo. Commerce. Chal 4       195     Sandstnne Pb     Volcanic clay: Soap clay     28e?"     Parton River, Princeton, Quichena       195     Sediment-hosted func     Sediment-hosted func     18t*     Sum Mountain Quinsam       196     Carbonate-hosted func     Dotomic-hosted func     18t*     MacMountain Quinsam       196     Carbonate-hosted func     Dotomic-hosted func     18t*     Macho Lake       191     Carbonate-hosted barite     Mississippi Valley type-barite      Macho Lake       191     Carbonate-hosted Darite     Mississippi Valley type-barite      Recess MacDonald, HB,       191     Inist-type carbonate-hosted Car-Ph     Kototany Ar-Arpy Car-Pb, Rema-      Recess MacDonald, HB,       191     Inist-type carbonate-hosted Car-Ph     Sediment-hosted Narite     31a     Sullivan, Craque Driftpie       191     Inist-type carbonate-hosted Car-Ph     Sediment-hosted Narite      Recess MacDonald, HB,       192     Sediment-hosted Narite     Sediment-hosted Narite      Recess MacDonald, HB,       193     Inist-type carbonate-hosted Car-Ph     Sediment-hosted Narite                                                                                                    |            | -                                        | -                              |         |                           |
| micron Au         micron Au         Sadiment-hosted Cu         Soliment-hosted strainform Cu         Solim           1209         Bennonic         Volcanic clay/ Soap clay         28c?*         Parton River, Princeton,<br>Quichena           1209         Bennonic         Volcanic clay/ Soap clay         28c?*         Parton River, Princeton,<br>Quichena           1209         Sedimentary kaolin         "Secondary" kaolin         31k*         Sums Monatia Joursam           1201         Sedimentary kaolin         Dolomic-hosted lato         18l**         McMonatia, Joursam           1201         Sedimentary kaolin         Volcanic Clay Valley type baric         Parton River, Princeton,<br>Quichena         Quichena           121         Carbonate-hosted barite         Mississippi Valley type barita         18l*         McMonatar, Joursam           121         Carbonate-hosted barite         Mississippi Valley type barita         23a/32b         Roub Lake, Monarch           121         Mississippi Valley type barita         Scatiment-hosted massive avaitability         32a/32b         Roub Lake, Monarch           121         Sedimentary exhalative Zn-Pb-Ag         Scatiment-hosted Cu-Co massive avaitability         31a         Sullivan, Craque, Driftpile           1215         Sedimentary Ma         Fract Sulphar          Reavaitability </td <td></td> <td>_</td> <td>-</td> <td></td> <td>Golden Bear ?</td>                                                                                                    |            | _                                        | -                              |         | Golden Bear ?             |
| HotsSundstame PbSun1206RemoniteParton River, Primeton,<br>Quildenna1207Sectimentary kaolin"Secondary" kaolin314 *Sumas Montatin Quinsam1208Carbonate-hosted tale181*M. Binssiolo, Driftwood<br>Creek1209Sparry magnesiteVeitsch-type, Carbonate-hosted<br>magnesite181*M. Binssiolo, Driftwood<br>Creek1210Carbonate-hosted hariteMississippi Valley type-faorite<br>applatability Valley type-faorite<br>typeMuncho Lake1211Carbonate-hosted Darite224*Liad FlooriteReves MacDonald, HB,<br>Eye, Quincan1212Isoissispi Valley type Pb-ZnCarbonate-hosted Darite31aSullivan, Cirque, Driftypile1213Isoissispipi Valley type Pb-ZnCarbonate-hosted Cu-Co32aSullivan, Cirque, Driftypile1214Sediment-hosted Darite19aSullivan, Cirque, Driftypile31aSullivan, Cirque, Driftypile1215Sediment-hosted Darite8edde natite31aSullivan, Cirque, Driftypile1216Satha-hosted bariteBedde darite31bKwadacha1217Sediment-hosted sulphur31aSullivan, Cirque, Driftypile1218Sullivan, Cirque, Driftypile31aSullivan, Cirque, Driftypile1219Sediment-hosted bariteBedde Circlostine31aSullivan, Cirque, Driftypile1219Sediment hosted Cu-CoSathaSathaSathaSatha1219Sedimentary ManTruch areaTruch<                                                                                                    |            |                                          | micron Au                      |         |                           |
| Box     Bentonite     Volcanic clay/ Soap clay     28c?*     Parton River, Princeton,<br>Quilchona       B07     Sedimentary kaolin     "Secondary" kaolin     314     Sumas Mountain Quinsam       B08     Carbonate-hosted talc     Dolmite-hosted talc     187*     Red Mountain, Silver<br>Dollar       B09     Spary magnesite     Veitsch-type, Carbonate-hosted<br>magnesite     184*     Mt. Brussilof, Diffwood<br>Creek       E10     Carbonate-hosted barite     Mississippi Valley type-barite      Muncho Lake       E11     Carbonate-hosted Darite     Mississippi Valley type-Borite      Keeves MacDonald, HB,<br>Jersey, Dancan       E13     Irsih-type carbonate-hosted Zn-Pb-Ag     Carbonate-hosted Cu-Cos     Sediment-hosted Cu-Co     Sediment-hosted Cu-Co       E14     Sediment-hosted Cu-Co     Sediment-hosted Cu-Co     Sediment-hosted Cu-Co     Sediment-hosted Cu-Co       E15     Backhird sediment hosted Cu-Co     Sediment-hosted Cu-Co     Sediment-hosted Cu-Co     Sediment-hosted Cu-Co       E15     Backhird sediment hosted Cu-Co     Sediment-hosted Cu-Co     Sediment-hosted Cu-Co     Sediment-hosted Cu-Co       E16     Shale-hosted Ni-Zn-Mo-PGE     Sediment-hosted Cu-Co     Sediment-hosted Cu-Co     Sediment-hosted Cu-Co       E16     Shale-hosted Ni-Zn-Mo-PGE     Sediment-hosted Cu-Co     Sediment-hosted Ni <t< td=""><td></td><td></td><td>Sediment-hosted stratiform Cu</td><td></td><td>Roo, Commerce, Chal 4</td></t<>                                                                                                    |            |                                          | Sediment-hosted stratiform Cu  |         | Roo, Commerce, Chal 4     |
| 100     Curbonate-hosted talc     Outlochem     Outlochem       1202     Sectimentary kaolin     31k*     Sumas Mountain Quinsam       1202     Sparry magnesite     Veitsch-type, Carbonate-hosted talc     1837 m.     Red Mountain, Silver Dollar       1201     Carbonate-hosted burite     Mississippi Valley type-thorite     1847 m.     Mi. Brussilof, Driftwood       121     Carbonate-hosted funorpar     Mississippi Valley type-funorite     32a/32b     Robb Lake, Monarch       121     Carbonate-hosted Zn-Pb     Carbonate-hosted Phz-Zn, Applatchian Zn     32a/32b     Robb Lake, Monarch       121     Irish-type carbonate-hosted Zn-Pb     Carbonate-hosted Cu-Co     Sediment-hosted Cu-Co     32a/32b     Robb Lake, Monarch       121     Staline hosted Ni Za-Mo PCE     Sediment-hosted Cu-Co     Sediment-hosted Cu-Co     Sediment-hosted Cu-Co     Sediment-hosted Ni        121     Sediment-hosted Na      Turke Ara     34a      Turke Ara       121     Sediment-hosted Cu-Co     Sediment-hosted Ni       Turke Ara       121     Sediment-hosted Ni        Turke Ara       123     Sediment-hosted Cu-Co     Sediment-hosted Cu-Co     Sediment-hosted Ni        121     Sediment-hosted Ni                                                                                                    |            |                                          |                                |         |                           |
| E08     Carbonate-hosted talc     187*     Red Montain, Silver<br>Dolar       E02     Spary magnesite     Veitsch-type, Carbonate-hosted<br>magnesite     181*     Mit. Brassilof, Driftwood<br>Creek       E10     Carbonate-hosted barite     Mississippi Valley type-barite     324*     Liard Flororite       E11     Carbonate-hosted floropar     Mississippi Valley type-barite     324*     Liard Flororite       E12     Mississippi Valley type Pb-Zn     Carbonate-hosted Darite     Socteany Arc-type Zn-Pb, Reme        E13     Irish-type carbonate-hosted Zn-Pb     Carbonate-hosted Car-De     Socteany Arc-type Zn-Pb, Reme        E14     Sedimenthosted Cu-Co     Soctiment-hosted Oxic     24-       E15     Blackbird sediment hosted Cu-Co     Soctiment-hosted Ni        E16     Stale-hosted Ni-Zn-Mo-PGE     Soctiment-hosted Ni        E17     Sedimentary An      Truch area       E18     Soctiment-hosted Sulphur     Frasch sulphur        E19     Soctiment-hosted Sulphur     Frasch sulphur        E10     Soctiment-hosted Jushur      Truch area       E11     Soctiment-hosted Sulphur      Truch area       E12     Soctiment-hosted Jushur      Truch area       E13     Soctimath-ho                                                                                                    | <u>E06</u> |                                          | Volcanic clay/ Soap clay       | 28e?*   | Quilchena                 |
| E02         Sparry magnesite         Dolar           E02         Carbonate-hosted barite         Neissispi Valley type-barite         Mt. Bronsilof. Driftwood           E10         Carbonate-hosted barite         Mississipi Valley type-braite          Munch Lake           E11         Carbonate-hosted barite         Mississipi Valley type-braite          Munch Lake           E12         Mississippi Valley type-braite          Munch Lake            E13         Irish-type carbonate-hosted Davite         Apalatchina Zn          Revers MacDonald, HB, Jersey, Dancan           E14         Sedimentary exhalative Zn-Pb-Ag         Sedex. Sediment-hosted Miszan. Cirgue, Driftpile            E15         Blackbird sediment hosted Cu-Co         Sediment-hosted Ni            E16         Shale-hosted Ni-Zn-Mo-PGE         Sediment-hosted Ni            E17         Sediment-hosted barite         Bedded payosun         Marine evaporite gypsun         35ae         Lussier River, Windermere           F05         Palygorskite         Attapulgite         35ae         Lussier River, Windermere           F04         Bodded celestite         3tae         Crownite Formation         (Quesnet)           F05         Palygorskite                                                                                                    | <u>E07</u> | Sedimentary kaolin                       | "Secondary" kaolin             | 31k*    | Sumas Mountain Quinsam    |
| Eu     magnesite <sup>1</sup> Creek       E0     Carbonate-hosted barite     Mississippi Valley type-Inuorie     32.4*     Liard Fluorite       E12     Mississippi Valley type Pb-Za     Carbonate-hosted Ph-Za, Applatchian Zn     32.032b     Robb Lake, Monarch       E13     Irish-type carbonate-hosted Zn-Pb     Kootenay Arc-type Zn-Pb, Remac-type Zn-Pb, Remac-type Z                                                                                                    | <u>E08</u> | Carbonate-hosted talc                    | Dolomite-hosted talc           | 18?i*   |                           |
| E11       Carbonate-hosted Duorspar       Mississippi Valley type Pb-Zn       Scate Scate Sc | <u>E09</u> | Sparry magnesite                         |                                | 18i*    |                           |
| E12       Mississippi Valley type Pb-Zn       Carbonate-hosted Pb-Zn, Applatchian Zn       32a/32b       Robb Lake, Monarch Applatchian Zn         E13       Irish-type carbonate-hosted Zn-Pb       Kootenay Arc-type Zn-Pb, Remacrostrope Zn-Pb, Remacrostrope Zn-Pb, Remacrostrope Zn-Pb, Remacrostrope Zn-Pb, Remacrostrope Zn-Pb, Remacrostrope Zn-Pb, Remacrostrope Zn-Pb, Remacrostrope Zn-Pb, Remacrostrope Zn-Pb-Ag       Sedex, Sediment-hosted massive sulphide       States, Sediment-hosted Cn-Co       States, Sediment-hosted Cn-Co       States, Sediment-hosted Cn-Co       States, Sediment-hosted Cn-Co       States, Sediment-hosted Cn-Co       States, Sediment-hosted Cn-Co       States, Sediment-hosted Cn-Co       States, Sediment-hosted Cn-Co       States, Sediment-hosted Cn-Co       States, Sediment-hosted Darite       States, Sediment-hosted Cn-Co       States, States, Stat                                                                                                    | E10        | Carbonate-hosted barite                  | Mississippi Valley type-barite |         | Muncho Lake               |
| LitterAppalachian ZnE13Irish-type carbonate-hosted Zn-PbKootenay Arc-type Zn-Pb, RemacReeves MacDonald, HB,<br>Jersey, DuncanE14Sedimentary exhalative Zn-Pb-AgSedex, Sediment-hosted massive<br>sulphide31aSullivan, Cirque, DriftpileE15Blackbird sediment hosted Cu-CoSediment-hosted Cu-Co massive<br>sulphide24dJuncanE16Shale-hosted Ni-Zn-Mo-PGESediment-hosted NiImage: Comparison of the comparison of the comparison of t                                                                                                    | E11        | -                                        |                                |         |                           |
| typetypeJersey, DuncanE14Sedimentary exhalative Zn-Pb-AgSidex, Sediment-hosted massive<br>sulphide31aSullivan, Cirque, DriftpileE15Blackbird sediment hosted Cu-CoSediment-hosted Mi24d                                                                                                    | E12        | Mississippi Valley type Pb-Zn            |                                | 32a/32b | Robb Lake, Monarch        |
| E14     Sedimentary exhalative Zn-Pb-Ag     Sedex, Sediment-hosted massive sulphide     31a     Sullivan, Cirque, Driftpile       E15     Blackbird sediment hosted Cu-Co     Sediment-hosted Cu-Co massive sulphide     24d        E16     Shale-hosted Ni-Zn-Mo-PGE     Sediment-hosted Ni         E17     Sediment-hosted barite     Bedded barite     31b     Kwadacha       F0     Sedimenthosted Qaypsum     Adb         F01     Sedimentary Mn      Trutch area        F02     Bedded celestrite      Trutch area        F03     Gypsun-hosted sulphur     Frasch sulphur      Trutch area       F04     Bedded celestrite      Trutch area        F05     Palygorskite      Staget     Kitsault Lake       F06     Lacustrine diatomite     Diatomaccous carth, Kieselguhr     31s     Crownite Formation       F07     Upwelling-type phosphate          F08     Warm current-type phosphate          F09     Iayonacype iron-formation     Ada         F04     Jalpoma-type iron-formation     Minett ores         G05     Algoma-type iro                                                                                                    | <u>E13</u> | Irish-type carbonate-hosted Zn-Pb        |                                |         |                           |
| E15Blackbird sediment hosted Cu-Co<br>sulphideSediment-hosted Ni244E16Shale-hosted Ni-Zn-Mo-PCESediment-hosted NiE17Sediment-hosted DariteBedded barite31bKwadachaFCHEMICAL SEDIMENTF03Sedimentary Mn35aeLassier River, WindermereF04Bedded clessite35aeLussier River, WindermereF05Beldgorskite35aa*Kitsaul LakeF06Lacustrine diatomiteDiatomaccous earth, Kieselguhr31sCrownite FormationF07Upwelling-type phosphate34a*F08Warn current-type phosphate34aF09Play and Alkaline Lake EvaporitesHydromagnesite, Na carbonato35ba,Milk RiverF08Warn current-type phosphate34aF09Idoangenic anlytic/gypsumTaconite, Banded iron-formation34bF10Lake Superior & Rapitan types iron-formation14aF11Ionscopenic anlytic/gypsumTaconite, Banded iron-formation24eG03Volcanogenic anlytic/gypsumTaconite, Banded iron-formation24eG04Beshi massive sulphide Cu (Zn)Balcon, Lady AG05Cyprus massive sulphide Cu (Zn)Balcon, Lady AG06Noranda/Kuroko massive sulphide Cu (Zn)Balco                                                                                                    | <u>E14</u> | Sedimentary exhalative Zn-Pb-Ag          | Sedex, Sediment-hosted massive | 31a     |                           |
| E16Shale-hosted Ni-Zn-Mo-PGESediment-hosted NiE17Sediment-hosted bariteBedded barite31bKwadachaFCHEMICAL SEDIMENT34bF01Sedimentary Mn35aeLussier River, WindermereF02Bedded gypsumAfar35aeLussier River, WindermereF03Sogimen-hosted sulphurFrasch sulphur35aeLussier River, WindermereF03Bedded celestite7Tutch areaF04Bedded celestite34ae44e*F05PalygorskiteAttapulgite34eF06Lacustrine diatomiteDiatomaccous earth, Kieselguhr34aF07Upwelling-type phosphate34aForme synclinoriumF08Warm current-type phosphate34aForme synclinoriumF09Playa and Alkaline Lake EvaporitesHydromagnesite, Na carbonate<br>lake brines34aF09Playa and Alkaline Lake EvaporitesMinette ores34aF11IronstoneManete ores34fPeace River regionG01Algoma-type iron-formation24cG02Volcanogenic Mn24cG03Isoma-type iron-formation24cG04Besshi massive sulphide Cu-ZnKieslager24cG05Cyrus massive sulphide Cu-ZnBilaG05Syrus massive sulphide Cu-ZnBilaG06Noranda/Kuroko massive sulphide Cu-Pb-ZnEskay CreekG07Subaqueous hot sprin                                                                                                    | <u>E15</u> | Blackbird sediment hosted Cu-Co          |                                | 24d     |                           |
| FCHEMICAL SEDIMENTF0Sedimentary Mn34bF00Bedded gypsumMarine evaporite gypsum34bF01Bedded dypsum-hosted sulphurFrasch sulphurTrutch areaF03Gypsum-hosted sulphurFrasch sulphurTrutch areaF04Bedded celestite55aa*Kitsault LakeF05PalygorskiteAttapulgite34e*F06Lacustrine diatomiteDiatomaceous earth, Kieselguhr31sCrownite Formation<br>(Quesnel)<br>(Quesnel)F07Upwelling-type phosphate34dF08Warm current-type phosphate34dF09Playa and Alkaline Lake EvaporitesHydromagnesite, Na carbonate<br>lake brines34dF10Lake Superior & Rapitan types iron-formation34aF11IronstoneTaconite, Banded iron-formation28bFalcon, Lady AG04Algoma-type iron-formationTaconite, Banded iron-formation28bFalcan, Lady AG04Volcanogenic MnG04Beshi massive sulphide Cu-ZnKieslager24aSoldstream, Windy<br>Craggy, Standard, True<br>BlueG05Cyprus massive sulphide Cu (Zn)Eskay Creek?G06Noranda/Kuroko massive sulphide Cu-Pb-ZnEskay Creek?G16Beshi massive sulphide Cu (Zn)Eskay Creek?G26Noranda/Kuroko massive sulphide Cu-Pb-ZnEs                                                                                                    | <u>E16</u> | Shale-hosted Ni-Zn-Mo-PGE                | -                              |         |                           |
| F01Sedimentary MnSedimentary MnAfaine evaporite gypsumSafaLussier River, WindermereF03Gypsum-hosted sulphurFrasch sulphurTurch areaF04Bedde celestireSafa*Kitsault LakeF05PalygorskiteAttapulgiteSafa*Kitsault LakeF06Lacustrine diatomiteDiatomaceous earth, Kieselguhr31sCrownite Formation<br>(Quesnel)F07Upwelling-type phosphateSafa*Kitsault LakeF08Warn current-type phosphateSafa*Milk RiverF09Playa and Alkaline Lake EvaporitesHydromagnesite, Na carbonate<br>lake brinesSafaMilk RiverF11IronsoneMinette oresSafaSafa*Kitsault LakeG01Algoma-type iron-formationTaconite, Banded iron-formation28bFalcon, Lady AG02Volcanogenic MnTaconite, Banded iron-formationSafaKitsault LakadG03Volcanogenic MnSafa*Craggy, Standard, True<br>BlueG04Besshi massive sulphide Cu (Zn)KieslagerSafaBittannia, FalklandG05Cyprus massive sulphide Cu (Zn)Safa*Craggy, Standard, True<br>BlueSafa*Craggy, Standard, True<br>BlueG05Subaqueous hot spring Ag-AuTufaSafa*Clinton, Slocan, Deep<br>RiverSafa*Clinton, Slocan, Deep<br>RiverG05Subaqueous hot spring Ag-AuTufaSafa*Clinton, Slocan, Deep<br>RiverSafa*Clinton, Slocan, Deep<br>RiverG05Subaqueous hot spring Ag-                                                                                                    | <u>E17</u> | Sediment-hosted barite                   | Bedded barite                  | 31b     | Kwadacha                  |
| F02Bedded gypsumMarine evaporite gypsum35aeLussier River, WindermereF03Gypsum-hosted sulphurFrasch sulphurTrutch areaF04Bedded celestite35ae*Kitsull LakeF05PalygorskiteAttapulgite34e*F06Lacustrine diatomiteDiatomaceous earth, Kieselguhr31sCrownite Formation<br>(Quesnel)F07Upwelling-type phosphate34d34dF08Warn current-type phosphate34d35ba,Milk RiverF09Playa and Alkaline Lake EvaporitesHydromagnesite, Na carbonate<br>lake brines35ba,Milk RiverF10Lake Superior & Rapitan types iron-formation<br>[Vancaogenic Mn34dFalcon, Lady AG01Algoma-type iron-formationTaconite, Banded iron-formation<br>24c24bGoldstream, Windy<br>Craggy, Standard, True<br>BlueG03Volcanogenic MnBritannia, Falkland24cG04Resshi massive sulphide Cu-ZnKieslager24aAnyox camp, Chu Chua,<br>Lang Creek?G05Cyprus massive sulphide Cu (Zn)Eskay CreekBlueG06Noranda/Kuroko massive sulphide Cu-Pb-Zn24aAnyox camp, Chu Chua,<br>Lang Creek?HEPTTHERMALEskay CreekH01TravertineTrufa35d*Clinton, Slocan, Deep<br>RiverH02Hot spring HgEskay CreekH03Hot spring Ma-AgEskay, Creibako, Wolf?,<br>Trout?H                                                                                                    | F          | CHEMICAL SEDIMENT                        |                                |         |                           |
| F03Gypsum-hosted sulphurFrasch sulphurTrutch areaF04Bedded celestite35a*Kitsault LakeF05PalygorskiteAttapulgite364e*F06Lacustrine diatomiteDiatomaccous earth, Kieselguhr31sCrownite Formation<br>(Quesnel)F07Upwelling-type phosphate34cFernie synclinoriumF08Warm current-type phosphate34d35ba,Milk RiverF09Playa and Alkaline Lake EvaporitesHydromagnesite, Na carbonate<br>lake brines34d34aF11IronstoneMinette ores34a34aF11IronstoneTaconite, Banded iron-formation28bFalcon, Lady AG02Volcanogenic Mn24c60d/stream, Windy<br>Cragy, Standard, True<br>BlueG03Supaqueous hot spring Ag-Au8tiannia, FalklandG047Subaqueous hot spring Ag-Au28aBritannia, Kutcho Creek,<br>Myra FallsG05Cyprus massive sulphide Cu (Zn)Tufa24aAnyox camp, Chu Chua,<br>Lang Creek?G05Subaqueous hot spring Ag-Au28aBritannia, Kutcho Creek,<br>Myra FallsG04FerritherTufa35d*Clinota, Slocan, Deep<br>RiverH04FerritherTufa35d*Clinota, Slocan, Deep<br>RiverG05Kot spring Ag-Au25aCinola, Clisbako, Wolf?,<br>Trout?G04Forting Hg26aClinota, Slocan, Deep<br>RiverG05Subaqueous hot spring Ag-Au<                                                                                                    | <u>F01</u> | Sedimentary Mn                           |                                | 34b     |                           |
| F04Bedded celestite35aa*Kitsault LakeF05PalygorskiteAttapulgite34e*F06Lacustrine diatomiteDiatomaceous earth, Kieselguhr31sCrownite Formation<br>(Quesnel)F07Upwelling-type phosphate34cFernie synclinorium34dF08Warm current-type phosphate34d35ba,Milk RiverF08Warm current-type phosphate34d35ba,Milk RiverF09Play and Alkaline Lake EvaporitesHydromagnesite, Na carbonate<br>lake brines34a35ba,F11Ironstone34a34aF11Ironstone34a700GMARINE VOLCANIC ASSOCIATION34a700G01Algoma-type iron-formationTaconite, Banded iron-formation28bFalcon, Lady AG02Volcanogenic anhydrite/gypsum24c70072ggg, Standard, True<br>BlueG03Volcanogenic anhydrite/gypsum24aGoldstream, Windy<br>Craggy, Standard, True<br>BlueG04Noranda/Kuroko massive sulphide Cu (Zn)24aAnyox camp, Chu Chua,<br>Lang Creek?G05Subaqueous hot spring Ag-Au24aAnyox camp, Chu Chua,<br>Lang Creek?G06Noranda/Kuroko massive sulphide Cu-Pb-Zn28aBritannia, Kutcho Creek,<br>Myra FallsG07Subaqueous hot spring Ag-AuHEPITHERMALH01TravertineTravertineH02Hot spring Au-AgTrad25aCini                                                                                                    | F02        | Bedded gypsum                            | Marine evaporite gypsum        | 35ae    | Lussier River, Windermere |
| P65PalygorskiteAttapulgite34e*F06Lacustrine diatomiteDiatomaccous earth, Kieselguhr31sCrownite Formation<br>(Quesnel)F07Upwelling-type phosphate34cFernie synclinorium34cF08Warm current-type phosphateHydromagnesite, Na carbonate<br>lake brines35ba,<br>bm(7)Milk RiverF09Playa and Alkaline Lake EvaporitesHydromagnesite, Na carbonate<br>lake brines35ba,<br>bm(7)Milk RiverF10Lake Superior & Rapitan types iron-formation34aF11IronstoneMinette ores34aG01Algoma-type iron-formationTaconite, Banded iron-formation28bFalcon, Lady AG02Volcanogenic AnhG03Volcanogenic anhydrite/gypsum8bitGoldstream, Windy<br>Craggy, Standard, True<br>BuleG04Evanda Akuroko massive sulphide Cu (Zn)24aAnyox camp, Chu Chua,<br>Lang Creek?G05Cyprus massive sulphide Cu (Zn)24aAnyox camp, Chu Chua,<br>Lang Creek?G06Noranda/Kuroko massive sulphide Cu-Pb-Zn24aAnyox camp, Chu Chua,<br>Lang Creek?G07Subaqueous hot spring Ag-AuEskay CreekG10Subaqueous hot spring Ag-Au24aAnyox camp, Chu Chua,<br>Lang Creek?G10IrovertineTufaG10Irovertine27aUclueletG10Hot spring Au-Ag27a <td>F03</td> <td>Gypsum-hosted sulphur</td> <td>Frasch sulphur</td> <td></td> <td>Trutch area</td>                                                                                                    | F03        | Gypsum-hosted sulphur                    | Frasch sulphur                 |         | Trutch area               |
| F06Lacustrine diatomiteDiatomaceous earth, Kieselguhr31sCrownite Formation<br>(Quesnel)F07Upwelling-type phosphate34cFernie synclinoriumF08Warm current-type phosphate34d35ba,<br>bm(T)F09Playa and Alkaline Lake EvaporitesHydromagnesite, Na carbonate<br>lake brines35ba,<br>bm(T)Milk RiverF10Lake Superior & Rapitan types iron-formation34a34aF11IronstoneMinette ores34fPeace River regionGMARINE VOLCANIC ASSOCIATION24cG01Algoma-type iron-formationTaconite, Banded iron-formation28bFalcon, Lady AG02Volcanogenic nhydrite/gypsumBritannia, Falkland24cG03Volcanogenic anhydrite/gypsumBritannia, FalklandCraggy, Standard, True<br>BlueG04Besshi massive sulphide Cu-ZnKieslager24aAnyox camp, Chu Chua,<br>Lang Creek?G05Cyprus massive sulphide Cu (Zn)28aBritannia, Kutcho Creek,<br>Myra FallsG07Subaqueous hot spring Ag-AuEskay CreekHEPTHERMALEskay CreekH01TravertineTufa35d*Clinton, Slocan, Deep<br>RiverH02Hot spring Hg27aUclueletH03Hot spring Au-AgAcid-sulphate, qtz-alunite Au,<br>Nansatsu-type27dWestpine, Taylor-<br>Windfall, Mt. McIntoshH05Epithermal Au-Ag: low sulphidationAcid-sulphate, ercic                                                                                                    | F04        | Bedded celestite                         |                                | 35aa*   | Kitsault Lake             |
| F07       Upwelling-type phosphate       34c       Fernie synclinorium         F08       Warm current-type phosphate       34d       Fernie synclinorium         F09       Playa and Alkaline Lake Evaporites       Hydromagnesite, Na carbonate lake brines       35ba, Milk River         F10       Lake Superior & Rapitan types iron-formation       Minette ores       34a       Milk River         F11       Ironstone       Minette ores       34f       Peace River region         G       MARINE VOLCANIC ASSOCIATION        Britannia, Falkland         G02       Volcanogenic Mn        Britannia, Falkland         G04       Besshi massive sulphide Cu-Zn       Kieslager       24b       Goldstream, Windy Craggy, Standard, True Blue         G05       Cyprus massive sulphide Cu (Zn)        24a       Anyox camp, Chu Chua, Lang Creek?         G06       Noranda/Kuroko massive sulphide Cu-Pb-Zn       28a       Britannia, Kutcho Creek, Myr Falls         G07       Subaqueous hot spring Ag-Au        Eskay Creek          H       EPTTHERMAL        Eskay Creek       Myr Falls         G07       Subaqueous hot spring Ag-Au        Eskay Creek?       Myr Falls         G07       Subaqueous hot spring Ag-Au </td <td>F05</td> <td></td> <td>Attapulgite</td> <td>34e*</td> <td></td>                                                                                                    | F05        |                                          | Attapulgite                    | 34e*    |                           |
| F08       Warm current-type phosphate       34d         F09       Playa and Alkaline Lake Evaporites       Hydromagnesite, Na carbonate lake brines       35ba, bm(Ik River bm(I))         F10       Lake Superior & Rapitan types iron-formation       Minette ores       34a         F11       Ironstone       Minette ores       34f       Peace River region         G       MARINE VOLCANIC ASSOCIATION        Falcon, Lady A         G01       Algoma-type iron-formation       Taconite, Banded iron-formation       28b       Falcon, Lady A         G02       Volcanogenic Mn       24c        Britannia, Falkland         G03       Volcanogenic anhydrite/gypsum        Britannia, Falkland       Cragy, Standard, True Blue         G04       Besshi massive sulphide Cu-Zn       Kieslager       24a       Anyox camp, Chu Chua, Lang Creek?         G05       Cyprus massive sulphide Cu (Zn)        Eskay Creek          G05       Subaqueous hot spring Ag-Au        Eskay Creek          H       EPTTHERMAL        Eskay Creek          H02       Hot spring Hg       Tufa       3d4       Clinton, Slocan, Deep River         H02       Hot spring Hu       Tufa       2                                                                                                    | F06        | Lacustrine diatomite                     | Diatomaceous earth, Kieselguhr | 31s     |                           |
| F09Playa and Alkaline Lake EvaporitesHydromagnesite, Na carbonate<br>lake brines35ba,<br>bm(T)Milk RiverF10Lake Superior & Rapitan types iron-formation34a34aF11IronstoneMinette ores34aGMARINE VOLCANIC ASSOCIATIONG01Algoma-type iron-formationTaconite, Banded iron-formation28bFalcon, Lady AG02Volcanogenic Mn24cBritannia, FalklandG04Besshi massive sulphide Cu-ZnKieslager24bGoldstream, Windy<br>Craggy, Standard, True<br>BlueG05Cyprus massive sulphide Cu (Zn)28aBritannia, Kutcho Creek,<br>Myra FallsG06Noranda/Kuroko massive sulphide Cu-Pb-Zn24aAnyox camp, Chu Chua,<br>Lang Creek?G07Subaqueous hot spring Ag-AuEskay CreekHEPITHERMALH02Hot spring Hg27aH03Hot spring Ag.Au27aUclueletH03Hot spring Au-Ag27aH04Epithermal Au,Ag, Cu: high sulphidationAcid-sulphate, qtz-alunite Au,<br>Nansatsu-type27aH05Epithermal Au-Ag: low sulphidationAcid-sulphate, qtz-alunite Au,<br>Nansatsu-type25cLawyers, Blackdome,                                                                                                    | F07        |                                          |                                |         | Fernie synclinorium       |
| FileLake Superior & Rapitan types iron-formationJake brinesbm(T)F11IronstoneMinette ores34aGMARINE VOLCANIC ASSOCIATIONG01Algoma-type iron-formationTaconite, Banded iron-formation28bFalcon, Lady AG02Volcanogenic Mn24cG03Volcanogenic anhydrite/gypsumBritannia, FalklandG04Besshi massive sulphide Cu-ZnKieslager24bGoldstream, Windy<br>Craggy, Standard, True<br>BlueG05Cyprus massive sulphide Cu (Zn)24aAnyox camp, Chu Chua,<br>Lang Creek?G06Noranda/Kuroko massive sulphide Cu-Pb-Zn24aAnyox camp, Chu Chua,<br>Lang Creek?G07Subaqueous hot spring Ag-AuEskay CreekHEPITHERMALEskay CreekH02Hot spring HgTufa35d*Clinton, Slocan, Deep<br>RiverH03Hot spring Au-Ag27aUclueletH04Epithermal Au, Ag, Cu: high sulphidationAcid-sulphate, qtz-alunite Au,<br>Nansatsu-type25dWestpine, Taylor-<br>Würdfall, Mt. McIntoshH05Epithermal Au-Ag: low sulphidationAdularia-sericite epithermal25cLawyers, Blackdome,                                                                                                    |            |                                          |                                |         |                           |
| F11IronstoneMinette ores34fPeace River regionGMARINE VOLCANIC ASSOCIATIONG01Algoma-type iron-formationTaconite, Banded iron-formation28bFalcon, Lady AG02Volcanogenic Mn24cBritannia, FalklandG04Besshi massive sulphide Cu-ZnKieslager24bGoldstream, Windy<br>Craggy, Standard, True<br>BlueG05Cyprus massive sulphide Cu (Zn)24aAnyox camp, Chu Chua,<br>Lang Creek?G06Noranda/Kuroko massive sulphide Cu-Pb-Zn24aBritannia, Kutcho Creek,<br>Myra FallsG07Subaqueous hot spring Ag-AuEskay CreekHEPITHERMALEskay CreekH01TravertineTufa35d*Clinton, Slocan, Deep<br>RiverH02Hot spring Hg27aUclueletH03Hot spring Au-Ag25aCinola, Clisbako, Wolf?,<br>Trout?H04Epithermal Au, Ag, Cu: high sulphidationAcid-sulphate, qtz-alunite Au,<br>Nansatsu-type25dKestpine, Taylor-<br>Windfall, Mt. McIntoshH05Epithermal Au-Ag: low sulphidationAdularia-sericite epithermal25cLawyers, Blackdome,                                                                                                    |            |                                          |                                | bm(T)   | Milk River                |
| GMARINE VOLCANIC ASSOCIATIONG01Algoma-type iron-formationTaconite, Banded iron-formation28bFalcon, Lady AG02Volcanogenic Mn24cBritannia, FalklandG03Volcanogenic anhydrite/gypsumBritannia, FalklandG04Besshi massive sulphide Cu-ZnKieslager24bGoldstream, Windy<br>Craggy, Standard, True<br>BlueG05Cyprus massive sulphide Cu (Zn)24aAnyox camp, Chu Chua,<br>Lang Creek?G06Noranda/Kuroko massive sulphide Cu-Pb-Zn24aBritannia, Kutcho Creek,<br>Myra FallsG07Subaqueous hot spring Ag-AuEskay CreekHEPITHERMALEskay CreekH01TravertineTufa35d*Clinton, Slocan, Deep<br>RiverH02Hot spring Hg27aUclueletH03Hot spring Au-AgAcid-sulphate, qtz-alunite Au,<br>Nansatsu-type25aCinola, Clisbako, Wolf?,<br>Trout?H04Epithermal Au,Ag, Cu: high sulphidationAcid-sulphate, qtz-alunite Au,<br>Nansatsu-type25cLawyers, Blackdome,                                                                                                    |            |                                          |                                |         |                           |
| G01Algoma-type iron-formationTaconite, Banded iron-formation28bFalcon, Lady AG02Volcanogenic Mn24cG03Volcanogenic anhydrite/gypsumBritannia, FalklandG04Besshi massive sulphide Cu-ZnKieslager24bGoldstream, Windy<br>Craggy, Standard, True<br>BlueG05Cyprus massive sulphide Cu (Zn)24aAnyox camp, Chu Chua,<br>Lang Creek?G06Noranda/Kuroko massive sulphide Cu-Pb-Zn28aBritannia, Kutcho Creek,<br>Myra FallsG07Subaqueous hot spring Ag-AuEskay CreekHEPITHERMALEskay CreekH01TravertineTufa3dd*H02Hot spring Hg27aUclueletH03Hot spring Au-Ag27aUclueletH04Epithermal Au, Ag, Cu: high sulphidationAcid-sulphate, qtz-alunite Au,<br>Nansatu-type25dWestpine, Taylor-<br>Windfall, Mt. McIntoshH05Epithermal Au-Ag: low sulphidationAdularia-sericite epithermal25cLawyers, Blackdome,                                                                                                    |            |                                          | Minette ores                   |         | Peace River region        |
| G02Volcanogenic Mn24cG03Volcanogenic anhydrite/gypsumBritannia, FalklandG04Besshi massive sulphide Cu-ZnKieslager24bGoldstream, Windy<br>Craggy, Standard, True<br>BlueG05Cyprus massive sulphide Cu (Zn)24aAnyox camp, Chu Chua,<br>Lang Creek?G06Noranda/Kuroko massive sulphide Cu-Pb-Zn28aBritannia, Kutcho Creek,<br>Myra FallsG07Subaqueous hot spring Ag-AuEskay CreekHEPITHERMALEskay CreekH01TravertineTufa35d*Clinton, Slocan, Deep<br>RiverH02Hot spring Hg27aUclueletH03Hot spring Au-Ag25aCinola, Clisbako, Wolf?,<br>Trout?H04Epithermal Au,Ag, Cu: high sulphidationAcid-sulphate, qtz-alunite Au,<br>Nansatsu-type25dWestpine, Taylor-<br>Windfall, Mt. McIntoshH05Epithermal Au-Ag: low sulphidationAdularia-sericite epithermal25cLawyers, Blackdome,                                                                                                    |            |                                          | Taconita Banded iron formation |         | Falcon Lady A             |
| G03Volcanogenic anhydrite/gypsumBritannia, FalklandG04Besshi massive sulphide Cu-ZnKieslager24bGoldstream, Windy<br>Craggy, Standard, True<br>BlueG05Cyprus massive sulphide Cu (Zn)24aAnyox camp, Chu Chua,<br>Lang Creek?G06Noranda/Kuroko massive sulphide Cu-Pb-Zn28aBritannia, Kutcho Creek,<br>Myra FallsG07Subaqueous hot spring Ag-AuEskay CreekHEPITHERMALEskay CreekH01TravertineTufa35d*Clinton, Slocan, Deep<br>RiverH02Hot spring Hg27aUclueletH03Hot spring Au-Ag25aCinola, Clisbako, Wolf?,<br>Trout?H04Epithermal Au,Ag, Cu: high sulphidationAcid-sulphate, qtz-alunite Au,<br>Nansatsu-type25dWestpine, Taylor-<br>Windfall, Mt. McIntoshH05Epithermal Au-Ag: low sulphidationAdularia-sericite epithermal25cLawyers, Blackdome,                                                                                                    |            | 6 11                                     | raconte, Banded non-tormation  |         | Palcoll, Lauy A           |
| G04Besshi massive sulphide Cu-ZnKieslager24bGoldstream, Windy<br>Craggy, Standard, True<br>BlueG05Cyprus massive sulphide Cu (Zn)24aAnyox camp, Chu Chua,<br>Lang Creek?G06Noranda/Kuroko massive sulphide Cu-Pb-Zn28aBritannia, Kutcho Creek,<br>Myra FallsG07Subaqueous hot spring Ag-AuEskay CreekHEPITHERMALEskay CreekH01TravertineTufa35d*Clinton, Slocan, Deep<br>RiverH02Hot spring Hg27aUclueletH03Hot spring Au-Ag25aCinola, Clisbako, Wolf?,<br>Trout?H04Epithermal Au,Ag, Cu: high sulphidationAcid-sulphate, qtz-alunite Au,<br>Nansatsu-type25dWestpine, Taylor-<br>Windfall, Mt. McIntoshH05Epithermal Au-Ag: low sulphidationAdularia-sericite epithermal25cLawyers, Blackdome,                                                                                                    |            | -                                        |                                |         | Britannia Falkland        |
| G05Cyprus massive sulphide Cu (Zn)24aAnyox camp, Chu Chua,<br>Lang Creek?G06Noranda/Kuroko massive sulphide Cu-Pb-Zn28aBritannia, Kutcho Creek,<br>Myra FallsG07Subaqueous hot spring Ag-AuEskay CreekHEPITHERMALEskay CreekH01TravertineTufa35d*Clinton, Slocan, Deep<br>RiverH02Hot spring Hg27aUclueletH03Hot spring Au-Ag25aCinola, Clisbako, Wolf?,<br>Trout?H04Epithermal Au,Ag, Cu: high sulphidationAcid-sulphate, qtz-alunite Au,<br>Nansatsu-type25dWestpine, Taylor-<br>Windfall, Mt. McIntoshH05Epithermal Au-Ag: low sulphidationAdularia-sericite epithermal25cLawyers, Blackdome,                                                                                                    |            |                                          | Kieslager                      |         | Goldstream, Windy         |
| G06Noranda/Kuroko massive sulphide Cu-Pb-Zn28aBritannia, Kutcho Creek,<br>Myra FallsG07Subaqueous hot spring Ag-AuEskay CreekHEPITHERMALEskay CreekH01TravertineTufa35d*Clinton, Slocan, Deep<br>RiverH02Hot spring Hg27aUclueletH03Hot spring Au-Ag25aCinola, Clisbako, Wolf?,<br>Trout?H04Epithermal Au,Ag, Cu: high sulphidationAcid-sulphate, qtz-alunite Au,<br>Nansatsu-type25dWestpine, Taylor-<br>Windfall, Mt. McIntoshH05Epithermal Au-Ag: low sulphidationAdularia-sericite epithermal25cLawyers, Blackdome,                                                                                                    | <u>G05</u> | Cyprus massive sulphide Cu (Zn)          |                                | 24a     | Anyox camp, Chu Chua,     |
| G07Subaqueous hot spring Ag-AuEskay CreekHEPITHERMALEskay CreekH01TravertineTufa35d*Clinton, Slocan, Deep<br>RiverH02Hot spring Hg27aUclueletH03Hot spring Au-Ag25aCinola, Clisbako, Wolf?,<br>Trout?H04Epithermal Au,Ag, Cu: high sulphidationAcid-sulphate, qtz-alunite Au,<br>Nansatsu-type25dWestpine, Taylor-<br>Windfall, Mt. McIntoshH05Epithermal Au-Ag: low sulphidationAdularia-sericite epithermal25cLawyers, Blackdome,                                                                                                    | <u>G06</u> | Noranda/Kuroko massive sulphide Cu-Pb-Zn |                                | 28a     | Britannia, Kutcho Creek,  |
| H01TravertineTufa35d*Clinton, Slocan, Deep<br>RiverH02Hot spring Hg27aUclueletH03Hot spring Au-Ag25aCinola, Clisbako, Wolf?,<br>Trout?H04Epithermal Au,Ag, Cu: high sulphidationAcid-sulphate, qtz-alunite Au,<br>Nansatsu-type25dWestpine, Taylor-<br>Windfall, Mt. McIntoshH05Epithermal Au-Ag: low sulphidationAdularia-sericite epithermal25cLawyers, Blackdome,                                                                                                    | <u>G07</u> | Subaqueous hot spring Ag-Au              |                                |         |                           |
| H02       Hot spring Hg       River         H03       Hot spring Au-Ag       27a       Ucluelet         H04       Epithermal Au,Ag, Cu: high sulphidation       Acid-sulphate, qtz-alunite Au, Nansatsu-type       25d       Westpine, Taylor-Windfall, Mt. McIntosh         H05       Epithermal Au-Ag: low sulphidation       Adularia-sericite epithermal       25c       Lawyers, Blackdome,                                                                                                    | Н          | EPITHERMAL                               |                                |         |                           |
| H03Hot spring Au-Ag25aCinola, Clisbako, Wolf?,<br>Trout?H04Epithermal Au,Ag, Cu: high sulphidationAcid-sulphate, qtz-alunite Au,<br>Nansatsu-type25dWestpine, Taylor-<br>Windfall, Mt. McIntoshH05Epithermal Au-Ag: low sulphidationAdularia-sericite epithermal25cLawyers, Blackdome,                                                                                                    | <u>H01</u> | Travertine                               | Tufa                           | 35d*    | -                         |
| H04       Epithermal Au,Ag, Cu: high sulphidation       Acid-sulphate, qtz-alunite Au, Nansatsu-type       25d       Westpine, Taylor-Windfall, Mt. McIntosh         H05       Epithermal Au-Ag: low sulphidation       Adularia-sericite epithermal       25c       Lawyers, Blackdome,                                                                                                    | <u>H02</u> | Hot spring Hg                            |                                | 27a     | Ucluelet                  |
| H05Epithermal Au-Ag: low sulphidationNansatsu-typeWindfall, Mt. McIntoshLawyers, Blackdome,                                                                                                    | <u>H03</u> | Hot spring Au-Ag                         |                                | 25a     |                           |
| H05 Epithermal Au-Ag: low sulphidation Adularia-sericite epithermal 25c Lawyers, Blackdome,                                                                                                    | <u>H04</u> | Epithermal Au, Ag, Cu: high sulphidation |                                | 25d     |                           |
|                                                                                                    | <u>H05</u> | Epithermal Au-Ag: low sulphidation       |                                | 25c     |                           |

|            | Epithermal Mn<br>Sn-Ag veins                       | Polymetallic Sn veins                              | 25g<br>25h,20b        | D Zone and Lang Creek                                  |
|------------|----------------------------------------------------|----------------------------------------------------|-----------------------|--------------------------------------------------------|
| H08        | Alkalic intrusion-associated Au                    | Alkalic intrusion-related Au, Au-                  | 22b                   | (Cassiar)<br>Flathead, Howell, Howe                    |
| H09        | Hydrothermal alteration clays-Al-Si                | Ag-Te veins<br>Kaolin, Alunite, Siliceous cap,     | 25lb*                 | Monteith Bay, Pemberton                                |
| Ŧ          | VEIN DECCLAAND CTOCKWODK                           | Pyrophyllite                                       |                       | Hills                                                  |
| I          | VEIN, BRECCIA AND STOCKWORK                        |                                                    |                       |                                                        |
| <u>I01</u> | Au-quartz veins                                    | Mesothermal, Motherlode, saddle reefs              | 36a                   | Bralorne, Erickson, Polaris<br>Taku                    |
| <u>102</u> | Intrusion-related Au pyrrhotite veins              | Subvolcanic shear-hosted gold                      |                       | Scottie, Snip, Johnny<br>Mountain, Iron Colt           |
| <u>103</u> | Turbidite-hosted Au veins                          | Meguma-type                                        | 36a                   | Frasergold, Reno, Queen,<br>Island Mountain            |
| I04        | Iron formation-hosted Au                           | Iron formation-hosted gold                         | 36b                   |                                                        |
| 105        | Polymetallic veins Ag-Pb-Zn±Au                     | Felsic intrusion-associated Ag-Pb-                 |                       | Silver Oueen Beaverdell                                |
|            |                                                    | Zn veins<br>Churchill-type vein Cu                 | ?                     | Silvana, Lucky Jim<br>Davis-Keays, Churchill           |
| <u>106</u> | Cu±Ag quartz veins                                 | Churchini-type vein Cu                             | <i>!</i>              | Copper, Bull River                                     |
| I07        | Silica veins                                       |                                                    |                       | Granby Point                                           |
| <u>108</u> | Silica-Hg carbonate                                |                                                    | 27c                   | Pinchi, Bralorne Takla,<br>Silverquick                 |
| <u>109</u> | Stibnite veins and disseminations                  | Simple and disseminated Sb deposits                | 27d,27e               | Minto, Congress,<br>Snowbird                           |
| <u>I10</u> | Vein barite                                        | -                                                  | IM27e                 | Parson, Brisco, Fireside                               |
| I11        | Barite-fluorite veins                              |                                                    | 26c*                  | Rock Candy, Eaglet                                     |
| I12        | W veins                                            | Quartz-wolframite veins                            | 15a                   | <i>,, ,</i>                                            |
| I13        | Sn veins and greisens                              | Quarter in orthogeneous                            |                       | Duncan Lake                                            |
| <u>I14</u> | Five-element veins Ni-Co-As-Ag±(Bi, U)             | Ni-Co-native Ag veins, Cobalt-<br>type veins       |                       |                                                        |
| I15        | "Classical" U veins                                | Pitchblende veins, Vein uranium                    |                       | Purple Rose, Fisher, Dixie                             |
| <u>I16</u> | Unconformity-associated U                          | Unconformity-veins, Unconformity                   |                       | - upre 10000, - 10101, 2                               |
| <u>I17</u> | Cryptocrystalline magnesite veins                  | Bone magnesite, Kraubath-type magnesite            |                       | Sunny, Pinchi Lake                                     |
| J          | MANTO                                              | magnesite                                          |                       |                                                        |
| J01        | Polymetallic manto Ag-Pb-Zn                        | Polymetallic replacement deposits                  | 19a                   | Bluebell, Midway                                       |
| J02        | Manto and stockwork Sn                             | "Replacement" Sn, Renison-type                     |                       |                                                        |
| J03        | Mn veins and replacements                          | covered by I05 and J01                             | 19b                   |                                                        |
| J03<br>J04 | Sulphide manto Au                                  | Au-Ag sulphide mantos                              |                       | Mosquito Creek, Island                                 |
| K          | SKARN                                              |                                                    |                       | Mountain                                               |
|            | Cu skarn                                           |                                                    | 18a,b                 | Craigmont, Phoenix                                     |
|            | Pb-Zn skarn                                        |                                                    | 18c                   | Piedmont, Contact                                      |
|            | Fe skarn                                           |                                                    | 18e                   | Tasu, Jessie, Merry                                    |
| <u>K04</u> | Au skarn                                           |                                                    | 18f*                  | Widow, HPH<br>Nickel Plate                             |
| <u>K05</u> | W skarn                                            |                                                    | 14a                   | Emerald Tungsten, Dimac                                |
| <u>K06</u> | Sn skarn                                           |                                                    | 14b                   | Daybreak                                               |
|            | Mo skarn                                           |                                                    |                       | Coxey, Novelty                                         |
| K08        |                                                    |                                                    |                       | Crystal Peak                                           |
|            | Wollastonite skarn                                 |                                                    | 18g                   | Mineral Hill, Rossland                                 |
| L          | PORPHYRY                                           |                                                    |                       |                                                        |
| L<br>L01   | Subvolcanic Cu-Ag-Au (As-Sb)                       | Enargite Au, Transitional Au-Ag                    |                       | Equity Silver, Thorn                                   |
| L02        |                                                    | Granitoid Au, Porphyry Au                          | 20d                   | Snowfields                                             |
|            | Alkalic porphyry Cu-Au                             | Diorite porphyry copper                            | 20u                   | Afton, Copper Mountain,                                |
| L03-       | ·                                                  | Storice Porphyry copper                            |                       | Galore Creek                                           |
|            | Pornhury $Cu + M_0 + A_0$                          | Colcolkoling normhyrry                             | 17 20                 | Uighland Vallar, Cila-14-                              |
| <u>L04</u> | Porphyry Cu ± Mo ± Au<br>Porphyry Mo (Low F- type) | Calcalkaline porphyry<br>Calcalkaline Mo stockwork | 17,20,<br>21a1<br>21b | Highland Valley, Gibralta<br>Endako, Kitsault, Glacier |

| <u>L06</u>  | Porphyry Sn                          | "Subvolcanic tin"                         | 20a           |                                             |
|-------------|--------------------------------------|-------------------------------------------|---------------|---------------------------------------------|
| <u>L07</u>  | Porphyry W                           | Stockwork W-Mo                            | 21c*          | Boya                                        |
| <u>L08</u>  | Porphyry Mo (Climax-type)            | Granite molybdenite                       | 16            |                                             |
| Μ           | ULTRAMAFIC/MAFIC ASSOCIATION         |                                           |               |                                             |
|             | Flood Basalt-Associated Ni-Cu        | Basaltic subvolcanic Cu-Ni-PGE            | 5a/5b         |                                             |
|             | Tholeiitic intrusion-hosted Ni-Cu    | Gabbroid-associated Ni-Cu                 | 7a            | Giant Mascot, Nickel<br>Mountain            |
| <u>M03</u>  | Podiform chromite                    |                                           | 8a/8b         | Castle Mountain, Scottie<br>Creek           |
| <u>M04</u>  | Magmatic Fe-Ti±V oxide deposits      | Mafic intrusion-hosted Ti-Fe deposits     | 7b            | Lodestone Mountain?,<br>Tanglewood Hill?    |
| <u>M05</u>  | Alaskan-type Pt±Os±Rh±Ir             | Zoned ultramafic, Uralian-type            | 9             | Tulameen Complex                            |
| <u>M06</u>  | Ultramafic-hosted asbestos           | Serpentinite-hosted asbestos              | 8d            | Cassiar, Kutcho                             |
| <u>M07</u>  | Ultramafic-hosted talc-magnesite     |                                           | 8f*           |                                             |
| <u>M08</u>  | Vermiculite deposits                 |                                           |               | Fort Fraser area                            |
| Ν           | CARBONATITES, KIMBERLITES & LAM      | IPROITES                                  |               |                                             |
| <u>N01</u>  | Carbonatite-hosted deposits          |                                           | 10            | Aley, Mount Grace tuff                      |
| <u>N02</u>  | Kimberlite-hosted diamonds           | Diamond pipes                             | 12            | Cross                                       |
| <u>N03</u>  | Lamproite-hosted diamonds            |                                           | 12            |                                             |
| 0           | PEGMATITE                            |                                           |               |                                             |
| O01         | Rare element pegmatite - LCT family  | Zoned pegmatite (Lithium-Cesium Tantalum) | - 13a*,b*     |                                             |
|             | Rare element pegmatite - NYF family  | Niobium-Yttrium-Fluorine<br>pegmatite     |               |                                             |
|             | Muscovite pegmatite                  | Mica-bearing pegmatite                    | 13f*          |                                             |
| O04         | Feldspar-quartz pegmatite            | Barren pegmatite                          | IM13g*,<br>e* | ,                                           |
| Р           | METAMORPHIC-HOSTED                   |                                           |               |                                             |
| <b>P</b> 01 | Andalusite hornfels                  |                                           |               | Leech River                                 |
| P02         | Kyanite-sillimanite schists          |                                           |               |                                             |
| P03         | Microcrystalline graphite            | "Amorphous" graphite                      | 18k           |                                             |
| P04         | Crystalline flake graphite           | Therphous graphic                         | 37f           | AA                                          |
| P05         | Vein graphite                        | "Lump and chip" graphite                  | 37g           |                                             |
| <u>P06</u>  | Corundum in aluminous metasediments  | Terrib and early Brahune                  |               |                                             |
| Q           | GEMS AND SEMI-PRECIOUS STONES (d     | iamonds under N)                          |               |                                             |
|             | Jade                                 |                                           |               | Cry Lake, Ogden                             |
|             | Rhodonite                            |                                           |               | Mountain<br>Hill 60, Arthur Point,          |
| Q03         | Agate                                |                                           |               | Cassiar                                     |
|             | Amethyst                             |                                           |               |                                             |
|             | Jasper                               |                                           |               |                                             |
| <u>Q06</u>  | Columbia-type emerald                |                                           | 31c           |                                             |
| <u>Q07</u>  | Schist-hosted emerald                | Exometamorphic emerald deposit            |               |                                             |
| <u>Q08</u>  | Sediment-hosted opal                 | Australian-type opal                      |               |                                             |
| <u>Q09</u>  | Gem corundum in contact zones        |                                           |               |                                             |
| <u>Q10</u>  | Gem corundum hosted by alkalic rocks |                                           |               |                                             |
| <u>Q11</u>  | Volcanic-hosted opal                 |                                           |               |                                             |
| R           | INDUSTRIAL ROCKS                     |                                           |               |                                             |
| R01         | Cement shale                         |                                           |               | Dunsmuir shale, Sumas<br>Mountain           |
| R02         | Expanding shale                      |                                           |               | Nanaimo shale, Saturna<br>Island            |
| R03         | Dimension stone - granite            |                                           |               | Nelson Island                               |
| R04         | Dimension stone - marble             |                                           |               | Marblehead, Anderson<br>Bay (Texada Island) |
| R05         | Dimension stone - andesite           |                                           |               | Haddington Island                           |
| R06         | Dimension stone - sandstone          |                                           | 30d*          | Saturna Island, Newcastle<br>Island         |
|             |                                      |                                           |               |                                             |

| R07        | Silica sandstone             | High-silica quartzite                   | 30e*    | Moberley, Nicholson                        |
|------------|------------------------------|-----------------------------------------|---------|--------------------------------------------|
| R08        | Flagstone                    |                                         |         | Salmo, Revelstoke                          |
| R09        | Limestone                    |                                         |         | Texada Island, Quatsino<br>Belt            |
| R10        | Dolomite                     |                                         |         | Crawford Bay, Rock Creek                   |
| R11        | Volcanic ash - pumice        |                                         |         | Meagher Mountain, Buse<br>Lake             |
| R12        | Volcanic glass - perlite     |                                         | IM25ka* | Frenier, Francois Lake                     |
| R13        | Nepheline syenite            |                                         |         | Trident Mountain                           |
| R14        | Alaskite                     |                                         |         |                                            |
| R15        | Crushed rock                 | Road metal, Riprap, Railroad<br>ballast |         | McAbbee, Gissome                           |
| S          | OTHER                        |                                         |         |                                            |
| <u>801</u> | Broken Hill-type Pb-Zn-Ag±Cu | Shuswap-type, Ammeburg-type Pb<br>Zn    |         | Cottonbelt, River Jordan,<br>Ruddock Creek |
| Т          | MISCELLANEOUS                |                                         |         |                                            |
| T01        | Tailings                     |                                         |         |                                            |
| T02        | Geothermal spring            | Spring water, Hot spring                |         | Liard Hot Springs                          |
| *          | Unknown                      |                                         |         |                                            |
|            |                              |                                         |         |                                            |

Total Entries: 181

The table of Deposit Types is based on Version 2.1, May, 1996 of the British Columbia Mineral Deposit Profiles of the Geological Survey Branch (GSB). This table is continually being revised. For more information or comments on the deposit profiles contact David Lefebure: phone: (250) 952-0404; email: <u>Dave.Lefebure@gems8.gov.bc.ca</u>; Web: http://www.em.gov.bc.ca/mining/Geolsurv/default.htm

#### **References:**

Lefebure, D.V. and Hoy, T., Editors (1996): Selected British Columbia Mineral Deposit Profiles, Volume 2 - Metallic Deposits; *British Columbia Ministry of Employment and Investment*, Open File 1996-13, 172 pages.

Lefebure, D.V. and Ray, G.E., Editors (1995): Selected British Columbia Mineral Deposit Profiles, Volume 1 - Metallic and Coal; *British Columbia Ministry of Energy, Mines and Petroleum Resources*, Open File 1995-20, 136 pages.

| MINFILE User's Manual Appendices Index<br>MINFILE User's Manual Table of Contents | Appendix F: Stratigraphic Age<br>Codes | Appendix H: Bibliographic Codes > |
|-----------------------------------------------------------------------------------|----------------------------------------|-----------------------------------|
|                                                                                   |                                        |                                   |

•Copyright •Disclaimer •Privacy

Тор

Feedback

# **Bibliographic Codes**

MINFILE User's Manual: Appendix H

MINFILE User's Manual Appendices Index MINFILE User's Manual Table of Contents

This index of codes is arranged in alphabetical order. To view a section, click on the appropriate letter. <u>Contacts</u> are listed at the bottom of the page.

## <u>A B C D E F G H-I J-L M N O P Q-Z; Contacts</u>

| ANN RPT       | Annual Report (GSC)                                                                                                    |  |  |
|---------------|----------------------------------------------------------------------------------------------------|--|--|
| AAPG          | American Association of Petroleum Geologists Bulletin                                                                                                    |  |  |
| AEG           | The Association of Exploration Geochemists                                                                                                    |  |  |
| AEROMAG MAP   | Aeromagnetic Map (EMPR or EMR)                                                                                                    |  |  |
| Air Photo     | Air Photograph                                                                                                    |  |  |
| AR            | Minister of Mines Annual Report (1874-1968) (1969-1979 includes metal production tables) (EMPR)                                                                                                |  |  |
| ARMS          | Aggregate Resource Management System (Ministry of Transportation and Highways)                                                                                                    |  |  |
| ASS RPT       | Assessment Report (fiche and hard copy reports in regional offices and Victoria Library (2*)) (EMPR)                                                                                           |  |  |
| BC METAL      | Production data file from Land Management and Policy Branch (now Minerals, Oil and Gas Branch, Resource Development Division) (EMPR)                                                           |  |  |
| BULL          | Bulletin (GSC or EMPR)                                                                                                    |  |  |
| CAN ROCKHOUND | The Canadian Rockhound; includes Internet Magazine (http://www.canadianrockhound.com/)                                                                                                    |  |  |
| CANMET        | CANMET (7*) - formerly Mines Branch                                                                                                    |  |  |
| САТ           | Catalogues (GSC)                                                                                                    |  |  |
| CIM           | Canadian Institute of Mining                                                                                                    |  |  |
| CJES          | Canadian Journal of Earth Sciences                                                                                                    |  |  |
| СМН           | Canadian Mines Handbook                                                                                                    |  |  |
| СМЈ           | Canadian Mining Journal                                                                                                    |  |  |
| COMM FILE     | Commodity File (EMPR)                                                                                                    |  |  |
| CSPG          | Canadian Society of Petroleum Geologist Bulletin                                                                                                    |  |  |
| DIAND         | Department of Indian and Northern Affairs (8*)                                                                                                    |  |  |
| EC GEOL       | Economic Geology Report (GSC)                                                                                                    |  |  |
| ECON GEOL     | Economic Geology and Bulletin of the Society of Economic Geologists                                                                                                    |  |  |
| EI            | British Columbia Ministry of Employment and Investment (used for Ministry of Energy, Mines and Petroleum Resources publications between April 1996 and February 1998)                          |  |  |
| EMG           | Exploration & Mining Geology (Journal of the Geological Society of CIM)                                                                                                    |  |  |
| EMJ           | Engineering and Mining Journal                                                                                                    |  |  |
| EMPR or EM    | British Columbia Ministry of Energy, Mines and Petroleum Resources (1*) (formerly B.C. Department of Mines (BCDM).<br>Ministry of Energy and Mines since February 1998. See also EL            |  |  |
| EMR           | Energy, Mines and Resources Canada (4*) (now Natural Resources Canada NRCan)                                                                                                    |  |  |
| ENG INSP      | Engineering and Inspection Branch (Abandoned Mines and MDRP Reports) - see LMP                                                                                                    |  |  |
| EXPL          | Exploration in British Columbia (1975-1997); Exploration and Mining in British Columbia (1998-current) ( <i>EMPR</i> or EM)                                                                    |  |  |
| EXPLORE BC    | EXPLORE BC Program (1994-1996) ( <i>EMPR</i> ) (files: GMIP - Grassroots Mineral Incentive Program; MEIP - Mineral Exploration Incentive Program; AMEP - Accelerated Mine Exploration Program) |  |  |
| FIELDWORK     | Fieldwork, year, page (EMPR or EM)                                                                                                    |  |  |
| FIN POST      | Financial Post                                                                                                    |  |  |

| CAC          | Carlogical Association of Canada                                                                                                    |
|--------------|----------------------------------------------------------------------------------------------------|
| GAC          | Geological Association of Canada                                                                                                    |
| GB           | Guidebooks (GSC)                                                                                                    |
| GCNL         | George Cross News Letter                                                                                                    |
| GEM          | Geology, Exploration and Mining in B.C. (1969-74) (EMPR)                                                                                                    |
| GEOLOGY      | Geology in British Columbia (EMPR)                                                                                                    |
| GEOS MAP     | Geoscience Map (EMPR)                                                                                                    |
| Geotech File | Geotechnical File for gravel pits (Ministry of Transportation and Highways)                                                                                                    |
| GSA          | Geological Society of America                                                                                                    |
| GSB          | Geological Survey Branch, Ministry of Energy and Mines                                                                                                    |
| GSC          | Geological Survey of Canada (5,6*)                                                                                                    |
| IAEA         | International Atomic Energy Agency                                                                                                    |
| INDEX        | Index to Minister of Mines Annual Reports (EMPR)                                                                                                    |
| IND MIN FILE | Industrial Minerals File (currently with Dan Hora, GSB)                                                                                                    |
| INF CIRC     | Information Circular (EMPR or EM)                                                                                                    |
| IR           | Investigation Report (CANMET)<br>Information Report (Summary of Operations) (1980-1984) (EMPR)                                                                                                    |
| IPDM         | International Prospector and Developer Magazine                                                                                                    |
| JGE          | Journal of Geochemical Exploration                                                                                                    |
| LMP          | Land Management and Policy Branch (Abandoned Mine Plans Fiche) - formerly ENG INSP and now Mines Branch (EM).<br>Paper copies of Fiche available from Steve Netherton, Printing Service, Ministry of Transportation & Highways, ph 250 387<br>5660, <u>Steve.Netherton@gems1.gov.bc.ca</u> . |
| MAC          | Mining Association of Canada                                                                                                    |
| МАР          | Map (GSC or EMPR)                                                                                                    |
| MB           | Museum Bulletins (GSC)                                                                                                    |
| MEG          | Mineral Exploration Group (Vancouver)                                                                                                    |
| MEIP         | Mineral Exploration Incentive Program (1978-1979) (EMPR)                                                                                                    |
| MEM          | Memoir (GSC)                                                                                                    |
| MER          | Mineral Exploration Review (see also Information Circulars circa 1983-1 to present) (EMPR)                                                                                                    |
| MIN BULL MR# | Mineral Bulletin Mr# (EMR)                                                                                                    |
| MINING       | Mining in British Columbia (1975-1980; 1981-1985; 1986-1987; 1988) (EMPR)                                                                                                    |
| MIN POT MAP  | Mineral Potential Map (EMPR)                                                                                                    |
| MIN REV      | Mining Review Magazine                                                                                                    |
| MIN STATS    | B.C. Mineral Statistics Annual Summary Tables (1985-1990); B.C. Mineral Output (Statistical Output) (1990 to present) ( <i>EMPR</i> )                                                                                                    |
| MISC RPT     | Miscellaneous Reports (GSC)                                                                                                    |
| MP COMM FILE | Commodity File (located in Ottawa) (EMR)                                                                                                    |
| MP CORPFILE  | Corporation File - similar to our Property Files, but located in Ottawa) (EMR)                                                                                                    |
| MP RESFILE   | Reserves File (located in Ottawa) (EMR)                                                                                                    |
| MR MAP       | Mineral Reference Map (showing surveyed claims) ( <i>EMPR</i> )                                                                                                    |
| МТН          | Ministry of Transportation and Highways: District Pit or Provincial Pit (gravel pit numbers)                                                                                                    |
| NAGMIN       | North American Gold Mining Industry News                                                                                                    |
| NGR          | National Geochemical Reconnaisance (1978 and before) ( <i>EMPR and EMR</i> )                                                                                                    |
| N MINER      | Northern Miner (http://www.northernminer.com)                                                                                                    |
| N MINER MAG  | Northern Miner Magazine                                                                                                    |
| NRCan        | Natural Resources Canada                                                                                                    |
|              |                                                                                                    |
| NW PROSP     | Northwest Prospector Miners & Developers Bulletin                                                                                                    |
| OF           | Open File (GSC or EMPR)                                                                                                    |
| P            | Paper (GSC or EMPR)                                                                                                    |
| PAP          | Prospectors Assistance Program (EXPLORE BC Program (1994-1996)) (EMPR)                                                                                                    |

| PERS COMM   | Personal Communication or Office Memos                                                                                             |  |
|-------------|----------------------------------------------------------------------------------------------------|--|
| PF          | Property File (located in Victoria Library (2*)) (EMPR)                                                                            |  |
| PRELIM MAP  | Preliminary Map (EMPR)                                                                                                    |  |
| PROG RPT    | Progress Report (GSC)                                                                                                    |  |
| PR REL      | Press Release                                                                                                    |  |
| RGS         | Regional Geochemical Survey (1978-current) (EMPR)                                                                                  |  |
| RPT         | Publications (CANMET)                                                                                                    |  |
| SMF         | Statement of Material Facts                                                                                                    |  |
| SUM RPT     | Summary Report (GSC)                                                                                                    |  |
| ТВ          | Technical Bulletin (CANMET)                                                                                                    |  |
| USGS        | United States Geological Survey                                                                                                    |  |
| VSE         | Vancouver Stock Exchange (merged with Alberta Stock Exchange on November 29, 1999 to become Canadian Ventures Exchange Inc. (CDNX) |  |
| STOCKWATCH  | Stockwatch, formerly Vancouver Stockwatch (V STOCKWATCH)                                                                           |  |
| WIN         | Western Investment News                                                                                                    |  |
| W MINER     | Western Miner and Oil Review Magazine                                                                                              |  |
| WWW http:// | World Wide Web (Internet) (see Industry Web Links in MINFILE)                                                                      |  |

## **Contacts:**

1. **MINFILE, Geological Survey and Development Branch, Ministry of Energy and Mines,** P.O. Box 9333, Stn Prov Gov't, Victoria, BC, V8W 9N3; Office: 5th Floor - 1810 Blanshard Street, Phone: (250) 952-0429, Fax: (250) 952-0381, Email: Ian.Webster@gems1.gov.bc.ca; WWW: <u>http://www.em.gov.bc.ca/Mining/Geolsurv/Minfile/default.htm</u>

2. **Ministry of Energy and Mines, Library Services,** P.O. Box 9321, Stn Prov Gov't, Victoria, BC, V8W 9N3; Office: 1st Floor - 1810 Blanshard Street, Phone: (250) 952-0660, Fax: (250) 952-0581, Email: <u>Jennifer.Lu@gems1.gov.bc.ca</u>; WWW: <u>http://www.em.gov.bc.ca/Publicinfo/Library/default.htm</u>.

3. <u>Crown Publications Inc.</u>, 521 Fort Street, Victoria, B.C. V8W 1E7, Phone: (250) 386-4636, Fax: (250) 386-0221; WWW: http://www.crownpub.bc.ca.

4. National Mineral Inventory (NMI)/CORPFILE, Natural Resources Canada, Minerals and Metals Sector, Economic and Financial Analysis Branch, 580 Booth Street, 9th Floor, Ottawa, Ontario, K1A 0E4; Contacts: Donald Cranstone, Phone: (613) 992-4666, Fax: (613) 943-8453, Email: <u>dcransto@NRCan.gc.ca</u> or Andre Lemieux, Phone: (613) 992 2709, Email: <u>alemieux@NRCan.gc.ca</u>; WWW: <u>http://www.nrcan.gc.ca/mms/hm\_e.htm</u> (*Note: MINSYS - computer database is no longer active; status of NMI and CORPFILE is unknown.*)

5. Earth Sciences Information Centre (ESIC), Geological Survey of Canada (GSC), 601 Booth Street, Ottawa, Ontario, K1A 0E8; Bookstore: Phone (613) 995-4342, Fax (613) 943-0646, Email: gsc\_bookstore@gsc.NRCan.gc.ca; Library: Phone: (613) 996-3919, Fax: (613) 943-8742, Email: library@gsc.NRCan.gc.ca; Interlibrary Loan Service: Phone: (613) 996-1604, Fax: (613) 943-8742, Email: ill@gsc.NRCan.gc.ca; GSC WWW: http://www.nrcan.gc.ca/gsc/library\_e.html; ESIC WWW: http://www.NRCan.gc.ca/ess/esic/esic\_e.html.

6. Geoscience Research Library, Geological Survey of Canada, 1500-605 Robson St., Vancouver, BC, V6B 5J3, Phone: (604) 666-3812, Fax: (604) 666-7186, Email: <u>libvan@gsc.NRCan.gc.ca</u>; Maps and Publication Sales: 101-605 Robson St., Phone: (604) 666-0271, Fax: 666-1337; Reception: 101-605 Robson St., Phone: (604) 666-0529, Fax: 666-1124; WWW: <a href="http://www.NRCan.gc.ca/gsc/">http://www.NRCan.gc.ca/gsc/</a>; publications: <a href="http://www.rodus.com/shop/">http://www.rodus.com/shop/</a>.

7. **Minerals and Metals Sector, CANMET - Mineral Technology Branch,** 555 Booth St., Ottawa, Ontario, K1A 0G1, Phone: (613) 995-4029; WWW: <u>http://www.nrcan.gc.ca/mms</u> (*Note: this contact is unconfirmed.*)

8. **Exploration and Geological Services Division, Indian and Northern Affairs,** 345-300 Main Street, Whitehorse, YT, Y1A 2B5; **Contacts:** Grant Abbott, Chief Geologist, Phone: (403) 667-8510, Fax: (403) 393-6262, Email: <u>abbottg@inac.gc.ca</u>; Robert Deklerk, Minfile Geologist, Phone: (403) 667-3205, Fax: (403) 667-3198, Email: <u>deklerkr@inac.gc.ca</u>; WWW: <u>http://www.geology.gov.yk.ca//</u>.

MINFILE User's Manual Appendices Index MINFILE User's Manual Table of Contents

Appendix G: Deposit Types/Profile Groups

Appendix I: MINFILE V. 4.5 Database Structure

# MINFILE/pc V. 4.5 Database Structure

MINFILE User's Manual: Appendix I

MINFILE User's Manual Appendices Index MINFILE User's Manual Table of Contents

A: <u>Entity Files</u> B: <u>Relationship Files</u>

C: Comment Files

D: Entity/Relationship Models

## A. ENTITY FILES:

| <u>File</u> | Field      | <u>Size</u> | Alias                      |
|-------------|------------|-------------|----------------------------|
| E01         | MINFILNO   | 9           | MINFILE_NUMBER             |
|             | LAT_DEG    | 2           | LATITUDE_DEGREES           |
|             | LAT_MIN    | 2           | LATITUDE_MINUTES           |
|             | LAT_SEC    | 2           | LATITUDE_SECONDS           |
|             | LAT_HEMI   | 1           | LATITUDE_HEMISPHERE        |
|             | LONG_DEG   | 3           | LONGITUDE_DEGREES          |
|             | LONG_MIN   | 2           | LONGITUDE_MINUTES          |
|             | LONG_SEC   | 2           | LONGITUDE_SECONDS          |
|             | LONG_HEMI  | 1           | LONGITUDE_HEMISPHERE       |
|             | N83_LATDEG | 2           | NAD83_LATITUDE_DEGREES     |
|             | N83_LATMIN | 2           | NAD83_LATITUDE_MINUTES     |
|             | N83_LATSEC | 2           | NAD83_LATITUDE_SECONDS     |
|             | N83_LATHEM | 1           | NAD83_LATITUDE_HEMISPHERE  |
|             | N83_LONDEG | 3           | NAD83_LONGITUDE_DEGREES    |
|             | N83_LONMIN | 2           | NAD83_LONGITUDE_MINUTES    |
|             | N83_LONSEC | 2           | NAD83_LONGITUDE_SECONDS    |
|             | N83_LONHEM | 1           | NAD83_LONGITUDE_HEMISPHERE |
|             | UTM_ZONE   | 2           | UTM_ZONE                   |
|             | UTM_EAST   | 6           | UTM_EASTING                |
|             | UTM_NORT   | 8           | UTM_NORTHING               |
|             | N83_ZONE   | 2           | N83_UTM_ZONE               |
|             | N83_EAST   | 6           | N83_UTM_EASTING            |
|             | N83_NORT   | 8           | N83_UTM_NORTHING           |
|             | ELEV       | 4           | ELEVATION                  |
|             | LOC_ACC    | 1           | DEPOSIT_LOCATION_ACCURACY  |
|             | DEPSIZEL   | 4           | DEP_SIZE_L                 |
|             | DEPSIZEB   | 4           | DEP_SIZE_B                 |
|             | DEPSIZEW   | 4           | DEP_SIZE_W                 |
|             | DIP        | 3           | DEPOSIT_DIP                |
|             | STRIKE     | 3           | DEPOSIT_STRIKE             |
|             | PLUNGE     | 6           | DEPOSIT_TREND_PLUNGE       |
|             | NATMINNO   | 18          | NAT_MIN_INV_NO             |
|             | CANMINNO   | 6           | CANMINDEX_NUMBER           |
|             | CODED      | 8           | DATE_CODED                 |
|             | REVISED    | 8           | DATE_REVISED               |

|      | GREVISED             | 4<br>1 | GEOLOGIST_REVISE                                        |
|------|----------------------|--------|---------------------------------------------------------|
|      | FREVISED<br>FCHECKED | 1      | FIELD_REVISED<br>FIELD_CHECKED                          |
|      | GNAME                | ⊥<br>4 | GEOLOGIST_NAME                                          |
|      |                      | 4<br>1 | —                                                       |
|      | OPENPIT              |        | OPEN_PIT                                                |
|      | UGROUND              | 1      | UNDER_GROUND                                            |
| E02  | STATUS_C             | 4      | STATUS_TYPE_CODE                                        |
|      | STATUS_D             | 20     | STATUS_TYPE_DESCRIPTION                                 |
|      | QMAPSYM              | 15     | MAP_SYMBOL                                              |
|      | SYM_LN_TYP           | 2      | SYMBOL_LINE_TYPE                                        |
|      | HATCH_PATT           | 2      | HATCH_PATTERN                                           |
|      | SIZE_THICK           | 3      | SYMBOL_SIZE                                             |
|      | LBL_SIZE             | 3      | LABEL_SIZE                                              |
| E03  | DOMHRK_C             | 1      | DOMINANT_HOST_ROCK_CODE                                 |
|      | DOMHRK_D             | 15     | DOMINANT_HOST_ROCK_DESCRIPTION                          |
| E04  | DEPMOD_C             | 1      | DEPOSIT_MODIFIER_CODE                                   |
|      | DEPMOD_D             | 15     | DEPOSIT_MODIFIER_DESCRIPTION                            |
| E05  | DEPCHR_C             | 2      | DEPOSIT_CHARACTER_CODE                                  |
|      | DEPCHR_D             | 20     | DEPOSIT_CHARACTER_DESCRIPTION                           |
| E06  | DEPSHA_C             | 2      | DEPOSIT_SHAPE_TYPE_CODE                                 |
| EOO  | DEPSHA D             | 12     | DEPOSIT_SHAPE_TYPE_DESCRIPTION                          |
|      |                      |        |                                                         |
| E07  | DEPCLA_C             | 2      | DEPOSIT_CLASSIFICATION_CODE                             |
|      | DEPCLA_D             | 15     | DEPOSIT_CLASSIFICATION_DESC.                            |
| E09  | MINDIV_C             | 4      | MINING_DIVISION_CODE                                    |
|      | MINDIV_D             | 15     | MINING_DIVISION_DESCRIPTION                             |
| E10  | NTSMAP_C             | 7      | NTS MAPSHEET                                            |
| -    | NISMAP_C             | ·      |                                                         |
| E11  | BCMAP_C              | 7      | BC_MAPSHEET                                             |
| E12  | TECBLT_C             | 2      | TECTONIC_BELT_CODE                                      |
|      | TECBLT_D             | 18     | TECTONIC_BELT_DESCRIPTION                               |
|      | —                    |        |                                                         |
| E13  | TERRAN_C             | 3      | TERRANE_CODE                                            |
|      | TERRAN_D             | 30     | TERRANE_DESCRIPTION                                     |
| E14  | PHYSIO_C             | 4      | PHYSIOGRAPHIC_AREA_CODE                                 |
|      | PHYSIO D             | 30     | PHYSIOGRAPHIC_AREA_DESCRIPTION                          |
|      |                      |        |                                                         |
| E15  | META_T_C             | 1      | METAMORPHIC_TYPE_CODE                                   |
|      | META_T_D             | 10     | METAMORPHIC_TYPE_DESCRIPTION                            |
| E16  | META_G_C             | 2      | METAMORPHIC_GRADE_CODE                                  |
| ET O | META_G_C<br>META_G_D | 15     | METAMORPHIC_GRADE_CODE<br>METAMORPHIC_GRADE_DESCRIPTION |
|      | MEIA_G_D             | 10     | METHIORINIC_GRADE_DESCRIFTION                           |
| E17  | META_R_C             | 1      | METAMORPHIC_RELATIONSHIP_CODE                           |
|      | META_R_D             | 20     | METAMORPHIC_RELATIONSHIP_DESC.                          |
|      | _                    |        | —                                                       |
| E18  | YEAR                 | 4      | YEAR                                                    |
| E19  | COMMOD_C             | 2      | COMMODITY_CODE                                          |
| -    | COMMOD_D             | 30     | COMMODITY_DESCRIPTION                                   |
|      |                      | -      |                                                         |

| E20a        | MINCLA_C            | 1       | MINERALOGY_CLASS_CODE                                 |
|-------------|---------------------|---------|-------------------------------------------------------|
| Ezua        | MINCLA_D            | 15      | MINERALOGI_CLASS_CODE<br>MINERALOGY_CLASS_DESCRIPTION |
|             | MINCEN_D            | 10      |                                                       |
| E20b        | MINERL_C            | 4       | MINERAL_CODE                                          |
|             | MINERL_D            | 20      | MINERAL_DESCRIPTION                                   |
|             |                     |         |                                                       |
| E21         | ALTER_C             | 4       | ALTERATION_CODE                                       |
|             | ALTER_D             | 12      | ALTERATION_DESCRIPTION                                |
| E22         | DATMET_C            | 2       | DATING_METHOD_CODE                                    |
|             | DATMET_D            | 30      | DATING_METHOD_DESCRIPTION                             |
|             |                     |         |                                                       |
| E23         | STNAME_C            | б       | STRATIGRAPHIC_NAME_CODE                               |
|             | STNAME_D            | 30      | STRATIGRAPHIC_NAME_DESCRIPTION                        |
|             | STINFORM            | 1       | STRATIGRAPHIC_NAME_INFORMAL                           |
|             | STIGMETA            | 1       | STRATIGRAPHIC_NAME_IG_META                            |
|             | STGROUP             | 1       | STRATIGRAPHIC_NAME_GROUP                              |
|             | STFORM              | 1       | STRATIGRAPHIC_NAME_FORMATION                          |
| <b>TO 4</b> |                     | 2       |                                                       |
| E24         | ST_AGE_C            | 3<br>20 | STRATIGRAPHIC_AGE_CODE                                |
|             | ST_AGE_D            | 20      | STRATIGRAPHIC_AGE_DESCRIPTION                         |
| E25         | ROCK_T_C            | 4       | ROCK_TYPE_CODE                                        |
|             | ROCK_T_D            | 30      | ROCK_TYPE_DESCRIPTION                                 |
|             |                     |         |                                                       |
| E26         | ROCK_M_C            | 4       | ROCK_MODIFIER_CODE                                    |
|             | ROCK_M_D            | 30      | ROCK_MODIFIER_DESCRIPTION                             |
| E27         | OREZON_C            | 5       | ORE_ZONE_CODE                                         |
| 127         | OREZON_C            | 30      | ORE_ZONE_CODE<br>ORE_ZONE_DESCRIPTION                 |
|             | OKEZON_D            | 50      | OKE_DONE_DESCRIPTION                                  |
| E28         | SAMPLE_C            | 4       | SAMPLE_TYPE_CODE                                      |
|             | SAMPLE_D            | 30      | SAMPLE_TYPE_DESCRIPTION                               |
|             |                     | 0       |                                                       |
| E29         | RESCAT_C            | 2       | RESERVE_CATEGORY_CODE                                 |
|             | RESCAT_D            | 30      | RESERVE_CATEGORY_DESCRIPTION                          |
| E30         | DEPTYP C            | 5       | DEPOSIT_TYPE_CODE                                     |
|             | DEPTYP D            | 50      | <br>DEPOSIT_TYPE_DESCRIPTION                          |
|             | SYNONYM             | 50      | SYNONYM                                               |
|             | USGS                | 10      | USGS_TYPE                                             |
|             | OTH_SOURCE          | 20      | OTHER_SOURCE                                          |
|             | REFERENCE           | 30      | REFERENCE                                             |
|             | GLOBAL_EX           | 90      | GLOBAL_EXAMPLE                                        |
|             | BC_EX               | 50      | BC_EXAMPLE                                            |
|             | AUTHOR              | 20      | AUTHOR                                                |
| <b>〒</b> 21 | DDAT NA             | 7       | DDATEOT NIIMDED                                       |
| E31         | PROJ_NO<br>PROPERTY | 7<br>30 | PROJECT_NUMBER<br>PROPERTY_NAME                       |
|             | PROPERTY_2          | 30      | PROPERTY_NAME<br>PROPERTY_NAME2                       |
|             | OWNER               | 30      | OWNER NAME                                            |
|             | OWNER_2             | 30      | OWNER_NAME<br>OWNER NAME2                             |
|             | OPERATOR            | 30      | OPERATOR NAME                                         |
|             | DIST_SEQNO          | 3       | DISTRICT_SEQUENCE_NUMBER                              |
|             | DIST_MAPNO          | 3       | DISTRICT_MAP_NUMBER                                   |
|             | LAT_DEG             | 2       | LATITUDE_DEGREE                                       |
|             | LAT_MIN             | 2       | LATITUDE_MINUTE                                       |
|             | _<br>LAT_SEC        | 2       | LATITUDE_SECOND                                       |
|             |                     |         |                                                       |

|     | LAT_HEMI        | 1  | LATITUDE_HEMISPHERE           |
|-----|-----------------|----|-------------------------------|
|     | LON_DEG         | 3  | LONGITUDE_DEGREES             |
|     | LON_MIN         | 2  | LONGITUDE_MINUTES             |
|     | LON_SEC         | 2  | LONGITUDE_SECONDS             |
|     | LON_HEMI        | 1  | LONGITUDE_HEMISPHERE          |
|     |                 | 2  |                               |
|     |                 | 2  | <br>NAD83_LATITUDE_MINUTES    |
|     | N83_LATSEC      | 2  | NAD83_LATITUDE_SECONDS        |
|     | N83_LATHEM      | 1  | NAD83_LATITUDE_HEMISPHERE     |
|     | N83_LONDEG      | 3  | NAD83 LONGITUDE DEGREES       |
|     | N83_LONMIN      | 2  | NAD83_LONGITUDE_MINUTES       |
|     | N83_LONSEC      | 2  | NAD83_LONGITUDE_SECONDS       |
|     | N83_LONHEM      | 1  | NAD83_LONGITUDE_HEMISPHERE    |
|     | LOC_ACC         | 1  | LOCATION_ACCURACY_CODE        |
|     | CR DATE         | 8  | CREATED DATE                  |
|     | RV DATE         | 8  | REVISED_DATE                  |
|     | CHECKED_BY      | 5  | CHECKED_BY                    |
|     | CHECKED_BI      | 5  | CHECKED_BI                    |
| E32 | NOTIC_TYP       | 1  | NOTICE_TYPE_CODE              |
| 202 | NOTIC_DESC      | 20 | NOTICE_TYPE_DESCRIPTION       |
|     | 1.0110_22200    | 20 |                               |
| E33 | PRJTYP C        | 1  | PROJECT_TYPE_CODE             |
|     | PRJTYP_D        | 20 | PROJECT_TYPE_DESCRIPTION      |
|     | QMAPSYM         | 15 | <br>MAP_SYMBOL                |
|     | ~<br>SYM_LN_TYP | 2  | <br>SYMBOL_LINE_TYPE          |
|     | HATCH_PATT      | 2  | HATCH_PATTERN                 |
|     | SIZE_THICK      | 3  | SYMBOL_SIZE                   |
|     | LBL_SIZE        | 3  | LABEL_SIZE                    |
|     |                 | 0  |                               |
| E34 | STAGE_C         | 1  | MDAP_STAGE_CODE               |
|     | STAGE_D         | 15 | MDAP_STAGE_DESCRIPTION        |
|     |                 |    |                               |
| E40 | REGION_C        | 5  | REGION_CODE                   |
|     | REGION_D        | 50 | REGION_DESCRIPTION            |
|     | COMMENTS        | 70 | COMMENTS                      |
|     | $WML\_DEG$      | 4  | WESTERN_LONGITUDE_DEGREES     |
|     | WML_MIN         | 2  | WESTERN_LONGITUDE_MINUTES     |
|     | $WML\_SEC$      | 2  | WESTERN_LONGITUDE_SECONDS     |
|     | $EML\_DEG$      | 4  | EASTERN_LONGITUDE_DEGREES     |
|     | EML_MIN         | 2  | EASTERN_LONGITUDE_MINUTES     |
|     | EML_SEC         | 2  | EASTERN_LONGITUDE_SECONDS     |
|     | NML_DEG         | 3  | NORTHERN_LATITUDE_DEGREES     |
|     | NML_MIN         | 2  | NORTHERN_LATITUDE_MINUTES     |
|     |                 | 2  | <br>NORTHERN_LATITUDE_SECONDS |
|     |                 | 3  | <br>SOUTHERN_LATITUDE_DEGREES |
|     | SML_MIN         | 2  | SOUTHERN_LATITUDE_MINUTES     |
|     | SML_SEC         | 2  | SOUTHERN_LATITUDE_SECONDS     |
|     |                 |    |                               |
| E41 | LABEL_C         | 3  | SCREEN_LABEL_CODE             |
|     | LABEL_DESC      | 80 | SCREEN_LABEL_DESCRIPTION      |
|     |                 |    |                               |

## **B. RELATIONSHIP FILES:**

<u>File</u> <u>Field</u>

ld

Alias

http://www.em.gov.bc.ca/mining/Geolsurv/Minfile/manuals/user/hardcopy/APPDXI.HTM (4 of 9) [2004-01-21 5:29:42 PM]

<u>Size</u>

| R02  | MINFILNO | 9  | MINFILE_NUMBER                |
|------|----------|----|-------------------------------|
|      | STATUS_C | 4  | STATUS_TYPE_CODE              |
| R03  | MINFILNO | 9  | MINFILE_NUMBER                |
|      | DOMHRK_C | 1  | DOMINANT_HOST_ROCK_CODE       |
| R04  | MINFILNO | 9  | MINFILE_NUMBER                |
|      | DEPMOD_C | 1  | DEPOSIT_MODIFIER_CODE         |
| R05  | MINFILNO | 9  | MINFILE_NUMBER                |
|      | DEPCHR_C | 2  | DEPOSIT_CHARACTER_CODE        |
| R06  | MINFILNO | 9  | MINFILE_NUMBER                |
|      | DEPSHA_C | 2  | DEPOSIT_SHAPE_TYPE_CODE       |
| R07  | MINFILNO | 9  | MINFILE_NUMBER                |
|      | DEPCLA_C | 2  | DEPOSIT_CLASSIFICATION_CODE   |
| R08  | MINFILNO | 9  | MINFILE_NUMBER                |
|      | NAME     | 30 | NAME                          |
| R09  | MINFILNO | 9  | MINFILE_NUMBER                |
|      | MINDIV_C | 4  | MINING_DIVISION_CODE          |
| R10  | MINFILNO | 9  | MINFILE_NUMBER                |
|      | NTSMAP_C | 7  | NTS_MAPSHEET                  |
| R11  | MINFILNO | 9  | MINFILE_NUMBER                |
|      | BCMAP_C  | 7  | BC_MAPSHEET                   |
| R12  | MINFILNO | 9  | MINFILE_NUMBER                |
|      | TECBLT_C | 2  | TECTONIC_BELT_CODE            |
| R13  | MINFILNO | 9  | MINFILE_NUMBER                |
|      | TERRAN_C | 3  | TERRANE_CODE                  |
| R14  | MINFILNO | 9  | MINFILE_NUMBER                |
|      | PHYSIO_C | 4  | PHYSIOGRAPHIC_AREA_CODE       |
| R15  | MINFILNO | 9  | MINFILE_NUMBER                |
|      | META_T_C | 1  | METAMORPHIC_TYPE_CODE         |
| R16  | MINFILNO | 9  | MINFILE_NUMBER                |
|      | META_G_C | 2  | METAMORPHIC_GRADE_CODE        |
| R17  | MINFILNO | 9  | MINFILE_NUMBER                |
|      | META_R_C | 9  | METAMORPHIC_RELATIONSHIP_CODE |
| R18a | MINFILNO | 9  | MINFILE_NUMBER                |
|      | YEAR     | 4  | YEAR                          |
|      | MINED    | 12 | ORE_MINED                     |
|      | MILLED   | 12 | ORE_MILLED                    |
| R18b | MINFILNO | 9  | MINFILE_NUMBER                |
|      | YEAR     | 4  | YEAR                          |
|      | COMMOD_C | 2  | COMMODITY_CODE                |
|      | QUANTITY | 12 | QUANTITY                      |
| R19  | MINFILNO | 9  | MINFILE_NUMBER                |

http://www.em.gov.bc.ca/mining/Geolsurv/Minfile/manuals/user/hardcopy/APPDXI.HTM (5 of 9) [2004-01-21 5:29:42 PM]

|             | COMMOD_C  | 2      | COMMODITY_CODE                                    |
|-------------|-----------|--------|---------------------------------------------------|
| R20         | MINETINO  | 0      |                                                   |
| RZU         | MINFILNO  | 9<br>1 | MINFILE_NUMBER                                    |
|             | MINCLA_C  | ⊥<br>4 | MINERALOGY_CLASS_CODE                             |
|             | MINERL_C  | 4      | MINERAL_CODE                                      |
| R21         | MINFILNO  | 9      | MINFILE_NUMBER                                    |
|             | ALTER_C   | 4      | ALTERATION_CODE                                   |
| R22         | MINFILNO  | 9      | MINFILE_NUMBER                                    |
| ILZZ        | DATMET_C  | 2      | DATING_METHOD_CODE                                |
|             | ISOAGE    | 20     | ISOTOPIC_AGE_MINERALIZATION                       |
|             | MATERIAL  | 30     | MATERIAL_DATED_MINERALIZATION                     |
| R23         | MINFILNO  | 9      | MINFILE_NUMBER                                    |
| 1(2)        | ST_AGE_C  | 3      | STRATIGRAPHIC_AGE_CODE                            |
|             | STNAME_C  | 6      | STRATIGRAPHIC_AGE_CODE<br>STRATIGRAPHIC_NAME_CODE |
|             | DATMET_C  | 2      | DATING_METHOD_CODE                                |
|             | ISOAGE    | 20     |                                                   |
|             | MATERIAL  | 30     |                                                   |
|             | MAIERIAL  | 30     | MATERIAL_DATED_HOST                               |
| R24         | MINFILNO  | 9      | MINFILE_NUMBER                                    |
|             | ST_AGE_C  | 3      | MINERALIZATION_AGE_CODE                           |
| R25         | MINFILNO  | 9      | MINFILE_NUMBER                                    |
|             | ROCK_T_C  | 4      | ROCK_TYPE_CODE                                    |
|             | ROCK_M_C  | 4      | ROCK_MODIFIER_CODE                                |
|             | LITHUNIT  | 11     | LITHOLOGICAL_UNIT                                 |
| <b>D</b> 0C | MINETINO  | 0      |                                                   |
| R26         | MINFILNO  | 9      | MINFILE_NUMBER                                    |
|             | OREZON_C  | 5      | ORE_ZONE_CODE                                     |
|             | RESCAT_C  | 2      | RESERVE_CATEGORY_CODE                             |
|             | A_OR_B    | 1      | A_OR_B                                            |
|             | YEAR      | 4      | YEAR                                              |
|             | QUANTITY  | 12     | QUANTITY                                          |
|             | REPORT_ON | 1      | REPORT_ON                                         |
| R27         | MINFILNO  | 9      | MINFILE_NUMBER                                    |
|             | OREZON_C  | 5      | ORE_ZONE_CODE                                     |
|             | A_OR_B    | 1      | A_OR_B                                            |
|             | YEAR      | 4      | YEAR                                              |
|             | SAMPLE_C  | 4      | SAMPLE_TYPE_CODE                                  |
| R28         | MINFILNO  | 9      | MINFILE_NUMBER                                    |
|             | OREZON_C  | 5      | ORE_ZONE_CODE                                     |
|             | RESCAT_C  | 2      | RESERVE_CATEGORY_CODE                             |
|             | A_OR_B    | 1      | A_OR_B                                            |
|             | COMMOD_C  | 2      | COMMODITY_CODE                                    |
|             | GRADE     | 9      | GRADE                                             |
| R30         | MINFILNO  | 9      | MINFILE_NUMBER                                    |
| 1/20        | DEPTYP C  | 9<br>5 | MINFILL_NOMBER<br>DEPOSIT_TYPE_CODE               |
|             | DEFIIF_C  | C.     | DEFOSIT_TIFE_CODE                                 |
| R31         | PROJ_NO   | 7      | PROJECT_NUMBER                                    |
|             | MINFILNO  | 9      | MINFILE_NUMBER                                    |
| R32a        | PROJ NO   | 7      | PROJECT_NUMBER                                    |
|             | NOW_NO    | 9      | NOTICE_NUMBER                                     |
|             | NOTIC_TYP | 1      | NOTICE_TYPE_CODE                                  |
|             |           |        |                                                   |

|      | RECVD_DATE | 8  | RECEIVED_DATE      |
|------|------------|----|--------------------|
|      | APRV_DATE  | 8  | APPROVED_DATE      |
|      | OPERATOR   | 30 | OPERATOR           |
|      | MANAGER    | 30 | MANAGER            |
|      | MGR_TEL    | 14 | MANAGER_TELEPHONE  |
|      | WK_START   | 8  | WORK_STARTED       |
|      | WK_END     | 8  | WORK_ENDED         |
|      | EXP_BUD    | 13 | EXPLORATION_BUDGET |
|      | PROD_BUD   | 13 | PRODUCTION_BUDGET  |
|      | COMPLETED  | 1  | COMPLETED          |
|      | DISCUSSED  | 1  | DISCUSSED          |
|      | MDSCREV    | 1  | MDSC_REVIEW        |
|      | DEP_TARGET | 60 | DEPOSIT_TARGET     |
| R32b | PROJ_NO    | 7  | PROJECT_NUMBER     |
|      | NOW_NO     | 9  | NOTICE_NUMBER      |
|      | WK_TODO    | 70 | WORK_TO_DO         |
|      | WK_DONE    | 70 | WORK_DONE          |
| R33  | PROJ_NO    | 7  | PROJECT_NUMBER     |
|      | PRJTYP_C   | 1  | PROJECT_TYPE_CODE  |
| R34  | PROJ_NO    | 7  | PROJECT_NUMBER     |
|      | NOW_NO     | 9  | NOTICE_NUMBER      |
|      | STAGE_C    | 1  | MDAP_STAGE_CODE    |
| R35  | PROJ_NO    | 7  | PROJECT_NUMBER     |
|      | MINDIV_C   | 4  | MINING_DIVISION    |
| R36  | PROJ_NO    | 7  | PROJECT_NUMBER     |
|      | NTSMAP_C   | 7  | NTS_MAP            |
| R39  | PROJ_NO    | 7  | PROJECT_NUMBER     |
|      | REGION_C   | 4  | REGION_CODE        |
| R40  | MINFILNO   | 9  | MINFILE_NUMBER     |
|      | REGION_C   | 4  | <br>REGION_CODE    |
|      |            |    |                    |

## **C. COMMENT FILES:**

| <u>File</u> | <u>Field</u> | <u>Size</u> | Alias                         |
|-------------|--------------|-------------|-------------------------------|
| C01         | MINFILNO     | 9           | MINFILE_NUMBER                |
|             | IDENT_T      | 70          | IDENTIFICATION_COMMENTS       |
| C02         | MINFILNO     | 9           | MINFILE_NUMBER                |
|             | SIGMIN_T     | 70          | SIGNIFICANT_MINERALS_COMMENTS |
| C03         | MINFILNO     | 9           | MINFILE_NUMBER                |
|             | ASSMIN_T     | 70          | ASSOCIATED_MINERALS_COMMENTS  |
| C04         | MINFILNO     | 9           | MINFILE_NUMBER                |
|             | ALTMIN_T     | 70          | ALTERATION_MINERALS_COMMENTS  |
| C05         | MINFILNO     | 9           | MINFILE_NUMBER                |

http://www.em.gov.bc.ca/mining/Geolsurv/Minfile/manuals/user/hardcopy/APPDXI.HTM (7 of 9) [2004-01-21 5:29:42 PM]

| NOTE: | <b>All fields are</b><br><i>New to Version</i> |         | r.                                     |
|-------|------------------------------------------------|---------|----------------------------------------|
| C14   | PROJ_NO<br>EXPL_T                              | 7<br>70 | PROJECT_NUMBER<br>EXPLORATION_COMMENTS |
| C14   | DRAT NA                                        | 7       | DDATEOT NUMBED                         |
| C13   | MINFILNO<br>CONF_NOTE                          | 9<br>70 | MINFILE_NUMBER<br>CONFIDENTIAL_NOTES   |
|       | RESREF_T                                       | 70      | RESERVES_REFERENCE                     |
|       | A_OR_B                                         | 1       | A_OR_B                                 |
|       | RESCAT_C                                       | 2       | RESERVE_CATEGORY_CODE                  |
|       | OREZON_C                                       | 5       | ORE_ZONE_CODE                          |
| C12   | MINFILNO                                       | 9       | MINFILE_NUMBER                         |
|       | RESERV_T                                       | 70      | RESERVES_COMMENTS                      |
|       | A_OR_B                                         | 1       | A_OR_B                                 |
|       | RESCAT_C                                       | 2       | RESERVE_CATEGORY_CODE                  |
|       | OREZON_C                                       | 5       | ORE_ZONE_CODE                          |
| C11   | MINFILNO                                       | 9       | MINFILE_NUMBER                         |
|       | PROD_T                                         | 66      | PRODUCTION_COMMENT                     |
|       | YEAR                                           | -       | YEAR                                   |
| C10   | MINFILNO                                       | 9<br>4  | MINFILE_NUMBER                         |
| C10   | MINETINO                                       | 0       |                                        |
|       | BIBLIO_T                                       | 70      | BIBLIOGRAPHY_COMMENTS                  |
| C09   | MINFILNO                                       | 9       | MINFILE_NUMBER                         |
|       | CAPSUL_T                                       | 70      | CAPSULE_GEOLOGY_COMMENTS               |
| C08   | MINFILNO                                       | 9       | MINFILE_NUMBER                         |
|       | META_T                                         | 70      | METAMORPHISM_COMMENT                   |
| C07   | MINFILNO                                       | 9<br>70 | MINFILE_NUMBER                         |
|       |                                                |         |                                        |
| C06   | MINFILNO<br>HSTRCK_T                           | 9<br>70 | MINFILE_NUMBER<br>HOST_ROCK_COMMENTS   |
|       |                                                | -       |                                        |
|       | STRUCT_T                                       | 70      | STRUCTURAL_COMMENTS                    |

## **D. ENTITY/RELATIONSHIP MODELS:**

MINFILE Entity/Relationship Data Model Exploration Entity/Relationship Data Model Inventory Entity/Relationship Data Model Textual Relations Data Model

If printing data models, set printer orientation to Landscape.

MINFILE User's Manual Appendices Index MINFILE User's Manual Table of Contents Appendix H: Bibliographic Codes
Appendix J: Data Entry Examples

# **Data Entry Examples**

MINFILE User's Manual: Appendix J

MINFILE User's Manual Appendices Index MINFILE User's Manual Table of Contents

#### Selecting the occurrence by the MINFILE number:

| DENT4010                                                                         | MINFILE / pc<br>MINFILE Data Entry<br>Energy and Minerals Division                                                                                                    | 2001/10/12<br>10:35                                        |
|----------------------------------------------------------------------------------|----------------------------------------------------------------------------------------------------|------------------------------------------------------------|
| MINFILE No.<br>NMI No.<br>Status<br>NTS Maps<br>BC Maps<br>Latitude<br>Longitude | : 092H5 Au1 Regions: British Col<br>: Developed Prospect Mining Open Pit<br>. 092H05E Mining Divisions<br>: 092H05E UTM Zone (NAD 27)<br>: 49 20 08 North Northing (NAD 27) | : Underground: X<br>: New Westminster<br>: 10<br>: 5465300 |
|                                                                                  | : 121 44 37 West Easting (NAD 27)<br>: 195 metres Location Certainty<br>adit, 500 metres from the eastern shoreline                                                         | : Within 500 m                                             |
|                                                                                  | : 1985/07/24 Coded by : GSB<br>: 1990/11/09 Revised by: GO                                                                                                    | Field Checked: N<br>Field Checked: Y                       |
|                                                                                  |                                                                                                    | Deposits : 12088                                           |

Selecting the screen you want:

| DEPOSIT             | SCREEN EDIT                                                          | PRINT H                               | IELP              |  |  |  |
|---------------------|----------------------------------------------------------------------|---------------------------------------|-------------------|--|--|--|
| DENT4010            |                                                                      | ηE / pc                               | 2001/10/12        |  |  |  |
|                     | dentification                                                        | ata Entry                             | 10:36             |  |  |  |
|                     | Mineral occurrence                                                   | erals Division                        |                   |  |  |  |
|                     | Host rock<br>Geological setting                                      |                                       |                   |  |  |  |
|                     | Reserves/Resources                                                   | cation—                               |                   |  |  |  |
|                     | Production                                                           | cacion                                |                   |  |  |  |
| MINFILE No.         | : apsule geology                                                     | Names: HARRISON G                     | OLD               |  |  |  |
| NMI No.             | : Bibliography                                                       | egions: British Co                    | lumbia            |  |  |  |
| Status              | : Notes                                                              | 📔 Mining Open Pi                      | t: Underground: X |  |  |  |
|                     | Exploration Activity                                                 | ion                                   |                   |  |  |  |
| NTS Maps            | : Work History                                                       | Mining Divisions                      | : New Westminster |  |  |  |
| BC Maps<br>Latitude | : 49 20 08 North                                                     | UTM Zone (NAD 27)                     | : 10              |  |  |  |
| Longitude           | : 121 44 37 West                                                     | Northing (NAD 27)<br>Easting (NAD 27) | · 591270          |  |  |  |
| Elevation           | : 195 metres                                                         |                                       | y : Within 500 m  |  |  |  |
|                     | Comm                                                                 |                                       | .,                |  |  |  |
| Jenner Stock        | Jenner Stock adit, 500 metres from the eastern shoreline of Harrison |                                       |                   |  |  |  |
| Date Coded          | : 1985/07/24                                                         | Coded by : GSB                        | Field Checked: N  |  |  |  |
| Date Revised        |                                                                      | Revised by: GO                        | Field Checked: Y  |  |  |  |
|                     |                                                                      |                                       | Deposits : 12088  |  |  |  |
| 1                   |                                                                      |                                       |                   |  |  |  |

Selecting the Edit function you want:

| DEPOSIT                                                   | SCREEN                                                              | EDIT                               | PRINT                                                            | HELP                       |                                    |
|-----------------------------------------------------------|---------------------------------------------------------------------|------------------------------------|------------------------------------------------------------------|----------------------------|------------------------------------|
| DENT4010                                                  | r                                                                   |                                    | ח / pc                                                           |                            | 2001/10/12                         |
|                                                           | )                                                                   | Append                             | ta Entry                                                         |                            | 10:36                              |
|                                                           | Ener                                                                |                                    | rals Division                                                    |                            |                                    |
| MINFILE No.                                               |                                                                     | Browse<br>Delete<br>Move<br>Insert | ation                                                            |                            |                                    |
| NMI No.<br>Status                                         | : Developed Pro<br>—                                                | Submit<br>Undo                     | on                                                               | ı Pit:                     | Underground: ×                     |
| NTS Maps<br>BC Maps<br>Latitude<br>Longitude<br>Elevation | : 092H05E<br>:<br>: 49 20 08 Nor<br>: 121 44 37 Wes<br>: 195 metres |                                    | UTM Zone (NAD<br>Northing (NAD<br>Easting (NAD<br>Location Certa | 27) ::<br>27) ::<br>27) :! | 591270                             |
| Jenner Stock                                              | adit, 500 metres                                                    |                                    |                                                                  | line of H                  | arrison                            |
| Date Coded<br>Date Revised                                | : 1985/07/24<br>: 1990/11/09                                        |                                    | Coded by : GSE<br>Revised by: GO                                 |                            | ield Checked: N<br>ield Checked: Y |
|                                                           |                                                                     |                                    |                                                                  | Dep                        | osits : 12088                      |

Appending "cobalt" to the commodities list:

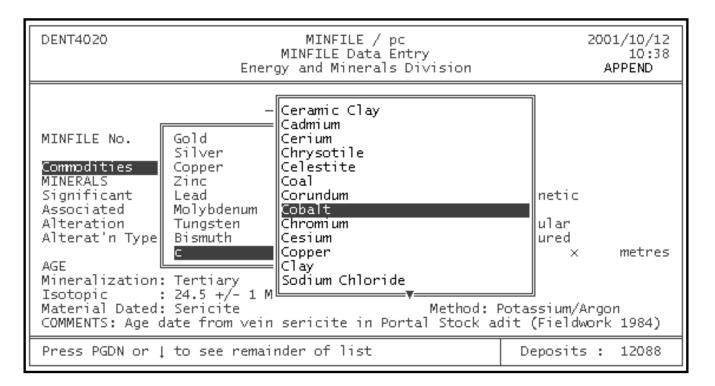

Revising "copper" to read "cobalt" in the Commodities list:

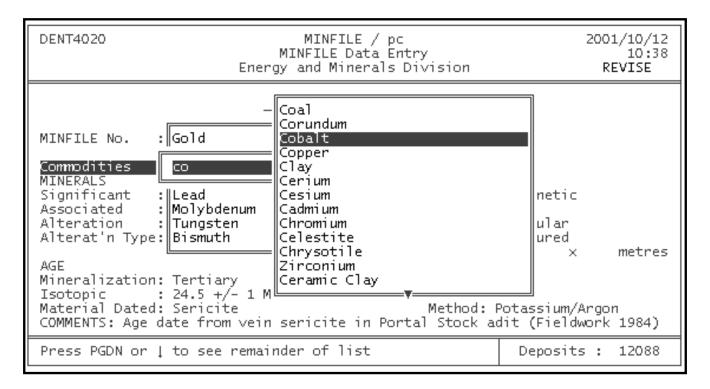

Revising the Comment field using the Foxbase text editor:

| D_Structural Comments<br>Age date from vein sericite in Portal Stock adit (Fi<br>                                         | eldwork 1984)  |       |
|----------------------------------------------------------------------------------------------------|----------------|-------|
| Significant Mineral Comments<br>Trace and minor amounts of chalcopyrite, molybdenite<br>M bismuth-silver tellurides.<br>C | e, scheelite a | nd    |
| Associated Mineral Comments                                                                                               |                |       |
| A Alteration Mineral Comments                                                                                             |                |       |
| For multiple fields use Escape when done                                                                                  | Deposits :     | 12088 |

Browsing the Lithologies field:

| DENT4030                                       | MINF:<br>MINFILE<br>Energy and M                                                                                                    | 2001/10/12<br>10:41<br>BROWSE                                   |                  |
|------------------------------------------------|----------------------------------------------------------------------------------------------------|-----------------------------------------------------------------|------------------|
|                                                |                                                                                                    | Rock                                                            |                  |
| MINFILE No. :                                  | 092HSW092                                                                                                    | Name : HARRISON (                                               | 50LD             |
| Grou<br>Fire<br>Stratigraphic<br>Stratigraphic | Quartz Diorite<br>Argillite<br>Feldspar Porphyry Dike<br>Crystal Tuff<br>Tuffaceous Sandstone<br>Volcanic Flow<br>Felsic Dike<br>Volcanic Conglomerate<br>Pyroclastic<br>Limestone | Brokenback<br>Isotopic Age:<br>HOST: 1 —<br>c/Other: Jenner Sto | < Hill           |
| Browse applie:                                 | s only to multiple fiel                                                                                                    | ds                                                              | Deposits : 12088 |

Deleting "argillite" from the Lithologies field:

| DENT4030                                                                        | MINF:<br>MINFILE<br>Energy and M                                                                                                    | 2001/10/12<br>10:41<br>DELETE |                  |
|---------------------------------------------------------------------------------|----------------------------------------------------------------------------------------------------|-------------------------------|------------------|
| MINFILE No. :                                                                   |                                                                                                    | Rock                          | 50LD             |
| Dominant Host<br>Lithologies:<br>Grou<br>Fire<br>Stratigraphic<br>Stratigraphic | Quartz Diorite<br>Argillite<br>Feldspar Porphyry Dike<br>Crystal Tuff<br>Tuffaceous Sandstone<br>Volcanic Flow<br>Felsic Dike<br>Volcanic Conglomerate<br>Pyroclastic<br>Limestone | HOST: 1                       | Hill<br>Ock      |
|                                                                                 |                                                                                                    |                               | Deposits : 12088 |

Moving "Volcanic Flow" to the first position in the Lithologies field:

| DENT4030                                                                        | MINFILE<br>MINFILE Da<br>Energy and Mine                                                                                                    | 2001/10/12<br>10:41<br>MOVE                                                                  |                  |
|---------------------------------------------------------------------------------|----------------------------------------------------------------------------------------------------|----------------------------------------------------------------------------------------------|------------------|
| MINFILE No. :                                                                   | Host Ro<br>092HSW092                                                                                                    | ock<br>Name : HARRISON (                                                                     | GOLD             |
| Lithologies:<br>Grou<br>Fire<br>Stratigraphic<br>Stratigraphic<br>Age date of J | [ Moving Volcanic Flow<br>Quartz Diorite<br>Argillite<br>Feldspar Porphyry Dike<br>Crystal Tuff<br>Tuffaceous Sandstone<br>Felsic Dike<br>Volcanic Conglomerate<br>Pyroclastic<br>Limestone | 1 —<br>Formation<br>Brokenback<br>sotopic Age:<br>1 —<br>r: Jenner Sto<br>sotopic Age:<br>5. | k Hill           |
|                                                                                 |                                                                                                    |                                                                                              | Deposits : 12088 |

Inserting "Regional" in the Metamorphic Type field:

| DENT4040<br>Ener                                                                                                | MINFILE / pc<br>MINFILE Data Entry<br>rgy and Minerals Division | 2001/10/12<br>10:43<br>INSERT |  |  |  |
|----------------------------------------------------------------------------------------------------|-----------------------------------------------------------------|-------------------------------|--|--|--|
| MINFILE No. : 092HSW092                                                                                         | Regional 1 Setting—<br>Name : HARRISON (                        | 50LD                          |  |  |  |
| Tectonic Belt : Coast Crystalline<br>Terranes : Plutonic Rocks<br>Physiographic Region: Fiord Ranges (Southern) |                                                                 |                               |  |  |  |
|                                                                                                    | ——— Metamorphism ———                                            |                               |  |  |  |
| Types<br>Grades<br>Relationships                                                                                |                                                                 |                               |  |  |  |
|                                                                                                    | Comments                                                        |                               |  |  |  |
|                                                                                                    |                                                                 | Deposits : 12088              |  |  |  |

Submitting the changes to the database:

| DEPOSIT                                    | SCREEN                                   | EDIT                               |                                   | HELP —   |      | 4-4-             |
|--------------------------------------------|------------------------------------------|------------------------------------|-----------------------------------|----------|------|------------------|
| DENT4040                                   | Ener                                     |                                    | / pc<br>ta Entry<br>rals Division |          | 200: | 1/10/12<br>11:20 |
| MINFILE No.                                | : 092HSW092                              | Browse<br>Delete<br>Move<br>Insert | al Setting—<br>Name : HARRISON    | GOLD     |      |                  |
| Tectonic Belt<br>Terranes<br>Physiographic | : : Coast<br>: Pluton<br>: Region: Fiord | Options                            | thern)                            |          |      |                  |
| Types<br>Grades<br>Relationships           | : Contact<br>: Hornfel<br>; :            | t<br>ls                            | orphism ——<br>mments ———          |          |      |                  |
| Data successf                              | ully submitted t                         | to databas <sup>,</sup>            | e                                 | Deposits | 5:   | 12088            |

Trying to change screens before submitting:

| DEPOSIT                                                     | SCREEN EDIT                                                                                                    |                                                   | HELP     |            |  |  |
|-------------------------------------------------------------|----------------------------------------------------------------------------------------------------|---------------------------------------------------|----------|------------|--|--|
| DENT4040                                                    | dentification                                                                                                    | E / pc<br>ata Entry                               | 2        | 2001/10/12 |  |  |
|                                                             | Mineral occurrence                                                                                                    | erals Division                                    |          |            |  |  |
| MINFILE No. :<br>Tectonic Belt<br>Terranes<br>Physiographic | Host rock<br>Seological setting<br>Reserves/Resources<br>Production<br>Capsule geology<br>Bibliography<br>Notes<br>Exploration Activity<br>Work History | cal Setting—<br>Name : HARRISON (<br>e<br>uthern) | GOLD     |            |  |  |
|                                                             |                                                                                                    |                                                   |          |            |  |  |
|                                                             | Me                                                                                                    | tamorphism ——                                     |          |            |  |  |
| Types<br>Grades<br>Relationships                            | : Contact<br>: Hornfels<br>:                                                                                                    |                                                   |          |            |  |  |
| Comments                                                    |                                                                                                    |                                                   |          |            |  |  |
| Screen has bee                                              | n changed - either sub                                                                                                    | mit or undo                                       | Deposits | : 12088    |  |  |

Choosing the Reserves or Production screens automatically leaves you at the options function:

| DEPOSIT      | SCREEN                                                           | EDIT        | PRINT               | HELP —— |            |  |  |
|--------------|------------------------------------------------------------------|-------------|---------------------|---------|------------|--|--|
| DENT4050     |                                                                  |             | / pc                |         | 2001/10/12 |  |  |
|              |                                                                  | Append      | ta Entry            |         | 11:29      |  |  |
|              | Ener                                                             | Revise      | rals Division       |         |            |  |  |
|              |                                                                  |             |                     |         |            |  |  |
|              |                                                                  | Browse      |                     |         |            |  |  |
|              | —Res                                                             |             | rces/Assays—        |         |            |  |  |
|              |                                                                  | Move        |                     |         |            |  |  |
| MINFILE No.  | : 092HSW092                                                      | Insert      | Name : HARRISON (   | GOLD    |            |  |  |
| <b>D</b>     |                                                                  | Bulania     |                     | _       |            |  |  |
| Ore Zone     |                                                                  | Submit      | Year<br>Samula Tyra | -       |            |  |  |
| Category     | •                                                                | Undo        | Sample Type         |         |            |  |  |
|              |                                                                  | Options     | on · A              |         |            |  |  |
| Quantity     | : +                                                              | Compare     | Report on           | : N     |            |  |  |
| Commodities  |                                                                  | Bounbarc    | Grades              |         |            |  |  |
|              |                                                                  | s are in om | ams; others are     |         |            |  |  |
|              |                                                                  | Refere      | ence                |         |            |  |  |
|              |                                                                  |             |                     |         |            |  |  |
|              |                                                                  | — Commen    | 1ts ———             |         |            |  |  |
|              |                                                                  |             |                     |         |            |  |  |
|              |                                                                  |             |                     |         |            |  |  |
| Choose Ontic | Choose Options to Select/Delete/Create Reserves Deposits : 12088 |             |                     |         |            |  |  |
|              | no to sereetyber                                                 | , c. cacc   | Nebel Veb           |         | . 12000    |  |  |

Selecting an existing ore zone and category to edit:

| DENT4050 MINFILE / pc<br>MINFILE Data Entry<br>Energy and Minerals Division                                                                                                    | 2001/10/12<br>11:29 |
|----------------------------------------------------------------------------------------------------|---------------------|
| Ore zone/Category<br>Select<br>Delete<br>Ore Zone : Year:<br>Category : Sample Type:<br>Ore zone Reserve Categor<br>HARRISON Inferred                                                                                                    |                     |
| Quantity :<br>Commodities :<br>Source of the second second sec |                     |
| Select Reserves Ore zone and Category                                                                                                    | Deposits : 12088    |

#### **Deleting existing Production data:**

| DENT4060                         | MINFILE<br>MINFILE Da<br>Energy and Mine | ta Entry                                          | 2001/10/12<br>11:36     |
|----------------------------------|------------------------------------------|---------------------------------------------------|-------------------------|
| MINFILE No. : 092H               | Delete                                   | ion- <mark>1979</mark><br>1972<br>Name RISON GOLD |                         |
| Ore Mined :                      | tonnes                                   | Ore Milled:                                       | tonnes                  |
| Commodities:                     |                                          | Quantities:                                       |                         |
|                                  | Commen                                   | ts ———                                            |                         |
| >>> Precious meta                | l quantities are in                      | grams; others are in ki                           | ilograms. <<<           |
| Select Production y              | ear                                      | Depo                                              | osits : 12088           |
| E User's Manual Appendices Index | <u> </u>                                 | Appendix I: Database Structure                    | Appendix K: HelpDesk/F. |

MINF MINFILE User's Manual Table of Contents

## MINFILE/pc HelpDesk and Frequently Asked Questions (F.A.Q.) MINFILE User's Manual: Appendix K

MINFILE User's Manual Appendices Index MINFILE User's Manual Table of Contents

Welcome to the MINFILE/pc HelpDesk and Frequently Asked Questions site! This site lists some of the most common questions, problems, and solutions for MINFILE/pc. The 'Look In' comment links to the appropriate section or additional information in the MINFILE/pc User's Manual. If you can't find what you're looking for, please <u>contact</u> the MINFILE staff. Attempts will be made to update this site periodically.

# **Common Problems and Solutions**

The site is organized according to problem area. Click on one of the choices below to view related problems and solutions.

- A: Software Installation and Log On
- B: Appending the Data
- C: Searches
- D: Utilities
- E: Data Entry
- F: Printing and Report Generation
- G: Miscellaneous
- H: Contact

## A. Software Installation and Log On

**Problem:** While installing MINFILE/pc I get the message "Bad command or file name" or I get kicked back to the DOS prompt. Solution: Make sure that DOS is on your path and that the file XCOPY is in the DOS directory. Then try installing MINFILE/pc again.

**Problem:** While installing MINFILE/pc I get the message "Out of environment space". **Solution:** There may be no *command.com* program running. Add it to your config.sys file with a line that says SHELL=C:\DOS\COMMAND.COM or something very similar. **Look In:** Your DOS manual.

**Problem:** When I load MINFILE in Windows, I get a message: "Out of environment space". Solution: Increase the environment space in you config.sys file with something like this: SHELL=c:\command.com /E:2048 /P. You may want to decrease buffers.

**Problem:** I am running WINDOWS NT 4.0, I open a DOS window and type A:, then install C. The error message is: Loading the MINFILE/pc installation system ... the name specified is not recognized as an internal or external command, operable program or batch file. File write error.

Solution: This is NT's way of saying "Bad command or file name". NT isn't recognizing the install.bat program as valid. Create a MINFILE folder with a subfolder TEMP on your hard drive (e.g. C:\MINFILE\TEMP). Copy the files INSTEXE.ZIP and PKUNZIP.EXE from Disk 1 to the C:\MINFILE\TEMP folder. Then unzip the INSTEXE.ZIP file in the newly created TEMP folder. Use a DOS window and go to this folder and type INSTALL C -T. Follow the instructions and when the install program asks 'Enter Drive letter of Disk #1 of MINFILE Install <A,B;X=Abort>' enter A. You can now delete files in C:\MINFILE\TEMP. To create a 'shortcut', drag C:\MINFILE\MINFLE.BAT to your desktop; under 'Properties' enter C:\MINFILE\WORK as the working folder.

Alternately, the program can be installed on a computer with a Windows 95/98 operating system and copied over to the NT machine.

MINFILE/pc should run as a DOS window in and NT system. Should you require MINFILE on the path, go to you Control Panel,

select System, then the Environment tab and add the Value 'c:\MINFILE' to the Path Variable in System Variables.

#### Problem: How do I install MINFILE/pc in Windows 95.

Solution: Click on Start, Run and type in 'A:\Install c:' in the Open box. This will launch the intallation routine to place MINFILE/pc on your C: drive; follow the directions. Using Windows Explorer, go to c:\minfile and, in this folder, right click and drag the file minfile (minfile.bat) to your desktop to create a 'shortcut'. Go to the icon created on the desktop and right-click the mouse. Select 'Properties' then 'Program'. On the top line enter 'MINFILE\_pc'; on the Cmd line: enter 'c\MINFILE\minfile.bat'; and at working: enter 'c:\MINFILE\work'. You may also change the icon at this point. Double clicking the MINFILE\_pc icon should run the program. The font set at 10x20 in the DOS window works well. In some cases, 'c:\minfile' may be required on the path in AUTOEXEC.BAT; and 'files=44' may be required in CONFIG.SYS.

Look In: Your Windows 95 manual or Help system; <u>Chapter I, Section B3: Installing MINFILE/pc</u> or <u>Appendix M: The MINFILE/pc</u> Readme.doc File

Problem : I don't have enough memory to install MINFILE.

Solution: Try to close other programs and remove TSRs to free memory. You may need to install MINFILE manually. Create a "minfile" directory on your hard drive. Type "pkunzip -d -o MINFILE c:\minfile" from a:\install directory. Modify the "minfile.bat" file as above.

Look In: Appendix O: Computer Memory Notes or Appendix M: The MINFILE/pc Readme.doc File (Memory Management).

**Problem:** *MINFILE/pc* won't run after I've installed it manually. Or I moved an installed version of MINFILE from one drive to another.

**Solution:** Use a text editor (either Norton Editor or a Windows program such as Notepad) to edit the *minfile.bat* program. Change the line which reads "Set D=" to the drive MINFILE is installed. e.g. "Set D=D" if D is the drive.

**Problem:** When I start up MINFILE/pc, it asks me for a user ID and password.

Solution: Type in "new" "new". DO NOT press "enter" between these words--the cursor will automatically move to the next field when the first is full.

Look In: Chapter I, Section B4: Logging on to MINFILE/pc.

**Problem:** *How do I change the User ID and password from NEW, NEW to something meaningful to me?* **Solution:** You can change the User ID and Password by using the Code Table option under the System choice in the Main MINFILE menu.

Look In: Chapter XI, Section C: User Maintenance.

**Problem:** *I get a message "Exclusive open of file is required" while installing MINFILE/pc.* **Solution:** Do not use DOS's SHARE.EXE in you autoexec.bat.

**Problem:** *I get a message "File does not exist" while starting MINFILE/pc.* **Solution:** Make sure Set D=to you harddrive is in MINFILE.BAT. Check path statement for C:\MINFILE; if it is on the path, shorten the path to 128 characters.

Look In: Chapter I, Section B: Installing MINFILE/pc and Appendix M: The MINFILE/pc Readme.doc File.

Back to the Problems Index

#### **B.** Appending the Data

**Problem:** *I can't append the mapsheet files; I get a message "Fail to load occurrences".* **Solution:** Check out and try these solutions:

- 1. There may be insufficient RAM to run PKUNZIP (it needs at least 75K); try closing other applications to free up more RAM or remove TSR's.
- 2. MINFILE may not be on the path; include c:\minfile on your path in autoexec.bat.
- 3. The wrong drive may have been selected to append to or from. Make sure that you have correctly specified both the drive that the data is in, and the drive to which it is being appended
- 4. If you try to append a dataset that has an occurrence with the same MINFILE number as one already installed, the entire

new dataset will fail to be appended. If you wish to append the new data, you will first have to delete the occurrences with the same MINFILE numbers from your database.

Look In: <u>Chapter I, Section B5: Installing MINFILE Data</u> or <u>Chapter V, Section D:Append/Delete Data</u> or <u>Appendix M: The</u> <u>MINFILE/pc Readme.doc File (How to Load Data and Entities)</u>.

**Problem:** *I have problems appending Mines and Exploration data, Industrial Minerals data or Vancouver Island Special edition.* **Solution:** If you already have MINFILE data in your system, there may be duplicate occurrences. See number 4 in previous problem..

**Problem:** *I* would like to appending the mapsheet.zip from my hard drive.

Solution: Copy the mapsheet.zip file into a working directory and start MINFILE from that directory. When you are asked which drive the data is on, choose C or your harddrive letter.

**Problem:** After appending the provincial data set, the files didn't look right when they were unzipped. **Solution:** Earlier versions of the data are probable being used of a newer version of the software; use current data.

Problem: I want to replace the provincial data quickly OR I want to replace my current data with newly released map areas. Solution: First delete all your data; then append the new data. Look In: Chapter V, Section D3: Delete Data (All Deposits) and Chapter V, Section D: Append/Delete Data.

**Problem:** *I'm trying to install all of the released data on a 20 MB drive, and keep getting error messages telling me I'm out of space.* **Solution:** You need a larger drive. Try using less data (10-13 MB). You need 10 MB of space per 1000 occurrences.

**Problem:** I get the message "system entities are newer, entities not replaced" when appending data. **Solution:** This message is not really and error but a message to state that code tables were not loaded, as the previous disks will have updated them. As long as the number of deposits increases on your system, you should be OK.

Back to the Problems Index

### **C. Searches**

**Problem:** *How do I created custom set of data to extract or report on that cannot created by a search.* **Solution:** Use a text editor to create a .MIN file with a list of the occurrences you would like; then import the file and run extracts, exports, reports or additional searches. Make sure that the syntax for MINFILE numbers is correct. (e.g. 094E 004 with 2 spaces between 094E and 004). You may also export an approximate list of occurrences and delete or add from the list.

**Problem:** Where do I find the codes for the search.

**Solution:** Refer to the **Coding Manual**. This may be <u>downloaded</u> from the MINFILE web site, or requested for mail order from the <u>MINFILE Project</u>. The tables also occur throughout the User's Manual.

Look In: Appendices <u>C1</u>: <u>Mining Division Codes</u>, <u>C2</u>: <u>Tectonic Belt Codes</u>, <u>C3</u>: <u>Terrane Codes</u>, <u>C4</u>: <u>Physiographic Area Codes</u>, <u>C5</u>: <u>Region Table</u>, <u>D</u>: <u>MINFILE Commodity Codes</u>, <u>E</u>: <u>MINFILE Mineral</u>, <u>Rock and Modifier Codes</u>, <u>F</u>: <u>Stratigraphic Age Codes</u>.

Problem: How do I search an irregular area in British Columbia?

**Solution:** Use a Quadtree approach: i.e, block out areas with longitude and latitude or NTS; save each file and then add the search files together with the DOS copy command.

**Problem:** I can't search anything.

Solution: Check to see if Deposits=0 in the lower right of the screen. If so, Reset your deposits or install data. Look In: <u>Chapter II, Section E: General Comments on Searches in MINFILE/pc</u> or <u>Chapter I, Section B5</u>: Introduction (Installing <u>MINFILE data</u>).

Problem: My longitude/latitude does no work.

Solution: The left column should have the northwest corner and the right column should have the southeast corner of the search area. Look In: Chapter III: Searching the MINFILE Database (Latitude/Longitude).

Look In: Chapter II, Section E: General Comments on Searches in MINFILE/pc and Chapter III: Searching the MINFILE Database.

Back to the Problems Index

## **D.** Utilities

**Problem:** *How do I get a file that I can use for plotting.* **Solution:** Any of the exports or extract that have georeferencing can be used. File definitions are in Appendix L. **Look In:** Chapter V, Section B: Import/Export Search File or Appendix L: Database Structure of Exported and View Files.

**Problem:** How do I get a custom data population to begin searches.

**Solution:** Create your subset through the search menu; export the .MIN file (this file may be edited) or parcel the data into a mapsheet.zip. If you exported the file it may be edited then imported before parcelling data. Delete all your data and append the previously parcelled mapsheet.zip.

Look In: Chapter V, Section B: Import/Export Search File; Chapter V, Section E1: MINFILE Utilities (Parcel MINFILE Data; Chapter V, Section D3: MINFILE Utilities (Delete Data (All Deposits)); and Chapter V, Section D1: MINFILE Utilities (Append MINFILE Data

Problem: I deleted all my data.

Solution: You will have to reinstall data from your original data disks or obtain new data from our download site. Look In: <u>Chapter V, Section D3: MINFILE Utilities (Delete Data (All Deposits))</u> and <u>Chapter I, Section B5: Introduction (Installing MINFILE data)</u>.

**Problem:** When I parcel an occurrence using MINFILE/pc on an NT 4.0 platform, it parcels the data but does not zip it to a mapsheet.zip.

Solution: By copying pkzip.exe from the c:\minfile folder to the c:\minfile\work folder solves the problem.

Back to the Problems Index

## E. Data Entry

**Problem:** I don't want to change data, what is the use of Data Entry. **Solution:** The Data Entry is useful for browsing data, occurrence by occurrence and screen by screen. A single occurrence can be printed out from here. After a search, the results can be viewed in Data Entry. Occurrences outside the search scope can be called up using the <u>MINFILE Number Select</u>.

Look In: Chapter VI:MINFILE Data Entry.

**Problem:** *Capsule Geology gets clipped after 70 characters.* **Solution:** Use an editor that supports word wrap at 70 characters. **Look In:** <u>Chapter VI:MINFILE Data Entry (Capsule Geology).</u>

Back to the Problems Index

### **F.** Printing

**Problem:** *My printer does not produce a clean report.* **Solution:** If you printer is not EPSON or HP LASER compatible you may have to sent the report to file without control codes and use

#### HelpDesk/FAQ

a word processing software to print. The file may have to be formatted in your word processor. <u>Contact</u> us and we may also be able to send you a printer driver for your printer.

Look In: Chapter II, Section F: Generating Report and Chapter II, Section F3: System Configuration.

#### **Problem:** This message shows up: "Insufficient file handles" while printing.

Solution: In your config.sys file (or config.NT in Windows NT), add this line: "Files=44". In NT the config.nt file is usually located in c:\Winnt\System32. Use and editor such as Notepad to edit the file.

**Problem:** *The report does not run.* **Solution:** This means that MINFILE is not on the correct path. Add *c:\minfile* to your path statement in *autoexec.bat.* 

#### Problem: This message shows up: "Printer unavailable".

**Solution:** The printer may not be turned on or you may not be able to print in DOS. Check printer connections and ability to print from a DOS window.

**Problem:** *How do I generate a report on a random selection of occurrences.* **Solution:** Do a search, export the .MIN file and edit the list. Import and then print the report. Or, use a text editor to create a list.

Problem: Message "Record is out of range".

Solution: This is a FoxBASE+ message. Choose "Pack/reindex" from Utilities to bring the indexes in line with the data. Look In: Chapter V, Section D3: MINFILE Utilities (Pack/Reindex).

# **Problem:** Message "Run command failed" or "Formatting report ...DOS/16M error [6] Insufficient memory to load program" followed by "Calculated field 'SCANNING' must be edited".

**Solution:** This may be due to running out of base RAM memory and problems with extended/expanded memory while running the report writing routine (R&R). You may have to remove some device drivers or increase RAM. Remark out DP2 in MINFILE.BAT (this is the table lookup routine used in Data Entry).

Look In: Appendix M: The MINFILE/pc Readme.doc File (Memory Management) and Appendix O: Computer Memory Notes.

#### **Problem:** My printer is connected to my serial port COM1 or LPT2.

Solution: Set modes in autoexec.bat as: mode Com1:96,n,8,1,p and mode lpt1:=Com1. Contact us and we will send you a new configuration file with your port properly configured.

#### Problem: How do I print across a network.

**Solution:** Go to DOS and use the command NET to set a printer port to a printer on the network. Type 'net help use' to see a list of paramaters. For example, the command should look something like this: 'net use lpt2 \*path to printer* /persistent:yes'. <u>Contact</u> us and we will send you a new configuration file with your port and printer properly configured.

**Problem:** I get a message "Look-up failure from E01->MINFILNO record 1 into R08" while running the Production Report or "Lookup failure from MASTERDB->MINFILNO record 1 into E01" while running other reports.. Solution: A blank line or incorrect MINFILE number may be in a imported file (.MIN or .SDF), which were custom created in an editor.

**Problem:** *I get a message "Cannot swap out to c:\minfile\work\rr.swp" while running a report.* **Solution:** Disk space is less than 500K; increase space.

#### **Problem:** I get a message "Cannot open file: View4040.idx" while running a report.

Solution: View4020.idx is a dynamically created file when the report writer kicks in. Try any of the following: You may not have enough files open, try putting the statement 'Files=44' in your config.sys. This will also happen if disk space is low (<1MB). If you are running Windows NT, this OS is not kind to DOS programs. Some NT machines need config.fp (in MINFILE directory) to be in the directory you start MINFILE (e.g. MINFILE\WORK). Try pack and reindex under MINFILE Utilities. Make sure MINFILE is on your path; i.e. add c:\minfile to path. Make sure your data is current.

# **Problem:** Is there any reason why, on Menu2000 (Reports) that Minfile Master, Production and Capsule Geology choices are "shadowed out", and I can't select them?

Solution: Yes there is a reason for those reports unavailable. You are probably reporting a file in dbf or spreadsheet mode. Only tabular reports can be printed to these file types. Use your settings to File Type - Incl or Excl codes (i.e. printer codes). Look In: Chapter II, Section F3: Operating in MINFILE/pc (System Configuration). If you are looking for more comprehensive .dbf extracts, try the Mineral Data BC extracts under Utilities, Import/Exports. See Appendix L2, Mineral.dbf, Reserve.dbf and Product.dbf

HelpDesk/FAQ

Extracts and Chapter V, Section B8: MINFILE Utilities (Extract Mineral Data BC files (dBase)).

Back to the Problems Index

### G. Miscellaneous

**Problem:** *What type of text editor can I use with MINFILE/pc?* **Solution:** The text editor must be smaller than 50K. Refer to the <u>Readme.doc</u> for more information. **Look In:** Appendix M: The MINFILE/pc Readme.doc File (Installation).

**Problem:** *My text editor does not work in Windows NT.* **Solution:** Try copying the config.fp file in *c:\minfile* to *c:\minfile\work* (assuming this is the folder you start MINFILE from). **Problem:** *I get a message "File access denied".* 

**Problem:** *I get a message "File access denied".* **Solution:** MINFILE may not be on the path. **Look In:** Appendix M: The MINFILE/pc Readme.doc File (Configuration).

**Problem:** *The F9 key does not shell me out to DOS.* **Solution:** Command.com may not be in the root directory or on the path.

Back to the Problems Index

## **H: Contact**

If the above problems and solutions have not helped you, or if you need more information, please contact any member of the MINFILE Project at:

MINFILE Mail Box

MINFILE User's Manual Appendices Index MINFILE User's Manual Table of Contents

Appendix J: Data Entry Examples

Appendix L1: Database Structure of Exported and View Files

#### **Database Structure of Exported and View Files**

1. Intrface.dbf, Quickmap.dbf, Quickprj.dbf and Notices.dbf Exports

MINFILE User's Manual: Appendix L1

MINFILE User's Manual Appendices Index MINFILE User's Manual Table of Contents

Appendix L2: Mineral.dbf, Reserve.dbf and Product.dbf Extracts Appendix L3: Project1.dbf and Project2.dbf Extracts Appendix L4: Templates for MINFILE Master Reports (*View Files*)

A: INTRFACE.DBF (Template for MINFILE Standard Data File)

B: <u>QUICKMAP.DBF (Template for plotting MINFILE data in QUIKMap)</u>

C: QUICKPRJ.DBF (Template for plotting Project data in QUIKMap)

D: <u>NOTICES.DBF (Template for transferring Notices of Work data)</u>

## A. INTRFACE.DBF

#### Template for MINFILE Standard Data File (.SDF, .DBF, .WKS formats).

#### Field Field Name Type Width Description

Example

|   | 1  | MINFILNO  | Char | 9    | MINFILE number         | 104B 008    |
|---|----|-----------|------|------|------------------------|-------------|
|   | 2  | NAME1     | Char | 30   | MINFILE name           | ESKAY CREEK |
|   | 3  | COMMOD_C1 | Char | 2    | Commodity 1            | AU          |
|   | 4  | COMMOD_C2 | Char | 2    | Commodity 2            | AG          |
|   | 5  | COMMOD_C3 | Char | 2    | Commodity 3            | ZN          |
|   | 6  | COMMOD_C4 | Char | 2    | Commodity 4            | ZN          |
|   | 7  | COMMOD_C5 | Char | 2    | Commodity 5            | PB          |
|   | 8  | COMMOD_C6 | Char | 2    | Commodity 6            |             |
|   | 9  | COMMOD_C7 | Char | 2    | Commodity 7            |             |
|   | 10 | COMMOD_C8 | Char | 2    | Commodity 8(* if more) |             |
|   | 11 | MINDIV_C1 | Char | 4    | Mining division code   | SKEE        |
|   | 12 | MINDIV_D1 | Char | 15   | Mining division desc.  | Skeena      |
|   | 13 | STATUS_C1 | Char | 4    | Deposit status code    | PROD        |
|   | 14 | STATUS_D1 | Char | 20   | Deposit status desc.   | Producer    |
|   | 15 | DEPTYP_C1 | Char | 5    | Deposit type code      | G07         |
|   | 16 | DATUM_REF | Char | б    | Datum reference        | NAD 27      |
|   | 17 | UTM_ZONE1 | Num  | 2    | UTM zone               | 09          |
|   | 18 | UTM_EAST1 | Num  | 6    | UTM easting            | 411052      |
|   | 19 | UTM_NORT1 | Num  | 8    | UTM northing           | 6277299     |
|   | 20 | NTSMAP_C1 | Char | 7    | NTS map                | 104B09W     |
| - | 21 | LATITUDE  | Num  | 9,6  | Latitude in decimals   | 56.633333   |
| : | 22 | LAT_DEG1  | Num  | 2    | Latitude degrees       | 56          |
|   | 23 | LAT_MIN1  | Num  | 2    | Latitude minutes       | 38          |
|   | 24 | LAT_SEC1  | Num  | 2    | Latitude seconds       | 0           |
|   | 25 | LAT_HEMI  | Char | 5    | Latitude hemisphere    | NORTH       |
|   | 26 | LONGITUDE | Num  | 10,6 | Longitude in decimals  | 130.450000  |
|   | 27 | LONG_DEG1 | Num  | 3    | Longitude degrees      | 130         |
|   | 28 | LONG_MIN1 | Num  | 2    | Longitude minutes      | 27          |
|   |    |           |      |      |                        |             |

| 29                 | LONG_SEC1 | Num  | 2   | Longitude seconds    | 0                |  |
|--------------------|-----------|------|-----|----------------------|------------------|--|
| 30                 | LONG_HEMI | Char | 4   | Longitude hemisphere | WEST             |  |
| 31                 | ELEV      | Num  | 4   | Elevation in metres  | 1600             |  |
| 32                 | REGION_C1 | Char | 4   | Region code 1        | BC               |  |
| 33                 | REGION_C2 | Char | 4   | Region code 2        |                  |  |
| 34                 | REGION_C3 | Char | 4   | Region code 3        |                  |  |
| 35                 | REGION_C4 | Char | 4   | Region code 4        |                  |  |
| 36                 | REGION_D1 | Char | 50  | Region description 1 | British Columbia |  |
| 37                 | REGION_D2 | Char | 50  | Region description 2 |                  |  |
| 38                 | REGION_D3 | Char | 50  | Region description 3 |                  |  |
| 39                 | REGION_D4 | Char | 50  | Region description 4 |                  |  |
| ** To              | tal **    |      | 394 |                      |                  |  |
| new to Version 4.5 |           |      |     |                      |                  |  |

# **B. QUICKMAP.DBF**

Template for plotting MINFILE data in QUIKMap.

| <u>Field</u> | Field Name | <u>Type</u> | <u>Width</u> | Description          | Example        |
|--------------|------------|-------------|--------------|----------------------|----------------|
| 1            | DATA_TYPE  | Char        | 1            | Data type            | S              |
| 2            | KEY        | Char        | 10           | Relational key       | 104B 008       |
| 3            | DATUM_REF  | Char        | б            | Datum reference      | NAD 27         |
| 4            | MN_ZONE    | Num         | 2            | UTM zone             | 9              |
| 5            | MN_NORTH   | Num         | 8            | UTM northing         | 6277299        |
| б            | MN_EAST    | Num         | б            | UTM easting          | 411052         |
| 7            | MN_LAT_DEG | Num         | 2            | Latitude degrees     | 56             |
| 8            | MN_LAT_MIN | Num         | 2            | Latitude minutes     | 38             |
| 9            | MN_LAT_SEC | Num         | 2            | Latitude seconds     | 0              |
| 10           | LAT_HEMI   | Char        | 1            | Latitude hemisphere  | Ν              |
| 11           | MN_LON_DEG | Num         | 3            | Longitude degrees    | 130            |
| 12           | MN_LON_MIN | Num         | 2            | Longitude minutes    | 27             |
| 13           | MN_LON_SEC | Num         | 2            | Longitude seconds    | 0              |
| 14           | LONG_HEMI  | Char        | 1            | Longitude hemisphere | W              |
| 15           | ELEV       | Num         | 4            | Elevation in metres  | 1600           |
| 16           | SYM_LN_TYP | Num         | 2            | Symbol type          | 57             |
| 17           | SIZE_THICK | Num         | 3            | Symbol size          | 5              |
| 18           | DATA_COLOR | Num         | 3            | Symbol colour        | 15             |
| 19           | HATCH_PATT | Num         | 2            | Fill pattern         | 0              |
| 20           | LBL_TEXT   | Char        | 30           | Label text           | ESKAY CREEK    |
| 21           | LBL_SIZE   | Num         | 3            | Label size           | 5              |
| 22           | LBL_COLOR  | Num         | 3            | Label colour         | 15             |
| 23           | LBL_FONT   | Char        | 8            | Label font           |                |
| 24           | LBL_ANGLE  | Num         | 5,1          | Label rotation       | 0.0            |
| 25           | OPERATION  | Char        | 5            | Operation field      |                |
| 26           | MAP_INDEX  | Char        | б            | NTS map              | 104B           |
| 27           | STATION    | Char        | 3            | Map number           | 008            |
| 28           | STATUS     | Char        | 4            | Deposit status code  | PROD           |
| 29           | NAME       | Char        | 30           | MINFILE name         | ESKAY CREEK    |
| 30           | COMMODITYS | Char        | 30           | Commodities          | AU,AG,ZN,CU,PB |
| 31           | DEP_TYPE   | Char        | 5            | Deposit type code    | G07            |
| 32           | NTS_MAPNO  | Char        | 7            | NTS map              | 104B09W        |
| ** Tot       | tal **     |             | 202          |                      |                |

http://www.em.gov.bc.ca/mining/Geolsurv/Minfile/manuals/user/hardcopy/APPDXL1.HTM (2 of 4) [2004-01-21 5:29:46 PM]

## C. QUICKPRJ.DBF

## Template for plotting Project data in QUIKMap.

| <u>Field</u> | Field Name | Type | Width | Description            | Example                    |
|--------------|------------|------|-------|------------------------|----------------------------|
| 1            | DATA_TYPE  | Char | 1     | Data type              | S                          |
| 2            | <br>KEY    | Char | 7     | Relational key         | 0100073                    |
| 3            | DATUM_REF  | Char | 6     | Datum reference        | NAD 27                     |
| 4            |            | Num  | 2     | Latitude degrees       | 56                         |
| 5            | MN_LAT_MIN |      | 2     | Latitude minutes       | 38                         |
| б            | MN_LAT_SEC |      | 2     | Latitude seconds       | 0                          |
| 7            | LAT_HEMI   | Char | 1     | Latitude hemisphere    | Ν                          |
| 8            | MN_LON_DEG | Num  | 3     | Longitude degrees      | 130                        |
| 9            | MN_LON_MIN | Num  | 2     | Longitude minutes      | 27                         |
| 10           | MN_LON_SEC | Num  | 2     | Longitude seconds      | 0                          |
| 11           | LONG_HEMI  | Char | 1     | Longitude hemisphere   | W                          |
| 12           | ELEV       | Num  | 4     | Elevation in metres    | 1600                       |
| 13           | SYM_LN_TYP | Num  | 2     | Symbol type            | 3                          |
| 14           | SIZE_THICK | Num  | 3     | Symbol size            | 5                          |
| 15           | DATA_COLOR | Num  | 3     | Symbol colour          | 15                         |
| 16           | HATCH_PATT | Num  | 2     | Fill pattern           | 1                          |
| 17           | LBL_TEXT   | Char | 30    | Label text             | ESKAY CREEK                |
| 18           | LBL_SIZE   | Num  | 3     | Label size             | 5                          |
| 19           | LBL_FONT   | Char | 8     | Label font             |                            |
| 20           | LBL_ANGLE  | Num  | 5,1   | Label rotation         | 0.0                        |
| 21           | LBL_COLOR  | Num  | 3     | Label colour           | 15                         |
| 22           | OPERATION  | Char | 5     | Operation field        |                            |
| 23           | PROPERTY   | Char | 30    | Project name           | ESKAY CREEK                |
| 24           | OWNER      | Char | 30    | Property owner         | Prime Resources Group Inc. |
| 25           | OPERATOR   | Char | 30    | Property operator      | Prime Resources Group Inc. |
| 26           | PROJTYPE_C | Char | 1     | Project type code      | 1                          |
| 27           | PROJTYPE_D |      | 20    | Project type desc.     | Major property             |
| 28           | DIST_SEQNO |      | 3     | Sequence number        | 40                         |
| 29           | DIST_MAPNO |      | 3     | Map number             | 122                        |
| 30           | MINDIV_C   | Char | 4     | Mining Division        | SKEE                       |
| 31           | NTSMAP_C   | Char | 7     | NTS map                | 104B09W                    |
| 32           | NOW_NO     | Char | 9     | Notice of Work number  | 1995-0001                  |
| 33           | DEP_TARGET |      | 60    | Deposit target         | Gold, Silver; VMS          |
| 34           | STAGE_C    | Char | 1     | MDAP stage code        | 5                          |
| 35           | STAGE_D    | Char | 15    | MDAP stage description | -                          |
| 36           | MINFILENO  | Char | 9     | MINFILE number         | 104B 008                   |
| 37           | NAME       | Char | 30    | MINFILE name           | ESKAY CREEK                |
| 38           | COMMODITYS |      | 30    | Commodities            | AU, AG, ZN, CU, PB         |
| 39           | DEP_TYPE   | Char | 5     | Deposit type           | 102                        |
| 40           | STATUS     | Char |       | Deposit status         | PROD                       |
| ** Tot       | cal **     |      | 389   |                        |                            |

## **D. NOTICES.DBF**

# Template for transferring Notices of Work data from MIS into the Exploration Database. MIS exports the file as MISDATA.DBF, which is copied to NOTICES.DBF in the \MINFILE\TEMP directory.

| <u>Field</u> | Field Name | <u>Type</u> | <u>Width</u> | Description            | Example                       |
|--------------|------------|-------------|--------------|------------------------|-------------------------------|
| 1            | NOW_NO     | Char        | 17           | Notice of Work number  | 1995-0100073-0001             |
| 2            | XMIT_IND   | Char        | 1            | Transmission id.       |                               |
| 3            | NOTIC_TYP  | Char        | 1            | Notice of Work type    | М                             |
| 4            | RECVD_DATE | Char        | 8            | Date received          | 19950526                      |
| 5            | APRV_DATE  | Char        | 8            | Date approved          | 19950529                      |
| б            | PROPERTY   | Char        | 30           | Property name          | ESKAY CREEK                   |
| 7            | OWNER      | Char        | 30           | Property owner         | Prime Resources               |
| 8            | OPERATOR   | Char        | 30           | Property operator      | Prime Resources               |
| 9            | MANAGER    | Char        | 30           | Property manager       |                               |
| 10           | MGR_TEL    | Char        | 14           | Manager's phone number |                               |
| 11           | NTSMAP     | Char        | 7            | NTS map                | 104B09W                       |
| 12           | MINDIV     | Char        | 4            | Mining Division        | Skee                          |
| 13           | LAT_DEG    | Char        | 2            | Latitude degrees       | 56                            |
| 14           | LAT_MIN    | Char        | 2            | Latitude minutes       | 38                            |
| 15           | LAT_SEC    | Char        | 2            | Latitude seconds       | 0                             |
| 16           | LON_DEG    | Char        | 3            | Longitude degrees      | 130                           |
| 17           | LON_MIN    | Char        | 2            | Longitude minutes      | 27                            |
| 18           | LON_SEC    | Char        | 2            | Longitude seconds      | 0                             |
| 19           | WK_TODO    | Char        | 70           | Work to do             | Blasting,Geochemic,Geological |
| 20           | WK_START   | Char        | 8            | Work start date        | 19950630                      |
| 21           | WK_END     | Char        | 8            | Work end date          | 19951130                      |
| ** Tot       | tal **     |             | 280          |                        |                               |

MINFILE User's Manual Appendices Index MINFILE User's Manual Table of Contents Appendix K: HelpDesk/FAQ

Appendix L2: Database Structure and Exported View File Cont.

## **Database Structure of Exported and View Files**

2. <u>Mineral.dbf</u>, <u>Reserve.dbf</u> and <u>Product.dbf</u> Extracts *MINFILE User's Manual: Appendix L2* 

MINFILE User's Manual Appendices Index MINFILE User's Manual Table of Contents

Appendix L1: Intrface.dbf, Quickmap.dbf, Quickprj.dbf and Notices.dbf Exports Appendix L3: Project1.dbf and Project2.dbf Extracts Appendix L4: Templates for MINFILE Master Reports (*View Files*)

A: MINERAL.DBF (Mineral occurrence data)

B: <u>RESERVE.DBF (Inventory data)</u>

C: PRODUCT.DBF (Total production data)

The files mineral.\*, reserve.\* and product.\* are for the use of Mineral Data BC and general Geographical Information Systems (GIS). The files can also be used for custom reports with database management software, such as dBASE or Excel. The Extracts are available in three formats: **comma delimited** (.MBC), **dBASE** (.DBF) and **spreadsheet** (.WKS). They are written to the \MINFILE\WORK directory. The files are listed here with dBASE definitions.

#### A. MINERAL.DBF

Template for mineral occurrence data; it is written to the \MINFILE\WORK directory.

#### Field Field Name Type Width Description

1 MINFILNO Char 9 MINFILE number 082FNW071 NAME1 Char 30 MINFILE name 1 WILLA (L.1529) 2 3 NAME2 Char 30 MINFILE name 2 ROCKLAND GROUP 4 STATUS\_C Char 4 Deposit status code PAPR Char 20 Deposit status description 5 STATUS\_D Past Producer 6 LATITUDE Num 9,6 Latitude in decimals 49.883333 2 Latitude degrees 7 LAT\_DEG Num 49 8 LAT\_MIN Num 2 Latitude minutes 53 9 LAT\_SEC Num 2 Latitude seconds 00 10 LAT\_HEMI Char 1 Latitude hemisphere Ν 11 LONGITUDE Num 10,6 Longitude in decimals 117.366667 12 LONG\_DEG Num 3 Longitude degrees 117 13 LONG\_MIN Num 2 Longitude minutes 22 14 LONG\_SEC Num 2 Longitude seconds 00 15 LONG\_HEMI Char 1 Longitude hemisphere W 16 UTM\_ZONE Num 2 UTM zone 11 17 UTM\_EAST Num 6 UTM easting 473650 18 UTM\_NORT Num 8 UTM northing 5525500 Num 4 Elevation 19 ELEV 1220 20 COMMOD\_C1 Char 2 Commodity code 1 AU 21 COMMOD\_C2 Char 2 Commodity code 2 CU 22 COMMOD\_C3 Char 2 Commodity code 3 AG 23 COMMOD\_C4 Char 2 Commodity code 4 ZN 24 COMMOD\_C5 Char 2 Commodity code 5 ΡB 25 COMMOD\_C6 Char 2 Commodity code 6 MO Commodity description 1 26 COMMOD\_D1 Char 30 Gold COMMOD\_D2 Char 30 COMMOD\_D3 Char 30 27 Commodity description 2 Copper Commodity description 3 28 Silver 29 COMMOD\_D4 Char 30 Commodity description 4 Zinc 30 COMMOD\_D5 Char 30 Commodity description 5 Lead COMMOD\_D6 Char 30 31 Commodity description 6 Molybdenum 32 DEPTYP\_C1 Char 5 Deposit type code 1 L01 33 DEPTYP\_C2 Char 5 Deposit type code 2 K04 34 DEPTYP\_D1 Char 50 Deposit type description 1 Subvolcanic Cu-Ag-Au (As-Sb) 35 DEPTYP\_D2 Char 50 Deposit type description 2 Au skarn 36 DEPCHR\_C1 Char 2 Deposit character code 1 03 37 DEPCHR\_C2 Char 2 Deposit character code 2 04 38 DEPCHR D1 Char 20 Deposit character description 1 Breccia 39 DEPCHR\_D2 Char 20 Deposit character description 2 Pipe

Example

```
http://www.em.gov.bc.ca/mining/Geolsurv/Minfile/manuals/user/hardcopy/APPDXL2.HTM (1 of 3) [2004-01-21 5:29:47 PM]
```

| 40<br>41<br>42<br>43<br>44<br>45 | DEPCLA_C1<br>DEPCLA_C2<br>DEPCLA_D1<br>DEPCLA_D2<br>TECBLT_C<br>TECBLT_D | Char<br>Char<br>Char<br>Char<br>Char<br>Char | 2<br>2<br>15<br>15<br>2<br>18 | Deposit classification code 1<br>Deposit classification code 2<br>Deposit classification desc. 1<br>Deposit classification desc. 2<br>Tectonic belt code<br>Tectonic belt description | 16<br>07<br>Diatreme<br>Hydrothermal<br>OM<br>Omineca |
|----------------------------------|--------------------------------------------------------------------------|----------------------------------------------|-------------------------------|----------------------------------------------------------------------------------------------------|-------------------------------------------------------|
| 46                               |                                                                          | Char                                         | 3                             | Terrane code                                                                                                    | QN                                                    |
| 47                               | TERRAN_D                                                                 | Char                                         | 30                            | Terrane decription                                                                                                    | Quesnel                                               |
| 48                               | NTSMAP_C1                                                                | Char                                         | 7                             | NTS Map 1                                                                                                    | 082F14W                                               |
| 49                               | NTSMAP_C2                                                                | Char                                         | 7                             | NTS Map 2                                                                                                    |                                                       |
| 50                               | NTSMAP_C3                                                                | Char                                         | 7                             | NTS Map 3                                                                                                    |                                                       |
| 51                               | NTSMAP_C4                                                                | Char                                         | 7                             | NTS Map 4                                                                                                    |                                                       |
| 52                               | PRODUCTN                                                                 | Char                                         | 1                             | Does production exist?                                                                                                    | Y                                                     |
| 53                               | RESERVES                                                                 | Char                                         | 1                             | Does inventory exist?                                                                                                    | Y                                                     |
| 54                               | REGION_C1                                                                | Char                                         | 4                             | Region code 1                                                                                                    | BC                                                    |
| 55                               | REGION_D1                                                                | Char                                         | 50                            | Region description 1                                                                                                    | British Columbia                                      |
| 56                               | REGION_C2                                                                | Char                                         | 4                             | Region code 2                                                                                                    |                                                       |
| 57                               | REGION_D2                                                                | Char                                         | 50                            | Region description 2                                                                                                    |                                                       |
| 58                               | DATUM_REF                                                                | Char                                         | 6                             | Datum reference                                                                                                    | NAD 27                                                |
| ** To                            | tal **                                                                   |                                              | 725                           |                                                                                                    |                                                       |

#### **B. RESERVE.DBF**

Template for inventory data; it is written to the \MINFILE\WORK directory.

| Field  | Field Name | Type  | <u>Width</u> | Description                    | Example                                                   |
|--------|------------|-------|--------------|--------------------------------|-----------------------------------------------------------|
| 1      | MINFILNO   | Char  | 9            | MINFILE number                 | 082FNW071                                                 |
| 2      | NAME       | Char  | 30           | MINFILE name                   | WILLA (L.1529)                                            |
| 3      | OREZON_C   | Char  | 5            | Ore zone code                  | 96314                                                     |
| 4      | OREZON_D   | Char  | 30           | Ore zone description           | MAIN AND EAST                                             |
| 5      | YEAR       | Char  | 4            | Year                           | 1988                                                      |
| 6      | RESCAT_C   | Char  | 2            | Inventory category code        | СВ                                                        |
| 7      | RESCAT_D   | Char  | 30           | Inventory category description | Combined                                                  |
| 8      | A_OR_B     | Char  | 1            | A or B calculation             | A                                                         |
| 9      | GRADE1     | Num   | 9,4          | Grade 1                        | 6.0300                                                    |
| 10     | GRADE2     | Num   | 9,4          | Grade 2                        | 0.9200                                                    |
| 11     | GRADE3     | Num   | 9,4          | Grade 3                        |                                                           |
| 12     | GRADE4     | Num   | 9,4          | Grade 4                        |                                                           |
| 13     | GRADE5     | Num   | 9,4          | Grade 5                        |                                                           |
| 14     | GRADE6     | Num   | 9,4          | Grade 6                        |                                                           |
| 15     | QUANTITY   | Num   | 12           | Quantity                       | 219518                                                    |
| 16     | RESERV_T   | Char  | 140          | Reserve comment                | Probable and possible at grades similar to the West zone. |
| 17     | RESREF_T   | Char  | 70           | Reserve reference              | George Cross News Letter October 24,                      |
| 17     | RESREF_1   | CIIAI | 70           | Reserve rererence              | 1988.                                                     |
| 18     | COMMOD_C1  | Char  | 2            | Commodity code 1               | AU                                                        |
| 19     | COMMOD_C2  | Char  | 2            | Commodity code 2               | CU                                                        |
| 20     | COMMOD_C3  | Char  | 2            | Commodity code 3               |                                                           |
| 21     | COMMOD_C4  | Char  | 2            | Commodity code 4               |                                                           |
| 22     | COMMOD_C5  | Char  | 2            | Commodity code 5               |                                                           |
| 23     | COMMOD_C6  | Char  | 2            | Commodity code 6               |                                                           |
| 24     | COMMOD_D1  | Char  | 30           | Commodity description 1        | Gold                                                      |
| 25     | COMMOD_D2  | Char  | 30           | Commodity description 2        | Copper                                                    |
| 26     | COMMOD_D3  | Char  | 30           | Commodity description 3        |                                                           |
| 27     | COMMOD_D4  | Char  | 30           | Commodity description 4        |                                                           |
| 28     | COMMOD_D5  | Char  | 30           | Commodity description 5        |                                                           |
| 29     | COMMOD_D6  | Char  | 30           | Commodity description 6        |                                                           |
| 30     | REPORT_ON  | Char  | 1            | Report on                      | Y                                                         |
| ** Toi | tal **     |       | 581          |                                |                                                           |

## C. PRODUCT.DBF

 $Template \ for \ total \ production \ data; \ it \ is \ written \ to \ the \ |MINFILE| WORK \ directory.$ 

| Field  | Field Name | Туре | Width | Description             | Example        |
|--------|------------|------|-------|-------------------------|----------------|
| 1      | MINFILNO   | Char | 9     | MINFILE number          | 082FNW071      |
| 2      | NAME       | Char | 30    | MINFILE name            | WILLA (L.1529) |
| 3      | MINED      | Num  | 12    | Tonnes mined            | 795            |
| 4      | MILLED     | Num  | 12    | Tonnes milled           | 495            |
| 5      | QUANTITY1  | Num  | 12    | Quantity 1              | 7883           |
| б      | QUANTITY2  | Num  | 12    | Quantity 2              | 63             |
| 7      | QUANTITY3  | Num  | 12    | Quantity 3              | 4154           |
| 8      | QUANTITY4  | Num  | 12    | Quantity 4              | 2873           |
| 9      | QUANTITY5  | Num  | 12    | Quantity 5              | 4418           |
| 10     | QUANTITY6  | Num  | 12    | Quantity 6              |                |
| 11     | QUANTITY7  | Num  | 12    | Quantity 7              |                |
| 12     | QUANTITY8  | Num  | 12    | Quantity 8              |                |
| 13     | COMMOD_C1  | Char | 2     | Commodity code 1        | AG             |
| 14     | COMMOD_C2  | Char | 2     | Commodity code 2        | PB             |
| 15     | COMMOD_C3  | Char | 2     | Commodity code 3        | ZN             |
| 16     | COMMOD_C4  | Char | 2     | Commodity code 4        | AU             |
| 17     | COMMOD_C5  | Char | 2     | Commodity code 5        | CU             |
| 18     | COMMOD_C6  | Char | 2     | Commodity code 6        |                |
| 19     | COMMOD_C7  | Char | 2     | Commodity code 7        |                |
| 20     | COMMOD_C8  | Char | 2     | Commodity code 8        |                |
| 21     | COMMOD_D1  | Char | 30    | Commodity description 1 | Silver         |
| 22     | COMMOD_D2  | Char | 30    | Commodity description 2 | Lead           |
| 23     | COMMOD_D3  | Char | 30    | Commodity description 3 | Zinc           |
| 24     | COMMOD_D4  | Char | 30    | Commodity description 4 | Gold           |
| 25     | COMMOD_D5  | Char | 30    | Commodity description 5 | Copper         |
| 26     | COMMOD_D6  | Char | 30    | Commodity description 6 |                |
| 27     | COMMOD_D7  | Char | 30    | Commodity description 7 |                |
| 28     | COMMOD_D8  | Char | 30    | Commodity description 8 |                |
| 29     | F_YEAR     | Char | 4     | First year mined        | 1899           |
| 30     | L_YEAR     | Char | 4     | Last year mined         | 1988           |
| ** Tot | cal **     |      | 424   |                         |                |

MINFILE User's Manual Appendices Index MINFILE User's Manual Table of Contents 
 Appendix L1: Database Structure and Exported View Files
 Appendix L3: Database Structure and Exported View File Cont.

## **Database Structure of Exported and View Files**

3. Project1.dbf and Project2.dbf Extracts

MINFILE User's Manual: Appendix L3

MINFILE User's Manual Appendices Index MINFILE User's Manual Table of Contents

Appendix L1: Intrface.dbf, Quickmap.dbf, Quickprj.dbf and Notices.dbf Exports Appendix L2: Mineral.dbf, Reserve.dbf and Product.dbf Extracts Appendix L4: Templates for MINFILE Master Reports (*View Files*)

A. PROJECT1.DBF (Exploration Project data)

B. PROJECT2.DBF (Notices of Work data)

The files project1.\* and project2.\* are for the potential use of Mineral Data BC and general Geographical Information Systems (GIS). The files can also be used for custom reports with database management software, such as dBASE or Excel. The Extracts are available in three formats: **comma delimited** (.MBC), **dBASE** (.DBF) and **spreadsheet** (.WKS). They are written to the \MINFILE\WORK directory. The files are derived from the VIEW5000.DBF and VIEW5010.DBF files which are used as template files for Exploration Master Report generation. The files are listed here with dBASE definitions.

#### A. PROJECT1.DBF

Template for Exploration Project data; it is written to the \MINFILE\WORK directory.

| <u>Field</u> | <u>Field Name</u> | <u>Type</u> | <u>Width</u> | Description                   | Example                 |
|--------------|-------------------|-------------|--------------|-------------------------------|-------------------------|
| 1            | PROJ_NO           | Char        | 7            | Project number                | 0400536                 |
| 2            | PROPERTY          | Char        | 30           | Property name 1               | COTTONBELT              |
| 3            | property_2        | Char        | 30           | Property name 2               |                         |
| 4            | OWNER             | Char        | 30           | Owner 1                       | Canquest Resource Corp. |
| 5            | OWNER_2           | Char        | 30           | Owner 2                       |                         |
| б            | OPERATOR          | Char        | 30           | Operator                      | Canquest Resource Corp. |
| 7            | DIST_SEQNO        | Char        | 3            | District sequence number      | 149                     |
| 8            | DIST_MAPNO        | Char        | 3            | District map number           |                         |
| 9            | DATUM_REF         | Char        | 6            | Datum reference               | NAD 27                  |
| 10           | LATITUDE          | Num         | 9,6          | Latitude in decimals          | 51.433333               |
| 11           | LAT_HEMI          | Char        | 5            | Latitude hemisphere           | NORTH                   |
| 12           | LAT_DEG           | Num         | 2            | Latitude degree               | 51                      |
| 13           | LAT_MIN           | Num         | 2            | Latitude minute               | 26                      |
| 14           | LAT_SEC           | Num         | 2            | Latitude second               | 00                      |
| 15           | LONGITUDE         | Num         | 10,6         | Longitude in decimals         | 118.816667              |
| 16           | LONG_HEMI         | Char        | 4            | Longitude hemisphere          | WEST                    |
| 17           | LON_DEG           | Num         | 3            | Longitude degree              | 118                     |
| 18           | LON_MIN           | Num         | 2            | Longitude minute              | 49                      |
| 19           | LON_SEC           | Num         | 2            | Longitude second              | 0 0                     |
| 20           | LOC_ACC           | Char        | 1            | Location accuracy code        | 1                       |
| 21           | LOC_ACC_D         | Char        | 20           | Location accuracy description | Within 500 m            |
| 22           | CR_DATE           | Char        | 8            | Coded date                    | 08091994                |
| 23           | RV_DATE           | Char        | 8            | Revised date                  | 08181994                |
| 24           | CHECKED_BY        | Char        | 5            | Checked by                    | MS                      |
| 25           | NOW_NOS           | Char        | 50           | Notice of work number         | 1994-0001 1995-0001     |
| 26           | MINFILNO          | Char        | 9            | MINFILE number                | 082M 086                |
| 27           | MINFILN01         | Char        | 9            | MINFILE number 1              |                         |
| 28           | NAME1             | Char        | 30           | MINFILE name 1                | COTTONBELT              |
| 29           | MINFILNO2         | Char        | 9            | MINFILE number 2              |                         |
| 30           | NAME 2            | Char        | 30           | MINFILE name 2                |                         |
| 31           | MINFILNO3         | Char        | 9            | MINFILE number 3              |                         |
| 32           | NAME 3            | Char        | 30           | MINFILE name 3                |                         |
| 33           | MINFILNO4         | Char        | 9            | MINFILE number 4              |                         |

|     | 34       | NAME 4     | Char | 30      | MINFILE name 4                       |                  |
|-----|----------|------------|------|---------|--------------------------------------|------------------|
|     | 34       | PRJTYP C   | Char | 1       | Project type code                    | 1                |
|     | 36       | PRJTYP D   | Char | 20      | Project type description             |                  |
|     | 30<br>37 | MINFILNO5  | Char | 20<br>9 | MINFILE number 5                     | Major property   |
|     | 38       | MINFILNOS  | Char |         | MINFILE number 5<br>MINFILE number 6 |                  |
|     | 38<br>39 |            | Char | 9       |                                      |                  |
|     |          | MINFILNO7  |      | 9       | MINFILE number 7                     |                  |
|     | 40       | MINFILNO8  | Char | 9       | MINFILE number 8                     |                  |
|     | 41       | MINFILNO9  | Char | 9       | MINFILE number 9                     |                  |
|     | 42       | MINFILNO10 | Char | 9       | MINFILE number 10                    |                  |
|     | 43       | MINFILN011 | Char | 9       | MINFILE number 11                    |                  |
|     | 44       | MINFILNO12 | Char | 9       | MINFILE number 12                    |                  |
|     | 45       | MINFILNO13 | Char | 9       | MINFILE number 13                    |                  |
|     | 46       | MINFILNO14 | Char | 9       | MINFILE number 14                    |                  |
|     | 47       | MINFILNO15 | Char | 9       | MINFILE number 15                    |                  |
|     | 48       | MINFILNO16 | Char | 9       | MINFILE number 16                    |                  |
|     | 49       | MINDIV_C1  | Char | 4       | Mining division code                 | KAML             |
|     | 50       | MINDIV_D1  | Char | 15      | Mining division description 1        | Kamloops         |
|     | 51       | MINDIV_C2  | Char | 4       | Mining division code 2               |                  |
|     | 52       | MINDIV_D2  | Char | 15      | Mining division description 2        |                  |
|     | 53       | NTSMAP_C1  | Char | 7       | NTS Map 1                            | 082M07W          |
|     | 55       | NTSMAP_C2  | Char | 7       | NTS Map 2                            |                  |
|     | 55       | NTSMAP_C3  | Char | 7       | NTS Map 3                            |                  |
|     | 56       | NTSMAP_C4  | Char | 7       | NTS Map 4                            |                  |
|     | 57       | REGION_C1  | Char | 4       | Region code 1                        | BC               |
|     | 58       | REGION_C2  | Char | 4       | Region code 2                        |                  |
|     | 59       | REGION_C3  | Char | 4       | Region code 3                        |                  |
|     | 60       | REGION_C4  | Char | 4       | Region code 4                        |                  |
|     | 61       | REGION_D1  | Char | 50      | Region description 1                 | British Columbia |
|     | 62       | REGION_D2  | Char | 50      | Region description 2                 |                  |
|     | 63       | REGION_D3  | Char | 50      | Region description 3                 |                  |
|     | 64       |            | Char | 50      | Region description 4                 |                  |
| * * | Tot      | al **      |      | 879     |                                      |                  |

#### **B. PROJECT2.DBF**

Template for Notices of Work data; it is written to the \MINFILE\WORK directory.

| <u>Field</u> | Field Name | Type | <u>Width</u> | Description           | Example                           |
|--------------|------------|------|--------------|-----------------------|-----------------------------------|
| 1            | DDOT NO    | Chan | 7            | Due jest number       | 0400536                           |
| 1            | PROJ_NO    | Char |              | Project number        |                                   |
| 2            | NOW_NO     | Char | 9            | Notice of work number | 1994-0001                         |
| 3            | NOTIC_TYP  | Char | 1            | Notice type code      | M                                 |
| 4            | NOTIC_DESC | Char | 20           | Notice type code      | Mineral                           |
| 5            | RECVD_DATE | Char | 8            | Received date         | 06271994                          |
| б            | APRV_DATE  | Char | 8            | Approved date         | 07311994                          |
| 7            | OPERATOR   | Char | 30           | Operator              | Canquest Resource Corp.           |
| 8            | MANAGER    | Char | 30           | Manager               |                                   |
| 9            | MGR_TEL    | Char | 14           | Manager telephone     | (604) 666-8888                    |
| 10           | DEP_TARGET | Char | 60           | Deposit target        | Massive sulphides                 |
| 11           | WK_TODO    | Char | 70           | Work to do            | Geophysic,Geological,Linecut,Camp |
|              |            |      |              |                       | 10 ddh, blast                     |
| 12           | WK_DONE    | Char | 70           | Work done             |                                   |
| 13           | WK_START   | Char | 8            | Work start            | 07251994                          |
| 14           | WK_END     | Char | 8            | Work end              | 10311994                          |
| 15           | EXP_BUD    | Char | 13           | Exploration budget    |                                   |
| 16           | PROD_BUD   | Char | 13           | Production budget     |                                   |
| 17           | COMPLETED  | Char | 1            | Completed             | N                                 |
| 18           | DISCUSSED  | Char | 1            | Discussed             | N                                 |
| 19           | MDSCREV    | Char | 1            | MDSC Review           | N                                 |
| 20           | STAGE_C    | Char | 1            | Stage code            |                                   |
| 21           | STAGE_D    | Char | 30           | Stage description     |                                   |
| ** Tot       | al **      |      | 404          |                       |                                   |

http://www.em.gov.bc.ca/mining/Geolsurv/Minfile/manuals/user/hardcopy/APPDXL3.HTM (2 of 3) [2004-01-21 5:29:48 PM]

# **Database Structure of Exported and View Files**

**4. Templates for Master Reports** (*View Files*) *MINFILE User's Manual: Appendix L4* 

MINFILE User's Manual Appendices Index MINFILE User's Manual Table of Contents

Appendix L1: Intrface.dbf, Quickmap.dbf, Quickprj.dbf and Notices.dbf Exports Appendix L2: Mineral.dbf, Reserve.dbf and Product.dbf Extracts Appendix L3: Project1.dbf and Project2.dbf Extracts

The following VIEW files are temporary dBASE files that are used when MINFILE Master Reports are generated. These 7 *flat-files* bring together all the related files in the database. Collectively, they temporarily store the complete database, except for *capsule geology* (*C08*), *bibliography* (*C09*) and *production* (*R18a*, *R18b*, *C10*) data.

A: VIEW4010.DBF Contents Locational information, deposit size, coder, name, commodities, mining division, NTS map, identification comments

- B: <u>VIEW4020.DBF</u> Significant, associated and alteration minerals and comments
- C: <u>VIEW4030.DBF</u> Deposit character, classification, type, modifier, structural comments, mineralization age
- D: <u>VIEW4040.DBF</u> Stratigraphic name and age, material dated, host rock comments
- E: <u>VIEW4050.DBF</u> Rock types and lithology
- F: <u>VIEW4060.DBF</u> Tectonic belt, terrane, physiographic area, metamorphism
- G: <u>VIEW4070.DBF</u> Reserves and resources

To capture the database in these files follow this procedure:

- 1. Isolate your data set through searches.
- 2. Generate a MINFILE Master Report to screen.
- 3. Press <escape> and stay in the Report Menu screen.
- 4. Press F9 to go to DOS.

5. Type: COPY C:\MINFILE\DATA\V\*.\* C:\MINFILE\VIEW (this directory should already be set up and should not be the directory in which you started MINFILE, i.e. a neutral directory).

- directory in which you started MINFILE, i.e. a neutral directory).
- 6. Type: EXIT to return to MINFILE and leave the program in the normal way.

The dBASE files with data will now be isolated in a directory for custom reports or further processing with database management software, such as dBASE or Excel. The files VIEW4010.DBF to VIEW4070.DBF are used for MINFILE data. The files VIEW5000.DBF and VIEW5010.DBF are used for Exploration data. They are also <u>PROJECT1.DBF</u> and <u>PROJECT2.DBF</u>, which are defined in <u>Appendix L3</u>.

#### A. VIEW4010.DBF

#### Template 1 for MINFILE Master Report.

| <u>Field</u> | <u>Field Name</u> | <u>Type</u> | <u>Width</u> | Description          | <u>Example</u> |
|--------------|-------------------|-------------|--------------|----------------------|----------------|
| 1            | MINFILNO          | Char        | 9            | MINFILE number       | 092F 330       |
| 2            | LAT_DEG           | Char        | 2            | Latitude degree      | 49             |
| 3            | LAT_MIN           | Char        | 2            | Latitude minute      | 34             |
| 4            | LAT_SEC           | Char        | 2            | Latitude second      | 24             |
| 5            | LAT_HEMI          | Char        | 5            | Latitude hemisphere  | NORTH          |
| б            | LONG_DEG          | Char        | 3            | Longitude degree     | 125            |
| 7            | LONG_MIN          | Char        | 2            | Longitude minute     | 35             |
| 8            | LONG_SEC          | Char        | 2            | Longitude second     | 25             |
| 9            | LONG_HEMI         | Char        | 4            | Longitude hemisphere | WEST           |
| 10           | DATUM_REF         | Char        | 6            | Datum reference      | NAD 27         |
| 11           | UTM_ZONE          | Char        | 2            | Utm zone             | 10             |
| 12           | UTM_EAST          | Char        | б            | Utm easting          | 312728         |
| 13           | UTM_NORT          | Char        | 8            | Utm northing         | 5494198        |

| 14       | ELEV                   | Char         | 4        | Elevation                                          | 0326             |
|----------|------------------------|--------------|----------|----------------------------------------------------|------------------|
| 15       | LOC_ACC                | Char         | 1        | Deposit location accuracy                          | 1                |
| 16       | DEPSIZEL               | Char         | 4        | Deposit size length                                |                  |
| 17       | DEPSIZEB               | Char         | 4        | Deposit size breadth                               |                  |
| 18       | DEPSIZEW               | Char         | 4        | Deposit size width                                 |                  |
| 19       | DIP                    | Char         | 3        | Deposit dip                                        |                  |
| 20       | STRIKE                 | Char         | 3        | Deposit strike                                     |                  |
| 21       | PLUNGE                 | Char         | 6        | Deposit trend plunge                               |                  |
| 22       | NATMINNO               | Char         | 18       | National Mineral Inventory number                  | 092F12 Zn4       |
| 23       | CANMINNO               | Char         | 6        | CANMINDEX number                                   |                  |
| 24       | CODED                  | Char         | 8        | Date coded                                         | 19890823         |
| 25       | REVISED                | Char         | 8        | Date revised                                       | 19900504         |
| 26       | GREVISED               | Char         | 4        | Geologist revise                                   | GJP              |
| 27       | FREVISED               | Char         | 1        | Field revised                                      | N                |
| 28       | FCHECKED               | Char         | 1        | Field checked                                      | N                |
| 29<br>30 | GNAME                  | Char         | 4        | Geologist name                                     | WV               |
| 30<br>31 | OPENPIT                | Char<br>Char | 1<br>1   | Open pit<br>Underground                            | Х                |
| 31<br>32 | UGROUND<br>STATUS_C    | Char         | ⊥<br>4   | Status code                                        | A<br>PROD        |
| 33       | STATUS_D               | Char         | 20       | Status description                                 | Producer         |
| 34       | REGION_C1              | Char         | 20<br>4  | Region code 1                                      | BC               |
| 35       | REGION_C2              | Char         | 4        | Region code 2                                      | DC               |
| 36       | REGION_C3              | Char         | 4        | Region code 3                                      |                  |
| 37       | REGION_C4              | Char         | 4        | Region code 4                                      |                  |
| 38       | REGION_D1              | Char         | 50       | Region description 1                               | British Columbia |
| 39       | REGION D2              | Char         | 50       | Region description 2                               |                  |
| 40       |                        | Char         | 50       | Region description 3                               |                  |
| 41       | REGION_D4              | Char         | 50       | Region description 4                               |                  |
| 42       | NAME1                  | Char         | 30       | Name 1                                             | MYRA FALLS (H-W) |
| 43       | NAME 2                 | Char         | 30       | Name 2                                             | H-W              |
| 44       | NAME 3                 | Char         | 30       | Name 3                                             | MYRA FALLS       |
| 45       | NAME 4                 | Char         | 30       | Name 4                                             | H-W              |
| 46       | NAME 5                 | Char         | 30       | Name 5                                             |                  |
| 47       | NAME6                  | Char         | 30       | Name 6                                             |                  |
| 48       | NAME7                  | Char         | 30       | Name 7                                             |                  |
| 49       | NAME8                  | Char         | 30       | Name 8                                             |                  |
| 50       | NAME9                  | Char         | 30       | Name 9                                             |                  |
| 51       | NAME10                 | Char         | 30       | Name 10                                            |                  |
| 52<br>53 | NAME11                 | Char         | 30       | Name 11                                            |                  |
| 53<br>54 | NAME12                 | Char         | 30<br>30 | Name 12                                            |                  |
| 54<br>55 | NAME13<br>NAME14       | Char<br>Char | 30       | Name 13<br>Name 14                                 |                  |
| 55       | NAME14<br>NAME15       | Char         | 30       | Name 15                                            |                  |
| 57       | NAME15<br>NAME16       | Char         | 30       | Name 16                                            |                  |
| 58       | COMMOD_C1              | Char         | 2        | Commodity code 1                                   | CU               |
| 59       | COMMOD_C2              | Char         | 2        | Commodity code 2                                   | ZN               |
| 60       | COMMOD_C3              | Char         | 2        | Commodity code 3                                   | PB               |
| 61       | COMMOD_C4              | Char         | 2        | Commodity code 4                                   | AU               |
| 62       | COMMOD_C5              | Char         | 2        | Commodity code 5                                   | AG               |
| 63       | COMMOD_C6              | Char         | 2        | Commodity code 6                                   | CD               |
| 64       | COMMOD_C7              | Char         | 2        | Commodity code 7                                   |                  |
| 65       | COMMOD_C8              | Char         | 2        | Commodity code 8                                   |                  |
| 66       | COMMOD_C9              | Char         | 2        | Commodity code 9                                   |                  |
| 67       | COMMOD_C10             | Char         | 2        | Commodity code 10                                  |                  |
| 68       | COMMOD_C11             | Char         | 2        | Commodity code 11                                  |                  |
| 69       | COMMOD_C12             | Char         | 2        | Commodity code 12                                  |                  |
| 70       | COMMOD_C13             | Char         | 2        | Commodity code 13                                  |                  |
| 71       | COMMOD_C14             | Char         | 2        | Commodity code 14                                  |                  |
| 72<br>72 | COMMOD_C15             | Char         | 2        | Commodity code 15                                  | Compose          |
| 73<br>74 | COMMOD_D1              | Char         | 30<br>20 | Commodity description 1                            | Copper           |
| 74<br>75 | COMMOD_D2<br>COMMOD_D3 | Char<br>Char | 30<br>30 | Commodity description 2<br>Commodity description 3 | Zinc<br>Lead     |
| 76       | COMMOD_D3<br>COMMOD_D4 | Char         | 30       | Commodity description 3                            | Gold             |
| 77       | COMMOD_D4<br>COMMOD_D5 | Char         | 30       | Commodity description 5                            | Silver           |
|          |                        |              | ~ =      |                                                    |                  |

| 78     | COMMOD_D6  | Char | 30   | Commodity description 6       | Cadmium                          |
|--------|------------|------|------|-------------------------------|----------------------------------|
| 79     | COMMOD_D7  | Char | 30   | Commodity description 7       |                                  |
| 80     | COMMOD_D8  | Char | 30   | Commodity description 8       |                                  |
| 81     | COMMOD_D9  | Char | 30   | Commodity description 9       |                                  |
| 82     | COMMOD_D10 | Char | 30   | Commodity description 10      |                                  |
| 83     | COMMOD_D11 | Char | 30   | Commodity description 11      |                                  |
| 84     | COMMOD_D12 | Char | 30   | Commodity description 12      |                                  |
| 85     | COMMOD_D13 | Char | 30   | Commodity description 13      |                                  |
| 86     | COMMOD_D14 | Char | 30   | Commodity description 14      |                                  |
| 87     | COMMOD_D15 | Char | 30   | Commodity description 15      |                                  |
| 88     | MINDIV_C1  | Char | 4    | Mining division code 1        | ALBI                             |
| 89     | MINDIV_D1  | Char | 15   | Mining division description 1 | Alberni                          |
| 90     | MINDIV_C2  | Char | 4    | Mining division code 2        |                                  |
| 91     | MINDIV_D2  | Char | 15   | Mining division description 2 |                                  |
| 92     | NTSMAP_C1  | Char | 7    | NTS map 1                     | 092F12E                          |
| 93     | NTSMAP_C2  | Char | 7    | NTS map 2                     |                                  |
| 94     | NTSMAP_C3  | Char | 7    | NTS map 3                     |                                  |
| 95     | NTSMAP_C4  | Char | 7    | NTS map 4                     |                                  |
| 96     | BCMAP_C1   | Char | 7    | BC map 1                      |                                  |
| 97     | BCMAP_C2   | Char | 7    | BC map 2                      |                                  |
| 98     | BCMAP_C3   | Char | 7    | BC map 3                      |                                  |
| 99     | BCMAP_C4   | Char | 7    | BC map 4                      |                                  |
| 100    | IDENT_T1   | Char | 70   | Identification comments       | Centre of H-W zone is located 2  |
|        |            |      |      |                               | kilometres west of the south end |
| of     |            |      |      |                               |                                  |
| 101    | IDENT_T2   | Char | 70   |                               | Buttle Lake (Western Miner, May  |
| 1983). |            |      |      |                               |                                  |
| 102    | IDENT_T3   | Char | 70   |                               |                                  |
| 103    | IDENT_T4   | Char | 70   |                               |                                  |
| 104    | IDENT_T5   | Char | 70   |                               |                                  |
| 105    | IDENT_T6   | Char | 70   |                               |                                  |
| 106    | IDENT_T7   | Char | 70   |                               |                                  |
| 107    | IDENT_T8   | Char | 70   |                               |                                  |
| 108    | IDENT_T9   | Char | 70   |                               |                                  |
| 109    | IDENT_T10  | Char | 70   |                               |                                  |
| 110    | IDENT_T11  | Char | 70   |                               |                                  |
| 111    | IDENT_T12  | Char | 70   |                               |                                  |
| 112    | IDENT_T13  | Char | 70   |                               |                                  |
| 113    | IDENT_T14  | Char | 70   |                               |                                  |
| 114    | IDENT_T15  | Char | 70   |                               |                                  |
| 115    | IDENT_T16  | Char | 70   |                               |                                  |
| ** Tot | al **      |      | 2549 |                               |                                  |
|        |            |      |      |                               |                                  |

#### B. VIEW4020.DBF

## Template 2 for MINFILE Master Report.

| <u>Field</u> | <u>Field Name</u> | <u>Type</u> | <u>Width</u> | Description           | <u>Example</u> |
|--------------|-------------------|-------------|--------------|-----------------------|----------------|
| 1            | MINFILNO          | Char        | 9            | MINFILE number        | 092F 330       |
| 2            | MINCLA_C1         | Char        | 1            | Mineral class code 1  | 1              |
| 3            | MINCLA_C2         | Char        | 1            | Mineral class code 2  | 1              |
| 4            | MINCLA_C3         | Char        | 1            | Mineral class code 3  | 1              |
| 5            | MINCLA_C4         | Char        | 1            | Mineral class code 4  | 1              |
| б            | MINCLA_C5         | Char        | 1            | Mineral class code 5  | 1              |
| 7            | MINCLA_C6         | Char        | 1            | Mineral class code 6  | 1              |
| 8            | MINCLA_C7         | Char        | 1            | Mineral class code 7  | 1              |
| 9            | MINCLA_C8         | Char        | 1            | Mineral class code 8  | 1              |
| 10           | MINCLA_C9         | Char        | 1            | Mineral class code 9  | 2              |
| 11           | MINCLA_C10        | Char        | 1            | Mineral class code 10 | 2              |
| 12           | MINCLA_C11        | Char        | 1            | Mineral class code 11 | 2              |

http://www.em.gov.bc.ca/mining/Geolsurv/Minfile/manuals/user/hardcopy/APPDXL4.HTM (3 of 11) [2004-01-21 5:29:52 PM]

| 1 0 | MINGIN G10 | <b>a</b> 1- | 1  | N' 1 1 1 10            |              |
|-----|------------|-------------|----|------------------------|--------------|
| 13  | MINCLA_C12 | Char        | 1  | Mineral class code 12  |              |
| 14  | MINCLA_C13 | Char        | 1  | Mineral class code 13  |              |
| 15  | MINCLA_C14 | Char        | 1  | Mineral class code 14  |              |
| 16  | MINCLA_C15 | Char        | 1  | Mineral class code 15  |              |
| 17  | MINCLA_C16 | Char        | 1  | Mineral class code 16  |              |
| 18  | MINCLA C17 | Char        | 1  | Mineral class code 17  |              |
| 19  | MINCLA_C18 | Char        | 1  | Mineral class code 18  |              |
| 20  |            |             | 1  | Mineral class code 19  |              |
|     | MINCLA_C19 | Char        |    |                        |              |
| 21  | MINCLA_C20 | Char        | 1  | Mineral class code 20  |              |
| 22  | MINCLA_C21 | Char        | 1  | Mineral class code 21  |              |
| 23  | MINCLA_C22 | Char        | 1  | Mineral class code 22  |              |
| 24  | MINCLA_C23 | Char        | 1  | Mineral class code 23  |              |
| 25  | MINCLA_C24 | Char        | 1  | Mineral class code 24  |              |
| 26  | MINCLA_C25 | Char        | 1  | Mineral class code 25  |              |
| 27  | MINCLA_C26 | Char        | 1  | Mineral class code 26  |              |
| 28  |            |             | 1  | Mineral class code 27  |              |
|     | MINCLA_C27 | Char        |    |                        |              |
| 29  | MINCLA_C28 | Char        | 1  | Mineral class code 28  |              |
| 30  | MINCLA_C29 | Char        | 1  | Mineral class code 29  |              |
| 31  | MINCLA_C30 | Char        | 1  | Mineral class code 30  |              |
| 32  | MINCLA_C31 | Char        | 1  | Mineral class code 31  |              |
| 33  | MINCLA_C32 | Char        | 1  | Mineral class code 32  |              |
| 34  | MINERL_C1  | Char        | 4  | Mineral code 1         | CLCP         |
| 35  | MINERL_C2  | Char        | 4  | Mineral code 2         | SPLR         |
|     |            |             |    | Mineral code 3         |              |
| 36  | MINERL_C3  | Char        | 4  |                        | GLEN         |
| 37  | MINERL_C4  | Char        | 4  | Mineral code 4         | PYRT         |
| 38  | MINERL_C5  | Char        | 4  | Mineral code 5         | TNNT         |
| 39  | MINERL_C6  | Char        | 4  | Mineral code 6         | BRNT         |
| 40  | MINERL_C7  | Char        | 4  | Mineral code 7         | PYTT         |
| 41  | MINERL_C8  | Char        | 4  | Mineral code 8         | BRIT         |
| 42  | MINERL_C9  | Char        | 4  | Mineral code 9         | SRCT         |
| 43  |            | Char        | 4  | Mineral code 10        | QRTZ         |
| 44  | MINERL C11 | Char        | 4  | Mineral code 11        | PYRT         |
| 45  | MINERL C12 | Char        | 4  | Mineral code 12        | 1 11(1       |
|     | _          |             |    |                        |              |
| 46  | MINERL_C13 | Char        | 4  | Mineral code 13        |              |
| 47  | MINERL_C14 |             | 4  | Mineral code 14        |              |
| 48  | MINERL_C15 | Char        | 4  | Mineral code 15        |              |
| 49  | MINERL_C16 | Char        | 4  | Mineral code 16        |              |
| 50  | MINERL_C17 | Char        | 4  | Mineral code 17        |              |
| 51  | MINERL_C18 | Char        | 4  | Mineral code 18        |              |
| 52  |            |             | 4  | Mineral code 19        |              |
| 53  | MINERL_C20 | Char        | 4  | Mineral code 20        |              |
| 54  |            | Char        | 4  | Mineral code 21        |              |
|     | MINERL_C21 |             |    |                        |              |
| 55  | MINERL_C22 | Char        | 4  | Mineral code 22        |              |
| 56  | MINERL_C23 | Char        | 4  | Mineral code 23        |              |
| 57  | MINERL_C24 | Char        | 4  | Mineral code 24        |              |
| 58  | MINERL_C25 | Char        | 4  | Mineral code 25        |              |
| 59  | MINERL_C26 | Char        | 4  | Mineral code 26        |              |
| 60  | MINERL_C27 | Char        | 4  | Mineral code 27        |              |
| 61  | MINERL C28 | Char        | 4  | Mineral code 28        |              |
| 62  | MINERL_C29 | Char        | 4  | Mineral code 29        |              |
| 63  | MINERL_C30 | Char        | 4  | Mineral code 30        |              |
| 64  |            |             | 4  | Mineral code 31        |              |
|     | MINERL_C31 | Char        |    |                        |              |
| 65  | MINERL_C32 | Char        | 4  | Mineral code 32        |              |
| 66  | MINERL_D1  | Char        | 20 | Mineral description 1  |              |
| 67  | MINERL_D2  | Char        | 20 | Mineral description 2  | Chalcopyrite |
| 68  | MINERL_D3  | Char        | 20 | Mineral description 3  | Sphalerite   |
| 69  | MINERL_D4  | Char        | 20 | Mineral description 4  | Galena       |
| 70  |            | Char        | 20 | Mineral description 5  | Pyrite       |
| 71  | MINERL_D6  | Char        | 20 | Mineral description 6  | Tennantite   |
| 72  | MINERL_D0  | Char        | 20 | Mineral description 7  | Bornite      |
| 72  | MINERL D8  | Char        | 20 | Mineral description 8  | Pyrrhotite   |
|     | _          |             |    |                        |              |
| 74  | MINERL_D9  | Char        | 20 | Mineral description 9  | Barite       |
| 75  | MINERL_D10 | Char        | 20 | Mineral description 10 | Sericite     |
| 76  | MINERL_D11 | Char        | 20 | Mineral description 11 | Quartz       |
|     |            |             |    |                        |              |

| 77     | MINERL_D12           | Char  | 20       | Mineral description 12        | Pyrite       |            |
|--------|----------------------|-------|----------|-------------------------------|--------------|------------|
| 78     | MINERL_D13           | Char  | 20       | Mineral description 13        |              |            |
| 79     | MINERL_D14           | Char  | 20       | Mineral description 14        |              |            |
| 80     | MINERL_D15           | Char  | 20       | Mineral description 15        |              |            |
| 81     | MINERL_D16           | Char  | 20       | Mineral description 16        |              |            |
| 82     | MINERL_D17           | Char  | 20       | Mineral description 17        |              |            |
| 83     | MINERL_D18           | Char  | 20       | Mineral description 18        |              |            |
| 84     | MINERL_D19           | Char  | 20       | Mineral description 19        |              |            |
| 85     | MINERL_D20           | Char  | 20       | Mineral description 20        |              |            |
| 86     | MINERL_D21           | Char  | 20       | Mineral description 21        |              |            |
| 87     | MINERL_D22           | Char  | 20       | Mineral description 22        |              |            |
| 88     | MINERL_D23           | Char  | 20       | Mineral description 23        |              |            |
| 89     | MINERL_D24           | Char  | 20       | Mineral description 24        |              |            |
| 90     | MINERL_D25           | Char  | 20       | Mineral description 25        |              |            |
| 91     | MINERL_D26           | Char  | 20       | Mineral description 26        |              |            |
| 92     | MINERL_D27           | Char  | 20       | Mineral description 27        |              |            |
| 93     | MINERL D28           | Char  | 20       | Mineral description 28        |              |            |
| 94     | MINERL D29           | Char  | 20       | Mineral description 29        |              |            |
| 95     | MINERL_D30           | Char  | 20       | Mineral description 30        |              |            |
| 96     | MINERL D31           | Char  | 20       | Mineral description 31        |              |            |
| 97     | MINERL D32           | Char  | 20       | Mineral description 32        |              |            |
| 98     | SIGMINS              | Char  | 160      | Significant mineral string 1  | Chalcopyrite | Sphalerite |
| 20     | 51011110             | CHIGH | 100      | bignificante mineral bering i | Galena       | Pyrite     |
|        |                      |       |          |                               | Tennantite   | Bornite    |
|        |                      |       |          |                               | Pyrrhotite   | Barite     |
| 99     | SIGMINS2             | Char  | 160      | Significant mineral string 2  | ryllilotite  | Darice     |
| 100    | ASSMINS              | Char  | 160      | Associated mineral string     |              |            |
| 101    | ALTMINS              | Char  | 160      | Alteration mineral string     | Sericite     | Quartz     |
| TOT    | ADIMINS              | CHAL  | TOO      | Aiteration mineral string     | Pyrite       | Quarcz     |
| 102    | ALTER_C1             | Char  | 4        | Alteration code 1             | SERI         |            |
| 102    | ALTER_C2             | Char  | 4        | Alteration code 2             | SILI         |            |
| 104    | ALTER_C3             | Char  | 4        | Alteration code 3             | PYRT         |            |
| 104    | ALTER_C4             | Char  | 4        | Alteration code 4             | FIRE         |            |
| 105    | ALTER_C5             | Char  | 4        | Alteration code 5             |              |            |
| 100    | ALTER_C6             | Char  | 4        | Alteration code 6             |              |            |
| 108    | ALTER_D1             | Char  | 12       | Alteration description 1      | Sericitic    |            |
| 108    |                      | Char  | 12       | Alteration description 2      | Silicific'n  |            |
| 109    | ALTER_D2<br>ALTER_D3 | Char  | 12       | Alteration description 3      |              |            |
| 111    | ALTER_D3             | Char  | 12       |                               | Pyrite       |            |
|        |                      | _     |          | Alteration description 4      |              |            |
| 112    | ALTER_D5             | Char  | 12<br>12 | Alteration description 5      |              |            |
| 113    | ALTER_D6             | Char  |          | Alteration description 6      |              |            |
| 114    | SIGMIN_T1            | Char  | 70       | Significant mineral comment 1 |              |            |
| 115    | SIGMIN_T2            | Char  | 70       | Significant mineral comment 2 |              |            |
| 116    | SIGMIN_T3            | Char  | 70       | Significant mineral comment 3 |              |            |
| 117    | SIGMIN_T4            | Char  | 70       | Significant mineral comment 4 |              |            |
| 118    | ASSMIN_T1            | Char  | 70       | Associated mineral comment 1  |              |            |
| 119    | ASSMIN_T2            | Char  | 70       | Associated mineral comment 2  |              |            |
| 120    | ASSMIN_T3            | Char  | 70       | Associated mineral comment 3  |              |            |
| 121    | ALTMIN_T1            | Char  | 70       | Alteration mineral comment 1  |              |            |
| 122    | ALTMIN_T2            | Char  | 70       | Alteration mineral comment 2  |              |            |
| 123    | ALTMIN_T3            | Char  | 70       | Alteration mineral comment 3  |              |            |
| 124    | ALTMIN_T4            | Char  | 70       | Alteration mineral comment 4  |              |            |
| ** Tot | .a⊥ **               |       | 2316     |                               |              |            |
|        |                      |       |          |                               |              |            |

#### C. VIEW4030.DBF

## Template 3 for MINFILE Master Report.

| <u>Field</u> | <u>Field Name</u> | Type | <u>Width</u> | Description    | <u>Examp</u> | <u>le</u> |
|--------------|-------------------|------|--------------|----------------|--------------|-----------|
| 1            | MINFILNO          | Char | 9            | MINFILE number | 092F         | 330       |

http://www.em.gov.bc.ca/mining/Geolsurv/Minfile/manuals/user/hardcopy/APPDXL4.HTM (5 of 11) [2004-01-21 5:29:52 PM]

| ~      |           | cl.  | 0   |                                 | 00                              |
|--------|-----------|------|-----|---------------------------------|---------------------------------|
| 2      | DEPCHR_C1 | Char | 2   | Deposit character code 1        | 09                              |
| 3      | DEPCHR_C2 | Char | 2   | Deposit character code 2        | 12                              |
| 4      | DEPCHR_C3 | Char | 2   | Deposit character code 3        |                                 |
| 5      | DEPCHR_C4 | Char | 2   | Deposit character code 4        |                                 |
| 6      | DEPCHR_D1 | Char | 20  | Deposit character description 1 | Stratiform                      |
| 7      | DEPCHR_D2 | Char | 20  | Deposit character description 2 | Massive                         |
| 8      | DEPCHR_D3 | Char | 20  | Deposit character description 3 |                                 |
| 9      | DEPCHR_D4 | Char | 20  | Deposit character description 4 |                                 |
| 10     | DEPCLA_C1 | Char | 2   | Deposit classification code 1   | 15                              |
| 11     | DEPCLA_C2 | Char | 2   | Deposit classification code 2   | 03                              |
| 12     | DEPCLA_C3 | Char | 2   | Deposit classification code 3   | 05                              |
| 13     | depcla_c4 | Char | 2   | Deposit classification code 4   |                                 |
| 14     | DEPCLA_D1 | Char | 15  | Deposit classification desc. 1  | Exhalative                      |
| 15     | DEPCLA_D2 | Char | 15  | Deposit classification desc. 2  | Volcanogenic                    |
| 16     | depcla_d3 | Char | 15  | Deposit classification desc. 3  | Syngenetic                      |
| 17     | depcla_d4 | Char | 15  | Deposit classification desc. 4  |                                 |
| 18     | DEPSHA_C  | Char | 2   | Deposit shape code              | 2                               |
| 19     | DEPSHA_D  | Char | 12  | Deposit shape description       | Tabular                         |
| 20     | DEPMOD_C1 | Char | 1   | Deposit modifier code 1         |                                 |
| 21     | DEPMOD_D1 | Char | 15  | Deposit modifier description 1  |                                 |
| 22     | DEPMOD_C2 | Char | 1   | Deposit modifier code 2         |                                 |
| 23     | DEPMOD_D2 | Char | 15  | Deposit modifier description 2  |                                 |
| 24     | DEPTYP_C1 | Char | 5   | Deposit type code 1             | G06                             |
| 25     | DEPTYP_D1 | Char | 50  | Deposit type description 1      | Noranda/Kuroko massive sulphide |
|        |           |      |     |                                 | Cu-Pb-Zn                        |
| 26     | DEPTYP_C2 | Char | 5   | Deposit type code 2             |                                 |
| 27     | DEPTYP_D2 | Char | 50  | Deposit type description 2      |                                 |
| 28     | DEPTYP_C3 | Char | 5   | Deposit type code 3             |                                 |
| 29     | DEPTYP_D3 | Char | 50  | Deposit type description 3      |                                 |
| 30     | DEPTYP_C4 | Char | 5   | Deposit type code 4             |                                 |
| 31     | DEPTYP_D4 | Char | 50  | Deposit type description 4      |                                 |
| 32     | STRUCT_T1 | Char | 70  | Structural comment 1            | Age date from Juras, 1987, page |
|        |           |      |     |                                 | 109 (Ph.D. Thesis).             |
| 33     | STRUCT_T2 | Char | 70  | Structural comment 2            |                                 |
| 34     | STRUCT_T3 | Char | 70  | Structural comment 3            |                                 |
| 35     | STRUCT_T4 | Char | 70  | Structural comment 4            |                                 |
| 36     | STRUCT_T5 | Char | 70  | Structural comment 5            |                                 |
| 37     | ST_AGE_C  | Char | 3   | Stratigraphic age code          | 341                             |
| 38     | ST_AGE_D  | Char | 20  | Stratigraphic age description   | Upper Devonian                  |
| 39     | ISOAGE    | Char | 20  | Isometric age                   | 370 Ma                          |
| 40     | DATMET_C  | Char | 2   | Dating method code              | 02                              |
| 41     | DATMET_D  | Char | 30  | Dating method description       | Rubidium/Strontium              |
| 42     | MATERIAL  | Char | 30  | Material dated                  | Whole rock                      |
| ** Tot | al **     |      | 887 |                                 |                                 |
|        |           |      |     |                                 |                                 |

#### D. VIEW4040.DBF

## Template 4 for MINFILE Master Report.

| <u>Field</u> | <u>Field Name</u> | Type | <u>Width</u> | Description                      | <u>Example</u> |
|--------------|-------------------|------|--------------|----------------------------------|----------------|
| 1            | MINFILNO          | Char | 9            | MINFILE number                   | 092F 330       |
| 2            | DOMHRK_C          | Char | 1            | Dominant host rock code          | 3              |
| 3            | DOMHRK_D          | Char | 15           | Dominant host rock description   | Volcanic       |
| 4            | STNAME_C1         | Char | б            | Stratigraphic name code 1        | 299            |
| 5            | STNAME_C2         | Char | б            | Stratigraphic name code 2        | 234            |
| б            | STNAME_C3         | Char | б            | Stratigraphic name code 3        | 299            |
| 7            | STNAME_C4         | Char | б            | Stratigraphic name code 4        | 696            |
| 8            | STNAME_C5         | Char | б            | Stratigraphic name code 5        | 742            |
| 9            | STNAME_C6         | Char | б            | Stratigraphic name code 6        | 721            |
| 10           | STNAME_D1         | Char | 30           | Stratigraphic name description 1 | Sicker         |

http://www.em.gov.bc.ca/mining/Geolsurv/Minfile/manuals/user/hardcopy/APPDXL4.HTM (6 of 11) [2004-01-21 5:29:52 PM]

| 11 | STNAME_D2              | Char         | 30 | Stratigraphic name description 2                     | Myra                           |
|----|------------------------|--------------|----|------------------------------------------------------|--------------------------------|
| 12 | STNAME_D3              | Char         | 30 | Stratigraphic name description 3                     | Sicker                         |
| 13 | STNAME_D4              | Char         | 30 | Stratigraphic name description 4                     | Price                          |
| 14 | STNAME_D5              | Char         | 30 | Stratigraphic name description 5                     | Island Plutonic Suite          |
| 15 | STNAME_D6              | Char         | 30 | Stratigraphic name description 6                     | Mount Washington Intrus. Suite |
| 16 | STGROUP1               | Char         | 1  | Stratigraphic Group 1                                | Х                              |
| 17 | STGROUP2               | Char         | 1  | Stratigraphic Group 2                                |                                |
| 18 | STGROUP3               | Char         | 1  | Stratigraphic Group 3                                | Х                              |
| 19 | STGROUP4               | Char         | 1  | Stratigraphic Group 4                                |                                |
| 20 | STGROUP5               | Char         | 1  | Stratigraphic Group 5                                |                                |
| 21 | STGROUP6               | Char         | 1  | Stratigraphic Group 6                                |                                |
| 22 | STFORM1                | Char         | 1  | Stratigraphic Formation 1                            |                                |
| 23 | STFORM2                | Char         | 1  | Stratigraphic Formation 2                            | Х                              |
| 24 | STFORM3                | Char         | 1  | Stratigraphic Formation 3                            |                                |
| 25 | STFORM4                | Char         | 1  | Stratigraphic Formation 4                            | Х                              |
| 26 | STFORM5                | Char         | 1  | Stratigraphic Formation 5                            |                                |
| 27 | STFORM6                | Char         | 1  | Stratigraphic Formation 6                            |                                |
| 28 | STINFORM1              | Char         | 1  | Informal formation 1                                 |                                |
| 29 | STINFORM2              | Char         | 1  | Informal formation 2                                 |                                |
| 30 | STINFORM3              | Char         | 1  | Informal formation 3                                 |                                |
| 31 | STINFORM4              | Char         | 1  | Informal formation 4                                 |                                |
| 32 | STINFORM5              | Char         | 1  | Informal formation 5                                 |                                |
| 33 | STINFORM6              | Char         | 1  | Informal formation 6                                 |                                |
| 34 | STIGMETA1              | Char         | 1  | Igneous/metamorphic 1                                |                                |
| 35 | STIGMETA1              | Char         | 1  | Igneous/metamorphic 2                                |                                |
| 36 | STIGMETA2              | Char         | 1  | Igneous/metamorphic 3                                |                                |
| 37 | STIGMETA4              | Char         | 1  | Igneous/metamorphic 4                                |                                |
| 38 | STIGMETA5              | Char         | 1  | Igneous/metamorphic 5                                | Х                              |
| 39 | STIGMETA5              | Char         | 1  | Igneous/metamorphic 6                                | X                              |
| 40 | ST_AGE_C1              | Char         | 3  | Stratigraphic age code 1                             | 341                            |
| 41 | ST_AGE_C1<br>ST_AGE_C2 | Char         | 3  | Stratigraphic age code 1<br>Stratigraphic age code 2 | 341                            |
| 42 |                        | Char         | 3  | Stratigraphic age code 3                             | 341                            |
| 43 | ST_AGE_C3              |              | 3  |                                                      | 341                            |
|    | ST_AGE_C4              | Char         |    | Stratigraphic age code 4                             |                                |
| 44 | ST_AGE_C5              | Char         | 3  | Stratigraphic age code 5                             | 220<br>120                     |
| 45 | ST_AGE_C6              | Char<br>Char | 3  | Stratigraphic age code 6                             |                                |
| 46 | ST_AGE_D1              |              | 20 | Stratigraphic age description 1                      | Upper Devonian                 |
| 47 | ST_AGE_D2              | Char         | 20 | Stratigraphic age description 2                      | Upper Devonian                 |
| 48 | ST_AGE_D3              | Char         | 20 | Stratigraphic age description 3                      | Upper Devonian                 |
| 49 | ST_AGE_D4              | Char         | 20 | Stratigraphic age description 4                      | Upper Devonian                 |
| 50 | ST_AGE_D5              | Char         | 20 | Stratigraphic age description 5                      | Jurassic                       |
| 51 | ST_AGE_D6              | Char         | 20 | Stratigraphic age description 6                      | Tertiary                       |
| 52 | ISOAGE1                | Char         | 20 | Isotopic age 1                                       | 370 Ma                         |
| 53 | ISOAGE2                | Char         | 20 | Isotopic age 2                                       | 370 Ma                         |
| 54 | ISOAGE3                | Char         | 20 | Isotopic age 3                                       |                                |
| 55 | ISOAGE4                | Char         | 20 | Isotopic age 4                                       |                                |
| 56 | ISOAGE5                | Char         | 20 | Isotopic age 5                                       | 166 Ma +/- 8 Ma                |
| 57 | ISOAGE6                | Char         | 20 | Isotopic age 6                                       | 39 Ma                          |
| 58 | DATMET_C1              | Char         | 2  | Dating method code 1                                 | 02                             |
| 59 | DATMET_C2              | Char         | 2  | Dating method code 2                                 | 02                             |
| 60 | DATMET_C3              | Char         | 2  | Dating method code 3                                 |                                |
| 61 | DATMET_C4              | Char         | 2  | Dating method code 4                                 |                                |
| 62 | DATMET_C5              | Char         | 2  | Dating method code 5                                 | 07                             |
| 63 | DATMET_C6              | Char         | 2  | Dating method code 6                                 | 07                             |
| 64 | DATMET_D1              | Char         | 30 | Dating method description 1                          | Rubidium/Strontium             |
| 65 | DATMET_D2              | Char         | 30 | Dating method description 2                          | Rubidium/Strontium             |
| 66 | DATMET_D3              | Char         | 30 | Dating method description 3                          |                                |
| 67 | DATMET_D4              | Char         | 30 | Dating method description 4                          |                                |
| 68 | DATMET_D5              | Char         | 30 | Dating method description 5                          | Potassium/Argon                |
| 69 | DATMET_D6              | Char         | 30 | Dating method description 6                          | Potassium/Argon                |
| 70 | MATERIAL1              | Char         | 30 | Material dated 1                                     | Whole rock                     |
| 71 | MATERIAL2              | Char         | 30 | Material dated 2                                     | Whole rock                     |
| 72 | MATERIAL3              | Char         | 30 | Material dated 3                                     |                                |
| 73 | MATERIAL4              | Char         | 30 | Material dated 4                                     |                                |
| 74 | MATERIAL5              | Char         | 30 | Material dated 5                                     | Biotite                        |
|    |                        |              |    |                                                      |                                |

| 75     | MATERIAL6  | Char | 30   | Material dated 6      |
|--------|------------|------|------|-----------------------|
| 76     | HSTRCK_T1  | Char | 70   | Host rock comment 1   |
|        |            |      |      |                       |
| 77     | HSTRCK_T2  | Char | 70   | Host rock comment 2   |
|        |            |      |      |                       |
| 78     | STRAT_AGE1 | Char | 20   | Stratigraphic age 1   |
| 79     | STRAT_AGE2 | Char | 20   | Stratigraphic age 2   |
| 80     | STRAT_AGE3 | Char | 20   | Stratigraphic age 3   |
| 81     | STRAT_AGE4 | Char | 20   | Stratigraphic age 4   |
| 82     | GROUP1     | Char | 30   | Group 1               |
| 83     | GROUP2     | Char | 30   | Group 2               |
| 84     | FORMATION1 | Char | 30   | Formation 1           |
| 85     | FORMATION2 | Char | 30   | Formation 2           |
| 86     | IGMETA1    | Char | 30   | Igneous/metamorphic 1 |
| 87     | IGMETA2    | Char | 30   | Igneous/metamorphic 2 |
| 88     | IGMETA3    | Char | 30   | Igneous/metamorphic 3 |
| 89     | IGMETA4    | Char | 30   | Igneous/metamorphic 4 |
| 90     | ISOTOPIC1  | Char | 20   | Isotopic age 1        |
| 91     | ISOTOPIC2  | Char | 20   | Isotopic age 2        |
| 92     | ISOTOPIC3  | Char | 20   | Isotopic age 3        |
| 93     | ISOTOPIC4  | Char | 20   | Isotopic age 4        |
| 94     | DATMETHOD1 | Char | 30   | Dating method 1       |
| 95     | DATMETHOD2 | Char | 30   | Dating method 2       |
| 96     | DATMETHOD3 | Char | 30   | Dating method 3       |
| 97     | DATMETHOD4 | Char | 30   | Dating method 4       |
| 98     | MATERDATE1 | Char | 30   | Material dated 1      |
| 99     | MATERDATE2 | Char | 30   | Material dated 1      |
| 100    | MATERDATE3 | Char | 30   | Material dated 1      |
| 101    | MATERDATE4 | Char | 30   | Material dated 1      |
| ** Tot | al **      |      | 1676 |                       |

Biotite Age dates from Geological Survey of Canada Paper 72-44 and Juras, 1987. Sicker Group possibly as young as Pennsylvanian. Upper Devonian Upper Devonian Jurassic Tertiary Sicker Sicker Myra Price Island Plutonic Suite Mount Washington Intrus. Suite 370 Ma 166 Ma +/- 8 Ma 39 Ma Rubidium/Strontium DATMETHOD3 Potassium/Argon Potassium/Argon Whole rock Biotite

Biotite

#### E. VIEW4050.DBF

#### Template 5 for MINFILE Master Report.

| <u>Field</u> | <u>Field Name</u> | <u>Type</u> | <u>Width</u> | Description             | Example    |
|--------------|-------------------|-------------|--------------|-------------------------|------------|
| 1            | MINFILNO          | Char        | 9            | MINFILE number          | 092F 330   |
| 2            | LITHUNIT1         | Char        | 11           | Lithology unit 1        | 092F 33001 |
| 3            | LITHUNIT2         | Char        | 11           | Lithology unit 2        | 092F 33002 |
| 4            | LITHUNIT3         | Char        | 11           | Lithology unit 3        | 092F 33003 |
| 5            | LITHUNIT4         | Char        | 11           | Lithology unit 4        | 092F 33004 |
| б            | LITHUNIT5         | Char        | 11           | Lithology unit 5        | 092F 33005 |
| 7            | LITHUNIT6         | Char        | 11           | Lithology unit 6        | 092F 33006 |
| 8            | LITHUNIT7         | Char        | 11           | Lithology unit 7        | 092F 33007 |
| 9            | LITHUNIT8         | Char        | 11           | Lithology unit 8        | 092F 33008 |
| 10           | LITHUNIT9         | Char        | 11           | Lithology unit 9        | 092F 33009 |
| 11           | LITHUNIT10        | Char        | 11           | Lithology unit 10       | 092F 33010 |
| 12           | ROCK_T_CA         | Char        | 4            | Rock type code A        | ROCK       |
| 13           | ROCK_T_CB         | Char        | 4            | Rock type code B        | ARGL       |
| 14           | ROCK_T_CC         | Char        | 4            | Rock type code C        | FLOW       |
| 15           | ROCK_T_CD         | Char        | 4            | Rock type code D        | BRCC       |
| 16           | ROCK_T_CE         | Char        | 4            | Rock type code E        | TUFF       |
| 17           | ROCK_T_CF         | Char        | 4            | Rock type code F        | BSLT       |
| 18           | ROCK_T_CG         | Char        | 4            | Rock type code G        | FLOW       |
| 19           | ROCK_T_CH         | Char        | 4            | Rock type code H        | DYKE       |
| 20           | ROCK_T_CI         | Char        | 4            | Rock type code I        | DCIT       |
| 21           | ROCK_T_CJ         | Char        | 4            | Rock type code J        | RYLT       |
| 22           | ROCK_T_DA         | Char        | 30           | Rock type description A | Rock       |
| 23           | ROCK_T_DB         | Char        | 30           | Rock type description B | Argillite  |
| 24           | ROCK_T_DC         | Char        | 30           | Rock type description C | Flow       |

http://www.em.gov.bc.ca/mining/Geolsurv/Minfile/manuals/user/hardcopy/APPDXL4.HTM (8 of 11) [2004-01-21 5:29:52 PM]

| 25 | ROCK_T_DD  | Char | 30 | Rock type description D                        | Breccia     |
|----|------------|------|----|------------------------------------------------|-------------|
| 26 | ROCK_T_DE  | Char | 30 | Rock type description E                        | Tuff        |
| 27 | ROCK_T_DF  | Char | 30 | Rock type description F                        | Basalt      |
| 28 | ROCK_T_DG  | Char | 30 | Rock type description G                        | Flow        |
| 29 | ROCK_T_DH  | Char | 30 | Rock type description H                        | Dike        |
| 30 | ROCK_T_DI  | Char | 30 | Rock type description I                        | Dacite      |
| 31 | ROCK_T_DJ  | Char | 30 | Rock type description J                        | Rhyolite    |
| 32 | ROCK_M_CA1 | Char | 4  | Rock modifier code Al                          | PCLC        |
|    |            |      |    | Rock modifier code A2                          | PCLIC       |
| 33 | ROCK_M_CA2 | Char | 4  |                                                |             |
| 34 | ROCK_M_CA3 | Char | 4  | Rock modifier code A3                          |             |
| 35 | ROCK_M_CB1 | Char | 4  | Rock modifier code Bl                          |             |
| 36 | ROCK_M_CB2 | Char | 4  | Rock modifier code B2                          |             |
| 37 | ROCK_M_CB3 | Char | 4  | Rock modifier code B3                          |             |
| 38 | ROCK_M_CC1 | Char | 4  | Rock modifier code Cl                          | ANDC        |
| 39 | ROCK_M_CC2 | Char | 4  | Rock modifier code C2                          |             |
| 40 | ROCK_M_CC3 | Char | 4  | Rock modifier code C3                          |             |
| 41 | ROCK_M_CD1 | Char | 4  | Rock modifier code D1                          |             |
| 42 | ROCK_M_CD2 | Char | 4  | Rock modifier code D2                          |             |
|    |            |      |    | Rock modifier code D2<br>Rock modifier code D3 |             |
| 43 | ROCK_M_CD3 | Char | 4  |                                                |             |
| 44 | ROCK_M_CE1 | Char | 4  | Rock modifier code El                          | QRTZ        |
| 45 | ROCK_M_CE2 | Char | 4  | Rock modifier code E2                          | FLDP        |
| 46 | ROCK_M_CE3 | Char | 4  | Rock modifier code E3                          | RYLT        |
| 47 | ROCK_M_CF1 | Char | 4  | Rock modifier code Fl                          | PLLW        |
| 48 | ROCK_M_CF2 | Char | 4  | Rock modifier code F2                          |             |
| 49 | ROCK_M_CF3 | Char | 4  | Rock modifier code F3                          |             |
| 50 | ROCK_M_CG1 | Char | 4  | Rock modifier code G1                          | FLDP        |
| 51 | ROCK_M_CG2 | Char | 4  | Rock modifier code G2                          | PRXE        |
| 52 |            | Char | 4  | Rock modifier code G2<br>Rock modifier code G3 |             |
|    | ROCK_M_CG3 |      |    |                                                | ANDT        |
| 53 | ROCK_M_CH1 | Char | 4  | Rock modifier code H1                          | GRNC        |
| 54 | ROCK_M_CH2 | Char | 4  | Rock modifier code H2                          |             |
| 55 | ROCK_M_CH3 | Char | 4  | Rock modifier code H3                          |             |
| 56 | ROCK_M_CI1 | Char | 4  | Rock modifier code Il                          |             |
| 57 | ROCK_M_CI2 | Char | 4  | Rock modifier code I2                          |             |
| 58 | ROCK_M_CI3 | Char | 4  | Rock modifier code I3                          |             |
| 59 | ROCK_M_CJ1 | Char | 4  | Rock modifier code J1                          |             |
| 60 | ROCK_M_CJ2 | Char | 4  | Rock modifier code J2                          |             |
| 61 | ROCK_M_CJ3 | Char | 4  | Rock modifier code J3                          |             |
| 62 | ROCK M DA1 | Char | 30 | Rock modifier description Al                   | Pyroclastic |
|    |            |      |    |                                                | Pyrociastic |
| 63 | ROCK_M_DA2 | Char | 30 | Rock modifier description A2                   |             |
| 64 | ROCK_M_DA3 |      | 30 | Rock modifier description A3                   |             |
| 65 | ROCK_M_DB1 | Char | 30 | Rock modifier description B1                   |             |
| 66 | ROCK_M_DB2 | Char | 30 | Rock modifier description B2                   |             |
| 67 | ROCK_M_DB3 | Char | 30 | Rock modifier description B3                   |             |
| 68 | ROCK_M_DC1 | Char | 30 | Rock modifier description C1                   | Andesitic   |
| 69 | ROCK_M_DC2 | Char | 30 | Rock modifier description C2                   |             |
| 70 | ROCK_M_DC3 | Char | 30 | Rock modifier description C3                   |             |
| 71 | ROCK_M_DD1 | Char | 30 | Rock modifier description D1                   |             |
| 72 | ROCK_M_DD2 | Char | 30 | Rock modifier description D2                   |             |
| 73 | ROCK_M_DD3 | Char | 30 | Rock modifier description D3                   |             |
|    |            |      |    |                                                | Ou cast a   |
| 74 | ROCK_M_DE1 | Char | 30 | Rock modifier description El                   | Quartz      |
| 75 | ROCK_M_DE2 | Char | 30 | Rock modifier description E2                   | Feldspar    |
| 76 | ROCK_M_DE3 | Char | 30 | Rock modifier description E3                   | Rhyolite    |
| 77 | ROCK_M_DF1 | Char | 30 | Rock modifier description F1                   | Pillow      |
| 78 | ROCK_M_DF2 | Char | 30 | Rock modifier description F2                   |             |
| 79 | ROCK_M_DF3 | Char | 30 | Rock modifier description F3                   |             |
| 80 | ROCK_M_DG1 | Char | 30 | Rock modifier description G1                   | Feldspar    |
| 81 | ROCK_M_DG2 | Char | 30 | Rock modifier description G2                   | Pyroxene    |
| 82 | ROCK_M_DG3 | Char | 30 | Rock modifier description G3                   | Andesite    |
| 83 | ROCK_M_DH1 | Char | 30 | Rock modifier description H1                   | Granitic    |
| 84 | ROCK_M_DH2 | Char | 30 | Rock modifier description H2                   | JI WILL CIC |
|    |            |      |    | _                                              |             |
| 85 | ROCK_M_DH3 | Char | 30 | Rock modifier description H3                   |             |
| 86 | ROCK_M_DI1 | Char | 30 | Rock modifier description I1                   |             |
| 87 | ROCK_M_DI2 | Char | 30 | Rock modifier description I2                   |             |
| 88 | ROCK_M_DI3 | Char | 30 | Rock modifier description I3                   |             |
|    |            |      |    |                                                |             |

|     | 89   | ROCK_M_DJ1 | Char | 30   | Rock modifier description J1 |  |
|-----|------|------------|------|------|------------------------------|--|
|     | 90   | ROCK_M_DJ2 | Char | 30   | Rock modifier description J2 |  |
|     | 91   | ROCK_M_DJ3 | Char | 30   | Rock modifier description J3 |  |
| * * | Tota | al **      |      | 1480 |                              |  |

#### F. VIEW4060.DBF

#### Template 6 for MINFILE Master Report.

| <u>Field</u> | <u>Field Name</u> | Type | <u>Width</u> | Description                      | Example                    |
|--------------|-------------------|------|--------------|----------------------------------|----------------------------|
| 1            | MINFILNO          | Char | 9            | MINFILE number                   | 092F 330                   |
| 2            | TECBLT C          | Char | 3            | Tectonic belt code               | IN                         |
| 3            | TECBLT D          | Char | 18           | Tectonic belt description        | Insular                    |
| 4            | TERRAN C1         | Char | 3            | Terrane code 1                   | WR                         |
| 5            | TERRAN C2         | Char | 3            | Terrane code 2                   | CPC                        |
| 6            | TERRAN_D1         | Char | 30           | Terrane decription 1             | Wrangell                   |
| 7            | TERRAN_D2         | Char | 30           | Terrane decription 2             | Plutonic Rocks             |
| 8            | PHYSIO_C          | Char | 4            | Physiographic code               | VIRG                       |
| 9            | PHYSIO_D          | Char | 30           | Physiographic description        | Vancouver Island Ranges    |
| 10           | META_T_C1         | Char | 1            | Metamorphic type code 1          | 2                          |
| 11           | META_T_C2         | Char | 1            | Metamorphic type code 2          |                            |
| 12           | META_T_D1         | Char | 10           | Metamorphic type description 1   | Regional                   |
| 13           | META_T_D2         | Char | 10           | Metamorphic type description 2   |                            |
| 14           | META_R_C1         | Char | 1            | Metamorphic relationship code 1  |                            |
| 15           | META_R_C2         | Char | 1            | Metamorphic relationship code 2  |                            |
| 16           | META_R_C3         | Char | 1            | Metamorphic relationship code 3  |                            |
| 17           | META_R_D1         | Char | 20           | Metamorphic relationship desc. 1 |                            |
| 18           | META_R_D2         | Char | 20           | Metamorphic relationship desc. 2 |                            |
| 19           | META_R_D3         | Char | 20           | Metamorphic relationship desc. 3 |                            |
| 20           | META_G_C1         | Char | 2            | Metamorphic grade code 1         | GS                         |
| 21           | META_G_C2         | Char | 2            | Metamorphic grade code 2         |                            |
| 22           | META_G_C3         | Char | 2            | Metamorphic grade code 3         |                            |
| 23           | META_G_D1         | Char | 15           | Metamorphic grade description 1  | Greenschist                |
| 24           | META_G_D2         | Char | 15           | Metamorphic grade description 2  |                            |
| 25           | META_G_D3         | Char | 15           | Metamorphic grade description 3  |                            |
| 26           | META_T            | Char | _70          | Metamorphic comment              | Located in the Buttle Lake |
| ** Tot       | al **             |      | 337          |                                  | uplift.                    |

#### G. VIEW4070.DBF

#### Template 7 for MINFILE Master Report.

| <u>Field</u> | <u>Field Name</u> | <u>Type</u> | <u>Width</u> | Description                  | <u>Example</u> |
|--------------|-------------------|-------------|--------------|------------------------------|----------------|
| 1            | MINFILNO          | Char        | 9            | MINFILE number               | 092F 330       |
| 2            | OREZON_C          | Char        | 5            | Ore zone code                | 96244          |
| 3            | OREZON_D          | Char        | 30           | Ore zone description         | TRUMPETER      |
| 4            | RESCAT_C          | Char        | 2            | Reserve category code        | CB             |
| 5            | RESCAT_D          | Char        | 30           | Reserve category description | Combined       |
| б            | QUANTITY          | Char        | 12           | Quantity                     | 227935         |
| 7            | YEAR              | Char        | 4            | Year                         | 1995           |
| 8            | SAMPLE_C          | Char        | 4            | Sample code                  |                |
| 9            | SAMPLE_D          | Char        | 30           | Sample description           |                |
| 10           | A_OR_B            | Char        | 1            | A or B calculation           | A              |
| 11           | REPORT_ON         | Char        | 1            | Report on inventory          | Y              |
| 12           | COMMOD_C1         | Char        | 2            | Commodity code 1             | AG             |
| 13           | COMMOD_C2         | Char        | 2            | Commodity code 2             | AU             |

```
http://www.em.gov.bc.ca/mining/Geolsurv/Minfile/manuals/user/hardcopy/APPDXL4.HTM (10 of 11) [2004-01-21 5:29:52 PM]
```

Master Views

|     | 14  | COMMOD_C3  | Char | 2    | Commodity code 3        | CU                             |
|-----|-----|------------|------|------|-------------------------|--------------------------------|
|     | 15  | COMMOD_C4  | Char | 2    | Commodity code 4        | PB                             |
|     | 16  | COMMOD_C5  | Char | 2    | Commodity code 5        | ZN                             |
|     | 17  | COMMOD_C6  | Char | 2    | Commodity code 6        |                                |
|     | 18  | COMMOD_D1  | Char | 30   | Commodity description 1 | Silver                         |
|     | 19  | COMMOD_D2  | Char | 30   | Commodity description 2 | Gold                           |
|     | 20  | COMMOD_D3  | Char | 30   | Commodity description 3 | Copper                         |
|     | 21  | COMMOD_D4  | Char | 30   | Commodity description 4 | Lead                           |
|     | 22  | COMMOD_D5  | Char | 30   | Commodity description 5 | Zinc                           |
|     | 23  | COMMOD_D6  | Char | 30   | Commodity description 6 |                                |
|     | 24  | GRADE1     | Char | 9    | Grade 1                 | 66.7000                        |
|     | 25  | GRADE2     | Char | 9    | Grade 2                 | 3.1000                         |
|     | 26  | GRADE 3    | Char | 9    | Grade 3                 | 4.1000                         |
|     | 27  | GRADE4     | Char | 9    | Grade 4                 | 0.3000                         |
|     | 28  | GRADE5     | Char | 9    | Grade 5                 | 4.4000                         |
|     | 29  | GRADE6     | Char | 9    | Grade 6                 |                                |
|     | 30  | RESERV_T1  | Char | 70   | Reserve comment 1       | Proven and probable geological |
|     |     |            |      |      |                         | reserves.                      |
|     | 31  | RESERV_T2  | Char | 70   | Reserve comment 2       |                                |
|     | 32  | reserv_t3  | Char | 70   | Reserve comment 3       |                                |
|     | 33  | RESERV_T4  | Char | 70   | Reserve comment 4       |                                |
|     | 34  | RESERV_T5  | Char | 70   | Reserve comment 5       |                                |
|     | 35  | RESERV_T6  | Char | 70   | Reserve comment 6       |                                |
|     | 36  | RESERV_T7  | Char | 70   | Reserve comment 7       |                                |
|     | 37  | RESERV_T8  | Char | 70   | Reserve comment 8       |                                |
|     | 38  | reserv_t9  | Char | 70   | Reserve comment 9       |                                |
|     | 39  | RESERV_T10 | Char | 70   | Reserve comment 10      |                                |
|     | 40  | RESREF_T   | Char | _70  | Reserve reference       | Assessment Report 24617.       |
| * * | Tot | al **      |      | 1145 |                         |                                |

MINFILE User's Manual Appendices Index MINFILE User's Manual Table of Contents Appendix L3: Database Structure and Exported View Files Appendix M: MINFILE/pc <u>Readme.Doc File</u>

# The MINFILE/pc Readme.doc File

MINFILE User's Manual: Appendix M

MINFILE User's Manual Appendices Index MINFILE User's Manual Table of Contents

MINFILE/pc Version 4.5 Y2K Edition (Information Circular 2004-4) British Columbia Geological Survey Branch Victoria, BC January, 2004

#### **TABLE OF CONTENTS:**

- Quick Up & Running
- Features of Version 4.5
- 1. Purpose of the MINFILE/pc System
- 2. MINFILE/pc Version 4.0a
- 3. <u>System Requirements and Configuration</u> a) <u>Requirements</u>
  - b) <u>Configuration</u>
- 4. <u>Installation Procedure and Diskette Contents</u>a) <u>Installation</u>
  - b) <u>Contents of Diskettes</u>
- 5. How to Load Data and Entities
- 6. Code Table Maintenance System Availability and Usage
- 7. System Configurable Features
- 8. Extract Files
- 9. Memory Management
- 10. General MINFILE Information and Availability
  - a) MINFILE/pc System
  - b) MINFILE Data
  - c) MINFILE/www Searches
  - d) Exploration Project Data

## **QUICK UP & RUNNING**

Insert Disk 1 into your diskette drive, go to that drive and type: install c: (or some other drive). Follow instructions.

- Modify PATH in AUTOEXEC.BAT to include C:\MINFILE.
- Modify CONFIG.SYS to include FILES = 45.
- Reboot machine to activate system changes.
- Start the program in the MINFILE\WORK directory by typing: MINFILE <enter>
- Type 'NEW' next to User and 'NEW' next to Password <enter> (do not press 'enter' between User and Password entries).
- Append data from the MINFILE UTILITIES MENU.

### FEATURES OF VERSION 4.5 (Y2K Edition)

- Georeferencing changes: location data handled in both NAD 27 and TRIM/NAD 83 datums; output files and reports display either datum; new region fields; and ability to enter world-wide locations.
- New extract files and formats: in ASCII, dBASE and Worksheet formats; see <u>Section 9</u> for details.
- System configuration changes: ability to modify Code Tables (see <u>Section 7</u>); configure own editor; select datums; specify coordinate working areas; see also <u>Section 4</u> for details.
- All search screens now have code table lookups.
- **Report and print enhancements:** dBASE and Worksheet formats; set default print device; and report preview feature with single page print.
- Exploration database changes: flexibility to archive project details; Exploration Database Coding Manual; export utility for all exploration project data; search-driven batch delete function; and new searches by Mining Division, Regions, Work Completed, Work End Date, and Projects associated with MINFILE searches.
- Dates compatible with the year 2000.

## **1. INTRODUCTION**

This document (about 10 pages) describes the MINFILE/pc system, its configuration and installation, securing old data, and additional information on MINFILE. MINFILE/pc is intended for use with any part of the MINFILE database, which is a computerized mineral inventory of over 12,000 metallic, industrial mineral and coal occurrences in British Columbia. For further information on the use of MINFILE refer to the following supporting documents:

1. MINFILE V. 4.5 Coding Manual, January, 2004, Information Circular 2004-3 now available on the Web (http://www.em.gov.bc.ca/mining/geolsurv/minfile/manuals/coding/codetoc.htm).

2. MINFILE V. 4.5 User Manual, January 2004, Information Circular 2004-4 now available on the Web (http://www.em.gov.bc.ca/mining/geolsury/minfile/manuals/user/usertoc.htm).

## 2. PURPOSE OF THE MINFILE/pc SYSTEM

MINFILE/pc is a menu-driven search, report and data-entry program for the IBM PC-compatible computer. The system may be used to search, sort and manipulate MINFILE data and report on the results of searches. The data can be exported for use in other programs such as word processors and plotting packages. Editing mineral occurrences is possible with the data entry part of the program. With the ability to modify MINFILE data, users are warned that this will create incompatibilities with the Corporate (B.C. Geological Survey Branch) MINFILE Database. This version of MINFILE/pc also contains a module, designed for the Ministry's Regional Geologists to track exploration and development activity in B.C. Projects and directly link them to associated MINFILE occurrences. Note that this exploration data is not distributed. However, the system may be used to enter and track your own data.

## 3. MINFILE/pc VERSION 4.0a

If your data and MINFILE/pc V. 4.0a presently exist on your hard drive, then MINFILE/pc V. 4.5 will install automatically over V.4.0a and convert the data. Version 4.0a data can be secured by selecting UTILITIES and PARCEL. MINFILE will zip the files into MAPSHEET.ZIP. This will save a copy of the MINFILE data before you load the new version. Copy this file to a diskette or a working directory on your hard-drive. If you chose not to upgrade with new MINFILE data, your old data can be appended into MINFILE/pc V.4.5 using the UTILITIES, APPEND/DELETE data function. New MINFILE data will not append into MINFILE/pc V.4.0a. Users are encouraged to obtain new data.

## 4. SYSTEM REQUIREMENTS AND CONFIGURATION

#### a) Requirements

- IBM PC or compatible with DOS 3.21 or later
- 640 KB of RAM; 486 processor or higher is recommended
- 3.5-inch, 1.44 MB floppy disk drive
- Hard disk drive with sufficient space. The MINFILE/pc system requires 6.5 megabytes of disk space to install; data require 5 to 10 megabytes of disk space per 1000 occurrences, depending on occurrence details. The complete provincial database of over 12,000 occurrences occupies 65 megabytes of space.

## b) Configuration

If you are not familiar with the CONFIG.SYS and AUTOEXEC.BAT files, please look these terms up in your DOS manuals and read the relevant sections before continuing. You must alter these files to make MINFILE work on your computer.

Each PC has a configuration file called CONFIG.SYS. This file should contain the line:

FILES=45

If a larger number is in place of 45 do not change it. Otherwise, set FILES to be at least 45.

The path statement in your AUTOEXEC.BAT must reference the drive you install MINFILE on. If you install MINFILE on your C: drive, add C:\MINFILE at the beginning of your path statement. For example, if you had installed MINFILE on your C: drive and your path statement said this:

path = C:\DOS;C:\UTIL

alter it so it says this:

path = C:\MINFILE;C:\DOS;C:\UTIL

After making these changes, reboot your machine.

## 5. INSTALLATION PROCEDURE AND DISKETTE CONTENTS

### a) Installation

The installation utility will automatically set up directories with files, copy the system onto your hard disk, and load entity files (code tables). The complete system resides on two 1.44 MB, 3.5 inch diskettes. MINFILE data is added by choosing Append/Delete data from the MINFILE UTILITIES menu. The entities are automatically updated if necessary.

You will be asked if you wish to use your own text editor during the installation process. You can choose to use your own or use the default, which is the FoxPro text editor. If your text editor has automatic word wrap, set it to wrap at 70 columns. Anything beyond the 70th column will be lost when you exit your text editor.

#### b) Contents of Diskettes

| FILE NAME                                      | CONTENTS                                         |
|------------------------------------------------|--------------------------------------------------|
| files.lst                                      | List of files on Disk 1.                         |
| readme.doc                                     | Information file (this file, about 10 pages).    |
| mfdisk1.45a                                    | Control file for installation.                   |
| install.bat                                    | Program to start installation.                   |
| instexe.zip                                    | Installation routines and resources.             |
| pkunzip.exe                                    | Uncompressing routine by PKWARE Inc. (V. 2.04g). |
| dg_sys1.zip                                    | MINFILE/pc system and data control files.        |
| dg_aeiu.zip                                    | Append/export/import/update empty data files.    |
| dg_updt.zip Data files to upgrade Version 3.0. |                                                  |
| dgeentty.zip                                   | Empty entity data files (code tables).           |

#### DISK 1: TOTAL FILES: 10 SIZE: 1.44 MB

#### DISK 2: TOTAL FILES: 7 SIZE: 1.44 MB

| FILE NAME    | CONTENTS                                                     |
|--------------|--------------------------------------------------------------|
| files.lst    | List of files on Disk 2.                                     |
| readme.doc   | Information file (this file, about 10 pages).                |
| mfdisk2.45a  | Control file for installation.                               |
| install.bat  | Program to continue installation.                            |
| dg_sys2.zip  | MINFILE/pc system executable file and Datum conversion grid. |
| dg_edata.zip | Empty MINFILE data sets, relations and system templates.     |
| dg_entty.zip | Full entity files (code tables) with config.dbf.             |

The following directories and files will be created on your hard disk:

| <b>\DIR\FILE NAME</b> | FUNCTION                                                              |
|-----------------------|-----------------------------------------------------------------------|
| \MINFILE\             | Contains startup files.                                               |
| \minfile.bat          | Program to start MINFILE/pc.                                          |
| \readme.doc           | This file (about 10 pages).                                           |
| \config.fp            | FoxPro configuration file.                                            |
| \foxswap.com          | FoxPro memory swapper for shelling out to DOS from within MINFILE/pc. |
| \MINFILE\SYSTEM       | System and runtime files.                                             |
| \dp2.bin              | Proximity Scan configuration file.                                    |
| \dp2.exe              | Proximity Scan executable.                                            |
| \minfile.exe          | MINFILE executable.                                                   |
| \intgrid.exe          | Translates one datum (NAD27/83) to another.                           |

| \intgrid7.exe                  | (Math co-processor version.)                                                                                                    |
|--------------------------------|----------------------------------------------------------------------------------------------------|
| _                              | Datum translation grid data file.                                                                                                    |
|                                | Translates between longitude\latitude and UTMs.                                                                                                    |
|                                | (Math co-processor version.)                                                                                                    |
|                                | Makes a directory.                                                                                                    |
|                                | Finds out if a drive is operational.                                                                                                    |
|                                | Uncompressing routine (V. 2.04g).                                                                                                    |
| 4 1                            | Compressing routine (V. 2.04g).                                                                                                    |
| • •                            | Report library for R&R Reports.                                                                                                    |
|                                | List of system files.                                                                                                    |
|                                | R&R configuration file for monochrome.                                                                                                    |
|                                | -                                                                                                    |
|                                | R&R configuration file for colour.                                                                                                    |
|                                | Current R&R configuration file.                                                                                                    |
|                                | R&R tracking and error messages file.                                                                                                    |
|                                | R&R Report Generation program (V.6.0).                                                                                                    |
| -                              | R&R Report program (V.6.0) Extended memory.                                                                                                    |
| \rruntime.exe                  | R&R runtime swapper.                                                                                                    |
| \MINFILE\DATA                  | MINFILE and Project data files; temporary databases and indexes; user specific files; search files; master database subsets; utility databases; data dictionary. |
| \codexref.dbf                  | Relationship between entities and relations.                                                                                                    |
| \config.dbf                    | MINFILE system configuration settings.                                                                                                    |
| \dbases.dbf                    | Table of the databases.                                                                                                    |
| \err_msg.dbf                   | File of error messages.                                                                                                    |
| \indexes.dbf                   | Relationship between databases and indexes.                                                                                                    |
| \metadata.dbf                  | Document of databases, fields and parcel flags.                                                                                                    |
| \upd_list.dbf                  | Describes updates via the data entry system.                                                                                                    |
| \users.dbf                     | User's ID and password.                                                                                                    |
| \filespec.dbf                  | Describes a database field.                                                                                                    |
| \intrface.dbf                  | Template for MINFILE Standard Data Format file.                                                                                                    |
| \iogeoref.dbf                  | Georef transaction file.                                                                                                    |
| \ioutmref.dbf                  | UTM ref. transaction file.                                                                                                    |
| \quickmap.dbf                  | Template for plotting MINFILE data in QUIKMap.                                                                                                    |
| \quickprj.dbf                  | Template for plotting Project data in QUIKMap.                                                                                                    |
| \notices.dbf                   | Template for transferring Notices of Work data from MIS into the Exploration Database.                                                                           |
| \e??.dbf                       | Entities or code tables (except e01 and e31).                                                                                                    |
| \c??.dbf                       | Comment files.                                                                                                    |
|                                | Relational files.                                                                                                    |
|                                | A set of views made up for reports.                                                                                                    |
|                                | Template file for MINERAL.MBC extract.                                                                                                    |
| \xproduct.dbf<br>\yproduct.dbf | Template files for PRODUCT.MBC extract.                                                                                                    |
| ••                             | Final template file for PRODUCT.MBC extract.                                                                                                    |
| -                              | Template file for reserve extract process.                                                                                                    |
|                                | Database index files.                                                                                                    |
| \MINFILE\APPEND                | Used for appending data.                                                                                                    |
|                                | Used for exporting updates.                                                                                                    |

| \MINFILE\IMPORT | Used for importing updates.                        |  |
|-----------------|----------------------------------------------------|--|
| \MINFILE\UPDATE | Temporary storage for updates.                     |  |
| \MINFILE\TEMP   | Temporary storage of text editor files and others. |  |
| \notices.dbf    | Empty Notices of Work file.                        |  |
| \misdata.lis    | Tracking file created while loading Notices data.  |  |
| \MINFILE\WORK   | Working directory to run MINFILE from.             |  |

## 6. HOW TO LOAD DATA AND ENTITIES

The data is in an easy-to-load format. To load data and entities, place a MINFILE data diskette in the disk drive, choose UTILITIES, select APPEND/DELETE mapsheet and then select APPEND. Follow the prompts at the bottom of the screen and the system will do everything else automatically. This operation can fail if your computer does not have enough RAM memory available because either too many TSRs or device drivers are loaded. The data is in compressed format and runs the PKUNZIP program (PKWARE Inc.). These problems are most likely if you are using DOS 4.0, your computer is on a LAN, or you are using Windows. Temporarily disable these TSRs and device drivers to load the data.

The two data files on the distribution disks are:

MAPSHEET.ZIP - contains a set of occurrences ENTITIES.ZIP - code tables corresponding to the occurrences

A configuration file containing the validation date is included in the entities.zip file. When data are loaded, the existing entities in your database will be overwritten if the validation date is more recent than your existing entities' validation date.

### 7. CODE TABLE MAINTENANCE SYSTEM AVAILABILITY AND USAGE

The code (entity) table modifications are available users. To modify tables go to UTILITIES, SYSTEM CONFIGURATION and set CODE MAINTENANCE=ON.

This feature must only be used if you do not need compatibility with the GSB's MINFILE data. Once the code tables have been changed, your system is incompatible with the Geological Survey Branch's data. New MINFILE data from the GSB may not be properly read by your system, even though no error messages appear on the screen. Some reports may produce invalid information.

### **8. SYSTEM CONFIGURABLE FEATURES**

The System Configuration choice, under the UTILITIES menu, has been enhanced in this version of MINFILE/pc. The <u>seven</u> configurable features include: allowing the users to configure their own personal DOS editor; selecting either the NAD 27 or NAD 83 coordinate reference datum; selecting as default one of the allowed report output devices (screen, file, printer or print preview); selecting the PC display type (color or black&white); selecting the default printer (Epson or HP LaserJET); selecting the report/extract file mode (include or exclude printer control codes, and dBASE or Worksheet export formats); toggle code table maintenance (on or off).

In addition to the above mentioned features, users that enter data to either MINFILE or the Exploration Projects can now restrict the input location of occurrences/projects to a configurable coordinate rectangle. Under the UTILITIES menu, the Alter Coordinate Area choice allows the user to specify a coordinate rectangle that restricts the update or input of locations to coordinates which fall within this area. The rectangle is defined by entering the northwest most latitude/longitude degrees and the southeast most latitude/longitude degrees. In addition, for those unexpected moments when a location outside the validation area off only applies for the duration of the session and gets turned back on the next time you re-enter MINFILE.

## 9. EXTRACT FILES

Three MINFILE extract files (MINERAL.MBC, RESERVE.MBC and PRODUCT.MBC) and two Exploration Project extract files (PROJECT1.MBC and PROJECT2.MBC) may be created from MINFILE/pc 4.5. These extracts may be based on the entire MINFILE or Exploration Project database or on search criteria. These files are useful for importing into GIS software and obtaining a summary of MINFILE or Project data.

The files are generated from the Import/Export Search File options in the UTILITIES menu. When Option 6 to 9 in MINFILE Utilities, or Options 4 to 6 in Exploration Projects Utilities are selected the filename field is displayed with a default disk and directory path name. Press Enter to accept the default or override with a new drive and directory. The files are automatically named, so file names are not required; ensure a directory is named, however. The comma delimited, dBASE or Worksheet files are placed in the directory indicated by the drive and directory path shown in the filename field. To exit from the Utilities menu after the extract files have been run, press ESC to return to the previous menu.

The MINERAL (.MBC, .DBF or .WKS) files contain: MINFILE number and name; status; location and elevation; commodities; deposit type, character and class; tectonic belt; terrane; NTS map area, region; datum reference; and production or reserve flag. The RESERVE (.MBC, .DBF or .WKS) files contain: MINFILE number and name; zone; year; category; tonnage; commodities and grades; and comments and reference. The PRODUCT (.MBC, .DBF or .WKS) files contain: MINFILE number and name; total ore mined and milled; total quantity and commodity; and first and last year of production.

The PROJECT1 (.MBC, .DBF or .WKS) files contain: all the Project data. The PROJECT2 (.MBC, .DBF or .WKS) files contain: all the Notices data.

### **10. MEMORY MANAGEMENT**

With the release of MINFILE 4.5, users have experienced various memory errors. Some of these are due to running out of base RAM memory and problems with extended/expanded memory. MINFILE/pc uses FoxPro as the database management system and R&R as the report writing software. FoxPro tends to allocate all of extended memory or DOS memory, leaving none for the DOS-Extended R&R. Changes to the latest release of MINFILE have attempted to optimize memory usage. However, problems may still occur on some user's computers. The message "**Run command failed**" is usually an indication that there is not enough conventional memory to execute a command. The message "**Formatting report ...DOS/16M error [6] Insufficient memory to load program**" followed by "**Calculated field 'SCANNING' must be edited**" indicates an extended memory problem. The following remedies can be tried to resolve memory problems:

- edit the file C:\MINFILE\CONFIG.FP by changing EMS=ON to EMS=OFF.
- change this device in C:\CONFIG.SYS with DEVICE=C:\DOS\EMM386 RAM 1024.
- simplify AUTOEXEC.BAT and CONFIG.SYS to loadhigh and remove device drivers.

The following are examples of simplified AUTOEXEC.BAT and CONFIG.SYS files:

#### AUTOEXEC.BAT:

@ECHO OFF PROMPT \$p\$g PATH C:\WINDOWS;C:\DOS;c:\minfile SET TEMP=C:\TEMP C:\DOS\SMARTDRV.EXE /1 2048 128 lh c:\utils\mouse.com

#### CONFIG.SYS:

DEVICE=C:\DOS\HIMEM.SYS DEVICE=C:\DOS\EMM386.EXE RAM 1024 DOS=HIGH,UMB DEVICE=C:\DOS\SMARTDRV.EXE /DOUBLE\_BUFFER SHELL=C:\DOS\COMMAND.COM C:\DOS\ /e:2048 /p STACKS=9,256 FILES=45 BUFFERS=20,0 LASTDRIVE=Z

## 11. GENERAL MINFILE INFORMATION AND AVAILABILITY

#### a) MINFILE/pc System

MINFILE/pc Version 4.5 Y2K Edition software is <u>downloadable</u> from the Web. Version 4.5 of the User's Manual (Information Circular 2004-4) has recently been developed for download and distribution on disk. See <u>User's Manual on the Web</u>.

MINFILE is very interested in receiving your comments and suggestions regarding MINFILE/pc Version 4.5, its documentation, ease of installation and use, and possible improvements. After becoming familiar with the program and documentation, please take some time to write comments and send them to us. We will consider them in the development of future releases.

Comments and requests for MINFILE information, MINFILE Coding Manual, MINFILE User's Manual and MINFILE/pc system diskettes should be directed to:

## MINFILE Geological Survey and Development Branch Ministry of Energy and Mines P.O. Box 9333 STN PROV GOV'T VICTORIA BC CANADA V8W 9N3 Office location: 5th Floor, 1810 Blanshard Street

#### **Contacts:**

- Ian Webster (250) 952-0433 (E-mail: Ian.Webster@gems1.gov.bc.ca)
- Laura de Groot (250) 952-0387 (E-mail: Laura.DeGroot@gems1.gov.bc.ca)
- Fax: (250) 952-0381
- Our Website: <u>http://www.em.gov.bc.ca/mining/geolsurv/minfile/</u>

#### b) MINFILE Data

MINFILE is a comprehensive, computerized mineral inventory of over 12,100 metallic, industrial mineral and coal occurrences in British Columbia. The MINFILE computer database contains a unique record of each documented mineral occurrence in the province, including operating mines. Each record includes extensive detail on location; mineralogy and alteration; geology and host rocks; assay data, reserves and production records; and further references and information on any given occurrence. Included as part of each record is a variable-length text description of the geology and setting of each occurrence. The data is useful for geoscience research, mineral exploration, prospecting, land-use management and a host of related applications requiring data on the Province's mineral resources and production.

As of January 2000, 95 per cent of the total database has been updated and entered into the computer. Of this, 92 per cent or 97 of the 105 map areas have been formally released. Professional geologists constantly maintain and expand on the information. Newly compiled information is released periodically by NTS mapsheet and the data for the entire province is released once a year in January.

MINFILE reports and data are distributed on CD-ROM (\$25.00) or are downloadable free from the Web. The 92 <u>MINFILE</u> <u>maps</u> for the complete province are available on microfiche for \$10.00 per set. This microfiche set was last updated in March 2000. Paper copies of the maps may be purchased for \$5.00 per map area. PDF format maps are available on the <u>MINFILE CD</u>

or <u>download from the Web</u>. See <u>Crown Publications</u> catalogue for exact pricing per individual map area. A <u>readme.doc</u> file on each disk describes the database.

MINFILE reports and data on <u>CD-ROM</u> and mineral occurrence maps are available from:

Crown Publications Inc. 521 Fort Street VICTORIA BC CANADA V8W 1E7; Phone: (250) 386-4636; Fax: (250) 386-0221 WWW: www.crownpub.bc.ca

#### c) MINFILE/www Searches

MINFILE/www is a Web search site of the MINFILE database. Simple queries include MINFILE Name, Number, NTS map location, Status, Commodity, Deposit Type, Tectonic Belt, Terrane, Latitude/Longitude, Mineralogy, Deposit Character/Classification, Formal/Informal Host, Rock Type/Lithology and Stratigraphic Age. Results are reported as a table and each occurrence is linked to a Capsule Geology and Bibliography report. Each result is linked to a MapGuide window with the map centred on the occurrence. Results can be progressively queried and a list of occurrences can be saved to a file. This list or a custom list can be imported back into MINFLE/www for additional queries and extracts.

#### d) Exploration Project Data

Data for the Exploration Projects component of MINFILE/pc is generated by the Regional Geologists and is intended for inhouse use. THIS DATA IS NOT DISTRIBUTED. The system, however, is distributed for users to enter and track their own exploration activity.

MINFILE User's Manual Appendices Index MINFILE User's Manual Table of Contents Appendix L4:Database StructureAppendix N: MINFILE/pc V.4.5of Exported and View FilesMenu Tree

# **Computer Memory Notes**

MINFILE User's Manual: Appendix O

MINFILE User's Manual Appendices Index MINFILE User's Manual Table of Contents

A: Introduction B: Definitions C: Configuring Your PC D: Third Party Memory Managers E: Other Restrictions F: Config.sys Operation G: PC Configurations

#### A. INTRODUCTION

Every standard PC comes with a set amount of *RAM (random access memory)*, *ROM (read only memory)*, and possibly some extended and/or expanded RAM. The amount of extended and/or expanded RAM on a PC is optional.

#### B. DEFINITIONS (see Figure 1)

#### Conventional memory (Upper and Lower Memory)

Conventional memory, totalling 1 MB, is split into 640K of lower memory (RAM) and 384K of upper memory (ROM). However, when most people talk about conventional memory, they are referring to the 640K of lower memory.

The DOS operating system was designed to only access conventional memory, specifically the 640K lower memory, reserving the remaining 384K for the ROM. The ROM is used by DOS to support various hardware and system resources such as BIOS, video controllers, etc.

If you have more than 640K of RAM then that excess is called *extended* or *expanded* memory. To use the extended or expanded memory you will be required to load one or more memory managers. This will be discussed later on in this document.

#### Extended memory (XMS)

In general, extended memory is the additional RAM above the 1 MB boundary. The original 8088 and 8086 PCs are not able to utilize extended memory. The 286 and later chip sets contain a new addressing system known as protected mode. The original addressing method is referred to as real mode and can only access up to the 1 MB boundary. Protected mode (also referred to as extended mode) allows the system to access the space above the 1 MB conventional memory. The 286 and later chips are able to switch between real mode and protected mode. Extended memory comes on a minimum chip set size of 256K, so addressing is usually specified in 256K increments. Extended memory is abbreviated XMS (eXtended Memory Specification).

#### High Memory Area (HMA)

The high memory area is the first 64K bytes of extended memory. This area was tailor made for DOS and its buffers. To load DOS high, specify DOS=HIGH in your CONFIG.SYS file. You will also have to load an extended memory manager such as HIMEM.SYS. When DOS is loaded high so are the buffers, if they ALL fit. If they don't all fit then none of them are loaded in the HMA but are loaded in the conventional memory instead. To get them to fit in the HMA, never specify buffers greater than 40.

#### Expanded memory (EMS)

The concept of expanded memory was developed by three companies. Lotus, Intel and Microsoft; also known as the LIM group. Expanded memory is also referred to as EMS (Expanded Memory Specification. Expanded memory is only used by programs that are explicitly coded to handle and use the EMS standards. Expanded memory can be thought of as sitting beside your upper memory.

On the older 80286, 8088 or 8086 PCs expanded memory came on special memory expansion cards and the RAM on these cards could only be used as expanded memory. The new 386 and above PCs typically come with extended memory which can be configured dynamically as expanded memory. Older PCs (286 and older) had to have memory expansion boards configured explicitly as either expanded or extended memory and typically could not be dynamically changed during runtime. The 8088 and 8086 PCs could not use extended memory at all, only expanded memory and this could only be used if the application running was designed to used it.

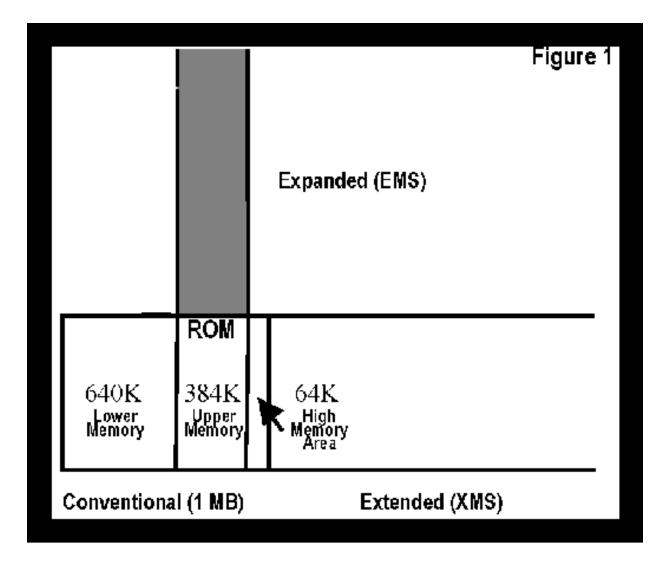

#### LIM

Three companies (Lotus, Intel and Microsoft) formed a group to develop the Expanded Memory Specification (EMS) standards. Currently, there are two EMS standards LIM 4.0 and LIM 3.2 (and earlier). The LIM specifications are based on the fact that not all of the space in the upper memory block (the 384K ROM space) is used for hardware or the BIOS. The EMS finds a free 64K gap in the upper memory and sets it up as addressable RAM in expanded memory. The memory manager is required to recognize any DOS application addressing this 64K gap and redirect the addressing to the expanded memory. The memory manager fools DOS into thinking there is something in the 64K gap of upper memory. Since DOS applications can't address memory outside of the conventional memory, the address is still within the upper memory block. The memory manager redirects the address to point to a block of the same size in the expanded memory. The expanded memory manager allows data to be swapped in and out of the 64K gap.

In newer LIM standards, the 64K doesn't have to be contiguous as in the older standards. For a DOS application to use the expanded memory, it must manage the swapping in and out of the recognized upper memory block. The DOS application must recognize when it needs data that is not in upper memory and swap into upper memory the expanded memory block that contains the data. Programs that use the LIM standards can load large amounts of data into the expanded memory and swap the data into upper memory as it is required. As far as DOS is concerned, it is not addressing any additional memory other than the 1 MB of conventional memory. In older PCs, a special card and drivers were required to manage the expanded memory. The card contained the actual additional RAM to be used as EMS and the software to handle the interface with DOS applications. The newer PCs allow extended memory to be configured as expanded memory.

## C. CONFIGURING YOUR PC

There are several tasks we can do to optimize the configuration of our system. First off I would like to clear up a misconception about configuring extended memory, expanded memory, optimizing upper memory and loading DOS and device drivers into high and upper memory. All of these tasks are distinct, with some being related to others. The misconception is that they are all one and the same; this is not the case.

#### **Configuring Extended Memory**

Extended memory can be used on 286 or later PCs. Before you try configuring extended memory, make sure you have extended memory in your system and it is configured to be used as extended memory. As part of configuring extended memory, the high memory area (HMA) will be configured. The HMA is tailor made for DOS and resides in the first 64K of extended memory. In a basic configuration, DOS is loaded totally into conventional memory (the 640K RAM) which uses up memory that could be used by DOS applications.

To configure extended memory and set up the HMA area, you need to place HIMEM.SYS in your CONFIG.SYS file by adding this statement; DEVICE=C:\DOS\HIMEM.SYS. This should be the first item in the CONFIG.SYS file. To load DOS into the HMA area and remove it from conventional memory, add the statement: DOS=HIGH,UMB in the CONFIG.SYS file (we'll talk about the UMB option next). Note, you cannot use extended memory on a 8088 or 8086 and therefore you cannot load DOS high and you cannot use HIMEM.SYS. Also, make sure before you make any changes to your CONFIG.SYS file that you have a system boot disk handy so you can reboot your PC from it if your PC hangs on startup. Every PC is different and some options may be incompatible with your PC.

#### Optimizing conventional and upper memory

As mentioned in previous sections, standard real mode DOS can address up to the 1 MB boundary (upper and lower memory). Also, not all of the upper memory (ROM) space is taken up by system resources such as hardware devices, BIOS, video controllers, network cards, IO cards, sound cards etc. There are always gaps in the ROM that are not used. If it was possible to write to these gaps in the ROM then device drivers or your applications could use this space and free up memory in the lower 640K of RAM for conventional DOS applications. This is not possible because this space is read only; this is where 386 extended memory managers (EMM) come in. A memory manager can manage these gaps by redirecting DOS to point to a part of extended memory when it thinks it is pointing to one of the gaps in the ROM. DOS still thinks it is addressing in the 1 MB range but is actually redirected and pointing in extended memory. These managed gaps are call Upper Memory Blocks (UMBs).

DOS comes with a standard memory manager called EMM386. The purpose of this memory manager is to manage the ROM gaps as UMBs, to simulate expanded memory and activate a coprocessor chip if required and present. Upper Memory Blocks can only be created and managed on 386 or later PCs. You cannot use this method of optimizing conventional memory on 80286 or earlier PCs.

To optimize the upper memory add the EMM to the CONFIG.SYS file as follows:

DEVICE=C:\DOS\HIMEM.SYS DEVICE=C:\EMM386.SYS RAM DOS=HIGH,UMB

The HIMEM.SYS must be installed before you install EMM386.SYS because the system needs to know about the extended memory it is going to use to re-map for creating the UMBs and/or expanded memory. The RAM option configures some extended memory as expanded memory and it creates UMBs in upper memory. Instead of the RAM option you could specify NOEMS. This would create the UMBs in upper memory but not configure any expanded memory. If you don't specify a parameter then only expanded memory will be configured and the UMBs will not be created in upper memory.

The UMBs are all the gaps in upper memory, which are redirected to extended memory so they can be used by DOS device drivers or applications. Typical uses for UMBs are loading DOS device drivers and TSRs into upper memory. To do this use the DEVICEHIGH command for device drivers or the LOADHIGH command for TSRs. This would load the device drivers or TSRs into upper memory freeing up conventional memory for use by conventional DOS applications. UMBs are also used directly by applications specifically designed to do so. If there isn't enough space in the UMBs to load the device driver or TSR then it is placed in conventional memory.

#### **Configuring Expanded Memory**

The device statement DEVICE=EMM386.SYS 256 RAM in your CONFIG.SYS file configures your system to use expanded memory. The default amount of expanded memory configured is 256K. If you wish to configure more than 256K then increase the memory parameter (the 256) in the above statement. Increasing this parameter has no effect on your upper or conventional memory usage, it only reduces the amount of free extended memory. If you leave the RAM option off, expanded memory will still be configured but no UMBs will be created. The preferred configuration is to setup as much space as possible for UMBs and to use extended memory instead of expanded. However, some older programs may only use EMS memory. If you do configure your system with expanded memory, the 64K of upper memory it uses reduces the amount of UMB space your system will have by 64K and may limit the number of device drivers you can move from lower memory. Normally, there is less than 96K of upper memory available for both the UMBs and the EMS so use it wisely.

#### **D. THIRD PARTY MEMORY MANAGERS**

Typically, third party memory managers are far better than the DOS HIMEM and EMM386 memory managers. Usually, only one device driver is required and it should manage everything -- extended memory, expanded memory and the UMBs. A good third party memory manager will allow DOS applications to use the UMBs it creates which is not the case with the DOS version. When using a third party EMM you should not load HIMEM.SYS or EMM386.SYS in your CONFIG.SYS because these will conflict with the third party EMM. Also, do not include the UMB parameter on the DOS= statement; it should be set to NOUMB. The third party EMM will create and manage the UMBs itself. The third party EMM will come with their own versions of the DEVICEHIGH and LOADHIGH commands so don't use the DOS commands to load devices or TSRs high. Some well known third party EMM managers are *386MAX, CEMM, QEMM*, and others.

## **E. OTHER RESTRICTIONS**

Be very careful when loading TSRs and utilities like SMARTDRV.SYS into UMBs. Loading SMARTDRV.SYS high may conflict with other device drivers and especially with SCSI disk controllers. DOS programs can be easily fooled into thinking there is memory at the gaps in upper memory but most hardware isn't fooled.

When loading DOS and the DOS buffers high (in HMA), all the buffers must fit. If there isn't enough room none of the buffers are loaded in HMA but are loaded into conventional memory instead. To get them to fit in the HMA with DOS, never specify buffers greater than 40. When you're using a disk caching program like SMARTDRV, then it may actually slow down your system if your buffers are set too high. With a disk caching utility you can set the buffers to 10.

In addition to DOS, there are other applications, TSRs, and device drivers that like to use the HMA. If they are allowed to do so before DOS and its buffers are loaded, then DOS and its buffers may not fit into the HMA and conventional memory will be used up unnecessarily. DOS loads itself into the HMA after all the device drivers listed in the CONFIG.SYS file are loaded. Two programs that use the HMA are *DesqView* and the XMS version of the *NetWare* driver.

If you are using an older 8086, 286 or even some 386 PCs and have IBM-made expanded memory hardware, DOS 4.0 comes with a driver called XMA2EMS.SYS for setting up EMS at specific locations in upper memory. DOS 4.0 also supplies a driver to emulate expanded memory from extended memory for 386 or later PCs.

#### F. CONFIG.SYS OPERATION

DOS first processes the CONFIG.SYS file and then the AUTOEXEC.BAT. The ordering of statements is very important in the CONFIG.SYS file. The DEVICE= and DEVICEHIGH= commands load the device drivers into memory, if there's room, in the same order as they appear in the file. Likewise, for the INSTALL= command, all TSRs are loaded in the order that they are specified but only after all the device drivers are loaded. When the CONFIG.SYS file is being processed there isn't a PATH set yet and there is no command interpreter so you have to specify full path names and file extensions. The CONFIG.SYS file is processed in several passes, as follows:

- 1. On the first pass DOS just examines the file and make a few notes.
- 2. On the second pass DOS loads all the device drivers in the order that they appear. At the same time it records all the information provided on the lines: BREAK, BUFFERS, COUNTRY, DOS, FCBS, FILES, LASTDRIVE, SHELL, STACKS, SWITCHES, etc. At the very end of this pass, DOS tries to install itself into the HMA if DOS=HIGH is specified and it creates all the memory buffers for BUFFERS= and STACKS=.
- 3. On the third pass DOS goes through the file again and loads all the memory resident programs, in the order that they appear using the INSTALL= statement.
- 4. At the end of the last pass, DOS starts the command shell COMMAND.COM or the one named in the SHELL= statement. As part of the shell startup, AUTOEXEC.BAT is executed.

#### G. PC CONFIGURATIONS

#### 8088 or 8086 PCs

The only relief from memory problems on these platforms is to try installing expanded memory hardware. The memory can only be used as expanded memory and the hardware must come with its own expanded memory manager. You cannot use extended memory, load DOS high, or set up UMBs to load device drivers high.

#### 80286 PCs

This platform supports both expanded and extended memory but it doesn't allow the use of UMBs. You can load DOS high but you can't load any device drivers or TSRs into UMBs (upper memory). To configure extended memory you can load HIMEM.SYS and load DOS high by setting DOS=HIGH but

you will have to get a special third party expanded memory manager to configure expanded memory (EMS). The memory manager should come with the expanded memory hardware. The EMM might conflict with HIMEM.SYS, so the HIMEM.SYS might have to be replaced with one that is compatible.

#### 80386 and higher performance PCs

On these platforms, you will be able to use all the optimizing tools listed above. With HIMEM.SYS you can setup extended memory, use EMM386.SYS to setup the UMBs, and configure expanded memory. And with the DOS=HIGH,UMB statement manage the UMBs and load DOS and its buffers into the HMA.

Notes prepared by Ben Kunka, Sierra Systems Consultants Inc., May 1995

MINFILE User's Manual Appendices Index MINFILE User's Manual Table of Contents Appendix N: MINFILE/pc V.4.5 Menu Tree

Appendix P: Samples of Reports

# SAMPLES OF REPORTS

MINFILE User's Manual: Appendix P

#### MINFILE User's Manual Appendices Index MINFILE User's Manual Table of Contents

| MINFILE Report Name                  | Report Number |  |  |
|--------------------------------------|---------------|--|--|
|                                      |               |  |  |
| MINFILE Master                       | (RGEN0100)    |  |  |
| Production                           | (RGEN0200)    |  |  |
| Capsule Geology and Bibliography     | (RGEN0300)    |  |  |
| Map Legend                           | (RGEN0400)    |  |  |
| Map Commodity Index                  | (RGEN4400)    |  |  |
| Data Dictionary Control              | (RGEN0500)    |  |  |
| MINFILE Number Index                 | (RGEN0600)    |  |  |
| Primary Name Index                   | (RGEN0700)    |  |  |
| Primary Commodity Index              | (RGEN0800)    |  |  |
| NTS Map Index                        | (RGEN0900)    |  |  |
| Alphabetical Index                   | (RGEN1000)    |  |  |
| Commodity Index                      | (RGEN1100)    |  |  |
| MINFILE Reserves/Resources Inventory | (RGEN5300)    |  |  |
| Confidential Notes                   | (RGEN1200)    |  |  |

#### Exploration Report Name

Exploration Reserves/Resources Exploration & Development Exploration Master Exploration Notes

MINFILE User's Manual Appendices Index MINFILE User's Manual Table of Contents 
 Report Number

 (RGEN5200)

 (RGEN5100)

 (RGEN5000)

 (RGEN5010)

Appendix O: Computer Memory Notes Appendix Q: Install Notes for Windows 95, 98 & 2000

# **B.C. Ministry of Energy and Mines**

# MINFILE /pc MASTER REPORT SAMPLE

MINFILE User's Manual Appendices Index MINFILE User's Manual Table of Contents

**NOTE:** This Master Report is not exactly like the one produced by MINFILE/pc; it serves to illustrate content of the data.

## **IDENTIFICATION**

| MINFILE NUMBER: 104B 008                         | MINERAL INVENTORY: 104B9 Aul                          |
|--------------------------------------------------|-------------------------------------------------------|
| NAMES: ESKAY CREEK, MACKAY, ESKAY, EMMA, I       | KAY, TOK, SIB, UNUK, VERNA D., 21, 21A,21B, NEX       |
| COMMODITIES: Gold, Silver, Zinc, Copper, Lead    |                                                       |
| STATUS: Producer, Underground                    | MINING DIVISION: Skeena                               |
| NTS MAP: 104B09W                                 | UTM ZONE: 09                                          |
| LATITUDE: 56 38 00                               | NORTHING: 6277299                                     |
| LONGITUDE: 130 27 00                             | EASTING: 411052                                       |
| ELEVATION: 1600 metres                           | LOCATION ACCURACY: Within 500 Metres                  |
| COMMENTS: 21 zono approximately 84 kilometres no | rth parthwast of Stawart and A kilomatros past of Tam |

COMMENTS: 21 zone, approximately 84 kilometres north-northwest of Stewart and 4 kilometres east of Tom Mackay Lake on the Prout Plateau between the Unuk and Iskut rivers (Exploration in British Columbia 1989).

## **MINERALS**

| SIGNIFICANT:        | Sphalerite<br>Pyrite<br>Gold       | Tetrahedrite<br>Stibnite<br>Silver | Boulangerite<br>Realgar<br>Chalcopyrite | Bournonite<br>Orpiment<br>Aktashite | Galena<br>Electrum<br>Wurtzite |
|---------------------|------------------------------------|------------------------------------|-----------------------------------------|-------------------------------------|--------------------------------|
|                     | Arsenopyrite                       |                                    |                                         |                                     |                                |
| ALTERATION:         | Chlorite                           | Muscovite                          | Silica                                  | Quartz                              | Calcite                        |
|                     | Dolomite                           | Pyrobitumen                        | Barite                                  |                                     |                                |
| COMMENTS:           | Also gypum and potassium feldspar. |                                    |                                         |                                     |                                |
| ALTERATION TYPE:    | Chloritic                          | Sericitic                          | Silicification                          | Carbonate                           |                                |
| MINERALIZATION AGE: | Lower Jurassic                     | ISOTOPIC AG                        | E:                                      |                                     |                                |
| DATING METHOD:      | Lead/Lead                          | MATERIAL DA                        | TED:                                    | Galena                              |                                |

http://www.em.gov.bc.ca/mining/Geolsurv/Minfile/manuals/user/hardcopy/master.htm (1 of 8) [2004-01-21 5:29:57 PM]

## DEPOSIT

 CHARACTER:
 Stratabound
 Massive
 Disseminated
 Stockwork

 CLASSIFICATION:
 Volcanogenic
 Hydrothermal Epithermal
 Type: Subaqueous hot spring Ag-Au; Noranda/Kuroko massive sulphide Cu-Pb-Zn
 Stockwork

 SHAPE:
 Tabular
 MODIFIER:
 Faulted, Sheared

 DIMENSION:
 1400x250x5 Metres
 STIKE/DIP:
 TREND/PLUNGE:

 COMMENTS:
 21 zono:
 5.45 metros thick. Ago date of minoralization from Exploration in Britich Columbia

COMMENTS: 21 zone; 5-45 metres thick. Age date of mineralization from Exploration in British Columbia 1989.

## **HOST ROCK**

| DOMINANT HOST ROCK: Sedimentary                                                              |          |                |                           |  |
|----------------------------------------------------------------------------------------------|----------|----------------|---------------------------|--|
| STRATIGRAPHIC AGE                                                                            | GROUP    | FORMATION      | IGNEOUS/METAMORPHIC/OTHER |  |
| Jurassic                                                                                     | Hazelton | Salmon River   |                           |  |
| Lower Jurassic                                                                               | Hazelton | Mount Dilworth |                           |  |
| LITHOLOGY: Carbonaceous Mudstone, Rhyolite Mudstone Breccia, Rhyolite Breccia, Andesite Flow |          |                |                           |  |

## **GEOLOGICAL SETTING**

TECTONIC BELT: Intermontane PHYSIOGRAPHIC AREA: Boundary Ranges RELATIONSHIP: COMMENTS: Lower greenschist facies. TERRANE: Stikine METAMORPHIC TYPE: Regional GRADE: Greenschist

## INVENTORY

ORE ZONE: TotalCATEGORY: CombinedYEAR: 1996QUANTITY: 997,810 TonnesCOMMODITY:GRADE:Silver2858.9 Grams per tonneGold64.4 Grams per tonne

COMMENTS: Estimated proven and probable reserves at Eskay Creek as of January 1, 1996. REFERENCE: Northern Miner - March 4, 1996.

# CAPSULE GEOLOGY

http://www.em.gov.bc.ca/mining/Geolsurv/Minfile/manuals/user/hardcopy/master.htm (2 of 8) [2004-01-21 5:29:57 PM]

The Eskay Creek deposits sit in the centre of the Iskut-Sulphurets gold camp in the Unuk River valley. Bedrock in the Unuk map area consists of a thick (more than 5000 metres) succession of Upper Triassic to Middle Jurassic volcano-sedimentary arc-complex lithologies (Stuhini and Hazelton groups) underlain by Permian and older arc and shelf sequences (Stikine Assemblage) and overlain by Middle and Upper Jurassic marine-basin sediments (Bowser Lake Group). Rocks have been folded, faulted and weakly metamorphosed, mainly during Cretaceous time. Dioritic to granitic rocks that crop out east and west of the Prout Plateau represent at least four intrusive episodes spanning Triassic to Tertiary time. Remnants of Pleistocene to Recent basaltic eruptions are preserved locally (Exploration in British Columbia 1989).

The Eskay occurrence area is underlain by a northwest-facing sequence of interbedded volcaniclastic rocks, flows and sediments of the Lower-Middle Jurassic Hazelton Group. Strata strike north-northeasterly and dip moderately to the northwest. The presence of fossils, pillow lavas and hyaloclastites suggests that many of the rocks were deposited in a subaqueous environment.

An 1100-metre section straddling Eskay Creek is divided into 6 lithostratigraphic sequences, from oldest to youngest: (1) lower volcano-sedimentary unit: inferred basement to the footwall dacite unit including the oldest rocks on the property; (2) footwall dacite unit: dacite lapilli, crystal and lithic tuffs interbedded with black mudstone and waterlain tuff (includes the "datum dacite" member; (3) rhyolite unit: rhyolite breccia and tuff; minor mudstone; (4) contact unit: basal rhyolite-mudstone breccia ("transition zone") grading upwards into carbonaceous mudstone; (5) hanging. wall andesite unit: pillowed andesite flows and breccias with thin carbonaceous mudstone interbeds; and (6) upper sedimentary unit: thin-bedded siltstone and fine sandstone with minor arenite-conglomerate beds.

The lower volcano-sedimentary unit is of unknown thickness and consists of mixed andesitic to dacitic volcaniclastic rocks and immature fine to medium grained sedimentary rocks. This unit is correlated with the Lower Jurassic Betty Creek Formation (Hazelton Group).

The footwall dacite unit comprises in excess of 100 metres of drab grey to white dacite tuff, tuffaceous wacke and mudstone. Dacitic volcanics are predominantly tuff and ash-flow tuff, with lesser volumes of lithic tuff and breccia. An important marker, the datum dacite member, comprises pink to green, fine grained, feldspar phyric tuff and lapilli breccia; it occurs near the top of the unit. The footwall dacite unit was assigned to the Lower Jurassic Mount Dilworth Formation (Hazelton Group) but recent interpretations suggest that it is a member of the Lower Jurassic Betty Creek Formation (Hazelton Group).

The rhyolite unit ranges from 30 to 110 metres thick and consists of grey to white aphyric breccia, tuff breccia, lapilli tuff, tuff and subordinate massive rhyolite. Thin intercalations of mudstone and waterlain tuff occur locally and provide markers. This unit is correlated with the Lower Jurassic Mount Dilworth Formation (Hazelton Group).

The contact unit consists of an areally restricted basal member of rhyolite-mudstone breccia (the "transition zone") that grades into a widespread upper member of carbonaceous mudstone. The entire contact unit ranges from less than 1 to more than 60 metres thick. The upper member is carbonaceous, pyritic and locally tuffaceous, laminated black mudstone. The contact unit can be correlated with the unnamed lower member of the Lower-Middle Jurassic Salmon River Formation (Hazelton Group). It is the host to most of the mineralization in the 21 zone (21A and 21B deposits) (Exploration in British Columbia 1989).

The hangingwall andesite unit is a flow and sill complex in excess of 150 metres thick. It consists of rusty brown weathering, light grey to dark green pillow breccias with subordinate massive flows, dikes or sills, and hyaloclastite horizons. Thin mudstone units occur as interflow sediments. Fossils have not been found in place for reliable age dating.

The upper sedimentary unit consists of a thick sequence of thin-bedded (turbiditic) siltstone, shale and fine sandstone. It includes strata of the lithologically similar Salmon River Formation (Hazelton Group) and Middle-Upper Jurassic Ashman Formation (Bowser Lake Group). The Salmon River Formation sediments are distinguished by the presence of volcanic material.

The major structure on the property is interpreted to be an asymmetric anticline which plunges gently to the northeast. The anticline is broken by a series of high-angle faults. Major faults strike north-northeast; minor ones north-northwest. Several northerly to northeasterly trending lineaments also traverse the property.

Many zones of mineralization have been recognized at Eskay Creek. These include the 5, 6, 10, 22, 23, 28 and Porphyry zones; Mackay and Emma adit areas; and the #1 to #5 bluffs. The 21 zone has undergone extensive exploration and underground development and represents a major portion of reserves at Eskay Creek.

The bulk of mineralization in the 21 zone occurs as a stratabound sheet within carbonaceous mudstones of the contact unit and underlying rhyolite breccia, beneath mostly barren andesite flows. In the north, sulphide layers also occur in the hangingwall andesite unit. As traced by diamond drilling the entire zone extends 1400 metres along strike, 250 metres downdip and is from 5 to 45 metres thick. It is open to the northeast and downdip.

Mineralization displays both lateral and vertical zoning. Antimony, arsenic and mercury-rich mineral assemblages in the south change to zinc, lead and copper-rich assemblages in the north. Vertical zoning is expressed as a systematic increase in gold, silver and base metal content up-section.

Based on mineral associations and continuity of grade, the 21 zone has been divided into two deposits: the 21A (formerly called the South zone) and the 21B (which includes the former Central and North zones, now linked by drilling). The deposits are separated by 140 metres of weak mineralization. Two new mineral zones, the 21C and Pumphouse, have recently been discovered. The 21C is centred about 450 metres due north of the 21A deposit. It is a discrete mineral zone 100 metres downdip from the 21B deposit and subparallel to it. The Pumphouse zone is located immediately northeast of Pumphouse Lake, east of the southern end of the 21B deposit.

Drilling in the 21A deposit area has outlined a mineralized zone approximately 280 metres long and up to 100 metres wide. Thickness is variable, averaging about 10 metres. The deposit is contained within the contact unit and underlying rhyolite unit. The deposit can be subdivided into an upper, stratabound zone of disseminated to near-massive stibnite and realgar within the contact unit, and a lower, stockwork zone of disseminated sphalerite, tetrahedrite and pyrite within the rhyolite unit. High-grade (> 15 grams per tonne) gold and silver mineralization occurs in variably sheared, carbonaceous mudstone and mudstone-rhyolite breccia. A diverse suite of metallic minerals has been identified.

Zones of nearly massive stibnite, realgar and orpiment pass along strike and downdip into disseminated domains where sulphides occur in veinlets, as feathery masses, or as heavy impregnations along shears or in the mudstone matrix. The breccia matrix is variably pyritic. Both breccia matrix and clasts contain needles of stibnite and arsenopyrite. Gold occurs as native gold, amalgam and possibly in mercurian wurtzite. Silver occurs as native silver, amalgam, tetrahedrite and unnamed silver-lead-arsenic-sulphur minerals.

Mineralization is associated with areas of intense alteration. Both members of the contact unit are overprinted with varying amounts of magnesian chlorite, muscovite, chalcedonic silica, calcite and dolomite; pyrobitumen is ubiquitous.

Disseminated to microfracture-filling mineralization in the rhyolite unit is characterized by low to moderate tenor gold (1-15 grams per tonne) and locally high silver, associated with base metal sulphides and minor to trace antimony, arsenic and mercury minerals. Tetrahedrite, pyrite, sphalerite and galena predominate, with minor

aktashite and chalcopyrite. Realgar and orpiment are rare to nonexistent. Carbon and graphite are absent.

Beneath stratabound mineralization of the contact unit, therhyolite unit is highly fractured and intensely altered. Fracturing, alteration intensity and metal tenor appear to increase toward theb upper contact. Within 3 to 4 metres of the upper contact, rhyolite-hosted mineralization is characterized either by massive chlorite-gypsumbarite rock or by quartz-muscovite-sulphide breccia. Mineralization in the footwall dacite unit commonly occurs in the datum dacite member. It consists of semimassive to disseminated, crystalline pyrite, sphalerite, tetrahedrite, galena and chalcopyrite.

The 21B deposit is approximately 900 metres long, from 60 to 200 metres wide and locally in excess of 40 metres thick. It is displaced on the east by the northeast trending Pumphouse Creek fault and related north trending splays. The deposit is open to the northeast along strike, to the immediate east on fault-offset segments, and is partially open to the west at depth. It displays varied styles of mineralization and alteration.

The southernmost 600 metres of the 21B deposit (the former Central zone) is characterized by stratabound and stratiform high-grade gold and silver-bearing base metal sulphide layers. Banded sulphide mineralization occurs in carbonaceous and tuffaceous mudstones of the contact unit. Sulphides form disseminated, semimassive and massive laminae and bands, up to 12 metres thick, that appear to parallel bedding in the mudstones. In approximate order of abundance sulphide minerals include amber sphalerite, tetrahedrite, boulangerite and bournonite with minor pyrite and galena. Gold and silver occur as 5 to 80-micron grains of electrum within fractured sphalerite, commonly in contact with galena. Realgar and stibnite are absent. Gangue minerals include magnesian chlorite, muscovite and quartz with lesser amounts of dolomite and calcite.

Peripheral to and beneath banded sulphide mineralization are areas of microfracture veinlets and disseminations of tetrahedrite, pyrite and minor boulangerite. Gangue minerals include magnesian chlorite, muscovite, potassium feldspar and calcite. Footwall, rhyolite-hosted stockwork mineralization is volumetrically insignificant in comparison with either the 21A deposit or the northern 21B deposit.

In contrast, the northern 300 metres of the 21B deposit (the former North zone) exhibits considerable geological and structural complexity. Although hostrock stratigraphy is similar to that found to the south, mineralization occurs at several different stratigraphic levels. Gold, silver and base metal-rich lenses occur in hangingwall unit interflow mudstones as well as in the contact unit mudstone and underlying rhyolite unit breccias. Very high grade mineralization occurs deeper in the rhyolite unit in association with crosscutting zones of fracture-related alteration. The mineralized zone is thick and cut by zones of strong shearing.

Hangingwall mineralization is hosted by two mudstone beds nearthe base of the hangingwall andesite unit and is associated with pervasive chlorite alteration and locally heavy barite. Near-massive dark sphalerite, galena and tetrahedrite with lesser amounts of pyrite and chalcopyrite occur as two partially stacked lenses.

Mineralization in the contact unit is dominantly comprised of sphalerite, tetrahedrite and possibly boulangerite with varying amounts of galena and chalcopyrite. Alteration minerals are again chlorite, muscovite, quartz and calcite. Mineralized textures vary from crudely banded massive sulphides to thick and thin sulphide bands intercalated with mudstone.

Crosscutting mineralization in the contact and rhyolite units occurs as siliceous (quartz-healed) and carbonaterich breccias with anastomosing, crustiform veinlets and disseminations of coarse-grained iron-rich sphalerite, fine-grained pyrite, with minor galena, chalcopyrite and tetrahedrite group minerals. Gold occurs as spectacular films, wires or blebs associated with fractured sphalerite.

Lead isotope analyses of galena samples collected from Eskay Creek veins and massive sulphide lenses coincide with early Jurassic lead ratios from the Kitsault, Stewart, Sulphurets and Iskut mining camps. Isotopic

data are taken to indicate a widespread, early Jurassic mineralizing event. The Eskay Creek deposits are also products of this event (Exploration in British Columbia 1989).

The 21 zone mineralization is unusual. There is a close spatial, and apparently temporal relationship between what conventional models describe as low-temperature epithermal and volcanogenic massive sulphide deposit types. Epithermal mineralization, characterized by gold, silver, arsenic, antimony and mercury mineral suites, forms massive and stratabound lodes as well as more usual crosscutting veins and disseminations. Massive sulphide mineralization show typical "syngenetic" ore textures but atypical mineralogy and precious metal enrichment. Future studies at Eskay Creek will resolve and clarify the nature and ultimate origin of the 21 zone deposits (Exploration in British Columbia 1989).

Recent (ca. 1995), drilling and underground exploration on the 21B zone have outlined proven and probable reserves of 1,090,000 tonnes grading 65.14 grams per tonne gold, 2949.0 grams per tonne silver, 5.6 per cent zinc and 0.77 per cent copper (Information Circular 1996-1, page 5). During 1994 the access road to the mine area was completed and construction of minesite facilities was completed by fall. The first shipment of ore started January 1995, two years after application to the provincial government for a Mine Development Certificate. The direct shipping ore was crushed and blended at the mine and then moved by rail from Kitwanga to Noranda's Horne smelter in Quebec, and by sea from Stewart to Dowa Mining's smelter in Japan. At a daily mining rate of 245 tonnes, annual production is estimated at 6220 kilograms of gold and 283,000 kilograms of silver, together with copper and zinc. The operating cost is forecast to be US\$187 per ounce gold equivalent. Eskay Creek will become the fourth largest silver producer in the world. Zinc will be recovered using the solvent extraction - electrowinning method (Information Circular 1995-1, pages 9-10).

Late in 1995, the NEX zone was calculated to contain 100,000 tonnes, grading approximately 40 grams per tonne gold with 'low' silver values (cf. very high grade hanginwall zone) (T. Schroeter, personal communication, 1996).

Mine production in 1995 totalled 6,112,518 grams gold and 307.8 million grams silver. As of January 1, 1996, proven and probable reserves at Eskay Creek were estimated at 997,810 tonnes, grading 64.4 grams per tonne gold and 2858.9 grams per tonne silver (Northern Miner- March 4, 1996).

The Eskay Creek property has a long history of intermittent exploration since its discovery and staking in 1932 by T.S. Mackay. Early work identified more than 30 distinct mineralized zones in upper Coulter and Eskay creeks along a line of gossanous bluffs that extends more than 7 kilometres. Earliest exploration focused on the southern part of this area where the Mackay adit was driven for 110 metres. The Mackay adit lies 9 kilometres southwest of the 21 zone. In the northern part, underground development at the Emma adit totalled 180 metres of drifting and crosscuts. The Emma adit lies 3 kilometres southwest of the 21 zone. Surface work included several thousand metres of diamond drilling, numerous trenches, pits and opencuts. In 1971, a 1.5-tonne sample of high-grade ore was extracted from trenches on the 22 zone, which lies 2 kilometres southwest of the 21 zone. In 1979, these trenches were mined to produce 8.75 tonnes of hand-cobbed ore (Exploration in British Columbia 1989).

## BIBLIOGRAPHY

EMPR INF CIRC 1993-13, p. 9; 1994-1, p. 9; 1994-19, p. 10; 1995-1, pp. 9,10; 1995-9, p. 5; 1996-1, pp.3,5

EMR MP CORPFILE (Premier Gold Mining Company, Limited; Stikine Silver Ltd.; Consolidated Kalco Valley Mines Ltd.; Consolidated Silver Butte Mines Ltd.; Texasgulf Inc.; May-Ralph Resources Ltd.; Kerrisdale Resources Ltd.)

EMPR AR 1932-A61; 1933-A61; \*1934-B30; 1935-B9,B27; 1939-A65; 1946-A85; \*1953-87,Fig.4; 1963-10; 1964-20; 1965-44; 1967-30

EMPR GEM \*1970-64; 1971-26,36; \*1972-516; 1973-499

EMPR P 1991-4, pp. 116-118

EMPR EXPL 1975-E182; 1976-E182; 1982-383,384; 1985-380; \*1989-197-223

GSC MAP 9-1957; 1418A

EMPR BULL 63

EMPR ASS RPT 5683, 6075, 11160, 11228, 14099, 18958

EMPR PF (Geology Map-1:31,250-Newmont Exploration of Canada Ltd.; Golden Coin Resources; Consolidated Stikine Silver Ltd.; Canadian Exploration Ltd.; MacKay Syndicate (Maps), Batten, H.L.; Unuk River and Adjacent Area (map), 1934, Reconnaissance of the Unuk River (map) 1935: Mandy, J.T.; Vancouver Stock Exchange - Filing Statement)

GCNL Nov.16, 1973; #164, 1982; #87,#160,#170, 1985; #3,#41, 1986; #27,#102,#213,#218,#224,#227,#248,#249, 1988; #4,#5,#9,#29(Feb.10),#41,#48(Mar.9),#71(Apr.13),#72(Apr.14),#97(May 19),#111(Jun.9),#119(Jun.21),#135(Jul.14),#139(Jul.20),#142(Jul.25),#149(Aug.3),#153(Aug.10), #157(Aug.16),#158(Aug.17),#161(Aug.22),#166(Aug.29),#175(Sept.12),#178 (Sept.15),#183(Sept.22),#198(Oct.16),#212(Nov.3),#226(Nov.24),#240(Dec.14),#242 (Dec.18),#249(Dec.29), 1989; #6(Jan.9),#20(Jan.29),#32(Feb.14),#34(Feb.16),#41 (Feb.27),#44(Mar.2),#50(Mar.12),#63(Mar.29),#72(Apr.11),#75(Apr.18),#76(Apr.19), #81(Apr.26),#86(May 3),#94(May 15),#99(May23),#102(May.28),#116(Jun.15),#119(Jun.20),#121(Jun.22), #124(Jun.27), Aug.29,#180(Sept.18),#197(Oct.11),#206(Oct.24), #211(Oct.31),#214(Nov.5),#222(Nov.16),#236(Dec.6),#242(Dec. 17), 1990; #242(Dec. 17),#21(Jan.30),#111(Jun.10),#128(Jul.4),#132(Jul.10), #138(Jul.18),#145(Jul.29),#147(Jul.31),#164(Aug.26),#188(Sept.30), #229(Nov.28), 1991; #24(Feb.4), #100 (May 25),#106(Jun.2), 1992

W MINER Vol.26, p. 44, Aug., 1953

NW PROSP March/April, Sept./Oct., Nov./Dec., 1989

EMPR GEOLOGY \*1976, pp. 121,122

CIM Special Volume 37 (Lode Gold-Silver Deposits in British Columbia, pp. 178-190)

N MINER Sept.10, 1983; Nov.7,\*14, Dec.5,19, 1988; Jan.2,16,19,30, Feb.6,20, Mar.6, Apr.17,24, May 29, June 26, Jul.24, Aug.14,21,28, Sept.4,11,18,25, Oct.2,9, Nov.6,13, Dec.4,11,18, 1989; Feb.12,26, Mar.5,12,19, Apr.9,16,23,30, May 7,14,21,28, June 4,11,18,25, July 2,9,16,23, Aug.6, Sept.3,24, Oct.8,22,29, Nov.5, Dec.3,31, 1990; Jan., June 10,17, July 22, Aug.5, Sept.23, 1991; Feb.3, Jun.1, 29, 1992; Jan.25, 1993; Mar. 4, 1996

MIN REV March/April 1989

N MINER MAG Sept., Dec., 1990

GSC P 89-1E, pp. 145-154

EMPR OF 1989-10; 1992-1; 1992-3; 1994-1

EMPR FIELDWORK 1988, pp. 241-250; \*1991, pp. 517-541

EMPR MAP 65 (1989)

Vancouver Sun Jan.14, 1989

Times Colonist Sept.6, 1989

Donnelly, D.A. (1976): Study of the Volcanic Stratigraphy and Volcanogenic Mineralization on the Kay claim group, Northwestern British Columbia, Unpublished B.Sc. Thesis, University of British Columbia, 61 pages

Gunning, M.H. (1986): Late Triassic to Middle Jurassic (Norian to Oxfordian) Volcanic and Sedimentary Stratigraphy and Structure in the Southeastern part of the Iskut map sheet, North-Central British Columbia, Unpublished B.Sc. Thesis, University of British Columbia, 85 pages.

Equity Preservation Corp. Stewart-Sulphurets-Iskut Compilation, Dec. 1988, Showing No. B34

V STOCKWATCH Jan. 20, 26, 1989

EMR MIN BULL MR 223 B.C. 324

DATE CODED: 850724 DATE REVISED: 960830 CODED BY: GSB REVISED BY: GO FIELD CHECK: N FIELD CHECK: Y

MINFILE User's Manual Appendices Index MINFILE User's Manual Table of Contents

# **INSTALL NOTES FOR WINDOWS 95, 98 & WINDOWS 2000**

MINFILE User's Manual: Appendix Q

MINFILE User's Manual Appendices Index MINFILE User's Manual Table of Contents

Click on Start, Run and type in 'A:\Install c:' in the Open box. This will launch the installation routine to place MINFILE/pc on your C: drive; follow the directions.

Using Windows Explorer, go to c:\minfile and, in this folder, right click and drag the file minfile (minfile.bat) to your desktop to create a 'shortcut'. Go to the icon created on the desktop and right-click the mouse.

Select 'Properties' then 'Program'. On the top line enter 'MINFILE\_pc'; on the Cmd line: enter 'c:\MINFILE\minfile.bat'; and at working: enter 'c:\MINFILE\work'. You may also change the icon at this point. Double clicking the MINFILE\_pc icon should run the program.

The font set at 10x20 in the DOS window works well. In some cases, 'c:\minfile' may be required on the path in AUTOEXEC.BAT; and 'files=44' may be required in CONFIG.SYS.

MINFILE User's Manual Appendices Index MINFILE User's Manual Table of Contents Appendix P: Samples of Reports